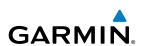

Мар

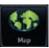

**Traffic** 

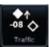

**Terrain** 

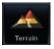

# GTN 625/635/650 Weather

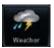

Pilot's Guide

**Flight Plan** 

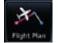

**Procedures** 

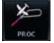

Nearest

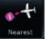

**Waypoint Info** 

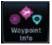

Music

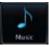

Utilities

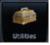

**System** 

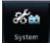

© 2011 Garmin Ltd. or its subsidiaries. All rights reserved.

This manual reflects the operation of System Software version 2.00, or later. Some differences in operation may be observed when comparing the information in this manual to later software versions.

Garmin International, Inc., 1200 East 151st Street, Olathe, KS 66062, U.S.A.

Tel: 913/397.8200 Fax: 913/397.8282

Garmin AT, Inc., 2345 Turner Road SE, Salem, OR 97302, U.S.A. Tel: 503/391.3411 Fax 503/364.2138

Garmin (Europe) Ltd., Liberty House, Bulls Copse Road, Hounsdown Business Park, Southampton,

SO40 9RB, U.K.

Tel. +44 (0) 870 850 1243

Fax +44 (0) 238 052 4004

Garmin Corporation, No. 68, Jangshu 2nd Road, Shijr, Taipei County, Taiwan Tel: 886/02.2642.9199 Fax: 886/02.2642.9099

Garmin Singapore Pte. Ltd., 46 East Coast Road, #05-06 Eastgate, Singapore 428766

Tel: (65) 63480378 Fax: (65) 63480278

At Garmin, we value your opinion. For comments about this guide, please e-mail: Techpubs.Salem@Garmin.com

www.garmin.com

Except as expressly provided herein, no part of this manual may be reproduced, copied, transmitted, disseminated, downloaded or stored in any storage medium, for any purpose without the express written permission of Garmin. Garmin hereby grants permission to download a single copy of this manual and of any revision to this manual onto a hard drive or other electronic storage medium to be viewed for personal use, provided that such electronic or printed copy of this manual or revision must contain the complete text of this copyright notice and provided further that any unauthorized commercial distribution of this manual or any revision hereto is strictly prohibited.

Garmin® and SafeTaxi® are registered trademarks of Garmin Ltd. or its subsidiaries. Garmin SVT™ is a trademark of Garmin Ltd. or its subsidiaries. These trademarks may not be used without the express permission of Garmin.

NavData® is a registered trademark of Jeppesen, Inc.; StormScope® and SkyWatch® are registered trademarks of L-3 Communications; and XM® is a registered trademark of XM Satellite Radio, Inc.; Iridium® is a registered trademark of Iridium Communications Inc.; Canadian radar data provided by Environment Canada; United States radar data provided by NOAA; European radar data collected and provided by Meteo France.

March 2011 Printed in the U.S.A.

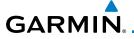

#### LIMITED WARRANTY

All Garmin avionics products are warranted to be free from defects in materials or workmanship for: two years from the date of purchase for new Remote-Mount and Panel-Mount products; one year from the date of purchase for new portable products and any purchased newly-overhauled products; six months for newly-overhauled products exchanged through a Garmin Authorized Service Center; and 90 days for factory repaired or newly-overhauled products exchanged at Garmin in lieu of repair. Within the applicable period, Garmin will, at its sole option, repair or replace any components that fail in normal use. Such repairs or replacement will be made at no charge to the customer for parts or labor, provided that the customer shall be responsible for any transportation cost. This warranty does not apply to: (i) cosmetic damage, such as scratches, nicks and dents; (ii) consumable parts, such as batteries, unless product damage has occurred due to a defect in materials or workmanship; (iii) damage caused by accident, abuse, misuse, water, flood, fire, or other acts of nature or external causes; (iv) damage caused by service performed by anyone who is not an authorized service provider of Garmin; or (v) damage to a product that has been modified or altered without the written permission of Garmin. In addition, Garmin reserves the right to refuse warranty claims against products or services that are obtained and/or used in contravention of the laws of any country.

THE WARRANTIES AND REMEDIES CONTAINED HEREIN ARE EXCLUSIVE AND IN LIEU OF ALL OTHER WARRANTIES, WHETHER EXPRESS, IMPLIED OR STATUTORY, INCLUDING ANY LIABILITY ARISING UNDER ANY WARRANTY OF MERCHANTABILITY OR FITNESS FOR A PARTICULAR PURPOSE, STATUTORY OR OTHERWISE. THIS WARRANTY GIVES YOU SPECIFIC LEGAL RIGHTS, WHICH MAY VARY FROM STATE TO STATE.

INNO EVENT SHALL GARMIN BE LIABLE FOR ANY INCIDENTAL, SPECIAL, INDIRECT OR CONSEQUENTIAL DAMAGES, WHETHER RESULTING FROM THE USE, MISUSE OR INABILITY TO USE THE PRODUCT OR FROM DEFECTS IN THE PRODUCT. SOME STATES DO NOT ALLOW THE EXCLUSION OF INCIDENTAL OR CONSEQUENTIAL DAMAGES, SO THE ABOVE LIMITATIONS MAY NOT APPLY TO YOU.

Garmin retains the exclusive right to repair or replace (with a new or newly-overhauled replacement product) the product or software or offer a full refund of the purchase price at its sole discretion. SUCH REMEDY SHALL BE YOUR SOLE AND EXCLUSIVE REMEDY FOR ANY BREACH OF WARRANTY.

**Online Auction Purchases**: Products purchased through online auctions are not eligible for warranty coverage. Online auction confirmations are not accepted for warranty verification. To obtain warranty service, an original or copy of the sales receipt from the original retailer is required. Garmin will not replace missing components from any package purchased through an online auction.

**International Purchases**: A separate warranty may be provided by international distributors for devices purchased outside the United States depending on the country. If applicable, this warranty is provided by the local in-country distributor and this distributor provides local service for your device. Distributor warranties are only valid in the area of intended distribution. Devices purchased in the United States or Canada must be returned to the Garmin service center in the United Kingdom, the United States, Canada, or Taiwan for service.

To obtain warranty service, contact your local Garmin Authorized Service Center. For assistance in locating a Service Center near you, visit the Garmin web site at http://www.garmin.com or contact Garmin Customer Service at 800-800-1020.

Foreward

Getting

V-- --- C+--

Com/Nav

FPL

Direct-To

Proc

Wpt Info

Man

Traffic

rerrain

Weather

Nearest

. . .

- ----

System

1 - - - - -

Jymbon

Appendix

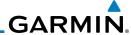

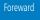

Getting Started

Xpdr Ctrl

Com/Nav

FFL

Direct-To

Proc

Vpt Info

4

Traffic

TCTTGII

Weather

Nearest

Music

Utilitie

System

Messages

Symbols

Appendix

...

Index

**WARNING:** Navigation and terrain separation must NOT be predicated upon the use of the terrain function. The GTN 6XX Terrain Proximity feature is NOT intended to be used as a primary reference for terrain avoidance and does not relieve the pilot from the responsibility of being aware of surroundings during flight. The Terrain Proximity feature is only to be used as an aid for terrain avoidance and is not certified for use in applications requiring a certified terrain awareness system. Terrain data is obtained from third party sources. Garmin is not able to independently verify the accuracy of the terrain data.

**WARNING:** The displayed minimum safe altitudes (MSAs) are only advisory in nature and should not be relied upon as the sole source of obstacle and terrain avoidance information. Always refer to current aeronautical charts for appropriate minimum clearance altitudes.

**WARNING:** The Garmin GTN 6XX has a very high degree of functional integrity. However, the pilot must recognize that providing monitoring and/or self-test capability for all conceivable system failures is not practical. Although unlikely, it may be possible for erroneous operation to occur without a fault indication shown by the GTN 6XX. It is thus the responsibility of the pilot to detect such an occurrence by means of cross-checking with all redundant or correlated information available in the cockpit.

**WARNING:** The altitude calculated by GPS receivers is geometric height above Mean Sea Level and could vary significantly from the altitude displayed by pressure altimeters, such as the output from the GDC 74A/B Air Data Computer, or other altimeters in aircraft. GPS altitude should never be used for vertical navigation. Always use pressure altitude displayed by pressure altimeters in the aircraft.

**WARNING:** Do not use outdated database information. Databases used in the GTN 6XX system must be updated regularly in order to ensure that the information remains current. Pilots using an outdated database do so entirely at their own risk.

**WARNING:** Do not use basemap (land and water data) information for primary navigation. Basemap data is intended only to supplement other approved navigation data sources and should be considered as an aid to enhance situational awareness.

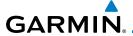

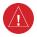

**WARNING:** Traffic information shown on the GTN 6XX is provided as an aid in visually acquiring traffic. Pilots must maneuver the aircraft based only upon ATC guidance or positive visual acquisition of conflicting traffic.

Foreward

Getting
Started

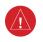

**WARNING:** Datalink weather should not be used for hazardous weather penetration. Weather information provided by the GDL 69/69A is approved only for weather avoidance, not penetration.

Xndr Cti

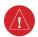

**WARNING:** Datalink weather data is to be used for long-range planning purposes only. Due to inherent delays in data transmission and the relative age of the data, datalink weather data should not be used for short-range weather avoidance.

FPL

Direct-To

Com/Nav

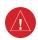

**WARNING:** For safety reasons, GTN 6XX operational procedures must be learned on the ground.

Proc Wpt Info

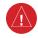

**WARNING:** To reduce the risk of unsafe operation, carefully review and understand all aspects of the GTN 6XX Pilot's Guide. Thoroughly practice basic operation prior to actual use. During flight operations, carefully compare indications from the GTN 6XX to all available navigation sources, including the information from other NAVAIDs, visual sightings, charts, etc. For safety purposes, always resolve any discrepancies before continuing navigation.

N 4 = --

Traffic

Terrain

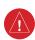

**WARNING:** Never use the datalink weather to attempt to penetrate a thunderstorm. Both the FAA Advisory Circular, Subject: Thunderstorms, and the Airman's Information Manual (AIM) recommend avoiding "by at least 20 miles any thunderstorm identified as severe or giving an intense radar echo."

Nearest

riete

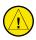

**CAUTION**: The United States government operates the Global Positioning System and is solely responsible for its accuracy and maintenance. The GPS system is subject to changes which could affect the accuracy and performance of all GPS equipment. Portions of the Garmin GTN 6XX utilize GPS as a precision electronic NAVigation AID (NAVAID). Therefore, as with all NAVAIDs, information presented by the GTN 6XX can be misused or misinterpreted and, therefore, become unsafe.

Messages

System

C.....

Appendix

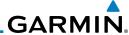

Foreward

**CAUTION**: The Garmin GTN 6XX does not contain any user-serviceable parts. Repairs should only be made by an authorized Garmin service center. Unauthorized repairs or modifications could void both the warranty and

Com/Nav

Direct-To

Proc

Wpt Info

Traffic

Weather

Nearest

System

Symbols

Appendix

the pilot's authority to operate this device under FAA/FCC regulations.

**CAUTION**: The GTN displays use a lens coated with a special anti-reflective coating that is very sensitive to skin oils, waxes, and abrasive cleaners. CLEANERS CONTAINING AMMONIA WILL HARM THE ANTI-REFLECTIVE COATING. It is very important to clean the lens using a clean, lint-free cloth and an eyeglass lens cleaner that is specified as safe for anti-reflective coatings.

CAUTION: Garmin would like to remind pilots flying with GDL 69/69A-equipped aircraft that TFRs are only advisory and are not a replacement for a thorough preflight briefing on TFR times and locations. Always confirm TFR data through official sources and contact your Flight Service Station for interpretation of TFR data.

**NOTE**: All visual depictions contained within this document, including screen images of the GTN bezel and displays, are subject to change and may not reflect the most current GTN software. Depictions of equipment may differ slightly from the actual equipment.

NOTE: This device complies with part 15 of the FCC Rules. Operation is subject to the following two conditions: (1) this device may not cause harmful interference, and (2) this device must accept any interference received, including interference that may cause undesired operation.

NOTE: Terrain data is not displayed when the aircraft latitude is greater than 75° North or 60° South.

**NOTE**: This product, its packaging, and its components contain chemicals known to the State of California to cause cancer, birth defects, or reproductive harm. This notice is being provided in accordance with California's Proposition 65. If you have any questions or would like additional information, please refer to our web site at www.garmin.com/ prop65.

NOTE: Canadian installations: In accordance with Canadian Radio Specifications Standard 102 (RSS 102), RF field strength exposure to persons from an antenna connected to this device should be limited to 60V/m for controlled environment and 28 V/m for uncontrolled environment.

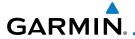

NOTE: This device complies with Part 15 of the FCC limits for Class B digital devices. This equipment generates, uses, and can radiate radio frequency energy and, if not installed and used in accordance with the instructions, may cause harmful interference to radio communications. Furthermore, there is no guarantee that interference will not occur in a particular installation.

If this equipment does cause harmful interference, the user is encouraged to try to correct the interference by relocating the equipment or connecting the equipment to a different circuit than the affected equipment. Consult an authorized dealer or other qualified avionics technician for additional help if these remedies do not correct the problem.

Operation of this device is subject to the following conditions: (1) This device may not cause harmful interference, and (2) this device must accept any interference received, including interference that may cause undesired operation.

To obtain accessories for your unit, please contact your Garmin dealer.

Help us better support you by completing our on-line registration form today! Registration ensures that you will be notified of product updates and new products and provides lost or stolen unit tracking. Please, have the serial number of your unit handy, connect to our web site (www.garmin.com) and look for our Product Registration link on the Home page.

The display surface is coated with a special anti-reflective coating which is very sensitive to skin oils, waxes and abrasive cleaners. It is very important to clean the lens using an eyeglass lens cleaner which is specified as safe for anti-reflective coatings and a clean, lint-free cloth.

AC 90-100A Statement of Compliance: The Garmin navigational unit meets the performance and functional requirements of AC 90-100A. Foreward

Getting

Yndr Ct

Com/Na

FPL

Direct-To

Proc

Wpt Info

Мар

Traffic

Terrain

Weather

Nearest

Utilities

System

lessage

Symbo

Appendix

Index

### **Product Registration and Support**

Help us better support you by completing your online registration today! Have the serial number of your product handy and connect to the Garmin web site (www.garmin.com). Look for the Product Registration link on the Home page. Also, be sure to record your serial number in the space provided.

If you have any questions, the Garmin Product Support department may be reached Monday through Friday, 7:00 AM to 7:00 PM Central Time.

US: 913-397-8200

US Toll Free: 1-866-739-5687

Canada Toll Free: 1-866-429-9296

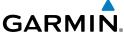

|                    |                     |          |        | GARMIN          | ] |  |  |  |
|--------------------|---------------------|----------|--------|-----------------|---|--|--|--|
| Foreward           | Record of Revisions |          |        |                 |   |  |  |  |
| Cotting            | Part Number         | Revision | Date   | Description     |   |  |  |  |
| Getting<br>Started | 190-01007-03        | А        | 2/4/11 | Initial release |   |  |  |  |
| Xpdr Ctrl          |                     | В        |        |                 |   |  |  |  |
| Com/Nav            |                     |          |        |                 |   |  |  |  |
| FPL                |                     |          |        |                 |   |  |  |  |
| Direct-To          |                     |          |        |                 |   |  |  |  |
| Proc               |                     |          |        |                 |   |  |  |  |
| Wpt Info           |                     |          |        |                 |   |  |  |  |
| Мар                |                     |          |        |                 |   |  |  |  |
| Traffic            |                     |          |        |                 |   |  |  |  |
|                    |                     |          |        |                 |   |  |  |  |

Terrain

Weather

Nearest

Music

Utilities

System

Messages

Symbols

Appendix

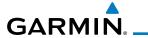

# **Contents**

| н | n | re | ١٨i | a | r۲  |
|---|---|----|-----|---|-----|
|   | v |    | w   | ч | ,,, |
|   |   |    |     |   |     |

| Proc | duct Regist | ration and Supportv                        | Started    |
|------|-------------|--------------------------------------------|------------|
| Wel  | come        | Xvi                                        | Xpdr Ctr   |
| Abo  | ut This Gui | dexvi                                      | Apai Cti   |
| Con  | ventions    | xvii                                       | Com/Nav    |
| 1    | Getting S   | itarted1-1                                 |            |
| 1.1  | Model D     | escriptions1-1                             | FPL        |
|      | 1.1.1       | GTN 6251-1                                 |            |
|      | 1.1.2       | GTN 6351-2                                 | Direct-To  |
|      | 1.1.3       | GTN 6501-2                                 |            |
| 1.2  | About Th    | nis Pilot's Guide1-2                       | Proc       |
|      | 1.2.1       | Conventions 1-2                            |            |
|      | 1.2.2       | Using the Touchscreen1-2                   | Wpt Info   |
| 1.3  | Product     | Description1-3                             | Man        |
|      | 1.3.1       | Secure Data Card1-3                        | Мар        |
|      | 1.3.2       | Pilot Controls1-4                          | Traffic    |
|      | 1.3.2.1     | Volume/Squelch Knob1-4                     | Hame       |
|      | 1.3.2.2     | Large/Small Concentric Knobs1-4            | Terrain    |
|      | 1.3.2.3     | HOME Key1-4                                |            |
|      | 1.3.2.4     | Direct-To Key1-5                           | Weather    |
|      | 1.3.2.5     | Touchscreen Keys1-5                        |            |
| 1.4  | Unit Pov    | ver Up1-6                                  | Nearest    |
|      | 1.4.1       | Start-Up Screens1-6                        |            |
|      | 1.4.2       | Database Verification and Fuel Settings1-7 | Music      |
| 1.5  | System (    | Operation1-10                              |            |
|      | 1.5.1       | Using the Touchscreen Key Controls1-10     | Utilities  |
|      | 1.5.2       | Setup Page1-10                             |            |
|      | 1.5.2.1     | System Setup Values1-11                    | System     |
|      | 1.5.2.2     | Units Settings Values1-12                  |            |
|      | 1.5.2.3     | Alerts Settings Values1-13                 | Message    |
|      | 1.5.3       | Dual GTN 6XX Installations1-13             | Symbols    |
| 1.6  | Direct-To   | Navigation1-15                             | Symbols    |
|      | 1.6.1       | Direct-To a Waypoint1-15                   | Appendix   |
|      | 1.6.2       | Direct-To a Flight Plan Waypoint1-15       | , ipperiui |
|      | 1.6.3       | Direct-To a Nearest Airport1-15            | Index      |

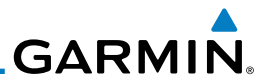

|                    | 1.7  | Selecti  | ng Com Frequencies                           | 1-16 |
|--------------------|------|----------|----------------------------------------------|------|
| Foreward           | 1.8  | Flight   | Planning                                     | 1-18 |
| Getting<br>Started |      | 1.8.1    | Creating a Flight Plan                       | 1-18 |
| Started            | 1.9  | IFR Pro  | ocedures                                     | 1-19 |
| Xpdr Ctrl          | 1.10 | Dead F   | Reckoning                                    | 1-20 |
|                    | 2    | Transpo  | onder Controls (Optional)                    | 2-1  |
| Com/Nav            | 2.1  | Select   | Transponder                                  | 2-2  |
|                    | 2.2  | IDENT    |                                              | 2-2  |
| FPL                | 2.3  | Transp   | onder Mode                                   | 2-3  |
|                    |      | 2.3.1    | Standby                                      | 2-3  |
| Direct-To          |      | 2.3.2    | Ground                                       | 2-4  |
|                    |      | 2.3.3    | On                                           | 2-4  |
| Proc               |      | 2.3.4    | Altitude Reporting                           | 2-5  |
|                    | 2.4  | VFR      |                                              | 2-5  |
| Wpt Info           | 2.5  | Selecti  | ng a Squawk Code                             | 2-6  |
| Мар                | 3    | NAV/CO   | )M                                           | 3-1  |
| ινιαρ              | 3.1  | Volum    | e                                            | 3-2  |
| Traffic            | 3.2  | Squelc   | h                                            | 3-2  |
|                    | 3.3  | Com a    | nd Nav Frequency Window and Tuning           | 3-3  |
| Terrain            |      | 3.3.1    | Com and Nav Frequency Finding                | 3-5  |
|                    |      | 3.3.1.1  | Find Recent Frequencies                      | 3-5  |
| Weather            |      | 3.3.1.2  | Find Nearest Frequencies                     | 3-6  |
|                    |      | 3.3.1.3  | Find Flight Plan Frequencies                 | 3-7  |
| Nearest            |      | 3.3.1.4  | Find User Frequencies                        | 3-8  |
|                    |      | 3.3.2    | Adding a New User Frequency                  | 3-8  |
| Music              |      | 3.3.3    | Emergency Frequency                          |      |
| r tattat           |      | 3.3.4    | Stuck Microphone                             |      |
| Utilities          |      | 3.3.5    | Remote Frequency Selection Control           |      |
| System             | 3.4  |          | requency Monitoring                          |      |
| System             | 3.5  | =        | OR/Localizer/Glideslope) Receiver Operations |      |
| Vlessages          |      | 3.5.1    | Ident Audio and Volume                       | 3-12 |
| 3                  |      | 3.5.2    | Nav Tuning Window                            | 3-13 |
| Symbols            |      | 3.5.3    | Nav Frequency Finding                        |      |
|                    | 4    | Flight P | Plans                                        | 4-1  |
| Appendix           | 4.1  | Creatir  | ng a New Flight Plan                         | 4-2  |
|                    | 4.2  | Active   | Flight Plan Page                             | 4-4  |
| Index              |      | 4.2.1    | Waypoint Options                             | 4-5  |
|                    |      |          |                                              |      |

# GARMIN.\_\_\_\_\_

|     | 4.2.1.1                   | Activate Leg 4-6                             |           |  |  |  |
|-----|---------------------------|----------------------------------------------|-----------|--|--|--|
|     | 4.2.1.2                   | Insert Before4-7                             | Foreward  |  |  |  |
|     | 4.2.1.3                   | Insert After4-8                              | Getting   |  |  |  |
|     | 4.2.1.4                   | Remove                                       | Started   |  |  |  |
|     | 4.2.1.5                   | Load Procedures 4-9                          | Xpdr Ctrl |  |  |  |
|     | 4.2.1.6                   | Waypoint Info4-9                             | Apui Ciii |  |  |  |
|     | 4.2.2                     | Airways4-10                                  | Com/Nav   |  |  |  |
| 4.3 | Flight Pla                | an Menu4-13                                  | Committee |  |  |  |
|     | 4.3.1                     | Store Flight Plan4-14                        | FPL       |  |  |  |
|     | 4.3.2                     | Invert Flight Plan4-14                       |           |  |  |  |
|     | 4.3.3                     | Parallel Track4-15                           | Direct-To |  |  |  |
|     | 4.3.4                     | Edit Data Fields4-17                         |           |  |  |  |
|     | 4.3.5                     | Flight Plan Catalog Route Options4-18        | Proc      |  |  |  |
|     | 4.3.5.1                   | Catalog Route Option - Activate4-19          |           |  |  |  |
|     | 4.3.5.2                   | Catalog Route Option - Invert & Activate4-19 | Wpt Info  |  |  |  |
|     | 4.3.5.3                   | Catalog Route Option - Preview4-20           |           |  |  |  |
|     | 4.3.5.4                   | Catalog Route Option - Edit4-20              | Мар       |  |  |  |
|     | 4.3.5.5                   | Catalog Route Option - Copy4-21              | T [C      |  |  |  |
|     | 4.3.5.6                   | Catalog Route Option - Delete4-22            | Traffic   |  |  |  |
|     | 4.3.6                     | Delete Flight Plan4-22                       | Terrain   |  |  |  |
|     | 4.3.6.1                   | Delete Flight Plan from Catalog4-22          | ICIIaiii  |  |  |  |
|     | 4.3.6.2                   | Delete Active Flight Plan4-23                | Weather   |  |  |  |
|     | 4.3.8                     | Preview Flight Plan4-24                      |           |  |  |  |
|     | 4.3.8.1                   | Previewing the Active Flight Plan4-24        | Nearest   |  |  |  |
|     | 4.3.8.2                   | Previewing a Flight Plan in the Catalog4-24  |           |  |  |  |
| 5   | Direct-To.                | 5-1                                          | Music     |  |  |  |
| 5.1 | Direct-To                 | Navigation 5-1                               |           |  |  |  |
| 5.2 | Direct-To                 | a Flight Plan Waypoint5-3                    | Utilities |  |  |  |
| 5.3 | Direct-To                 | a Nearest Airport5-4                         |           |  |  |  |
| 5.4 | Removin                   | g a Direct-To Course5-5                      | System    |  |  |  |
| 5.5 | Direct-To                 | Map Waypoint5-6                              |           |  |  |  |
| 5.6 | Off-Rout                  | e Direct-To Course5-7                        | Messages  |  |  |  |
| 6   | Procedure                 | es6-1                                        | Symbols   |  |  |  |
| 6.1 | Basic Ap                  | proach Operations6-1                         | Symbols   |  |  |  |
| 6.2 |                           | a Departure                                  | Appendix  |  |  |  |
| 6.3 |                           | an Arrival6-5                                | прреним   |  |  |  |
| 6.1 | Selecting an Approach 6-7 |                                              |           |  |  |  |

| _         | 6.5  | Approac   | thes with Procedure Turns                      | 6-10 |
|-----------|------|-----------|------------------------------------------------|------|
| Foreward  | 6.6  | Flying th | ne Missed Approach                             | 6-10 |
| Getting   | 6.7  | Flying ar | n Approach with a Hold                         | 6-11 |
| Started   | 6.8  | Flying a  | DME Arc Approach                               | 6-12 |
| Xpdr Ctrl | 6.11 |           | oaches (GTN 650 Only)                          |      |
| Apai Ciii | 6.12 | RNAV A    | pproach Procedures                             | 6-14 |
| Com/Nav   | 6.13 |           | Remember for All Procedures                    |      |
|           |      |           | Remember for Localizer or VOR-based Approaches |      |
| FPL       | 6.15 | Enabling  | g Autopilot Outputs for the King KAP140/KFC225 | 6-17 |
|           | 7    | Waypoin   | t Info                                         | 7-1  |
| Direct-To | 7.1  | Waypoir   | nt Selection                                   | 7-3  |
|           | 7.2  | Airport   |                                                | 7-4  |
| Proc      |      | 7.2.1     | Info                                           | 7-4  |
|           |      | 7.2.2     | Preview                                        | 7-5  |
| Wpt Info  |      | 7.2.3     | Procedures                                     | 7-6  |
| Man       |      | 7.2.4     | Runways                                        | 7-7  |
| Мар       |      | 7.2.5     | Frequencies                                    | 7-8  |
| Traffic   |      | 7.2.6     | Weather (WX) Data                              | 7-9  |
| name      | 7.3  | Intersect | tion (INT)                                     | 7-10 |
| Terrain   | 7.4  | VOR       |                                                | 7-11 |
|           | 7.5  | NDB       |                                                | 7-12 |
| Weather   | 7.6  |           | ypoints (User)                                 |      |
|           |      | 7.6.1     | Select User Waypoint By Name                   |      |
| Nearest   |      | 7.6.2     | Select User Waypoint From A List               |      |
|           |      | 7.6.3     | Edit User Waypoint                             |      |
| Music     |      | 7.6.4     | Delete User Waypoint                           |      |
|           |      | 7.7       | Create Waypoint                                |      |
| Utilities |      | 7.7.1     | Waypoint Location Based on Lat/Lon Coordinates |      |
| C 1       |      | 7.7.2     | Waypoint Location Based on Two Radials         |      |
| System    |      | 7.7.3     | Waypoint Location Based on Radial and Distance | 7-18 |
| Messages  | 8    | Мар       |                                                | 8-1  |
| vicssages | 8.1  | Мар Ме    | nu                                             | 8-3  |
| Symbols   |      | 8.1.1     | Map Overlays                                   | 8-4  |
| ,         |      | 8.1.1.1   | Торо                                           | 8-4  |
| Appendix  |      | 8.1.1.2   | Airways                                        | 8-4  |
|           |      | 8.1.1.3   | Terrain                                        | 8-5  |
| Index     |      | 8.1.1.4   | NEXRAD (Optional)                              | 8-5  |

| GA | R | M | I | $N_{\rm B}$ |
|----|---|---|---|-------------|

| 7.1.1.6       Traffic (Optional)       8-6         8.1.2       Map Setup       8-7         8.1.2.1       Map       8-9         7.1.2.2       Aviation       8-15         8.1.2.3       Land       8-16         8.1.2.4       Airway Range       8-17         8.1.2.5       Traffic (Optional)       8-18         8.1.2.6       Weather (Optional)       8-19         8.1.3       Map Data Fields       8-19         8.1.4       Map Detail       8-21         8.2       Map Panning       8-23         8.3       Map Controls       8-25         8.3.1       Pan Map Mode       8-25         8.3.2       Create Waypoint       8-25         8.3.3       Graphically Edit Flight Plan Mode       8-26         8.3.3.1       Adding a Waypoint to an Existing Flight Plan       8-26         8.3.3.2       Adding a Waypoint from an Existing Flight Plan       8-26         8.3.3.3       Removing a Waypoint from an Existing Flight Plan       8-28         8.4       CDI (GTN 650 only)       8-29         8.5       0BS       8-30         8.6       Map Symbols       8-31         8.7       SafeTaxi®                                                                         |     |                       |                                            |                    |
|----------------------------------------------------------------------------------------------------|-----|-----------------------|--------------------------------------------|--------------------|
| 7.1.1.6       Iraffic (Optional)       8-6         8.1.2       Map Setup       8-7         8.1.2.1       Map       8-9         7.1.2.2       Aviation       8-16         8.1.2.3       Land       8-16         8.1.2.4       Airway Range       8-17         8.1.2.5       Traffic (Optional)       8-18         8.1.2.6       Weather (Optional)       8-19         8.1.3       Map Data Fields       8-19         8.1.4       Map Detail       8-21         8.2       Map Panning       8-23         8.3       Map Controls       8-25         8.3.1       Pan Map Mode       8-25         8.3.2       Create Waypoint       8-25         8.3.3       Graphically Edit Flight Plan Mode       8-26         8.3.3.1       Adding a Waypoint to an Existing Flight Plan       8-26         8.3.3.2       Adding a Waypoint from an Existing Flight Plan       8-26         8.3.3.3       Removing a Waypoint from an Existing Flight Plan       8-28         8.4       CDI (GTN 650 only)       8-28         8.4       CDI (GTN 650 only)       8-29         8.5       08S       8-30         8.6       Map Symbols                                                                |     | 8.1.1.5               | StormScope® (Optional)8-6                  | Foreward           |
| 8.1.2.1       Map.       8-9         7.1.2.2       Aviation       8-15         8.1.2.3       Land       8-16         8.1.2.4       Airway Range       8-17         8.1.2.5       Traffic (Optional)       8-18         8.1.2.6       Weather (Optional)       8-19         8.1.3       Map Data Fields       8-19         8.1.4       Map Detail       8-21         8.2       Map Panning       8-23         8.3       Map Controls       8-25         8.3.1       Pan Map Mode       8-25         8.3.2       Create Waypoint       8-25         8.3.3       Graphically Edit Flight Plan Mode       8-26         8.3.3.1       Adding a Waypoint to an Existing Flight Plan       8-26         8.3.3.2       Adding a Waypoint from an Existing Flight Plan       8-26         8.3.3.3       Removing a Waypoint from an Existing Flight Plan       8-28         8.3.3.4       Creating a Flight Plan Without an Existing Flight Plan       8-28         8.4       CDI (GTN 650 only)       8-29         8.5       8-30       8-31         8.7       SafeTaxi®       8-32         8.7.1       Using SafeTaxi®       8-32                                                         |     |                       | •                                          | Torchara           |
| 7.1.2.2 Aviation                                                                                                    |     |                       |                                            | Getting<br>Started |
| 8.1.2.3       Land       8-16         8.1.2.4       Airway Range       8-17         8.1.2.5       Traffic (Optional)       8-18         8.1.2.6       Weather (Optional)       8-19         8.1.3       Map Data Fields       8-19         8.1.4       Map Detail       8-21         8.2       Map Panning       8-23         8.3       Map Controls       8-25         8.3.1       Pan Map Mode       8-25         8.3.2       Create Waypoint       8-25         8.3.3       Graphically Edit Flight Plan Mode       8-26         8.3.3.1       Adding a Waypoint to an Existing Flight Plan       8-26         8.3.3.2       Adding a Waypoint to the End of an Existing Flight Plan       8-26         8.3.3.3       Removing a Waypoint from an Existing Flight Plan       8-28         8.4       CDI (GTN 650 only)       8-28         8.4       CDI (GTN 650 only)       8-28         8.5       085       8-30         8.6       Map Symbols       8-31         8.7       SafeTaxi®       8-32         8.7.1       Using SafeTaxi®       8-32         8.7.2       Hot Spot Information       8-33         8.7 <td< td=""><th></th><td></td><td>·</td><td>Started</td></td<> |     |                       | ·                                          | Started            |
| 8.1.2.4       Airway Range       8-17         8.1.2.5       Traffic (Optional)       8-18         8.1.2.6       Weather (Optional)       8-19         8.1.3       Map Data Fields       8-19         8.1.4       Map Detail       8-21         8.2       Map Panning       8-23         8.3       Map Controls       8-25         8.3.1       Pan Map Mode       8-25         8.3.2       Create Waypoint       8-25         8.3.3       Graphically Edit Flight Plan Mode       8-26         8.3.3.1       Adding a Waypoint to an Existing Flight Plan       8-26         8.3.3.2       Adding a Waypoint from an Existing Flight Plan       8-27         8.3.3.3       Removing a Waypoint from an Existing Flight Plan       8-28         8.3.3.4       Creating a Flight Plan Without an Existing Flight Plan       8-28         8.4       CDI (GTN 650 only)       8-29         8.5       0BS       8-30         8.6       Map Symbols       8-31         8.7       SafeTaxi®       8-32         8.7.1       Using SafeTaxi®       8-32         8.7.2       Hot Spot Information       8-33         8.7.3       SafeTaxi® Cycle Number and Revision       <                  |     |                       |                                            | Xpdr Ctrl          |
| 8.1.2.5       Traffic (Optional)       8-18         8.1.2.6       Weather (Optional)       8-19         8.1.3       Map Data Fields       8-19         8.1.4       Map Detail       8-21         8.2       Map Panning       8-23         8.3       Map Controls       8-25         8.3.1       Pan Map Mode       8-25         8.3.2       Create Waypoint       8-25         8.3.3       Graphically Edit Flight Plan Mode       8-26         8.3.3.1       Adding a Waypoint to an Existing Flight Plan       8-26         8.3.3.2       Adding a Waypoint to the End of an Existing Flight Plan       8-27         8.3.3.3       Removing a Waypoint from an Existing Flight Plan       8-28         8.3.3.4       Creating a Flight Plan Without an Existing Flight Plan       8-28         8.4       CDI (GTN 650 only)       8-29         8.5       0BS       8-30         8.6       Map Symbols       8-31         8.7       SafeTaxi®       8-32         8.7.1       Using SafeTaxi®       8-32         8.7.2       Hot Spot Information       8-33         8.7       Traffic Information Service (TIS) (Optional)       9-1         9.1.1       TIS Symbolog             |     |                       |                                            |                    |
| 8.1.2.6       Weather (Optional)       8-19         8.1.3       Map Data Fields       8-19         8.1.4       Map Detail       8-21         8.2       Map Panning       8-23         8.3       Map Controls       8-25         8.3.1       Pan Map Mode       8-25         8.3.2       Create Waypoint       8-25         8.3.3       Graphically Edit Flight Plan Mode       8-26         8.3.3.1       Adding a Waypoint to an Existing Flight Plan       8-26         8.3.3.2       Adding a Waypoint from an Existing Flight Plan       8-27         8.3.3.3       Removing a Waypoint from an Existing Flight Plan       8-28         8.3.3.4       Creating a Flight Plan Without an Existing Flight Plan       8-28         8.4       CDI (GTN 650 only)       8-29         8.5       OBS       8-30         8.6       Map Symbols       8-31         8.7       SafeTaxi®       8-32         8.7.1       Using SafeTaxi® Cycle Number and Revision       8-33         8.7.2       Hot Spot Information       8-33         8.7.3       SafeTaxi® Cycle Number and Revision       8-33         9.1       Traffic Information Service (TIS) (Optional)       9-1         9    |     |                       | , <del>,</del>                             | Com/Nav            |
| 8.1.3       Map Data Fields       8-19         8.1.4       Map Detail       8-21         8.2       Map Panning       8-23         8.3       Map Controls       8-25         8.3.1       Pan Map Mode       8-25         8.3.2       Create Waypoint       8-25         8.3.3       Graphically Edit Flight Plan Mode       8-26         8.3.3.1       Adding a Waypoint to an Existing Flight Plan       8-26         8.3.3.2       Adding a Waypoint from an Existing Flight Plan       8-27         8.3.3.3       Removing a Waypoint from an Existing Flight Plan       8-28         8.3.3.4       Creating a Flight Plan Without an Existing Flight Plan       8-28         8.4       CDI (GTN 650 only)       8-29         8.5       OBS       8-30         8.6       Map Symbols       8-31         8.7       SafeTaxi®       8-32         8.7.1       Using SafeTaxi®       8-32         8.7.2       Hot Spot Information       8-33         8.7.3       SafeTaxi® Cycle Number and Revision       8-33         8.7       Traffic       9-1         9.1.1       TIS Symbology       9-2         9.1.2       Traffic Map Page       9-3                                      |     |                       | •                                          |                    |
| 8.1.4       Map Detail       8-21         8.2       Map Panning       8-23         8.3       Map Controls       8-25         8.3.1       Pan Map Mode       8-25         8.3.2       Create Waypoint       8-25         8.3.3       Graphically Edit Flight Plan Mode       8-26         8.3.3.1       Adding a Waypoint to an Existing Flight Plan       8-26         8.3.3.2       Adding a Waypoint from an Existing Flight Plan       8-27         8.3.3.3       Removing a Waypoint from an Existing Flight Plan       8-28         8.3.3.4       Creating a Flight Plan Without an Existing Flight Plan       8-28         8.4       CDI (GTN 650 only)       8-29         8.5       OBS       8-30         8.6       Map Symbols       8-31         8.7       SafeTaxi®       8-32         8.7.1       Using SafeTaxi®       8-32         8.7.2       Hot Spot Information       8-33         8.7       Traffic       9-1         9.1       Traffic Information Service (TIS) (Optional)       9-1         9.1.1       TIS Symbology       9-2         9.1.2       Traffic Map Page       9-3         9.1.3       Displaying Traffic on the Traffic Page                    |     |                       |                                            | FPL                |
| 8.2       Map Panning       8-23         8.3       Map Controls       8-25         8.3.1       Pan Map Mode       8-25         8.3.2       Create Waypoint       8-25         8.3.3       Graphically Edit Flight Plan Mode       8-26         8.3.3.1       Adding a Waypoint to an Existing Flight Plan       8-26         8.3.3.2       Adding a Waypoint from an Existing Flight Plan       8-27         8.3.3.3       Removing a Waypoint from an Existing Flight Plan       8-28         8.3.3.4       Creating a Flight Plan Without an Existing Flight Plan       8-28         8.4       CDI (GTN 650 only)       8-29         8.5       OBS       8-30         8.6       Map Symbols       8-31         8.7       SafeTaxi®       8-32         8.7.1       Using SafeTaxi®       8-32         8.7.2       Hot Spot Information       8-33         8.7.3       SafeTaxi® Cycle Number and Revision       8-33         8.7.1       TIS Symbology       9-1         9.1       Traffic       9-1         9.1.1       TIS Symbology       9-2         9.1.2       Traffic Map Page       9-3         9.1.3       Displaying Traffic on the Traffic Page                        |     |                       | ·                                          |                    |
| 8.3       Map Controls                                                                                                    |     |                       | •                                          | Direct-To          |
| 8.3.1       Pan Map Mode                                                                                                    |     | •                     | =                                          |                    |
| 8.3.2       Create Waypoint       8-25         8.3.3       Graphically Edit Flight Plan Mode       8-26         8.3.3.1       Adding a Waypoint to an Existing Flight Plan       8-26         8.3.3.2       Adding a Waypoint from an Existing Flight Plan       8-27         8.3.3.3       Removing a Waypoint from an Existing Flight Plan       8-28         8.3.3.4       Creating a Flight Plan Without an Existing Flight Plan       8-28         8.4       CDI (GTN 650 only)       8-29         8.5       0BS       8-30         8.6       Map Symbols       8-31         8.7       SafeTaxi®       8-32         8.7.1       Using SafeTaxi®       8-32         8.7.2       Hot Spot Information       8-33         8.7.3       SafeTaxi® Cycle Number and Revision       8-33         8.7       Traffic       9-1         9.1       Traffic Information Service (TIS) (Optional)       9-1         9.1.1       TIS Symbology       9-2         9.1.2       Traffic Map Page       9-3         9.1.3       Displaying Traffic on the Traffic Page       9-4         9.1.4       Altitude Display       9-4         9.1.5       TIS Limitations       9-5         9.1.7<    | 8.3 | •                     |                                            | Proc               |
| 8.3.3 Graphically Edit Flight Plan Mode                                                                                                    |     |                       | ·                                          |                    |
| 8.3.3.1       Adding a Waypoint to an Existing Flight Plan       8-26         8.3.3.2       Adding a Waypoint to the End of an Existing Flight Plan       8-27         8.3.3.3       Removing a Waypoint from an Existing Flight Plan       8-28         8.3.3.4       Creating a Flight Plan Without an Existing Flight Plan       8-28         8.4       CDI (GTN 650 only)       8-29         8.5       OBS       8-30         8.6       Map Symbols       8-31         8.7       SafeTaxi®       8-32         8.7.1       Using SafeTaxi®       8-32         8.7.2       Hot Spot Information       8-33         8.7.3       SafeTaxi® Cycle Number and Revision       8-33         9       Traffic       9-1         9.1       Traffic Information Service (TIS) (Optional)       9-1         9.1.1       TIS Symbology       9-2         9.1.2       Traffic Map Page       9-3         9.1.3       Displaying Traffic on the Traffic Page       9-4         9.1.4       Altitude Display       9-4         9.1.5       TIS Limitations       9-5         9.1.6       TIS System Status       9-8                                                                            |     |                       | · ·                                        | Wpt Info           |
| 8.3.3.2       Adding a Waypoint to the End of an Existing Flight Plan       8-27         8.3.3.3       Removing a Waypoint from an Existing Flight Plan       8-28         8.3.3.4       Creating a Flight Plan Without an Existing Flight Plan       8-28         8.4       CDI (GTN 650 only)       8-29         8.5       OBS       8-30         8.6       Map Symbols       8-31         8.7       SafeTaxi®       8-32         8.7.1       Using SafeTaxi®       8-32         8.7.2       Hot Spot Information       8-33         8.7.3       SafeTaxi® Cycle Number and Revision       8-33         9       Traffic       9-1         9.1       Traffic Information Service (TIS) (Optional)       9-1         9.1.1       TIS Symbology       9-2         9.1.2       Traffic Map Page       9-3         9.1.3       Displaying Traffic on the Traffic Page       9-4         9.1.4       Altitude Display       9-4         9.1.5       TIS Limitations       9-5         9.1.6       TIS Alerts       9-7         9.1.7       TIS System Status       9-8                                                                                                    |     |                       |                                            |                    |
| 8.3.3.3       Removing a Waypoint from an Existing Flight Plan       8-28         8.3.3.4       Creating a Flight Plan Without an Existing Flight Plan       8-28         8.4       CDI (GTN 650 only)       8-29         8.5       OBS       8-30         8.6       Map Symbols       8-31         8.7       SafeTaxi®       8-32         8.7.1       Using SafeTaxi®       8-32         8.7.2       Hot Spot Information       8-33         8.7.3       SafeTaxi® Cycle Number and Revision       8-33         9       Traffic       9-1         9.1       Traffic Information Service (TIS) (Optional)       9-1         9.1.1       TIS Symbology       9-2         9.1.2       Traffic Map Page       9-3         9.1.3       Displaying Traffic on the Traffic Page       9-4         9.1.4       Altitude Display       9-4         9.1.5       TIS Limitations       9-5         9.1.6       TIS Alerts       9-7         9.1.7       TIS System Status       9-8                                                                                                    |     |                       | - ··                                       | Мар                |
| 8.3.3.4       Creating a Flight Plan Without an Existing Flight Plan       8-28         8.4       CDI (GTN 650 only)       8-29         8.5       OBS       8-30         8.6       Map Symbols       8-31         8.7       SafeTaxi®       8-32         8.7.1       Using SafeTaxi®       8-32         8.7.2       Hot Spot Information       8-33         8.7.3       SafeTaxi® Cycle Number and Revision       8-33         9       Traffic       9-1         9.1       Traffic Information Service (TIS) (Optional)       9-1         9.1.1       TIS Symbology       9-2         9.1.2       Traffic Map Page       9-3         9.1.3       Displaying Traffic on the Traffic Page       9-4         9.1.4       Altitude Display       9-4         9.1.5       TIS Limitations       9-5         9.1.6       TIS Alerts       9-7         9.1.7       TIS System Status       9-8                                                                                                    |     | 8.3.3.2               |                                            | Traffic            |
| 8.4 CDI (GTN 650 only)       8-29         8.5 OBS       8-30         8.6 Map Symbols       8-31         8.7 SafeTaxi®       8-32         8.7.1 Using SafeTaxi®       8-32         8.7.2 Hot Spot Information       8-33         8.7.3 SafeTaxi® Cycle Number and Revision       8-33         9 Traffic       9-1         9.1 Traffic Information Service (TIS) (Optional)       9-1         9.1.1 TIS Symbology       9-2         9.1.2 Traffic Map Page       9-3         9.1.3 Displaying Traffic on the Traffic Page       9-4         9.1.4 Altitude Display       9-4         9.1.5 TIS Limitations       9-5         9.1.6 TIS Alerts       9-7         9.1.7 TIS System Status       9-8                                                                                                    |     | 8.3.3.3               | 5 7,                                       | IIdIIIC            |
| 8.5 OBS       8-30         8.6 Map Symbols       8-31         8.7 SafeTaxi®       8-32         8.7.1 Using SafeTaxi®       8-32         8.7.2 Hot Spot Information       8-33         8.7.3 SafeTaxi® Cycle Number and Revision       8-33         9 Traffic       9-1         9.1 Traffic Information Service (TIS) (Optional)       9-1         9.1.1 TIS Symbology       9-2         9.1.2 Traffic Map Page       9-3         9.1.3 Displaying Traffic on the Traffic Page       9-4         9.1.4 Altitude Display       9-4         9.1.5 TIS Limitations       9-5         9.1.6 TIS Alerts       9-7         9.1.7 TIS System Status       9-8                                                                                                    |     |                       |                                            | Terrain            |
| 8.6       Map Symbols       8-31         8.7       SafeTaxi®       8-32         8.7.1       Using SafeTaxi®       8-32         8.7.2       Hot Spot Information       8-33         8.7.3       SafeTaxi® Cycle Number and Revision       8-33         9       Traffic       9-1         9.1       Traffic Information Service (TIS) (Optional)       9-1         9.1.1       TIS Symbology       9-2         9.1.2       Traffic Map Page       9-3         9.1.3       Displaying Traffic on the Traffic Page       9-4         9.1.4       Altitude Display       9-4         9.1.5       TIS Limitations       9-5         9.1.6       TIS Alerts       9-7         9.1.7       TIS System Status       9-8                                                                                                    | 8.4 |                       |                                            | TCHTall            |
| 8.6       Map Symbols       8-31         8.7       SafeTaxi®       8-32         8.7.1       Using SafeTaxi®       8-32         8.7.2       Hot Spot Information       8-33         8.7.3       SafeTaxi® Cycle Number and Revision       8-33         9       Traffic       9-1         9.1       Traffic Information Service (TIS) (Optional)       9-1         9.1.1       TIS Symbology       9-2         9.1.2       Traffic Map Page       9-3         9.1.3       Displaying Traffic on the Traffic Page       9-4         9.1.4       Altitude Display       9-4         9.1.5       TIS Limitations       9-5         9.1.6       TIS Alerts       9-7         9.1.7       TIS System Status       9-8                                                                                                    | 8.5 | OBS                   | 8-30                                       | Weather            |
| 8.7.1       Using SafeTaxi®       8-32         8.7.2       Hot Spot Information       8-33         8.7.3       SafeTaxi® Cycle Number and Revision       8-33         9       Traffic       9-1         9.1       Traffic Information Service (TIS) (Optional)       9-1         9.1.1       TIS Symbology       9-2         9.1.2       Traffic Map Page       9-3         9.1.3       Displaying Traffic on the Traffic Page       9-4         9.1.4       Altitude Display       9-4         9.1.5       TIS Limitations       9-5         9.1.6       TIS Alerts       9-7         9.1.7       TIS System Status       9-8                                                                                                    | 8.6 | Map Sym               | abols8-31                                  |                    |
| 8.7.1       Using SafeTaxi®       8-32         8.7.2       Hot Spot Information       8-33         8.7.3       SafeTaxi® Cycle Number and Revision       8-33         9       Traffic       9-1         9.1       Traffic Information Service (TIS) (Optional)       9-1         9.1.1       TIS Symbology       9-2         9.1.2       Traffic Map Page       9-3         9.1.3       Displaying Traffic on the Traffic Page       9-4         9.1.4       Altitude Display       9-4         9.1.5       TIS Limitations       9-5         9.1.6       TIS Alerts       9-7         9.1.7       TIS System Status       9-8                                                                                                    | 8.7 | SafeTaxi <sup>©</sup> | ®8-32                                      | Nearest            |
| 8.7.2       Hot Spot Information       8-33         8.7.3       SafeTaxi® Cycle Number and Revision       8-33         9 Traffic       9-1         9.1       Traffic Information Service (TIS) (Optional)       9-1         9.1.1       TIS Symbology       9-2         9.1.2       Traffic Map Page       9-3         9.1.3       Displaying Traffic on the Traffic Page       9-4         9.1.4       Altitude Display       9-4         9.1.5       TIS Limitations       9-5         9.1.6       TIS Alerts       9-7         9.1.7       TIS System Status       9-8                                                                                                    |     |                       |                                            |                    |
| 8.7.3 SafeTaxi® Cycle Number and Revision 8-33  9 Traffic 9-1  9.1 Traffic Information Service (TIS) (Optional) 9-1  9.1.1 TIS Symbology 9-2  9.1.2 Traffic Map Page 9-3  9.1.3 Displaying Traffic on the Traffic Page 9-4  9.1.4 Altitude Display 9-4  9.1.5 TIS Limitations 9-5  9.1.6 TIS Alerts 9-7  9.1.7 TIS System Status 9-8                                                                                                    |     | 8.7.2                 | <u> </u>                                   | Music              |
| 9 Traffic       9-1         9.1 Traffic Information Service (TIS) (Optional)       9-1         9.1.1 TIS Symbology       9-2         9.1.2 Traffic Map Page       9-3         9.1.3 Displaying Traffic on the Traffic Page       9-4         9.1.4 Altitude Display       9-4         9.1.5 TIS Limitations       9-5         9.1.6 TIS Alerts       9-7         9.1.7 TIS System Status       9-8                                                                                                    |     | 8.7.3                 | SafeTaxi® Cycle Number and Revision        |                    |
| 9.1 Traffic Information Service (TIS) (Optional)       9-1         9.1.1 TIS Symbology       9-2         9.1.2 Traffic Map Page       9-3         9.1.3 Displaying Traffic on the Traffic Page       9-4         9.1.4 Altitude Display       9-4         9.1.5 TIS Limitations       9-5         9.1.6 TIS Alerts       9-7         9.1.7 TIS System Status       9-8                                                                                                    | 9   | Traffic               |                                            | Utilities          |
| 9.1.1       TIS Symbology       9-2         9.1.2       Traffic Map Page       9-3         9.1.3       Displaying Traffic on the Traffic Page       9-4         9.1.4       Altitude Display       9-4         9.1.5       TIS Limitations       9-5         9.1.6       TIS Alerts       9-7         9.1.7       TIS System Status       9-8                                                                                                    |     |                       |                                            |                    |
| 9.1.2       Traffic Map Page.       9-3         9.1.3       Displaying Traffic on the Traffic Page.       9-4         9.1.4       Altitude Display.       9-4         9.1.5       TIS Limitations.       9-5         9.1.6       TIS Alerts.       9-7         9.1.7       TIS System Status       9-8                                                                                                    | J   |                       | •                                          | System             |
| 9.1.3Displaying Traffic on the Traffic Page9-49.1.4Altitude Display9-49.1.5TIS Limitations9-59.1.6TIS Alerts9-79.1.7TIS System Status9-8                                                                                                    |     |                       | , 3,                                       |                    |
| 9.1.4       Altitude Display       9-4         9.1.5       TIS Limitations       9-5         9.1.6       TIS Alerts       9-7         9.1.7       TIS System Status       9-8                                                                                                    |     |                       | Displaying Traffic on the Traffic Page 9-4 | Messages           |
| 9.1.5       TIS Limitations                                                                                                    |     |                       |                                            | C 1 1              |
| 9.1.6       TIS Alerts                                                                                                    |     |                       |                                            | Symbols            |
| 9.1.7 TIS System Status9-8                                                                                                    |     |                       |                                            | Appendix           |
| ,                                                                                                    |     |                       |                                            | Appendix           |
| 3.7 IPD HOUR COUNTING                                                                                                    | 9.2 |                       | ic (Optional)9-10                          | Index              |

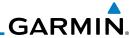

|                    | 9.2.1          | TAS Symbology                                  | 9-11  |
|--------------------|----------------|------------------------------------------------|-------|
| oreward            | 9.2.1          | Displaying and Operating Traffic (TAS Systems) | 9-12  |
| Getting<br>Started | 9.2.1.1        | Switching from Standby Mode to Operating Mode  | 9-12  |
| Started            | 9.2.1.2        | Range Ring                                     | 9-13  |
| (pdr Ctrl          | 9.2.2          | Altitude Display                               | 9-13  |
| tpui Ctii          | 9.2.4          | Traffic System Status                          | 9-14  |
| Com/Nav            | 9.2.5          | Traffic Pop-Up                                 | 9-15  |
|                    | 9.3 Traffic Te | st                                             | 9-16  |
| FPL                | 10 Terrain     |                                                | 10-1  |
|                    | 10.1 Terrain C | Configurations                                 | 10-1  |
| Direct-To          | 10.2 Terrain F | Proximity                                      | 10-1  |
|                    | 10.2.1         | Displaying Terrain Proxmity                    | 10-3  |
| Proc               | 10.2.1.1       | Terrain Page 120° Arc or 360° Rings            | 10-4  |
|                    | 10.2.2         | Terrain Limitations                            |       |
| Vpt Info           | 10.3 Terrain A | wareness and Warning System (TAWS-B) Optional  | 10-6  |
|                    | 10.3.1         | TAWS-B Requirements                            | 10-6  |
| Map                | 10.3.2         | TAWS-B Limitations                             | 10-6  |
| Traffic            | 10.3.3         | Computing GPS Altitude for TAWS                | 10-7  |
| IIdilic            | 10.3.4         | Baro-Corrected Altitude Versus GSL Altitude    | 10-7  |
| Terrain            | 10.3.5         | Using TAWS                                     | 10-8  |
|                    | 10.3.6         | Displaying TAWS Data                           | 10-9  |
| Neather            | 10.3.7         | TAWS Page                                      | 10-10 |
|                    | 10.3.7.1       | Terrain Page Layers                            | 10-10 |
| Nearest            | 10.3.7.2       | Terrain Page View                              | 10-11 |
|                    | 10.3.7.3       | Terrain Page TAWS Selections                   | 10-11 |
| Music              | 10.3.8         | TAWS Alerts                                    |       |
|                    | 10.3.8.1       | TAWS-B Alerting Colors and Symbology           |       |
| Utilities          | 10.3.8.2       | Excessive Descent Rate Alert                   |       |
|                    | 10.3.8.3       | Forward Looking Terrain Avoidance              |       |
| System             | 10.3.8.4       | Premature Descent Alerting                     |       |
| Messages           | 10.3.8.5       | Negative Climb Rate After Take-Off Alert (NCR) | 10-17 |
| riessages          | 10.3.8.8       | TAWS Not Available Alert                       |       |
| Symbols            | 10.3.8.9       | TAWS Failure Alert                             |       |
| 7,1110013          | 10.3.9         | TAWS System Status                             | 10-18 |
| ppendix            | 11 Weather     |                                                | 11-1  |
|                    | 11.1 XM Wea    | ther Products (Optional)                       | 11-1  |
| Index              | 11.1.1         | Displaying Data Link Weather                   | 11-3  |
|                    |                |                                                |       |

| 11.1.2        | Weather Legend 11-4                              |                    |
|---------------|--------------------------------------------------|--------------------|
| 11.1.3        | Weather Map Orientation11-5                      | Foreward           |
| 11.1.4        | XM Weather Symbols and Product Age11-6           | Getting            |
| 11.1.5        | NEXRAD11-8                                       | Getting<br>Started |
| 11.1.5.1      | Reflectivity                                     | Xpdr Ctrl          |
| 11.1.5.2      | NEXRAD Limitations                               | Apui Ciii          |
| 11.1.6        | Echo Tops11-12                                   | Com/Nav            |
| 11.1.7        | Cloud Tops                                       | COMPTAGE           |
| 11.1.8        | Cell Movement11-14                               | FPL                |
| 11.1.9        | SIGMETs and AIRMETs11-15                         |                    |
| 11.1.10       | County Warnings                                  | Direct-To          |
| 11.1.11       | Freezing Level11-17                              |                    |
| 11.1.12       | METARs                                           | Proc               |
| 11.1.13       | Cyclone11-19                                     |                    |
| 11.1.14       | Lightning11-20                                   | Wpt Info           |
| 11.1.15       | Weather Forecast11-21                            |                    |
| 11.1.16       | Winds Aloft                                      | Мар                |
| 11.1.17       | lcing11-24                                       |                    |
| 11.1.18       | Turbulence                                       | Traffic            |
| 11.1.19       | AIREP/PIREP11-26                                 | T                  |
| 11.2 StormSco | ppe® Weather11-27                                | Terrain            |
| 11.2.1        | StormScope® (Optional)11-27                      | Weather            |
| 11.2.2        | Clearing the StormScope® Page11-28               | vvcatrici          |
| 11.2.3        | Changing the StormScope® Display View11-28       | Nearest            |
| 11.2.4        | Changing the StormScope® Data Display Range11-29 |                    |
| 11.2.5        | Displaying StormScope® Data on the Map Page11-29 | Music              |
| 12 Nearest    | 12-1                                             |                    |
| 12.1 Select a | Nearest Page12-2                                 | Utilities          |
| 12.2 Nearest  | Airport12-3                                      |                    |
|               | Intersection (INT)                               | System             |
| 12.4 Nearest  | VOR12-5                                          |                    |
| 12.5 Nearest  | NDB12-7                                          | Messages           |
| 12.6 Nearest  | User Waypoint12-8                                | 6 1 1              |
|               | Airspace                                         | Symbols            |
| 12.8 Nearest  | ARTCC 12-11                                      | Appendix           |
| 12.9 Nearest  | Flight Service Station (FSS)                     | Appendix           |
| 12.10 Nearest | Weather Frequency (WX Freq)12-13                 | Index              |
|               |                                                  |                    |

|           | 13 Music .     |                                               | 13-1  |
|-----------|----------------|-----------------------------------------------|-------|
| Foreward  |                | ng XM® Satellite Radio Services               |       |
| Getting   | 13.2 Music O   | peration                                      | 13-3  |
| Started   | 13.2.1         | Browsing Channels and Categories              | 13-4  |
| Xpdr Ctrl | 13.2.2         | Selecting an XM® Radio Channel by Number      | 13-5  |
| ipai cai  | 13.2.3         | XM® Radio Volume                              | 13-6  |
| Com/Nav   | 13.2.4         | XM® Radio Channel Presets                     | 13-7  |
|           | 13.2.4.1       | Saving a Preset                               | 13-7  |
| FPL       | 13.2.4.2       | Recalling a Preset                            | 13-7  |
|           | 13.3           | GDL 69/69A Data Link Receiver Troubleshooting | 13-8  |
| Direct-To | 14 Utilities   |                                               | 14-1  |
|           | 14.1 Vertical  | Calculator (VCALC)                            | 14-3  |
| Proc      | 14.1.1         | Target Altitude                               | 14-5  |
| M-+ I-f-  | 14.1.2         | Altitude Type                                 | 14-5  |
| Wpt Info  | 14.1.3         | Vertical Speed (VS) Profile                   | 14-6  |
| Мар       | 14.1.4         | Target Offset                                 | 14-6  |
| ινιαρ     | 14.1.5         | Before/After Target Waypoint                  | 14-7  |
| Traffic   | 14.1.6         | Target Waypoint                               | 14-7  |
|           | 14.1.7         | Display VCALC Messages                        | 14-8  |
| Terrain   | 14.1.8         | Restore VCALC Defaults                        | 14-8  |
|           | 5              | mers                                          |       |
| Weather   | 14.3 RAIM Pr   | rediction                                     | 14-10 |
|           | 14.4 Trip Plar | nning                                         |       |
| Nearest   | 14.4.1         | Point-To-Point Mode                           | 14-13 |
|           | 14.3.2         | Flight Plan Mode                              |       |
| Music     |                | nning                                         |       |
| riete     | 14.5.1         | Point-To-Point Mode                           |       |
| Utilities | 14.5.2         | Flight Plan Mode                              |       |
| System    |                | S/Winds                                       |       |
| Jysteili  | 14.7 Clean So  | creen Mode                                    |       |
| Vlessages | 15 System      |                                               |       |
| 3         | 15.1.1         | Serial Number and System ID                   | 15-4  |
| Symbols   | 15.1.2         | Version Information                           |       |
|           | 15.1.3         | Database Information                          | 15-4  |
| Appendix  |                | tus                                           |       |
|           | 15.2.1         | GPS Status Page                               |       |
| Index     | 15.2.2         | Satellite-Based Augmentation System (SBAS)    | 15-10 |

|      | 15.2.3    | Circle of Uncertainty                        | 15-11 |                                         |
|------|-----------|----------------------------------------------|-------|-----------------------------------------|
| 15.3 | External  | _RUs                                         | 15-11 | Foreward                                |
|      | 15.3.1    | GDL 69 (and GDL 69A) Status                  | 15-12 | Getting                                 |
| 15.4 | Setup     |                                              | 15-14 | Started                                 |
|      | 15.4.1    | System Setup                                 | 15-14 | Xpdr Ctrl                               |
|      | 15.4.2    | CDI Selection                                | 15-15 | Apui Ciii                               |
|      | 15.4.3    | Date/Time                                    | 15-16 | Com/Nav                                 |
|      | 15.4.4    | Nearest Airport Criteria                     | 15-17 | Commun                                  |
|      | 15.4.5    | Com Channel Spacing                          | 15-18 | FPL                                     |
|      | 15.4.6    | Crossfill                                    | 15-19 |                                         |
|      | 15.4.2    | Alerts Settings                              | 15-21 | Direct-To                               |
|      | 15.4.2.1  | Arrival                                      | 15-21 |                                         |
|      | 15.4.2.2  | Proximity                                    | 15-21 | Proc                                    |
|      | 15.4.2.3  | Airspace Alert Options                       | 15-22 |                                         |
| 15.5 | Units Set | tings                                        | 15-23 | Wpt Info                                |
|      | 15.5.1    | Setup Units                                  | 15-23 |                                         |
|      | 15.5.2    | Setting a User-Configured (Manual) Nav Angle | 15-24 | Мар                                     |
| 15.6 | Audio     |                                              | 15-26 |                                         |
| 15.7 | Ownship   | Settings                                     | 15-26 | Traffic                                 |
| 15.8 | Backlight | Settings                                     | 15-27 | Tarrain                                 |
| 16   | Alert Mes | sages                                        | 16-1  | Terrain                                 |
|      |           |                                              |       | Weather                                 |
|      |           | e Symbols                                    |       | *************************************** |
|      |           | •                                            |       | Nearest                                 |
|      |           | M Symbols                                    |       |                                         |
| 17.3 |           | mbols                                        |       | Music                                   |
| 17.4 |           | bstacle Symbols                              |       |                                         |
|      |           | Symbols                                      |       | Utilities                               |
| 17.6 |           | Bar Symbols                                  |       |                                         |
| 17.7 |           | eous Symbols                                 |       | System                                  |
|      | • •       |                                              |       |                                         |
|      | •         |                                              |       | Messages                                |
|      |           | Use and Databases                            |       |                                         |
|      | 18.2.1    | Jeppesen Databases                           |       | Symbols                                 |
|      | 18.2.2    | Garmin Databases                             |       | A non1'                                 |
|      |           | ode                                          |       | Appendix                                |
| 18.4 | Glove Qu  | alification Procedure                        | 18-16 | Index                                   |
| Inde | <b>Y</b>  | In                                           | dex-1 | index                                   |

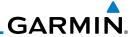

#### Foreward

Getting Started

Xpdr Ctrl
Com/Nav

FPL

Direct-To

Proc

Wpt Info

Мар

Traffic

Terrain

147 (1

Nearest

Music

System

Messages

Symbols

Appendix

Index

#### Welcome ...

Welcome to the GTN era of navigation. The Garmin GTN supports airway navigation and flexible flight planning, including arrival and departure procedures and precision approaches. All of these advanced features are easily accessed with an easy-to-use touchscreen display, another first for general aviation. You can be confident in knowing that this product has been designed to meet or exceed industry performance standards and is supported through a global network of Garmin Aviation Distributors.

#### **About This Guide**

Take a little time to review the various sections of this guide to familiarize yourself with it. First, read Section 1 as an introduction to quickly get you started with the GTN. The other sections are not meant to necessarily be read in order, but provide detailed information on the subject they contain as you need them. Do take the time to review the information before using the product to assist you in getting the most out of your avionics.

Generally, a feature will be described in a section that provides a brief description, a graphic functional diagram, and step-by-step procedures. If read cover-to-cover sequentially, the information may seem repetitive. The guide is designed as a reference where you will generally skip around the document learning about a particular feature or function after becoming familiar with the unit.

#### **Conventions**

The GTN display dynamically tailors the number and position of the controls for each function and are engaged by merely touching them.

Touch Touch the key with your finger.

Drag Touch the list or location on the map with your finger. Continue

lightly holding your finger to the display surface and drag your finger in the intended direction to scroll through the list or

move the location on the map.

In this pilot's guide, keys are noted by bold text. An image of the key used will be shown to the left of a procedure. Keys are outlined areas on the display. Figures in the guide will identify the available controls. A key may have a name of a control, such as **Enter**, **Terrain**, or **Back**. A key may also be an information field, such as a numeric value that can be changed.

Graphic Of Key

Text Description
Of Key

Terrain

While viewing the Map Menu, touch the **Terrain** Map Overlay key to toggle the view of Terrain data.

Graphic Of Key With Numeric Value Text Description Of Key

List "Keys." Touch To Select.

When the Fuel on Board value is selected, touch the **Fuel on Board** key to display the Fuel on Board values.

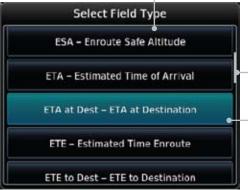

Scroll Bar Indicates More Selections Available. Touch Finger To An Item In The List And Drag Your Finger To View More Selections.

-Selected Field Type

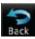

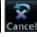

Touching the **Back** key returns to the previous display. The **Cancel** key cancels any information selected or entered and returns to the previous display.

Foreward

Getting Started

Xndr Ctr

Com/Nav

FPL

Direct-To

Proc

.....

Traffic

vvealile

Nearest

Litilitio

System

Messages

Symbol

Appendix

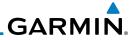

#### Foroward

Getting Started

Xpdr Ctrl

Com/Nav

FPL

Direct-To

Proc

Wpt Info

Map Traffic

Terrain

Weather

Nearest

Music

Utilities

System Messages

Symbols

Appendix Index

This page intentionally left blank

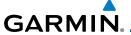

#### 1 GETTING STARTED

1.1 Model Descriptions

This guide covers the operation of the GTN 625, 635, and 650. In general, all models will be referred to as the GTN 6XX, except where there are physical or operational differences. The GTN 6XX units are approximately 6.25 inches wide and 2.65 inches high. The display is a 600 by 266 pixel, 4.9 inch diagonal color LCD with touchscreen controls. The units include one removable SD data card for the databases and software upgrades.

The GTN 6XX simplifies your workload with an easy-to-use touch panel that provides a visual display of both controls and functions. The required controls are displayed for the selected function. Keys on the display allow you to access and control their functions by a simple touch on the interactive display.

The GTN 6XX can integrate a variety of avionics that will not only simplify operation, but also save panel space. The GTN 625, 635, and 650 have their own GPS/SBAS navigator and flight planning functions. The GTN 635 adds a VHF Com radio, while the 650 adds VHF Com and VHF Nav radios. Selected optional external equipment allows you to display and control active traffic systems, XM Entertainment Radio, XM Weather, audio panel, and a Mode S transponder directly from the GTN 6XX display, and more.

#### 1.1.1 GTN 625

The GTN 625 has a GPS/SBAS engine and is TSO-C146c certified for primary domestic, oceanic, and remote navigation including en route, terminal, and non-precision approaches, and approaches with vertical guidance, such as LPV and LNAV/VNAV. The GTN 625 can simultaneously give aviators vital approach information and weather and traffic data in relation to their position on a large, color moving map display. Thanks to a high-contrast color display, the information can be easily read from wide viewing angles even in direct sunlight. Its color moving map features a built-in database that shows cities, highways, railroads, rivers, lakes, coastlines, and a complete Jeppesen database. The Jeppesen database (that can be updated with a front-loading data card) contains all airports, VORs, NDBs, Intersections, FSSs, Approaches, DPs/STARs, and SUA information.

Forewor

Getting Started

Xpdr Ctrl

Com/Nav

FPI

Direct-To

Proc

Wpt Info

Man

Traffic

Terrain

Weather

Nearest

System

riessages

Symbols

Appendix

Indov

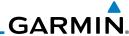

Foreword

Getting Started

Xpdr Ctrl

Com/Nav

FPL

Direct-To

Proc

Wpt Info

Traffic

Terrain

Weath

.. .

Utilitie

System Messages

\_ . . .

Appendix

Index

Pilots will enjoy the GTN 625 as a flexible and powerful navigator, especially when it is coupled with traffic, lightning detection, and weather interfaces. With the PC-based FDE prediction program, the GTN 625 may be used for oceanic or remote operations. For the latest in graphic and text weather information, the GTN 625 can interface to XM Satellite Radio's XM Weather Service via the Garmin GDL 69/69A datalink receiver.

#### 1.1.2 GTN 635

The GTN 635 includes all of the features of the GTN 625, and also includes a TSO'd airborne VHF communications transceiver.

#### 1.1.3 GTN 650

The GTN 650 includes all of the features of the GTN 625, and also includes a TSO'd airborne VHF communications transceiver and TSO'd airborne VOR/Localizer and Glideslope receivers.

### 1.2 About This Pilot's Guide

#### 1.2.1 Conventions

Bold text indicates a control. The **small right** knob is the smaller, inner knob of the two concentric rotary knobs on the lower, right corner of the bezel. The **large right** knob is the larger, outer knob.

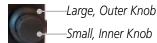

#### Figure 1-1 Large/Small Concentric Knobs

A graphic of a control on the side of the page refers to the control you should use for the associated step as shown below.

#### 1.2.2 Using the Touchscreen

Most of the controls are operated by touching the display. Highlighted icons and keys may be simply touched to make a selection. A list of menu items may be scrolled by touching the screen and retaining pressure while sliding your finger up or down. Map displays may be panned by touching the screen and retaining pressure while sliding your finger in the desired direction.

You can return to the previous page or exit the current function by touching the **Back** key.

Quickly return to the Home page by pressing the **HOME** key. Press and Hold the **HOME** key to reach the Default Nav page.

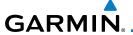

### 1.3 Product Description

Forewor

This section provides an overview of the GTN 6XX product and a quick look at some important features. The GTN 6XX presents a full-color moving map with navigation information to the pilot through a large-format display. Controls are a combination of rotary knobs and push-keys on the bezel with the color display providing information as well as a touchscreen controls. The GTN 6XX has a 600 x 266 pixel, 4.9 inch diagonal LCD display.

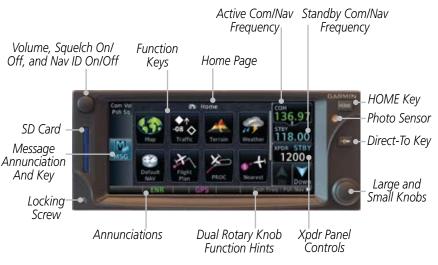

Figure 1-2 GTN 650 Front Panel

#### 1.3.1 Secure Data Card

The GTN 6XX uses a Secure Digital (SD) card to load and store various types of data. For basic flight operations, the SD card is required for Terrain, Obstacle, and SafeTaxi database storage as well as Jeppesen aviation database updates.

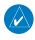

**NOTE**: Ensure the GTN 6XX is powered off before inserting or removing an SD card.

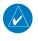

**NOTE**: Refer to SD Card Use and Databases in the Appendix for instructions on updating databases.

Getting Started

Xndr Ctr

Com/Nav

FPL

Direct-To

Proc

Wpt Info

iviap

Traffic

147 - 1

Nearest

Itilitio

System

Messages

C.....l. - I -

Appendix

Inde>

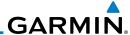

#### **Inserting an SD Card**

Getting Started

- 1. Insert the SD card in the SD card slot (the label side of the card should face the right edge of the display bezel).
- 2. To eject the card, gently press on the SD card to release the spring latch.

#### 1.3.2 Pilot Controls

The GTN 6XX controls have been designed to simplify operation of the system and minimize workload and the time required to access sophisticated functionality. Controls are located on the bezel and on the touchscreen display. Controls are comprised of dual concentric knobs, volume/squelch knob, bezel keys, and active touch areas on the display.

#### 1.3.2.1 Volume/Squelch Knob

The **Volume** knob located in the top left corner of the bezel controls audio volume for the selected Com radio or Nav receiver and other volume levels for external audio input devices that are controlled via the GTN interface, if installed. When the Com radio is active, press the **Volume** knob momentarily to disable automatic squelch control for the Com radio. When the Nav radio is active, press the **Volume** knob momentarily to enable/disable the ident tone for the Nav radio.

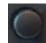

Figure 1-3 Volume/Squelch Knob

#### 1.3.2.2 Large/Small Concentric Knobs

The **large right** and **small right** knobs are used for data entry, such as in the Waypoint or Direct-To functions, and to set the frequencies for the communications transceiver or the VOR/Localizer receiver in units so equipped.

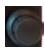

Figure 1-4 Large/Small Concentric Knobs

#### 1.3.2.3 **HOME Key**

Pressing the **HOME** key displays the Home page, the main screen for accessing the GTN features. Pressing and holding the **HOME** key will open the Default Navigation page from any other page.

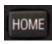

Figure 1-5 HOME Key

Xpdr C

FPL

Com/Nav

Direct-To

Proc

Wpt Info

Мар

Traffic

Terrain

Neares

Music

Utilitie

System

Messages

Symbols

Appendix

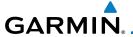

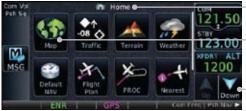

—Page Or Function Name

Touch The Key To
Access The Function

Touch Arrow Or Touchscreen

— And Drag Finger To Scroll
Screen For More Keys

Figure 1-6 Home Page

#### 1.3.2.4 Direct-To Key

The **Direct-To** key provides access to the direct-to function, which allows you to enter a waypoint and establishes a direct course to the selected destination.

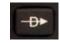

Figure 1-7 Direct-To Key

#### 1.3.2.5 Touchscreen Keys

Touchscreen keys are placed around the display. The keys vary depending on the page selected. Touch the key to perform the function or access the described information.

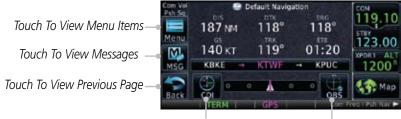

Touch To Select CDI Source Touch To Toggle OBS

Figure 1-8 Touchscreen Key Control Example (Default Nav Page)

Forewo

Getting Started

Xndr Ctrl

Com/Nav

FPL

Direct-To

Proc

Wpt Info

Мар

Traffic

Terrain

Weather

Nearest

. . .

Utilitie

System

Messages

Appendix

Inde

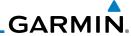

Getting Started

Xpdr Ctrl

Com/Nav

FPL

Direct-To

Proc

Wpt Info

Map

Traffic

Terrain

Weather

System

Messages

Appendix

Index

#### 1.4 **Unit Power Up**

The GTN 6XX System is integrated with the aircraft electrical system and receives power directly from electrical busses. The GTN 6XX and supporting sub-systems include both power-on and continuous built-in test features that exercise the processor, memory, external inputs, and outputs to ensure safe operation.

#### 1.4.1 Start-Up Screens

During system initialization, test annunciations are displayed. All system annunciations should disappear typically within the first 30 seconds after power-up. Upon power-up, key annunciator lights also become momentarily illuminated on the GTN 6XX display bezel.

The splash screen displays the following information:

- Copyright
- Database List and System version
- Instrument Panel Self-Test

Current database information includes valid operating dates, cycle number, and database type. When this information has been reviewed for currency (to ensure that no databases have expired), the pilot is prompted to continue. Databases that are not current will be shown in amber.

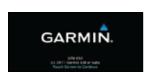

1 - Copyright

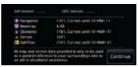

2 - SW & Database Versions & Dates

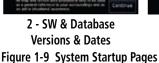

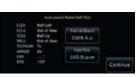

3 - Panel Self-Test

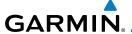

#### **Database Verification and Fuel Settings** 1.4.2

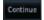

When the System and Database Version page appears, check to ensure databases are current. Then, touch **Continue**.

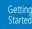

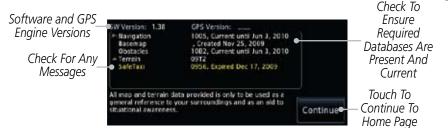

Figure 1-10 System Startup Pages

- When the Instrument Panel Self-Test and Fuel Setting page appears, check to ensure that the CDI/HSI outputs and other displayed data are correct on the external interfaced equipment.
- Touch each of the Fuel value keys and set the appropriate values as desired. Fuel capacity is shown in either gallons or pounds as set in the Units feature of System mode.

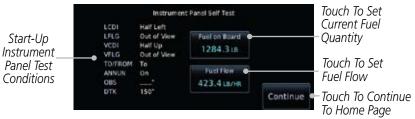

Figure 1-11 Instrument Panel Self-Test & Fuel Settings Page

Com/Nav

FPI

Direct-To

Proc

Traffic

Nearest

System

Messages

Appendix

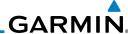

Foreword

Getting
Started

1702.0 LH

Full

Kodr Ctrl

Com/Nav

FPL

Direct-To

Proc

Wpt Info

Мар

Traffic

Terrain

Weath

Neares

Mucic

Offillities

System

Messages

.

Appendix

Index

4. When the Fuel on Board value is selected, touch the **Fuel on Board** key to display the Fuel on Board values. Touch the **Full** or **Tabs** keys to display those values after they have been set.

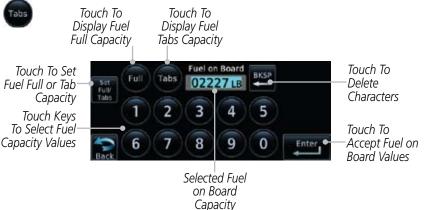

Figure 1-12 Fuel On Board Page

5. Touch the **Set Full/Tabs** key to set the fuel values for Fuel Full Capacity and Fuel Tab Capacity. After setting the fuel values, touch the **Back** and then the **Enter** keys to return to the Instrument Panel Self Test page.

Touch To Return
To Fuel On
Board
To Fuel On
Board
Touch To Return
To Fuel On
Board
Touch To Set Fuel Tab
Capacity

Touch To Set Fuel Full

Figure 1-13 Fuel Capacity Setup Page

1-8

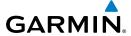

Selected Fuel

Touch Keys To Select

Selection And Return

Fuel Flow Values

Touch To Cancel

To Previous Page

Flow Value

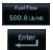

On the Instrument Panel Self Test page, touch the **Fuel Flow** key and then use the numeric keypad to set those values. Touch the **Enter** key after selecting the Fuel Flow values.

Getting Started

Com/Nav

Accept Fuel Flow Values

Touch To

Characters

Delete

Touch To

Figure 1-14 Fuel Flow Setup Page

Fuel Flow

500.0 LR/HR

8

2

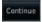

After returning to the Instrument Panel Self-Test page and the fuel values have been set, touch the **Continue** key to advance to the Home page.

9

0

Enter

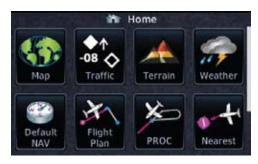

Figure 1-15 Home Page

Proc

Direct-To

Wpt Info

Traffic

Weather

Nearest

System

Messages

Appendix

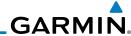

Foreword

### 1.5 System Operation

#### Getting Started

Xpdr Ctrl

Com/Nav

FPL

Direct-To

Proc

Wpt Info

Map

Traffic

Terrain

## 1.5.1 Using the Touchscreen Key Controls

Except for the knobs, the **HOME** key, and **Direct-To** key on the bezel, the controls for the GTN 6XX are located on the display and activated by your touch.

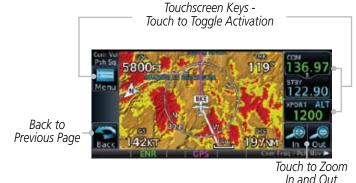

Figure 1-16 On-Screen Keys and Active Display Areas

### 1.5.2 Setup Page

GTN 6XX system settings are managed from the System page. The following settings can be changed:

- System Status
- GPS Status
- External LRUs
- Setup
- Alerts Settings
- Units Settings
- Audio
- Ownship Symbol
- Backlight

-----

System

Messages

Symbols

Appendix

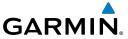

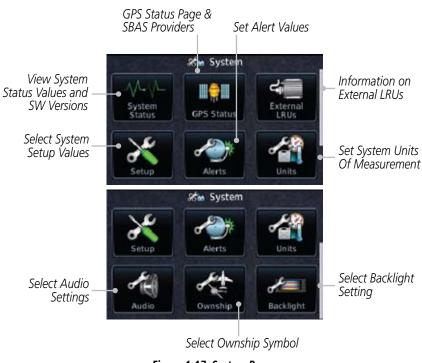

Figure 1-17 System Page

#### 1.5.2.1 System Setup Values

1. From the Home page, touch **System** and then **Setup**.

Select CDI and ILS CDI Capture

Set Date/Time with Local Offset & Time Format

Set Nearest Airport Runway
Surface & Min Runway Length

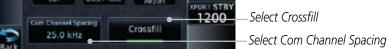

Figure 1-18 System Setup Page

Messages

System

Getting Started

Com/Nav

FPL

Direct-To

Proc

Traffic

Weather

Nearest

Appendix

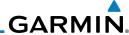

Foreword

Getting Started

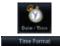

Touch the **Date/Time** key. Then, select the desired Time Format and Local Offset by touching the Time Format (12 Hour, 24 **Hour,** and/or **UTC**) keys and selecting the appropriate Local Time Offset after touching the **Local Offset** key.

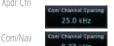

Touch the **Com Channel Spacing** key to toggle between 3. 8.33 and 25.0 kHz channel spacing.

FPL

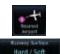

For Nearest Airport filtering, touch the **Runway Surface** key 4. and select the desired type of surface that will appear in the Nearest Airport list.

Direct-To

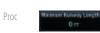

5. Touch the **Minimum Runway Length** key to select the minimum runway length allowed for the Nearest Airport. Selecting 0 feet will show all airports regardless of runway length.

Map

Wpt Info

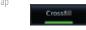

Touch the **Crossfill** key to enable or disable crossfill with a second GTN unit.

Terrain

Traffic

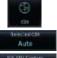

Touch the CDI key. Then, elect the CDI and ILS CDI Capture method with the **Selected CDI** and **ILS CDI Capture** keys.

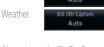

#### 1.5.2.2 **Units Settings Values**

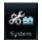

From the Home page, touch **System**.

System

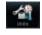

2. Touch the **Units** key and then the desired item key. Select the desired value.

Messages

Continue to select the desired Units values and then touch the Back or HOME key to exit.

Appendix

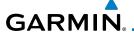

#### **Alerts Settings Values** 1.5.2.3

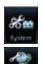

From the Home page, touch **System** and then **Alerts**.

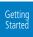

Arrival

Set arrival alerting. Touch the **Arrival** key. Touch the **Proximity** key and select the desired value.

Com/Nav

3. values for alerting.

Touch the **Airspace Alert Options** key and select the desired

Direct-To

FPI

Continue to select the desired Alerts values and then touch the **Back** or **HOME** key to exit.

Proc

#### 1.5.3 Dual GTN 6XX Installations

Dual GTN 6XX units when connected in the aircraft may be set up to communicate and share information by "Crossfilling" or synchronizing information between the two units.

Wpt Info

The following Crossfill information is always synchronized between both

Traffic

• User Waypoints

• System setup:

GTN 6XX units:

- Flight Plan Catalog
- Alerts (traffic popup acknowledgement, missed approach waypoint popup acknowledgement, altitude leg popup acknowledgement)

• External sensors (transponder status and commands, synchro heading)

- Favorite NAV frequencies

System

Date/Time convention

Messages

Nearest airport criteria

- Units (Nav angle, Distance/Speed, etc.)

- Favorite COM frequencies

Appendix

CDI Scale setting

Ownship icon

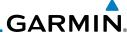

Forewor

Getting Started

Xpdr Ctrl

- ILS CDI Capture setting

This data is crossfilled only if crossfill is turned on by the pilot:

• Active navigation (flight plan)

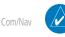

**NOTE:** In dual GTN installations with crossfill on, the OBS course will only be updated real time on the GTN that is receiving the new OBS course. The course will be transferred to the other GTN when OBS is exited.

FPL

Direct-To

Proc

Wpt Info

Мар

Traffic

Terrain

Weather

Nearest

Music

....

System

Messages

Symbols

Appendix

Index

1-14

# **GARMIN**<sub>8</sub>

### 1.6 Direct-To Navigation

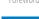

<del>-D</del>▶

Pressing the **Direct-To** key to go to the Direct-To function that allows you to quickly navigate from your present position directly to a selected waypoint, flight plan waypoint, or nearest airport.

Getting Started

### 1.6.1 Direct-To a Waypoint

Com/Nav

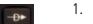

1. Press Direct-To.

FPI

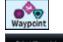

Touch the Waypoint tab and then select the characters for the desired waypoint.

Direct-To

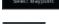

Touch Enter or press the small right knob. Text near the small right knob indicates its current function. Proc

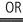

Edit Wpt / Psh Activate

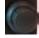

vvpt into

### 1.6.2 Direct-To a Flight Plan Waypoint

Traffic

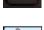

1. Press **Direct-To**.

Terrain

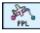

2. Touch the **FPL** tab and then the desired Flight Plan waypoint.

Weather

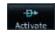

3. Touch Activate.

Nearest

#### 1.6.3

### Direct-To a Nearest Airport

Utilitle

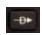

1. Press **Direct-To**.

System

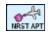

2. Touch the **Nearest** tab and then the desired airport from the Nearest Airport list. Touch the **Up** or **Down** keys as needed to show more of the list.

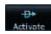

3. Touch **Activate** or press the **small right** knob.

Appendix

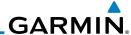

### 1.7 Selecting Com Frequencies

Standby Frequency Com Standby Backspace Key Editing Window Active Com Frequency Volume and Standby Frequency Squelch Standby Com Frequency Monitor Key Frequency Transfer 118.00 (Flip/Flop) Key 3 Find 8 9 0 Large and Small Knobs Frequency (Frequency Adjust). Kev Press to Togale Com and Nav Functions. Numeric Keypad Enter Key

Figure 1-19 Com Radio Frequency Selection Page

#### To switch between Com and Nav frequency selection

Tuning control normally remains in the Com window and will return after 30 seconds of inactivity. If you wish to select a VOR/localizer/ILS frequency, press the **small right** knob momentarily to make the Nav window active for editing. The Standby Nav frequency will be highlighted briefly to indicate that it is active for editing. The standby frequency in blue is active for editing by the **large** and **small right** knobs.

# Method 1: Select a Nav/Com frequency using the small and large right rotary knobs

- 1. Turn the **large right** knob to select the desired megahertz (MHz) value. For example, the "119" portion of the frequency "119.30".
- 2. Turn the **small right** knob to select the desired kilohertz (kHz) value. For example, the ".30" portion of the frequency "119.30".
- Touch the Com or NAV window to flip/flop the Active and Standby frequencies. You can also press and hold the small right knob to transfer the standby frequency to the active window.

Getting Started

Xpdr Ct

Com/Nav

FPL

Direct-To

Proc

Wpt Info

Мар

Traffic

Terrain

Weather

Moaros

Music

Utilitie

System

Messages

,

Appendix

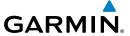

#### Method 2: Select a Nav/Com frequency using the numeric keypad

 Touch the Standby window. A pull down keypad will appear with the current Standby frequency highlighted.

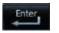

Touch the numeric keys to add the desired values and touch Enter to accept the displayed value and place it into the Standby window.

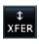

3. Touching the **XFER** key will place the selected frequency directly into the Active window.

#### To transfer the standby frequency to the active frequency

1. Touch the Active (top) frequency window.

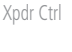

\_\_ Active Com Frequency (Touch to Flip/Flop)

Standby Com Frequency

#### Figure 1-20 Com Radio Frequency Windows (Touch Active to Flip/Flop)

2. Each touch of the Active window will flip/flop the Active and Standby frequencies.

Forewor

Getting Started

Xpdr Ctr

Com/Nav

FPI

Direct-To

Proc

Wpt Info

Map

Traffic

Terrain

Weather

Nearest

Lite History

System

Messages

Symbol

Appendi

Inde

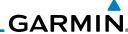

## 1.8

## Flight Planning

## Started

# 1.8.1

## Creating a Flight Plan

Xpdr Ctrl

From the Home page, touch the **Flight Plan** key. The Active Flight Plan page will be displayed.

Com/Nav

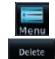

If there is already an Active Flight Plan, touch **Menu** and then the **Delete** and **OK** keys to clear the existing flight plan. If there is not an Active Flight Plan, continue to the next step.

FPL

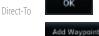

Touch **Add Waypoint**. Use the alphanumeric keypad to select 3. the Waypoint Identifier for the first leg in your flight plan and then touch **Enter**.

Wpt Info

Proc

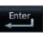

Touch the next Waypoint Identifier field. Use the alphanumeric keypad to select the Waypoint Identifier for the first leg in your flight plan and then touch **Enter**.

Traffic

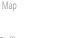

5. Continue entering waypoints to complete the flight plan.

Terrain

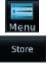

Touch the **Menu** key and then touch **Store**.

System

Messages

Appendix

Index

The screen will now display the Flight Plan Catalog and 7. show the new flight plan. Flight plan names are listed by the Departure and Destination waypoints.

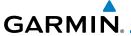

## 1.9 IFR Procedures

Departures (SIDs), arrivals (STARs), non-precision and precision approaches are available using the **PROC** (Procedures) key.

#### Getting Started

## Select an Approach

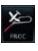

1. Touch the **PROC** key on the Home page.

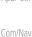

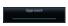

2. Touch the **Approach** key and then touch the Airport key to select the desired airport if it is not present.

FPI

3. Touch the **Approach** key, if necessary. Select the desired approach.

Direct-To

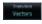

4. Touch the **Transition** key and then touch the key for the desired transition.

Proc

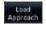

Touch the **Load Approach** key. The Active Flight Plan page will be displayed.

.....

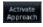

6. Activate or Load the approach. "Activate" will go Direct-To the IAF, or provide guidance on the final approach course for vectored approaches. "Load" places the approach at the end of the active flight plan.

Traffic

Nearest

IVIUSIC

Utilities

System

Messages

Symbols

Appendix

Inde>

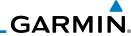

Foreword

Getting Started

Xpdr Ctrl

Com/Nav

## 1.10 Dead Reckoning

information for the current flight phase.

Dead reckoning is a feature that enables the GTN to provide limited navigation using the last known position and speed after a loss of GPS navigation while on an active flight plan.

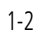

**CAUTION:** Navigation using dead reckoning is only an estimate and should not be used as the sole means of navigation. Use other means of navigation, if possible.

FPL

Direct-To

Dead reckoning becomes active after a loss of GPS position while navigating using an active flight plan and the flight phase is either En Route (ENR) or Oceanic (OCN).

Proc

Wpt Info

"DR" will be overlayed on the ownship icon. The To/From flag is removed from the CDI. The Dead Reckoning annunciator (DR) appears on the lower left side of the map display and will replace ENR or OCN when a GPS position is unavailable and the unit is in Dead Reckoning mode. All external outputs dependent on GPS position are flagged.

Traffic

Map

Terrain will be noted as not available and new terrain advisory pop-ups will not occur. Traffic and StormScope information will not be shown on the Map page, but will continue to be available on their own dedicated pages. XM weather will still be available on the Map page.

Dead Reckoning mode will continue until GPS position is restored, when GPS navigation is restored Dead Reckoning mode is exited. The DR annunciations will be removed and GPS information will be used to compute navigation related

Terrain

Weath

Nearest

Music

Utilitie

System

Messages

Symbols

Appendix

Index

Appenaix

Dead Reckoning is only allowed in En Route and Oceanic phases of flight. If the unit is in a Terminal or Approach phase of flight when Dead Reckoning takes place, "No GPS Position" will be displayed on the map pages and all navigation data will be dashed. If you are operating in Dead Reckoning mode and a transition to Terminal or Approach phases of flight would occur from the projected Dead Reckoning position, Dead Reckoning mode will be discontinued. "No GPS Position" will be displayed on the map pages and all navigation data will be dashed.

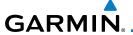

## 2 TRANSPONDER CONTROLS (OPTIONAL)

Forewor

The GTN 6XX can integrate the control and display of transponder functions.

Getting Started

The GTN 6XX will operate as a control head for remotely connected optional, compatible transponders.

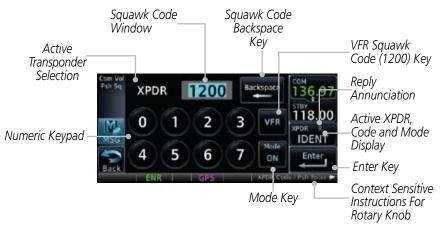

Figure 2-1 XPDR Control Display

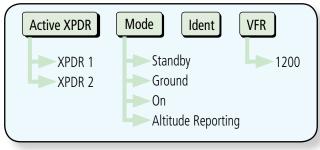

Figure 2-2 XPDR Functional Diagram

Xpdr Ctrl
Com/Nav

FPL

Direct-To

Proc

Wpt Info

Traffic

Weather

Nearest

Utilitie

System

Messages

Symbols

Appendix

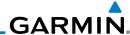

Foreword

Active XPDR 1

2.1

## Select Transponder

1. Touch the XPDR window and then touch the **XPDR** key to select the desired transponder.

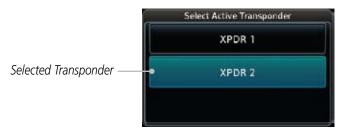

Figure 2-3 Select the Active Transponder

2. Touch the XPDR 2 selection to activate Transponder 2. Touch the XPDR 1 selection to activate Transponder 1.

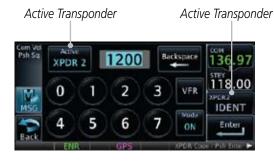

Figure 2-4 Active Transponder Indication

## **IDENT**

- Touch the **IDENT** key once to reply with an identifying squawk code.
- 2. The **IDENT** key text will change to green to indicate active ldent.

Xpdr Ctrl

Com/Nav

FPL

Direct-To

Proc

Wpt Info

Мар

Traffic

Terrain

Nearest

Music

2.2

Litilities

System

Messages

Symbol

Appendix

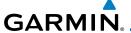

## 2.3 Transponder Mode

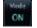

 Touch the **Mode** key to allow selection of the transponder mode.

Getting Started

Xpdr Ctrl

Com/Nav

FPI

Direct-To

Proc

Traffic

Nearest

Selected Transponder

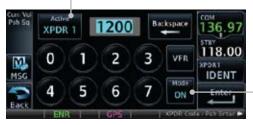

Touch To Select Transponder Mode

Figure 2-5 Transponder Mode Selection

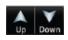

2. Touch the **Up/Down** keys or touch the display and drag the display up or down to view the available selections.

Transponder Modes

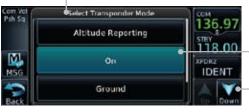

Selected Transponder Mode

Touch The Up/Down Keys Or Drag Display To View Modes

Standby Mode Selection Not Shown

Figure 2-6 Transponder Mode Choices

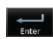

3. Touch the desired Transponder mode to select it and then touch the **Enter** key.

## 2.3.1 Standby

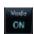

1. Touch the **Mode** key and select Standby and then touch the **Enter** key to place the transponder into Standby mode.

Active XPDR and IDENT Disabled

\_Mode Key. Transponder Operation "Standby" Mode.

Figure 2-7 Transponder Mode "Standby" Indication

Messages

System

Appendix

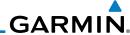

Foreword

Getting Started

Xpdr Ctrl

Com/Nav

FPI

Direct-To

Proc

Wpt Info

Traffic

Terrain

2. The transponder will still be powered, but will not transmit information. The active transponder indication and Ident annunciation will be grayed to show they are disabled.

## 2.3.2

1. Touch the **Mode** key and select Ground and then touch the

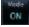

Enter key to place the transponder into Ground mode.

Sem Volume 1200 Backspace 136.97

This is a constant to the transponder into Ground mode.

Active XPDR and IDENT Enabled.

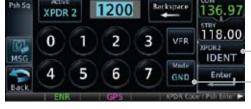

Ground

\_ Transponder Operation "Ground" Mode

Figure 2-8 Transponder Mode "Ground" Indication

Man

1200

2. Mode S replies will be allowed in Ground mode.

## 2.3.3 On

Touch the **Mode** key and select On and then touch the **Enter** key for Mode A operation.

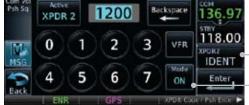

\_\_Active XPDR and IDENT Enabled

\_Transponder Operation "ON" Mode

Figure 2-9 Transponder Mode "ON" Indication

System 1200

2. The transponder is "On" and will transmit its squawk code when interrogated.

Messages

0 1111010

Appendix

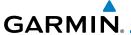

## 2.3.4 Altitude Reporting

. Touch the **Mode** key and select Altitude Reporting and then touch the **Enter** key for Mode C operation.

TOTEWO

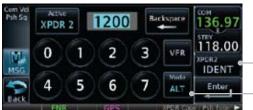

- Active XPDR and IDENT Enabled

Transponder Operation "Altitude Reporting" Mode

Figure 2-10 Transponder Mode "Altitude Reporting" Indication

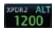

2. The transponder will be "On" and will transmit its squawk code and altitude when interrogated. An "ALT" annunciation will appear when the squawk code is transmitted.

#### 2.4 VFR

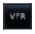

Touch the **VFR** key to set the VFR squawk code (1200).

VFR (1200) Transponder Squawk Code \_\_\_\_\_\_

Figure 2-11 Transponder VFR Squawk Code

Jiai ieu

Xpdr Ctrl

Com/Nav

FPL

Direct-To

Proc

vvpt inio

Traffic

Terrain

Weather

Nearest

Music

Utilities

System

Messages

Symbols

Appendix

Inde)

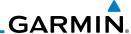

#### **Selecting a Squawk Code** 2.5

The selected squawk code will always be in use. As you change a squawk code, the original code will be used until you are finished selecting the new code.

| Squawk Code | Description                 |
|-------------|-----------------------------|
| 1200        | Default VFR code in the USA |
| 7500        | Hijacking                   |
| 7600        | Loss of Communications      |
| 7700        | Emergency                   |

Table 2-1 XPDR Special Squawk Codes

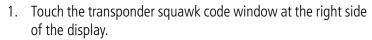

- The XPDR page will be displayed. The Squawk Code value will be active for selection for use by the active Transponder.
- Touch the numeric keypad, or use the rotary knobs, to select the desired Squawk Code.

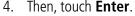

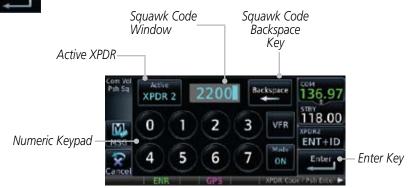

Figure 2-12 XPDR Squawk Code Selection Display

The selected Squawk Code will be shown in the XPDR window on the right side of the display.

Xpdr Ctrl Com/Nav

Direct-To

Proc

Wpt Info

Traffic

Terrain

System

Messages

Appendix

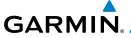

## 3 NAV/COM

## (GTN 650 NAV/COM AND GTN 635 COM ONLY)

The GTN 650 features a digitally-tuned VHF Com radio that provides a seamless transition from communication to navigation and digitally-tuned Nav/localizer and glideslope receivers. The GTN 635 has a Com radio only. The Com radio operates in the aviation voice band, from 118.000 to 136.975 MHz, in 25 kHz steps (default). For European operations, a Com radio configuration of 8.33 kHz steps is also available.

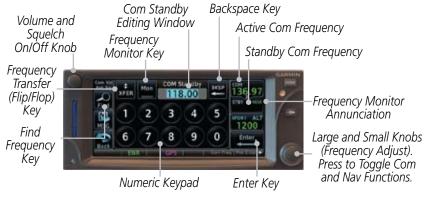

Figure 3-1 Nav/Com Controls

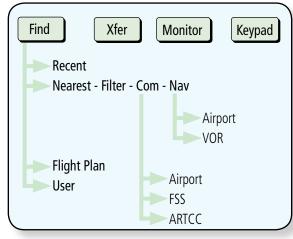

Figure 3-2 Nav/Com Functional Diagram

Foreword

Getting Started

Vndr C+r

Com/Nav

FPL

Direct-To

Proc

Wpt Info

Мар

Traffic

Terrain

111 (1

Nearest

IVIUSIC

Utilities

System

Messages

Symbols

Appendix

Inde

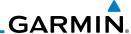

## 3.1 Volume

Com radio volume is adjusted using the **Volume** knob. Turn the **Volume** knob clockwise to increase volume, or counterclockwise to decrease volume. The level will be maintained until changed or power is cycled.

O

1. Turn the **Volume** knob to set the Com volume.

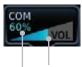

Percent Of Maximum Volume Graphic Scale Showing Volume

#### Figure 3-3 Com Volume Setting

2. A bar graph showing the relative volume level will indicate the selected level and will disappear a few seconds after releasing the **Volume** knob.

## 3.2 Squelch

The Com radio features an automatic squelch to reject many localized noise sources. You may override the squelch function by pressing the **Volume** knob. This facilitates listening to a distant station or setting the desired volume level.

To override the automatic squelch, press the **Volume** knob momentarily. Press the **Volume** knob again to return to automatic squelch operation. A "SQ" indication appears above the active Com frequency window in the upper left corner of the display when automatic squelch is overridden.

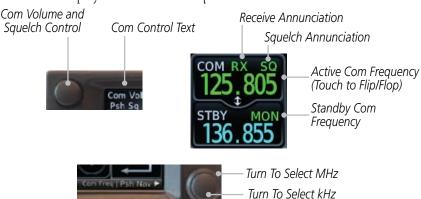

Figure 3-4 Com Controls

While receiving a station, an "RX" indication appears in the Com frequency window to the immediate right of "Com." A "TX" indication appears at this location while you are transmitting.

Foreword

Started

Com/Nav

FPL

Direct-To

Proc

Wpt Inf

Мар

Traffi

Terrair

Weathe

Nearest

Music

Utilities

System

Messages

Symbols

Appendix

# GARMIN.

## 3.3 Com and Nav Frequency Window and Tuning

Communication frequencies are selected by using the **large** and **small right** knobs or by touching the value in the *standby* Com or Nav frequency field and using the subsequent keypad. The standby frequency always appears below the active frequency. The active frequency is the frequency currently in use for transmit and receive operations.

Once a frequency is selected in the standby field, it may be transferred to the active frequency by touching the active frequency field.

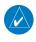

**NOTE**: The Com window is normally active for adjustment, unless the NAV window is made active by pressing the **small right** knob. The active state automatically returns to the Com window after 30 seconds of inactivity.

#### To select a Com or Nav frequency using the small and large right knobs:

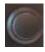

- If the tuning cursor is not currently in the frequency window, press the **small right** knob momentarily. The Standby frequency will be highlighted to indicate that it is active for editing.
- 2. Turn the **large right** knob to select the desired megahertz (MHz) value. For example, the "118" portion of the frequency "118.30".
- 3. Turn the **small right** knob to select the desired kilohertz (kHz) value. For example, the ".30" portion of the frequency "118.30".

#### To select a Com or Nav frequency using the numeric keypad:

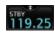

- 1. Touch the Standby window.
- 2. A keypad will appear with the current Standby frequency highlighted.

Forewor

Getting Started

Xndr Ctr

Com/Na

FPL

Direct-To

Proc

Wpt Info

Traffic

Terrain

Weather

IVCUICS

Music

I+ili+ioo

System

Messages

Symbols

Appendix

Inde

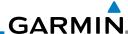

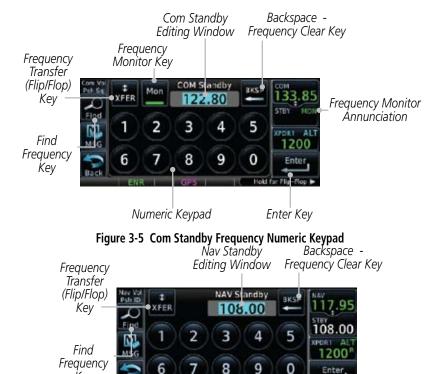

Figure 3-6 Nav Standby Frequency Numeric Keypad

Numeric Keypad

Key

Com/Nav

FPI

Direct-To

Proc

Wpt Info

Map

Nearest

Music

System

Messages

Appendix

Touch the numeric keys to add the desired values and touch 3. Enter to accept the displayed value and place it into the Standby frequency window.

Enter

Enter Key

Touching the **XFER** key will place the selected frequency directly into the Active frequency window.

#### To make the standby frequency the active frequency:

- Touch the active frequency (top) window.
- 2. The Active (top) and Standby frequencies will flip/flop.

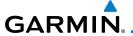

## 3.3.1 Com and Nav Frequency Finding

The GTN 635 (Com) and 650 (Com and Nav) frequency finding feature allows you to quickly select any displayed database Com or Nav frequency as your standby frequency. The following are some examples of selecting frequencies from some of the main GPS pages.

To select a Com or Nav frequency for a User created frequency, Recent selected frequency, Nearest airport, or from your Flight Plan:

Find

 While viewing the numeric keypad touch the **Find** key. Categories for User, Recent, Nearest, and Flight Plan are available.

Touch to Select Recent Freq List Touch to Select Fpl Freq List

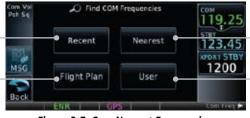

Figure 3-7 Com Nearest Frequencies

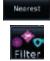

2. Touch **Recent**, **Nearest**, **Flight Plan**, or **User**. A list of the selected frequency types will be displayed.

3. Touch the desired frequency to select it and place it into the Standby window.

## 3.3.1.1 Find Recent Frequencies

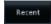

1. While viewing the **Find** results, touch the **Recent** key. A list of the recently selected frequencies will be displayed.

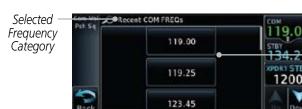

Touch Frequency From Recent List To Select Standby Frequency

Figure 3-8 Recent Com Frequency List

2. Touch the desired frequency to select it and place it into the Standby window.

Forewor

Getting Started

Xndr Ct

Com/Nav

FPL

Direct-To
Proc

Touch to Select

Nearest Freg List

Touch to Select

User Freq List

\\/-+ |--f-

Man

Traffic

Nearest

IVIUSIC

Utilitie

System

Messages

Symbo

Appendix

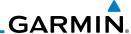

#### 3.3.1.2 Find Nearest Frequencies

Recent

1. While viewing the **Find** results, touch the **Nearest** key. A list of the nearest airport Com frequencies will be displayed.

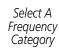

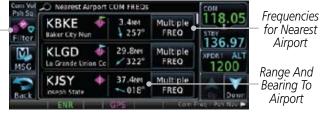

Figure 3-9 Com Nearest Airport Frequency

Multiple FREQ Touch the Multiple FREQ key to show the available frequencies.

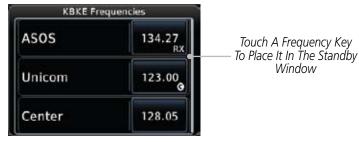

Figure 3-10 Nearest Airport Multiple Frequency List

Touch the **Filter** key to filter the Nearest List by Airports, FSS, or ARTCC.

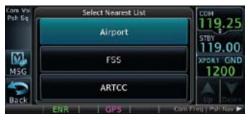

Figure 3-11 Nearest Com Frequency List

4. Touch the desired Frequency List. Then, touch the desired frequency to load it into the Standby window.

Direct-To Multiple

Com/Nav

FPL

Proc

Wpt Info

Messages

System

Nearest

Appendix

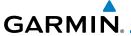

Some frequencies will have more information detail available. Touch the key that shows "More Information."

KPDT Frequencies Departure 133,15 Touch M Approach For More 133.15 MSG Information 132.60 Center

Com/Nav

FPI

Direct-To

Proc

Wpt Info

Traffic

Figure 3-12 More Information Is Available For Some Frequencies

More detailed information is shown on the display. Touch the frequency key to load it into the Standby window.

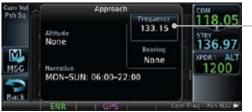

Touch To Insert Into Standby Window

Figure 3-13 More Frequency Detail

#### 3.3.1.3 Find Flight Plan Frequencies

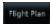

Ăirport

While viewing the **Find** results, touch the **Flight Plan** key. A list of Com or Nav frequencies associated with the active flight plan will be displayed.

Nearest

System

Messages

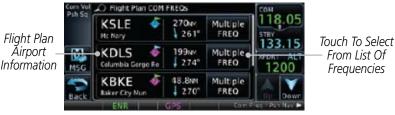

Figure 3-14 Flight Plan Frequency List

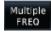

- Touch the Multiple FREQ key to show the available frequencies, if present.
- Touch the desired frequency to select it and place it into the Standby window.

Appendix

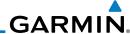

3.3.1.4

**Find User Frequencies** 

- While viewing the **Find** results, touch the **User** key. A list of User-created frequencies will be displayed.
- Touch the desired frequency to load it into the Standby window

#### 3.3.2 Adding a New User Frequency

While viewing the numeric keypad touch the **Find** key on the left side of the display.

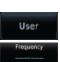

- 2. Touch the **User** key.
- Touch the **Add User Frequency** kev.

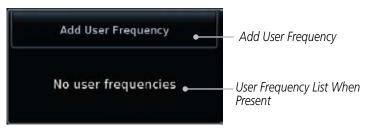

Figure 3-15 Add New User Frequency

The Add New User Frequency information window will now be displayed. Touch the **Name** key to select a name for the User frequency.

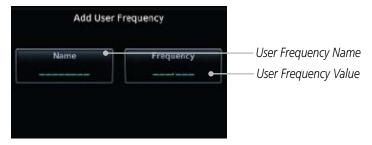

Figure 3-16 Add New User Frequency Detail Window

Com/Nav FPL

Direct-To

Proc

Wpt Info

Map

Weather

Nearest

System

Messages

Appendix

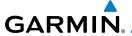

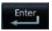

Touch the lower part of the display to select the desired range of characters. Select the characters from the selected alphanumeric range for the desired name. Touch the Enter key to accept the displayed Name.

Com/Nav

FPI

Direct-To

Proc

Traffic

Weather

Nearest

User Frequency Backspace Name User Frequency Name Alphanumeric 6 Keypad Selected Range Alphanumeric Keypad Overview

Figure 3-17 Select a Name for the New User Frequency

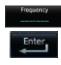

Touch the **Frequency** key and select the characters from the keypad for the desired frequency. Touch the **Enter** key to accept the displayed frequency.

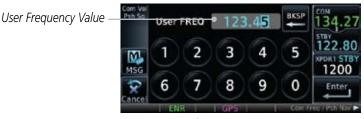

Figure 3-18 Select a Frequency Value for the New User Frequency

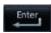

Touch the **Enter** key to accept the displayed name and frequency. The new User Frequency will be added to the list.

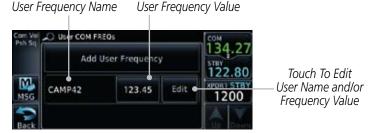

Figure 3-19 Completed New User Frequency

Appendix

System

Messages

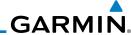

8. Touch the **Name** or **Frequency** keys to edit the displayed name or frequency, if desired.

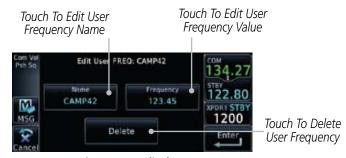

Figure 3-20 Edit The User Frequency

## 3.3.3 Emergency Frequency

The GTN 635 or 650 emergency frequency select provides a quick method of selecting 121.50 MHz as the active frequency in the event of an in-flight emergency. The emergency frequency select is available whenever the unit is on, regardless of GPS or cursor status, or loss of the display.

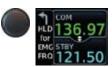

To quickly tune and activate 121.50, press and hold volume knob or the external remote Com flip-flop key for approximately two seconds. If the remote key is used, further changes in Com frequency will not be possible until the external remote switch is pressed again for two seconds.

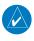

Com/Nav

FPI

Direct-To

Proc

Nearest

System

Messages

**NOTE:** Under some circumstances if the Com system loses communication with the main system, the radio will automatically tune to 121.50 MHz for transmit and receive regardless of the displayed frequency.

## 3.3.4 Stuck Microphone

Whenever the GTN 635 or 650 is transmitting, a "TX" indication appears in the Com window. If the push-to-talk key on the microphone is stuck or accidentally left in the keyed position, or continues to transmit after the key is released, the Com transmitter automatically times out (or ceases to transmit) after 30 seconds of continuous broadcasting. You will also receive a "Com push-to-talk key stuck" message as long as the stuck condition exists.

Appendix Index

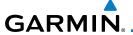

## 3.3.5 Remote Frequency Selection Control

On units configured for remote Com frequency Recall, pressing the remote recall switch will load the next preset Com frequency into the unit's Standby frequency box. The remote recall switch can be pressed multiple times to scroll the entire preset frequency list through the Standby frequency box (the list will "wrap" from the bottom of the list back up to the top, skipping any empty preset positions).

The standby frequency isn't activated until a Com flip-flop switch (either remote- or bezel-mounted) is pressed. Remote Frequency Selection only functions on units configured for a remote Com Frequency recall switch.

## 3.4 Com Frequency Monitoring

The Frequency Monitoring function allows you to listen to the Standby frequency in the Com radio, while monitoring the Active frequency for activity.

Mon

 Touch the MON key to listen to the standby frequency. A small "MON" annunciation is displayed to the right of the Standby frequency. A green bar will show on the MON key. When the Active frequency receives a signal, the unit will switch automatically to the Active frequency and then switch back to the standby frequency when activity ceases.

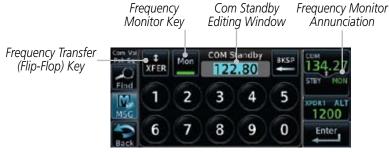

Figure 3-21 Com Frequency Monitoring

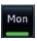

2. The Monitor function is deactivated when you touch the **MON** key again and the green bar is extinguished.

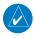

**NOTE:** The Com radio Monitoring function is different than the Monitor function of the Audio Panel.

Forewor

Getting

Yndr Ct

Com/Nav

FPL

Direct-To

Proc

vvpt into

Мар

Traffic

Terrain

Weather

Nearest

Music

Utilities

System

Messages

Symbol

Appendix

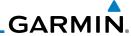

# 3.5 Nav (VOR/Localizer/Glideslope) Receiver Operations

The GTN 650 includes digitally-tuned Nav/localizer and glideslope receivers with the desired frequency selected on the *Nav window*, along the top right-hand side of the display. Frequency selection is performed by pressing the **small right** knob to activate Nav Standby frequency editing and then turning the **small** and **large right** knobs or keypad to select the desired frequency.

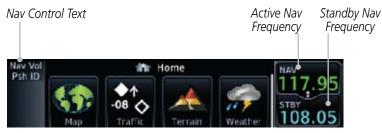

Figure 3-22 Nav Frequency Window

#### 3.5.1 Ident Audio and Volume

Nav ident is enabled by pressing the **Volume** knob when the Nav window is active. When Nav ident is enabled, the ID annunciation will appear in the active Nav window. When the Nav function is enabled, the Nav Standby channel window will highlight briefly and then turn to blue text. The Nav Standby frequency will be active for editing for about 30 seconds before the Com Standby frequency becomes active for editing.

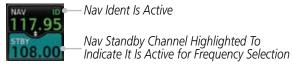

Figure 3-23 Nav Standby Frequency Window is Active

Nav audio volume is adjusted using the **Volume** knob. Turn the **Volume** knob clockwise to increase volume, or counterclockwise to decrease volume.

Com/Na FPL

Direct-To

Proc

Wpt Info

Мар

Hullic

ierrain

Weather

Nearest

Music

Utilitie

System

Messages

Symbols

Appendix

# GARMIN.

## 3.5.2 Nav Tuning Window

Nav frequencies are selected with the tuning cursor in the standby Nav frequency field, and using the **small** and **large right** knobs to dial in the desired frequency. The keypad may also be used for frequency entry after touching the Standby window. The standby frequency always appears below the active frequency. The active frequency is the frequency currently in use.

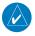

**NOTE**: Tuning is normally active in the Com window, unless placed in the Nav window by pressing the **small right** knob. When the tuning cursor is in the Nav window, it automatically returns to the Com window after 30 seconds of inactivity. The active frequency in either window cannot be accessed directly — only the standby frequency is active for editing.

### To select a VOR/localizer/ILS frequency:

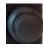

- 1. Touch the **small right** knob momentarily to make the Nav Standby frequency value active for editing. The window will be highlighted momentarily.
- 2. Turn the **large right** knob to select the desired megahertz (MHz) value. For example, the "117" portion of the frequency "117.80".
- 3. Turn the **small right** knob to select the desired kilohertz (kHz) value. For example, the ".80" portion of the frequency "117.80".
- 4. Touch the Nav active (top) frequency to make the standby frequency.
- 5. The Active (top) and Standby frequencies will switch.

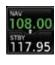

Forewor

Getting Started

Xndr Ctr

Com/Na

FPL

Direct-To

Proc

vvpc iiiio

Mah

Traffic

Weather

Nearest

. . .

System

Messages

Jy IIIDOIS

Appendix

Inde

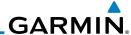

## 3.5.3 Nav Frequency Finding

The GTN 650's frequency finding feature allows you to quickly select any displayed database Nav frequency as your standby frequency.

To select a Nav frequency for a User created frequency, Recent selected frequency, Nearest airport, or from your Flight Plan:

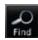

- 1. While viewing the numeric keypad touch the **Find** key at the bottom of the display. Categories for User, Recent, Nearest, and Flight Plan are available.
- 2. Touch the **User**, **Recent**, **Nearest**, or **Flight Plan** key. A list of frequencies for the Nearest airports will be displayed.

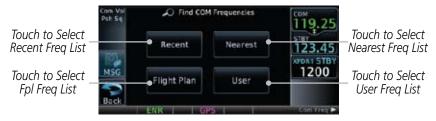

Figure 3-24 Find Nav Frequency Group

3. Touch the desired Nav frequency to select it and place it into the Nav Standby window.

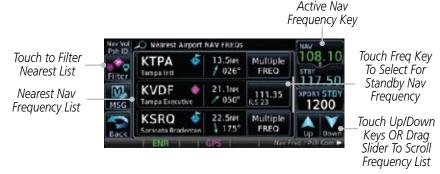

Figure 3-25 Nearest Airport Nav Frequency List

Com/Nav

FPL

Direct-To

Proc

Wpt Info

Мар

Traffic

ierrain

Weathe

Nearest

Music

System

Messages

Symbols

Appendix

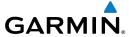

OR

Filter

4. Touch the **Filter** key to narrow the list by category, such as Airport and VOR, and then select a given frequency.

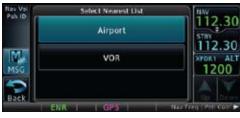

Figure 3-26 Nearest Nav Frequency List

Foreword

Getting Started

Xpdr Ctrl

Com/Nav

FPL

Direct-To

Proc

Wpt Info

Мар

Traffic

Terrain

Weather

Nearest

Music

Utilities

System

Messages

Symbols

Appendix

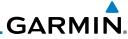

Getting Started

Xpdr Ctrl

FPL

Direct-To

Proc

Wpt Info

Мар

Traffic

Terrain

Weather

Nearest

Music

Utilities

System

Messages

Symbols

Appendix

Index

This page intentionally left blank

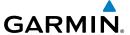

## 4 FLIGHT PLANS

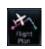

The GTN 6XX lets you create up to 99 different flight plans, with up to 100 waypoints in each flight plan. The Flight Plan function is accessed by touching the **Flight Plan** key on the Home page. The Flight Plan function allows you to create, store, edit, and copy flight plans.

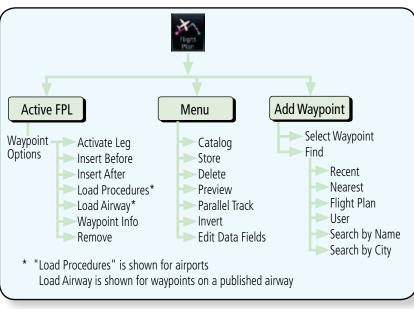

Figure 4-1 Flight Plan Functional Diagram

Forewor

Getting

Yndr Ct

Com/Nav

FPL

Direct-To

Wpt Info

.

Traffic

Weather

Nearest

...

System

Messages

Symbols

Appendix

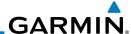

## 4.1 Creating a New Flight Plan

Getting Started

ipdr Ctrl

1. From the Home page, touch **Flight Plan**.

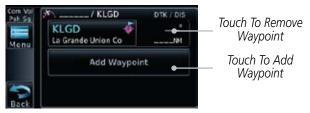

Figure 4-2 Create New Flight Plan

 If there is already an Active Flight Plan, touch Menu and then the Delete and OK keys to delete the existing active flight plan.

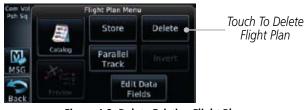

Figure 4-3 Delete Existing Flight Plan

A single waypoint may be deleted by touching the waypoint and then touching the **Remove** key.

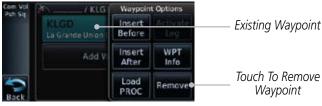

Figure 4-4 Remove Single Existing Waypoint

Com/Nav

Direct-To

Proc **Delete** 

Wpt Info

Map

Traffic

**-** .

Weather

Nearest

Remove

System

Messages

Symbols

Appendix

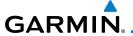

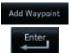

3. Touch the **Add Waypoint** key and select a waypoint identifier with the alphanumeric keypad. Then, touch **Enter**.

Foreword

Com/Nav

Direct-To

Proc

Touch To Display Waypoint \_ Categories

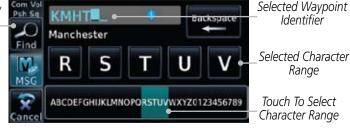

Figure 4-5 Select a Waypoint for the New Flight Plan

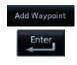

Psh Sq

MSG

Recent

User

4. Touch the **Add Waypoint** key and select the waypoint identifier with the keypad for the next waypoint. Touch **Enter**.

Wpt Info

Traffic

5. Or, touch **Find**, select a category, and then select the waypoint identifier with the keypad. Touch **Enter**.

Search by

City

Nearest Flight Plan
Touch To Select
Waypoint Category

Figure 4-6 Select a Waypoint Category for Selecting Flight Plan Waypoints

6. Continue adding waypoints as needed.

Search by

Name

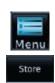

7. Touch **Menu** and then touch **Store** to store the flight plan in the Catalog. The screen will now display the Flight Plan Catalog and show the new flight plan. Flight plans are listed by the Departure and Destination waypoints.

System

Nearest

Messages

Appendix

inde.

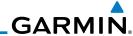

## 4.2 Active Flight Plan Page

The Active Flight Plan Page provides information and editing functions for the flight plan currently in use for navigation. Once you have activated a flight plan, the Active Flight Plan Page shows each waypoint for the flight plan, along with the Desired Track (DTK), Distance (DIST) for each leg and Cumulative Distance (CUM). The data fields are user-selectable and may be changed to display Cumulative Distance (CUM), Distance (DIST), Desired Track (DTK), En Route Safe Altitude (ESA), or Estimated Time of Arrival (ETA).

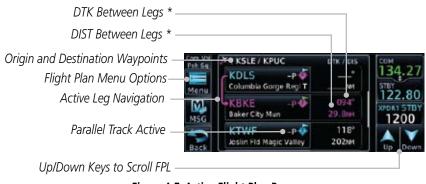

Figure 4-7 Active Flight Plan Page

\* The field types may be changed using the Edit Fields function in the Flight Plan page Menu.

Foreword

Getting Started

Xpdr Ctrl

Com/Nav

...

Direct-To

Proc

Wpt Info

Мар

Traffic

Ierrain

Weather

Nearest

Music

Utilitie

System

Messages

Symbols

Appendix

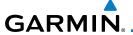

## 4.2.1 Waypoint Options

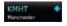

 While viewing the Active Flight Plan page, touch the desired flight plan waypoint. The Waypoint Options window will be shown.

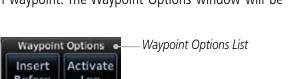

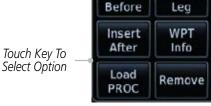

Figure 4-8 Active Flight Plan Wpt Options

2. Touch one of the options to perform the selected action. Cancel the option selection by touching the **Back** key.

Forewor

Getting

Xpdr Ctrl

Com/Nav

FPL

Direct-To

Proc

Wpt Info

Traffic

Terrain

Weather

Nearest

Utilities

System

Messages

Symbols

Appendix

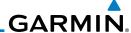

#### 4.2.1.1 Activate Leg

The Activate Leg option allows you to change the active leg of a flight plan.

Activate

Com/Nav

Direct-To

Proc

Wpt Info

Map

1. On the Waypoint Options menu, touch the desired TO waypoint and then the **Activate Leg** key to select the TO waypoint as the active leg for navigation.

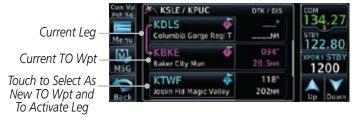

Figure 4-9 Active Flight Plan Activate Leg Option

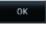

Touch the **OK** key to set the selected leg as the Active Leg, or **Cancel** to not select it.

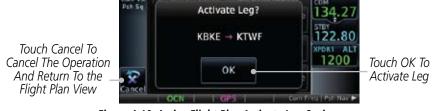

Figure 4-10 Active Flight Plan Activate Leg Option

Traffic

Terrain

Weather

Nearest

Music

Utilities

System

Messages

Symbols

Appendix

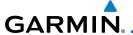

#### 4.2.1.2 Insert Before

The Insert Before option allows you to insert a new waypoint into the active flight plan before the selected waypoint.

 On the Active Flight Plan page, touch the desired waypoint in the flight plan. The Waypoint Options list will be displayed. Started

Xpdr C

Insert Before

Option Was

Selected

Option Will Insert New Waypoint Before This Selected Flight Plan Waypoint

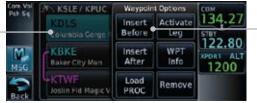

Figure 4-11 Active Flight Plan Insert Waypoint Before Option

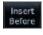

- 2. Touch the **Insert Before** key to select a new waypoint before the selected waypoint.
- 3. Select a waypoint identifier with the alphanumeric keypad.

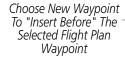

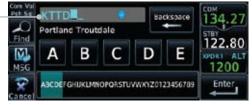

Figure 4-12 Use the Alphanumeric Keypad to Select Waypoint to Insert Before

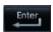

4. Then, touch **Enter** to confirm the selection or touch **Cancel** to cancel any changes. The new flight plan will be shown.

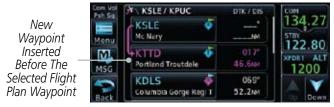

Figure 4-13 New Waypoint Is Inserted Before the Selected Waypoint

Com/Nav

Direct-To

D

vvpc iiiio

Мар

Traffic

Terrain

Weather

Nearest

Music

Utilities

System

Messages

Symbo

Appena

Inde>

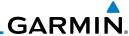

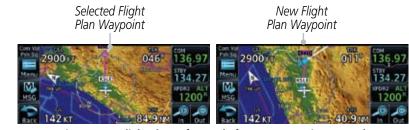

Figure 4-14 Flight Plan Before and After New Waypoint Inserted

#### 4.2.1.3 Insert After

The Insert Before option allows you to insert a new waypoint into the active flight plan after the selected waypoint.

- 1. On the Active Flight Plan page, touch the desired waypoint in the flight plan. The Waypoint Options list will be displayed.
- 2. Touch the **Insert After** key to select a new waypoint after the selected waypoint.
- 3. Select a waypoint identifier with the alphanumeric keypad. Then, touch **Enter** to confirm the selection, or touch the **Cancel** key to cancel the operation and return to the Waypoint Options window.

#### 4.2.1.4 Remove

The Remove option allows you to remove the selected waypoint from the active flight plan.

- 1. On the Active Flight Plan page, touch the desired waypoint in the flight plan. The Waypoint Options list will be displayed.
- 2. On the Waypoint Options menu, touch the **Remove** key and then the **OK** key to delete the selected waypoint from the active flight plan.

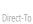

Com/Nav

Proc

Wpt Info

Insert

Remove

Map

Traffi

Ierrair

Weather

Nearest

Music

Utilities

System

Messages

Symbols

Appendix

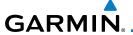

#### 4.2.1.5 Load Procedures

The Load Procedure selection from the Waypoint Options will start the Procedures function. See the Procedures section for complete information.

 On the Active Flight Plan page, touch the desired waypoint in the flight plan. The Waypoint Options list will be displayed.

Load PROC 2. Touch the **Load Procedures** key to go to the Procedure function for adding procedures to the selected flight plan.

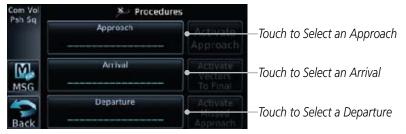

Figure 4-15 Load Procedures Wpt Option

#### 4.2.1.6 Waypoint Info

The Waypoint Info option allows you to view information about the selected waypoint in the Waypoint Info function. See the Waypoint Info section for complete information.

1. On the Active Flight Plan page, touch the desired waypoint in the flight plan. The Waypoint Options list will be displayed.

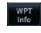

One Waypoint Options menu, touch the **WPT Info** key to view information about the selected waypoint.

Distance & Bearing To Airport

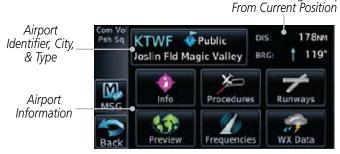

Figure 4-16 Active Flight Plan Wpt Info

3. Touch the **Back** key to return to the Active Flight Plan page.

Back

Forewor

Getting Started

Xndr Ctr

Com/Nav

FPL

Direct T

Proc

Wpt Info

Map

Traffic

vvcatrici

Nearest

. . .

O tilltic.

System

Message

Symbo

Appendix

Indov

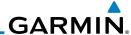

## 4.2.2 Airways

Airways may be added as legs in flight plans with any waypoint that is part of an airway, such as a VOR.

1. On the Active Flight Plan page, touch the desired VOR entry waypoint in the flight plan. The Waypoint Options list will then be displayed.

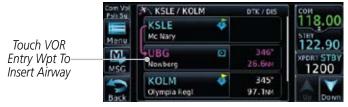

Figure 4-17 Active Flight Plan with VOR Entry Wpt

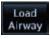

Com/Nav

Proc

Map

Nearest

2. Touch the **Load Airway** key to select an airway for the selected entry waypoint.

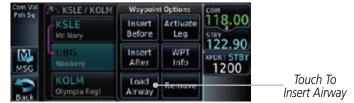

Figure 4-18 Select Load Airway from the Waypoint Options

3. Touch the desired airway to select it.

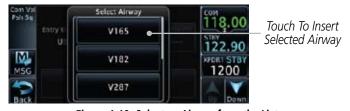

Figure 4-19 Select an Airway from the List

Symbols

Messages

System

Jynnbols

Appendix

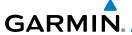

Load

4. Scroll through the list and touch the desired exit point from the airway.

Forewor

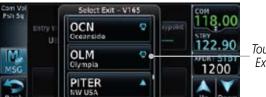

Touch To Select Exit Waypoint

Figure 4-20 Select an Exit Waypoint for the Airway

FPL

Com/Nav

 Confirm the airway information and then touch **Load** to insert the selected airway into the flight plan. If changes are desired, touch the **Airway** or **Exit Waypoint** keys to select alternate choices.

Direct-To

Proc Wpt Info

Touch To Change. Load Airway Selected Exit Exit Waypoin! Entry Waypoint Waypoint. Touch Entry Waypoint UBG V165 OLM 122.90 To Change Touch For 1200 Map Preview Touch To Load Load Of Airway Airway Into FPL **Waypoints** 

Selected Airway.

Figure 4-21 Airway Information

Weather

Traffic

6. Touch the **Preview** key to view the airway waypoints and map preview of the airway.

Nearest

Airway
Waypoint List

Was point List

Was point List

Was point List

Was point List

Was point List

Was point List

Was point List

Was point List

Was point List

Was point List

Was point List

Was point List

Was point List

Was point List

Was point List

Was point List

Was point List

Was point List

Was point List

Was point List

Was point List

Was point List

Was point List

Was point List

Was point List

Was point List

Was point List

Was point List

Was point List

Was point List

Was point List

Was point List

Was point List

Was point List

Was point List

Was point List

Was point List

Was point List

Was point List

Was point List

Was point List

Was point List

Was point List

Was point List

Was point List

Was point List

Was point List

Was point List

Was point List

Was point List

Was point List

Was point List

Was point List

Was point List

Was point List

Was point List

Was point List

Was point List

Was point List

Was point List

Was point List

Was point List

Was point List

Was point List

Was point List

Was point List

Was point List

Was point List

Was point List

Was point List

Was point List

Was point List

Was point List

Was point List

Was point List

Was point List

Was point List

Was point List

Was point List

Was point List

Was point List

Was point List

Was point List

Was point List

Was point List

Was point List

Was point List

Was point List

Was point List

Was point List

Was point List

Was point List

Was point List

Was point List

Was point List

Was point List

Was point List

Was point List

Was point List

Was point List

Was point List

Was point List

Was point List

Was point List

Was point List

Was point List

Was point List

Was point List

Was point List

Was point List

Was point List

Was point List

Was point List

Was point List

Was point List

Was point List

Was point List

Was point List

Was point List

Was point List

Was point List

Was point List

Was point List

Was point List

Was point List

Was point List

Was poin

Figure 4-22 Airway Preview

Messages

System

Symbols

Appendix

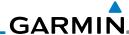

7. After loading the airway, it is inserted into the flight plan. The airway waypoints are shown below the **Airway** key on the display. Touch the airway to make any changes.

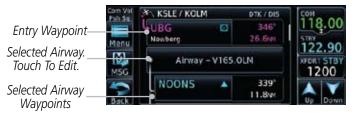

Figure 4-23 Airway Waypoints in the Flight Plan

8. Touch the **Airway** key to display the Airway Options. Make the desired choice or touch **Back**.

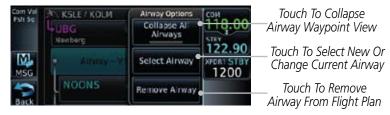

Figure 4-24 Airway Options

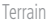

9. Touch the **Collapse All Airways** key to collapse the list of points along the airway. Touch the **Collapse All Airways** key again to toggle the display of airway detail back on.

roreword

Getting

Xpdr Cti

Com/Nav

FPL

Direct-

Proc

Wpt Info

Man

ICIIGIII

Weather

Nearest

. . .

System

Messages

Symbols

Appendix

# GARMIN.

#### 4.3 Flight Plan Menu

The Flight Plan Menu provides access to functions to manage your flight plans. The functions included are: View Catalog, Store Flight Plan, Delete Flight Plan, Preview Flight Plan, Parallel Track, Invert Flight Plan, and Edit Data Fields

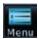

Touch the **Menu** key to access the Flight Plan Menu options: View Catalog, Store Flight Plan, Delete Flight Plan, Preview Flight Plan, Parallel Track, Invert Flight Plan, and Edit Data Fields

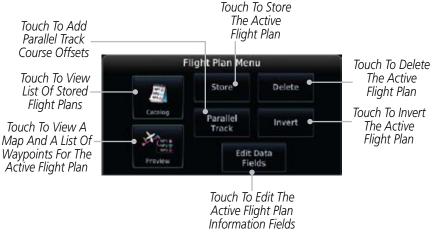

Figure 4-25 Flight Plan Menu

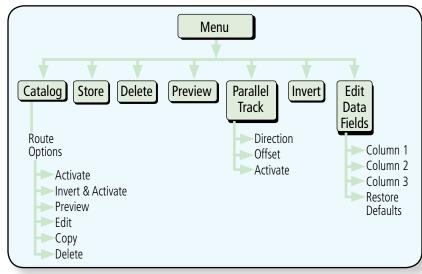

Figure 4-26 Flight Plan Menu Functional Diagram

Com/Nav

Direct-To

Proc

Traffic

Weather

Nearest

System

Messages

Appendix

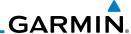

### 4.3.1 Store Flight Plan

A newly created flight plan or one that has been modified must be saved to the Catalog to be used in future flights. The Store Flight Plan function will save the Active Flight Plan to the Catalog.

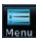

Store

Com/Nav

Proc

Wpt Info

Map

Nearest

- 1. While viewing the Active Flight Plan page, touch the **Menu** key. The Flight Plan Menu will be displayed.
- 2. Touch the **Store** key to store the current Active Flight Plan into the Catalog. The flight plan will be named by the beginning and ending waypoints.
- 3. When a duplicate flight plan is created, the **Store** key will not be available and the flight plan will be saved with a numeral at the end of the destination waypoint.

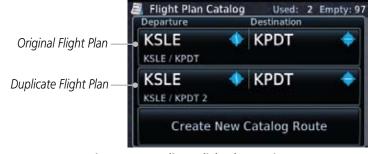

Figure 4-27 Duplicate Flight Plan Naming

### 4.3.2 Invert Flight Plan

The Invert Flight Plan option allows you to reverse the Active flight plan and use it for navigation guidance back to your original departure point. The original flight plan stored in the catalog is not affected.

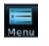

 While viewing the Active Flight Plan page, touch the **Menu** key. The Flight Plan Menu will be displayed.

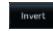

2. Touch the **Invert** key to invert the current Active Flight Plan.

Symbols

System

Messages

Appendix

index

# GARMIN.

### 4.3.3 Parallel Track

Parallel Track allows you to create a parallel course offset of 1 to 99 NM to the left or right of your current flight plan. After setting a parallel track to your current flight plan, a magenta parallel track line will be drawn offset from the original by the selected distance. The original course line will be drawn in grey. The aircraft will navigate to the parallel track course line and external CDI/HSI guidance will be driven from the parallel track.

When you reach the end of the flight plan, a message will state, "Parallel offset terminating in X seconds." The message will be given when the aircraft reaches the offset distance from the end of the parallel track. This will give the pilot sufficient time to intercept the original course.

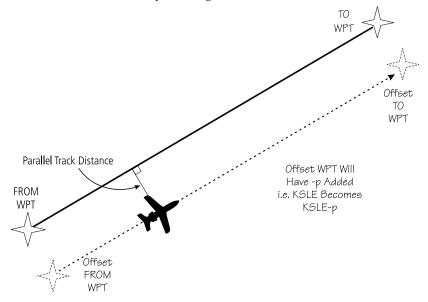

Figure 4-28 Parallel Track Description

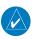

**NOTE:** Parallel track will be cancelled when graphically editing a flight plan.

Forewo

Getting

Xndr Ctr

Com/Nav

FPL

Direct-To

Proc

Wpt Info

Мар

Traffic

Terrain

Weather

Nearest

Music

Utilitie

System

Messages

Symbols

Appendi

Inde

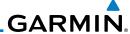

Foreword

Getting Started

Xpdr Ctr

Com/Nav

track.

FPL

Direct-To

Proc

vvptiiii

Мар

.....

Right

ICITAII

Weathe

Nearest

Music

Utilitie

System

Messages

Appendix

. .

Index

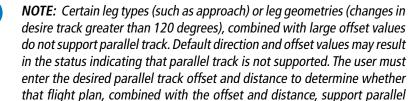

1. While viewing the Flight Plan page, touch the **Menu** key, and then the **Parallel Track** key.

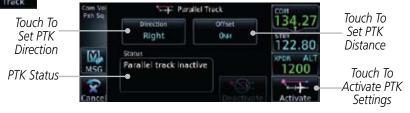

Figure 4-29 Parallel Track Selection

- 2. Touch the **Direction** key to toggle the Parallel Track to be Left or Right of the current Flight Plan.
- 3. Touch the **Offset** key to select the Parallel Offset from the current Flight Plan. Select the desired distance on the numeric keypad. Touch **Enter** when finished.
- 4. Touch the **Activate** key. A magenta "-P" indication will appear to the right of the waypoint name on the Active Flight Plan page.

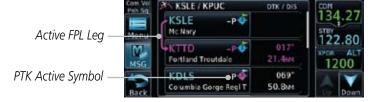

Figure 4-30 Parallel Track Shown in the Active Flight Plan Page

5. To deactivate Parallel Track, while viewing the Active Flight Plan touch the **Menu** key. With the Flight Plan Menu displayed, touch the **Deactivate PTK** key.

Deactivate

# GARMIN.

### 4.3.4 Edit Data Fields

The Active Flight Plan Page shows each waypoint for the flight plan, along with the Desired Track (DTK), Distance (DIS) for each leg and Cumulative Distance (CUM). The data fields are user-selectable and may be changed to display Cumulative Distance (CUM), Distance (DIS), Desired Track (DTK), En Route Safe Altitude (ESA), Estimated Time of Arrival (ETA), or Estimated Time En route (ETE).

DIS Between Legs

DTK Between Legs

Origin and Destination Waypoints

Current Flight Plan Leg

Mariu

KSLE / KPUC

TIX / PS

134.27

Fortland Troutdale

KOLS

Coumbic Gorge RegIT

KBKE

Baker City Mun

150mm

Figure 4-31 Flight Plan Data Fields

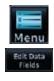

 While viewing the Flight Plan page, touch the **Menu** key, and then the **Edit Data Fields** key.

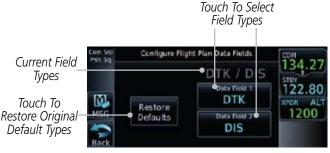

Figure 4-32 Flight Plan Edit Data Fields Page

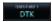

2. Touch one of the field keys to select from the list.

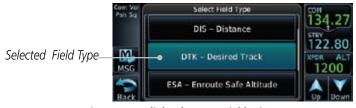

Figure 4-33 Flight Plan Data Fields List

Forewor

Getting

Xndr Ctr

Com/Nav

FPL

Direct-To

Wpt Info

Мар

Traffic

Terrain

VA C

Nearest

Music

Utilitie

System

Messages

,

Appendix

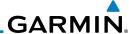

- Touch the **Up** or **Down** keys, or touch and drag the list, as needed to scroll through the list. Touch the desired Field Type to set it for the selected field.
- Continue as desired for the other fields.

#### 4.3.5 Flight Plan Catalog Route Options

The Flight Plan Catalog allows you to create, edit, activate, delete and copy flight plans. The catalog can hold up to 99 flight plans of up to 100 waypoints each. Flight plans are named by the Departure and Destination waypoint. Any time you activate a flight plan, a copy of the flight plan is automatically transferred to Active Flight Plan page and overwrites any previously active flight plan.

While viewing the Flight Plan page, touch the **Menu** key, and then the **Catalog** key. The list of currently stored flight plans will be displayed.

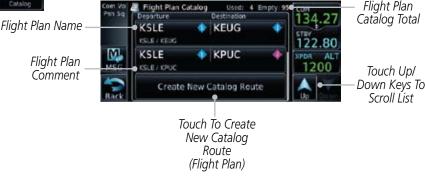

Figure 4-34 Flight Plan Catalog

Touch a flight plan to display the Route Options. **2**.

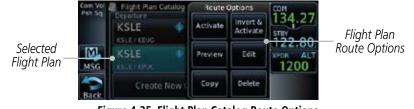

Figure 4-35 Flight Plan Catalog Route Options

Touch the Route Option key for the desired option to act on the selected flight plan.

Com/Nav

Proc

Wpt Info

System

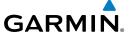

Activate

### 4.3.5.1 Catalog Route Option - Activate

. While viewing the Flight Plan Catalog page, touch the desired flight plan to select it. The Route Options menu will be displayed.

Getting Started

2. Touch the **Activate** key and then touch **OK**. The selected flight plan will be activated.

Xpdr Ctr

Com/Nav

Direct-To

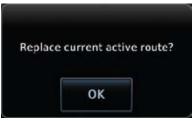

Figure 4-36 Touch OK to Replace the Existing Active Flight Plan

3. The Active Flight Plan page will now be displayed.

### 4.3.5.2 Catalog Route Option - Invert & Activate

 While viewing the Flight Plan Catalog page, touch the desired flight plan to select it. The Route Options menu will be displayed. Traffic

2. Touch the **Invert & Activate** key and then touch **OK**. The selected flight plan will be inverted and activated.

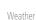

Nearest

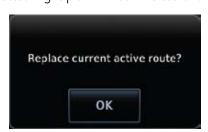

Figure 4-37 Touch OK to Invert and Activate the Selected Flight Plan

3. The Active Flight Plan page will now be displayed.

System

Symbols

Messages

Appendi

IIIuc

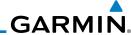

### 4.3.5.3 Catalog Route Option - Preview

1. While viewing the Flight Plan Catalog page, touch the desired flight plan to select it. The Route Options menu will be displayed.

Preview

Com/Nav

Proc

2. Touch the **Preview** key. A map view of the flight plan and list of the waypoints will be displayed.

Flight Plan Waypoint List

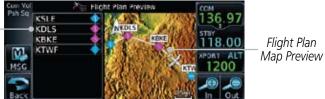

Figure 4-38 Flight Plan Preview

Wpt Info
Back

3. Touch the **Back** key to return to the Flight Plan Catalog.

### 4.3.5.4 Catalog Route Option - Edit

- 1. While viewing the Flight Plan Catalog page, touch the desired flight plan to select it. The Route Options menu will be displayed.
- 2. Touch the **Edit** key. The flight plan will be displayed. Make any changes necessary by touching the desired waypoint and using the Waypoint Options.

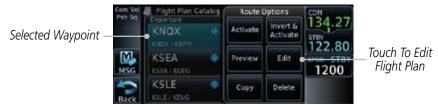

Figure 4-39 Use Waypoint Options to Edit the Selected Flight Plan

3. Touch the **Back** key to return to the Flight Plan Catalog.

Utilities

Weather

Nearest

System

, . . .

Messages

Symbols

Appendix

Indov

IIIUCA

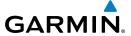

Copy

### 4.3.5.5 Catalog Route Option - Copy

 While viewing the Flight Plan Catalog page, touch the desired flight plan to select it. The Route Options menu will be displayed.

Getting

2. Touch the **Copy** key. You will be prompted to copy the selected flight plan. Touch **OK** to create the flight plan copy.

V 1 C

Com/Nav

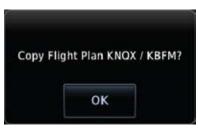

Figure 4-40 Flight Plan Catalog Route Copy Option

Proc Wpt Info

Direct-To

3. A copy of the selected flight plan will now be listed. If any changes are required for the copy, it can be used as a starting point for a similar flight plan. Use the Edit Route option to make the desired changes.

Traffic

Terrain

Weather

Nearest

System

Messages

Appendix

Indo

Duplicate Copy Of Selected Flight Plan

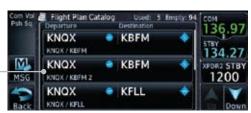

Figure 4-41 Copied Flight Plan

4. Touch the **Back** key to return to the Active Flight Plan.

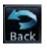

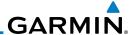

Flight Plan

#### **Catalog Route Option - Delete** 4.3.5.6

While viewing the Flight Plan Catalog page, touch the desired flight plan to select it. The Route Options menu will be displayed.

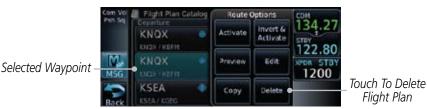

Figure 4-42 Select Flight Plan from the Catalog to Delete

Touch the **Delete** key and then touch **OK**.

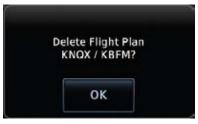

Figure 4-43 Delete the Selected Flight Plan from the Catalog

### 4.3.6 **Delete Flight Plan**

There are two methods for deleting a flight plan. Deleting the selected flight plan from the Catalog using the Route Options completely removes the flight plan. Deleting the Active Flight Plan using the Delete Flight Plan key on the Flight Plan menu clears the waypoints from the Active Flight Plan, but does not remove the flight plan from the Catalog.

#### **Delete Flight Plan from Catalog** 4.3.6.1

While viewing the Flight Plan page, touch the **Menu** key, and then the **View Catalog** key. The list of currently stored flight plans will be displayed.

Com/Nav

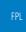

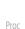

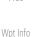

oκ

Weather

Music

System

Messages

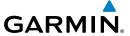

Delete

oκ

Touch one of the flight plans to select it.

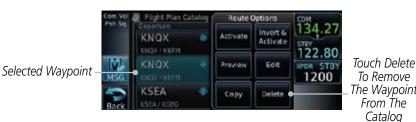

Figure 4-44 Select a Flight Plan from the Catalog

Touch the **Delete** and then the **OK** key. The selected flight plan will be removed from the Catalog.

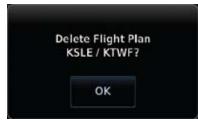

Figure 4-45 Delete a Flight Plan from the Catalog

#### 4.3.6.2 **Delete Active Flight Plan**

While viewing the Active Flight Plan page, touch the **Menu** key, and then the **Delete Flight Plan** key.

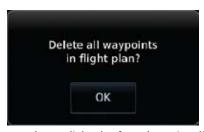

Figure 4-46 Delete a Flight Plan from the Active Flight Plan

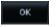

Delete

Touch **OK** to clear the waypoints from the Active Flight Plan. The flight plan will not be removed from the Catalog.

The Waypoint From The Com/Nav

Catalog

Direct-To

Proc

Wpt Info

Traffic

Weather

Nearest

System

Messages

Appendix

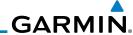

Current Ownship

Position On

Current Leg of

Active Flight Plan

Map View of Flight

Plan Legs

**Preview Flight Plan** 4.3.8

The Preview Flight Plan function provides a summary of a flight plan. A preview of the Active Flight Plan can be selected from the Flight Plan Menu's **Preview Flight Plan** key or selecting a flight plan from the catalog and choosing Preview from the Route Options menu.

### Com/Nav

4.3.8.1

Direct-To

Proc

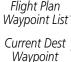

Previewing the Active Flight Plan

While viewing the Flight Plan page, touch the **Menu** key, and then the **Preview** key. A preview of the Active Flight Plan will be shown.

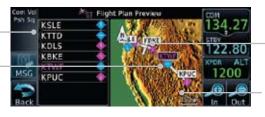

Figure 4-47 Active Flight Plan Preview

Touch the **Back** key to return to the Active Flight Plan page.

Weather

Nearest

Map

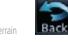

#### Previewing a Flight Plan in the Catalog 4.3.8.2

- While viewing the Flight Plan page, touch the **Menu** key, and then the **Catalog** key. The list of currently stored flight plans will be displayed.
- Touch the desired flight plan. The Route Options will now be 2. displayed.
- Touch the **Preview** key to display a preview of the selected flight plan.
- Touch the **Back** key to return to the Flight Plan Catalog.

System

Messages

Appendix

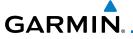

#### **DIRECT-TO** 5

The NRST pages can be used in conjunction with the Direct-To function to quickly set a course to a nearby facility.

#### **Direct-To Navigation** 5.1

M

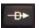

Press the **Direct-To** key on the right side of the unit. A flight plan must be activated or a Nearest Airport selected before information is provided in the Direct-To Wpt page.

Direct-To

Proc

Wpt Info

Traffic

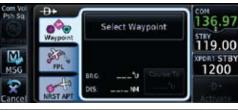

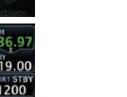

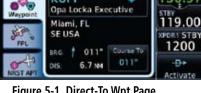

Figure 5-1 Direct-To Wpt Page

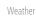

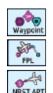

Select Waypoint, FPL, or NRST APT from the Direct-To window by touching the desired tab.

Nearest

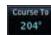

If a specific course is necessary, touch the **Course To** key.

System

Messages

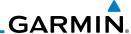

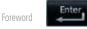

Use the numeric keypad to select the course and then touch the **Enter** key.

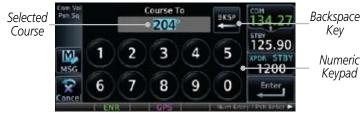

Figure 5-2 Direct-To Course Selection

5. Touch the desired waypoint and touch the **Activate** key or press the **small right** knob.

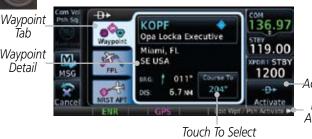

Activate Direct-To Course Press Small Knob To Activate Direct-To Wpt

A Specific Course

Figure 5-3 Direct-To Selection

6. The Map page will now be displayed with the new Direct-To course.

Com/Nav

FPL

Direct-To

Proc

Wpt Info

Tab

Waypoint

Detail

Traffic

System

Messages

Symbols

Appendix

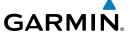

### 5.2 Direct-To a Flight Plan Waypoint

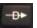

I. Press the **Direct-To** key on the right side of the unit.

Getting Started

Com/Nav

Direct-To

Proc

Wpt Info

Traffic

Weather

Nearest

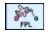

2. Touch the **FPL** tab on the left side of the Direct-To window.

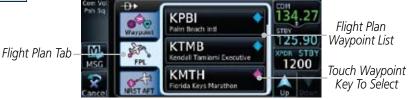

Figure 5-4 Direct-To Flight Plan Leg Selection

Touch the leg of your flight plan you want to use. The Direct-To Waypoint page will display information about the selected flight plan waypoint.

Com Vol.
Pilh Sq.
Waypaint
Warpaint
Marathon, FL
SE USA
MSG
SE USA

MSG
SEG: / 219°
DIS: 76.21M

ENR.

GPS
SEG: Wpt Pih Activate

ENR.

Com Vol.
136.97
STEV
125.90

Appent On
1200°

Ph
Activate

Touch To Select A Specific Course

Touch To Activate Direct-To Nav To This Waypoint

Figure 5-5 Selected Direct-To Flight Plan Leg

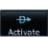

Waypoint Tab

Waypoint Detail

4. Touch the **Activate** key or press the **small right** knob to activate the selection

Utilities

The Map page will now be displayed with the new Direct-To course.

Messages

System

Symbols

Appendix

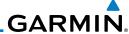

## **5.3** Direct-To a Nearest Airport

Getting -D>

1. Press the **Direct-To** key on the lower right side of the unit.

Xpdr Ctrl NRST API

Com/Nav

Direct-To

Proc

Wpt Info

Traffic

2. Touch the **NRST APT** tab on the left side of the Direct-To window. The nearest 25 airports within 200 NM will be listed. The airport at the top of the list is the nearest airport. To review the other nearest airports, touch the **Up** and **Down** keys to scroll through the list.

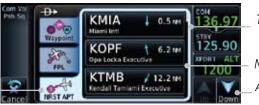

Touch List And Drag Finger To Scroll List

Nearest Airport List

\_ Arrows Indicate More Items On The List

Nearest Tab

Figure 5-6 Direct-To Nearest Airport Selection

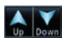

3. Touch the desired airport to select it. The selected airport will be displayed in the Waypoint page.

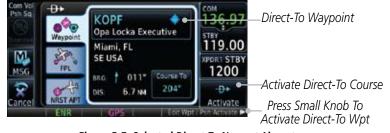

Figure 5-7 Selected Direct-To Nearest Airport

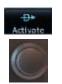

- 4. Touch the **Activate** key or press the **small right** knob to activate the selection.
- 5. The Map page will now be displayed with the new Direct-To course.

Appendix

System

Messages

Symbols

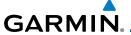

### **Removing a Direct-To Course** 5.4

When a Direct-To course is cancelled, the previously active flight plan will be reactivated and the nearest leg to the aircraft position will become the active leg. If there was no active flight plan, after cancelling the Direct-To course the aircraft will continue with the current heading.

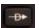

Course

Press the **Direct-To** key to display the Direct-To page.

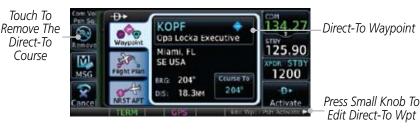

Figure 5-8 Remove the Direct-To Course

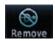

- Touch the **Remove** key. 2.
- 3. Navigation will now return to the active flight plan.

Com/Nav

Direct-To

Proc

Wpt Info

Traffic

Weather

Nearest

System

Messages

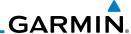

### 5.5 Direct-To Map Waypoint

A Direct-To course may be set to any waypoint selected on the Map page. The waypoint is selected by touching an item such as an airport, VOR, or NDB or any other location. Touching the map page at any place not having an existing location name will create a waypoint with the name "MAPWPT." Touching the **Direct-To** key will automatically insert the selected waypoint as the Direct-To waypoint. The MAPWPT will be saved as a User Waypoint.

- 1. On the Map page, touch the map at the location intended to be the Direct-To waypoint.
- 2. Press the **Direct-To** key on the right side of the unit.

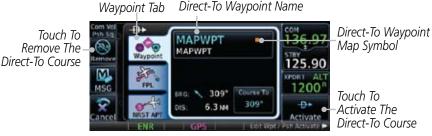

Figure 5-9 Touch the Map to Create a MAPWPT as the Direct-To Course Destination

3. Touch the **Activate** key or press the **small right** knob to activate the selection.

Foreword

Getting Started

Xpdr Ctrl

Com/Nav

FPL

Direct-To

Proc

Wpt Info

Man

Traffic

Weather

D+

Activate

Nearest

Music

System

Messages

Symbols

Appendix

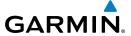

### 5.6 Off-Route Direct-To Course

An off-route Direct-To course may be selected by using the Waypoint tab, Nrst Apt tab, or selecting an airport on the map. When an off-route Direct-To course is activated, the existing active flight plan will be deactivated. The original active flight plan and waypoint sequencing is reactivated when the Direct-To course is removed.

Direct-To Waypoint

| Com Vol | Direct-To Waypoint | Direct-To Waypoint | Direct-To Waypoint | Direct-To Waypoint | Direct-To Waypoint | Direct-To Waypoint | Direct-To Waypoint | Direct-To Waypoint | Direct-To Waypoint | Direct-To Waypoint | Direct-To Waypoint | Direct-To Waypoint | Direct-To Waypoint | Direct-To Waypoint | Direct-To Waypoint | Direct-To Waypoint | Direct-To Waypoint | Direct-To Waypoint | Direct-To Waypoint | Direct-To Waypoint | Direct-To Waypoint | Direct-To Waypoint | Direct-To Waypoint | Direct-To Waypoint | Direct-To Waypoint | Direct-To Waypoint | Direct-To Waypoint | Direct-To Waypoint | Direct-To Waypoint | Direct-To Waypoint | Direct-To Waypoint | Direct-To Waypoint | Direct-To Waypoint | Direct-To Waypoint | Direct-To Waypoint | Direct-To Waypoint | Direct-To Waypoint | Direct-To Waypoint | Direct-To Waypoint | Direct-To Waypoint | Direct-To Waypoint | Direct-To Waypoint | Direct-To Waypoint | Direct-To Waypoint | Direct-To Waypoint | Direct-To Waypoint | Direct-To Waypoint | Direct-To Waypoint | Direct-To Waypoint | Direct-To Waypoint | Direct-To Waypoint | Direct-To Waypoint | Direct-To Waypoint | Direct-To Waypoint | Direct-To Waypoint | Direct-To Waypoint | Direct-To Waypoint | Direct-To Waypoint | Direct-To Waypoint | Direct-To Waypoint | Direct-To Waypoint | Direct-To Waypoint | Direct-To Waypoint | Direct-To Waypoint | Direct-To Waypoint | Direct-To Waypoint | Direct-To Waypoint | Direct-To Waypoint | Direct-To Waypoint | Direct-To Waypoint | Direct-To Waypoint | Direct-To Waypoint | Direct-To Waypoint | Direct-To Waypoint | Direct-To Waypoint | Direct-To Waypoint | Direct-To Waypoint | Direct-To Waypoint | Direct-To Waypoint | Direct-To Waypoint | Direct-To Waypoint | Direct-To Waypoint | Direct-To Waypoint | Direct-To Waypoint | Direct-To Waypoint | Direct-To Waypoint | Direct-To Waypoint | Direct-To Waypoint | Direct-To Waypoint | Direct-To Waypoint | Direct-To Waypoint | Direct-To Waypoint | Direct-To Waypoint | Direct-To Waypoint | Direct-To Waypoint | Direct-To Waypoint

Figure 5-10 Active Flight Data is Removed When a Direct-To Course is Activated

Foreword

Getting Started

Xndr Ct

Com/Nav

EDI

Direct-To

Proc

Wpt Info

Traffic

Torrain

Weather

Nearest

System

Messages

Symbols

**Appendix** 

Inde

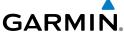

Getting Started Xpdr Ctrl Com/Nav FPL Proc Wpt Info Мар Traffic This page intentionally left blank Terrain Weather Nearest Music Utilities System Messages Symbols Appendix

# GARMIN.

### 6 PROCEDURES

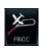

The GTN 6XX allows you to fly non-precision and precision approaches to airports with published instrument approach procedures. All available approaches are stored on your Jeppesen NavData® card, and are automatically updated when the card's files have been updated. Subscription information for NavData cards is included in your GTN 6XX package.

The Procedures Page is displayed by touching the **PROC** key on the Home page. The Procedures Page provides direct access to approaches, departures and arrivals. Selections are also shown to: Activate Approach, Vectors to Final, and Activate Missed Approach.

## 6.1 Basic Approach Operations

The GTN 6XX provides precision vertical guidance as well as lateral and advisory vertical guidance using its built in GPS receiver for GPS or RNAV approaches. The moving map pages can also be used as a supplemental aid to situational awareness for ILS, VOR, and NDB approaches (and non-precision localizer-based approaches), but the appropriate radio navigational aid MUST be used for primary approach course guidance for non-GPS approaches.

Approaches designed specifically for GPS are often very simple and don't require overflying a VOR or NDB. Currently, many non-precision approaches have "GPS overlays" to let you fly an existing procedure (VOR, VOR/DME, NDB, etc.) more accurately using GPS.

Many overlay approaches are more complex (in comparison to GPS-only approaches). The GTN 6XX displays and guides you through each leg of the approach — automatically sequencing through each of these legs, up to the missed approach point (MAP). Approaches may be flown "as published" with the full transition — using any published feeder route or initial approach fix (IAF) — or may be flown with a vectors-to-final transition.

Phase of flight annunciations are provided on the bottom of the display indicating the current mode of flight.

Procedures are arranged around the existing flight plan in the following order: Departure, En Route, Arrival, and Approach. For example, Departure waypoints are inserted before the En Route waypoints in the flight plan and Arrival waypoints are inserted between the En Route waypoints and the approach waypoints. Always verify that the transition waypoints between each phase are correct.

Forewor

Getting Started

Vndr Ctrl

Com/Nav

FPI

Direct-To

Wpt Info

. . .

Traffic

TCTTGTTT

Weather

Nearest

Music

Litilities

System

Messages

Јуппоот.

**Appendix** 

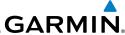

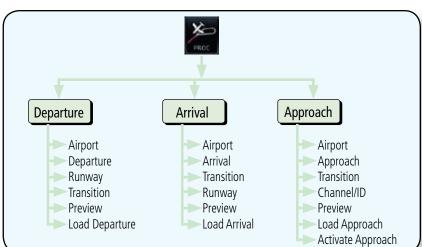

Figure 6-1 Procedures Functional Diagram

| Annunciation              | Description                                                                                                    |  |  |
|---------------------------|----------------------------------------------------------------------------------------------------|--|--|
| LPV                       | Localizer Performance with Vertical guidance (LPV) approach. Fly to LPV minimums.                                                                                                    |  |  |
| LP                        | Localizer Performance with no vertical guidance. Fly to LP minimums.                                                                                                    |  |  |
| L/VNAV                    | Lateral Navigation and Vertical Navigation (LNAV/VNAV) approach. Fly to LNAV/VNAV minimums.                                                                                                    |  |  |
| LNAV+V                    | GPS approach using published LNAV minima. Advisory vertical guidance is provided. Fly to LNAV minimums.                                                                                                    |  |  |
| LNAV                      | Lateral Navigation approach. Fly to LNAV minimums.                                                                                                    |  |  |
| MAPR                      | Missed Approach indicates the system is providing missed approach integrity and CDI full-scale deflection $\pm 0.3$ NM.                                                                                                    |  |  |
| ENR                       | En route, CDI full-scale deflection is 2.0 NM or current CDI scale selection, whichever is smaller.                                                                                                    |  |  |
| TERM                      | Terminal, CDI full-scale deflection is 1.0 NM or current CDI scale selection, whichever is smaller.                                                                                                    |  |  |
| DPRT                      | Departure, indicates the system is using non-precision approach integrity.<br>CDI full-scale deflection is 0.3 NM.                                                                                                    |  |  |
| OCN                       | Oceanic, CDI full-scale deflection is 2.0 NM.                                                                                                    |  |  |
| LOW ALT<br>(lower window) | For LNAV+V, LNAV/VNAV, or LPV approaches, the LOW ALT annunciation indicates the aircraft's estimated height is lower than the Final Approach Waypoint height by approximately 50 meters. This annunciation will not be active when TAWS is operational. |  |  |

Table 6-1 Phase of Flight Annunciations

Index

Getting Started

Xpdr Ctrl

Com/Nav

FPL

Direct-To

Wpt Info

Мар

Traffic

Terrain

Weather

Music

System

Messages

Symbols

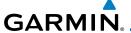

### **Selecting a Departure** 6.2

A Departure Procedure (DP) is loaded at the departure airport in the flight plan. Only one departure can be loaded at a time in a flight plan. If a departure is loaded when another departure is already in the active flight plan, the new departure replaces the previous departure. The route is defined by selection of a departure, the transition waypoint, and a runway.

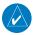

NOTE: Vector-only departures are not available in the Procedures database as the GTN 6XX cannot provide navigational guidance on vectored legs.

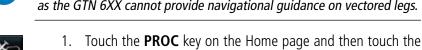

**Departure** key to display the Departure list.

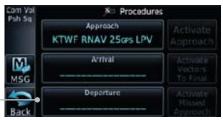

Touch To Show Departure List

Figure 6-2 Select Departure

- If necessary, touch the **Airport** key and enter the departure airport. Touch the key for the desired Departure.
- Touch the key for the desired Transition.

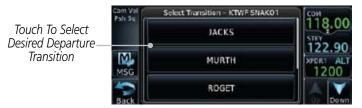

Figure 6-3 Selecting a Departure Transition

Touch the key for the desired Runway, if necessary.

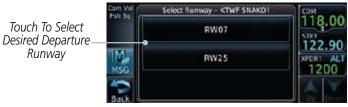

Figure 6-4 Selecting a Departure Runway

Com/Nav

Direct-To

Wpt Info

Traffic

Nearest

System

Messages

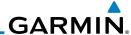

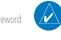

FPI

Direct-To

Wpt Info

NOTE: If the selected runway is depicted as RW10B, for instance, this means both runways 10L and 10R.

After selecting the runway, the Departure page will be displayed.

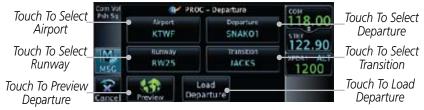

Figure 6-5 Result of Selecting a Departure

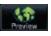

Touch the **Preview** key to view the Departure.

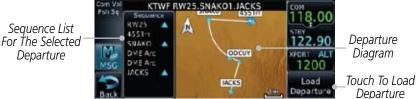

Figure 6-6 Previewing a Departure

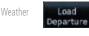

Touch the **Load Departure** key. The Active Flight Plan page will be displayed.

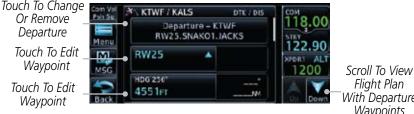

Flight Plan With Departure **Waypoints** 

Figure 6-7 Flight Plan View of the Selected Departure

Remove a departure or select a new one by touching the 8. Departure key and selecting the desired choice.

Messages

System

Music

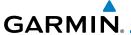

### **Selecting an Arrival** 6.3

A Standard Terminal Arrival (STAR) can be loaded at any airport that has one published. Only one arrival can be loaded at a time in a flight plan. If an arrival is loaded when another arrival is already in the active flight plan, the new arrival replaces the previous arrival. The route is defined by selection of an arrival, the transition waypoint, and a runway.

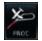

Touch the **PROC** key on the Home page to display the Procedures page and then touch the **Arrival** key to display the Arrival page.

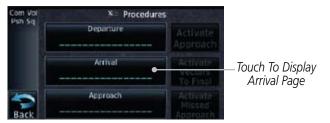

Figure 6-8 Procedure Page

If necessary, touch the **Airport** key to select a new airport. Touch the **Arrival** key to display the Arrival list for the selected airport.

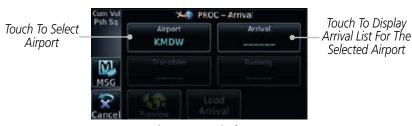

Figure 6-9 Arrival Page

Touch the desired Arrival from the Arrival list for the selected airport.

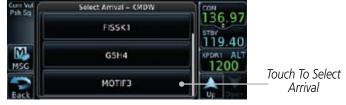

Figure 6-10 Select from Arrival List

FPI

Direct-To

Wpt Info

Traffic

Nearest

System

Messages

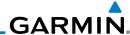

4. Touch the **Transition** key and then touch the key for the desired transition.

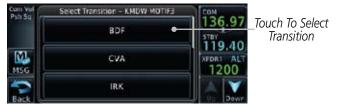

Figure 6-11 Select from Transition List

5. Touch the key for the desired Runway, if necessary. The completed Arrival page will be displayed.

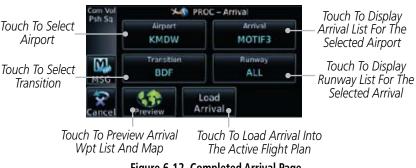

Figure 6-12 Completed Arrival Page

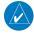

Direct-To

Wpt Info

Weather

Music

System

Messages

**NOTE**: If the selected runway is depicted as RW10B, for instance, this means both runways 10L and 10R.

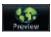

6. Touch the **Preview** key. A preview of the Arrival and the Sequence List will be displayed.

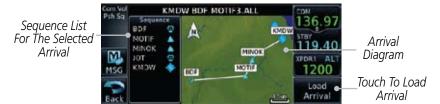

Figure 6-13 Arrival Map Preview and Sequence List

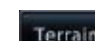

7. Touch the **Load Arrival** key to insert the arrival into the flight plan. The Active Flight Plan page will be displayed.

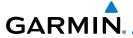

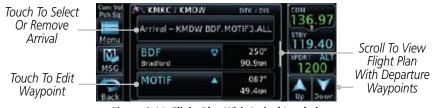

Figure 6-14 Flight Plan With Arrival Loaded

### 6.4 Selecting an Approach

Only one approach can be loaded at a time in a flight plan. If an approach is loaded when another approach is already in the active flight plan, the new approach replaces the previous approach. The route is defined by selection of an approach, the transition waypoint, and a runway.

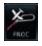

1. Touch the **PROC** key on the Home page. The Approach, Arrival, and Departure fields will be dashed until a selection is made.

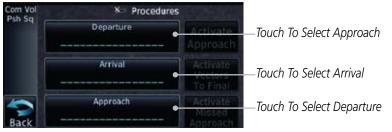

Figure 6-15 Procedures Selection Window

2. Touch the **Approach** key on the Procedures page to select an approach for the destination airport. Confirm that the intended airport is shown or touch the **Airport** key and select the desired airport.

Touch To Select Airport

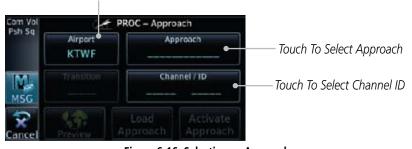

Figure 6-16 Selecting an Approach

Forewor

Getting Started

Vndr Ctr

Com/Nav

FPI

Direct-To

map

Traffic

Terrain

Nearest

. . .

. ...

System

Messages

Symbols

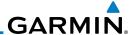

Foreword

3. Touch the **Approach** key on the Procedures-Approach page and then touch the key for the desired approach.

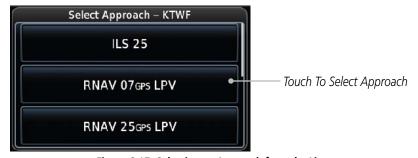

Figure 6-17 Selecting an Approach from the List

4. After selecting the approach for the destination airport, the approach overview will be displayed.

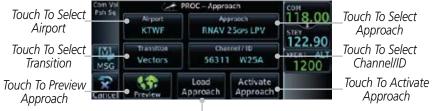

Touch To Load Approach

Figure 6-18 Selected Approach Overview

5. Touch the **Transition** key and then touch the key for the desired transition.

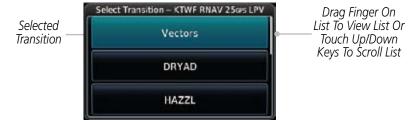

Figure 6-19 Select Approach Transition

56711 W25A

6. If desired, touch the **Channel/ID** key, then use the numeric keypad to select the channel number, and then touch the **Enter** key. The Channel and ID are typically loaded automatically if they are present.

TOTEVVOIC

Getting Started

Xpdr Cti

Com/Nav

FPL

Direct-To

Proc

Wpt Info

Мар

Traffic

Terrair

Weather

Music

Utilitie

System

Messages

. . .

Appendix

Indov

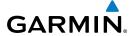

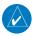

**NOTE:** As an alternate means of loading an approach, the Channel ID key allows you to select the channel ID for a SBAS approach for the current destination. The channel ID for the SBAS approach is available from an approved approach chart.

Getting

If duplicate numbers are available for a channel, a list will be available where you may select the desired approach.

Xndr Ctr

Com/Nav

Load Approach 7. Touch the **Load Approach** key. The Active Flight Plan page will be displayed. The approach waypoints are placed at the end of the flight plan and the unit will automatically sequence to them after the en route waypoints.

EDI

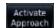

8. Touch the **Activate Approach** key, which makes the active leg Direct-To the IAF, or for Vector approaches to activate a leg that is an extended final approach course. You can also "activate" the selected procedure on the Procedures page, if the approach is not activated on this page.

Direct-To

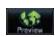

Seauence List

For The Selected

Transition

9. Touch the **Preview** key.

Figure 6-20 Selected Approach Preview

Proc

Wpt Info

Man

Traffic

Terrain

Weather

Nearest

Music

Utilitie

System

Messages

Symbol

Appendix

Inde

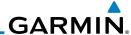

### 6.5 Approaches with Procedure Turns

The procedure turn portion of an approach is stored as one of the legs of the approach. For this reason, the GTN 6XX unit requires no special operations from the pilot — other than flying the procedure turn itself — beyond what is required for any other type of approach. Roll steering is provided to aircraft with compatible autopilots.

## 6.6 Flying the Missed Approach

If you are at the MAP and the runway environment isn't in sight, you must execute a missed approach. The GTN 6XX unit continues to give guidance along an extension of the final course segment (FAF to MAP) until you manually initiate the missed approach procedure (as mentioned in reference to the "SUSP" advisory).

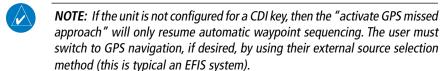

1. When the MAP is reached, a pop-up will appear.

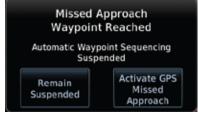

Figure 6-21 Pop-Up Upon Reaching the MAP

 Touch the Remain Suspended key to continue with sequencing suspended or touch Activate GPS Missed Approach for guidance to the Missed Approach Hold Point.

Xpdr Ctı

Com/Nav

FPL

Direct-To

Proc

Wpt Info

Man

Traffic

Terrain

147 d

Neares

Music

Literation

System

Messages

Symbols

Appendix

Indov

# GARMIN.

### 6.7 Flying an Approach with a Hold

Upon activating an RNAV GPS approach, you are given the option to skip any non-required holding patterns during the initial transitions of the approach. In a GPS approach, you will not be given the option and you must manually reselect waypoint sequencing.

The Default NAV Page and Flight Plan Page displays a timer or distance, as appropriate, during the holding pattern. Use this timer or distance to fly the outbound portion of the holding pattern. (The holding pattern is displayed on the Map Page and indicated as the active leg on the Default NAV and Active Flight Plan pages.)

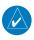

**NOTE:** If you need to lose extra altitude or speed by going around the holding pattern again, touch **SUSP** to manually suspend waypoint sequencing BEFORE crossing the holding waypoint the second time. If you've already passed this waypoint, re-activate the holding pattern.

As you cross the MAP, a "SUSP" annunciation will appear, indicating that automatic sequencing of approach waypoints is suspended at the MAP. A "from" indication is displayed on the CDI and Default NAV Page, but course guidance along the final approach course continues.

Forewor

Getting

Vndr C+

FPI

Direct-To

1100

Wpt Info

Traffic

**-** .

Weather

Nearest

System

Messages

3 1111001

Appendix

Inde

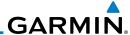

### 6.8 Flying a DME Arc Approach

Approaches that contain DME arcs are supported by the GTN. The GTN will provide guidance (left / right) relative to the arc. If you wish to activate the DME arc leg manually, the aircraft must be near the arc, as shown in the shaded area below.

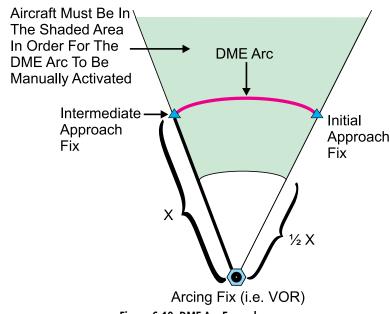

Figure 6-19 DME Arc Example

### 6.9 Vectors to Final

With "Vectors-To-Final" (VTF) selected, the CDI needle remains off center until you're established on the final approach course. With the approach activated, the Map Page displays an extension of the final approach course in magenta (remember, magenta is used to depict the active leg of the flight plan) and "vtf" appears as part of the active leg on the Map page (as a reminder that the approach was activated with vectors-to-final).

Foreword

Getting Started

Xpdr Ctrl

Com/Na

FPL

Direct-To

Proc

Wpt Info

Мар

Traffic

Terrain

111

Maaract

Music

....

System

Messages

Appendix

# GARMIN.

### 6.11 ILS Approaches (GTN 650 Only)

Precision ILS approaches can be performed with the built-in VLOC (VOR/localizer/glideslope) receivers. The GPS receiver can be used for guidance prior to reaching the final approach fix, but once there, the proper frequency must be selected on the VLOC window (right side of screen) and the CDI output set to "VLOC".

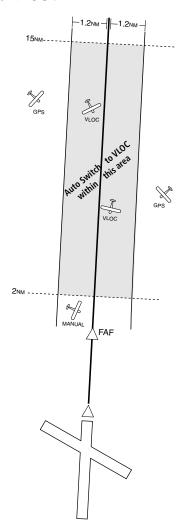

The GTN 6XX can be set to automatically switch the external CDI output from GPS to VLOC as you intercept the final approach course (if used with a KAP140/KFC225 autopilot, you will need to manually enable outputs). See instructions in the "Enabling Autopilot Outputs for the King KAP140/KFC225" section. When the ILS approach is activated (and the correct ILS frequency is active in the VLOC window), the GTN 6XX automatically switches within 1.2 NM left or right of the final approach course. This switch can take place anywhere from 2.0 to 15.0 NM from the FAF.

The illustration shows multiple locations along the approach path and the CDI selection that you can expect: GPS or VLOC. Within the area of the shaded box, the automatic switch from GPS to VLOC should occur.

Forewo

Getting Started

Xndr Ct

Com/Nav

FPI

Direct-To

147 . 1 . 5

.

Map

Traffic

Torrain

Weather

Nearest

Mucic

System

Messages

Symbol:

Appendix

Inde

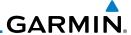

Foreword

Getting Started

Xpdr Ctrl

Com/Nav

FPI

Direct-To

Wpt Info

**NOTE**: If you attempt to intercept the approach course at a distance less than 2.0 NM from the FAF, the GTN 6XX does not automatically switch the CDI to VLOC. In this case, touch the **CDI** key to manually switch from GPS to VLOC.

The automatic switch from GPS to VLOC is not immediate, but instead occurs gradually to prevent abrupt CDI changes when coupled to an autopilot. The CDI selection can also be changed manually by touching the **CDI** key.

### 6.12 RNAV Approach Procedures

The GTN 6XX allows for flying LNAV, LNAV/VNAV, LNAV + V, LP, and LPV approaches according to the published chart.

|  | Phase of flight<br>Annunciation | Description                                                                                                    | Minimums                          |
|--|---------------------------------|----------------------------------------------------------------------------------------------------|-----------------------------------|
|  | L/VNAV                          | Lateral Navigation/Vertical Navigation. RNAV non-precision approach with advisory vertical guidance.                                                                                                    | Published LNAV/<br>VNAV minimums. |
|  | LNAV                            | Lateral Navigation. RNAV non-precision approach.                                                                                                    | Published LNAV minimums.          |
|  | LNAV + V                        | Lateral Navigation with Advisory Vertical Guidance. RNAV non-precision LNAV approach with advisory vertical guidance. The glidepath is typically denoted by a light dashed line on the vertical profile (Jeppeson only) with an associated glidepath angle (usually in the 3.00 degree range) and is provided to assist the pilot in maintaining a constant vertical glidepath, similar to an ILS glideslope. | Published LNAV minimums.          |
|  | LPV                             | Localizer Performance with Vertical guidance (LPV) approach.                                                                                                    | Published LPV minimums.           |
|  |                                 | RNAV precision approach.                                                                                                    |                                   |
|  | LP                              | LP indicates Localizer Performance with no vertical guidance.                                                                                                    | Published LP minimums.            |

Table 6-2 RNAV Approach Annunciations

Indov

Appendix

Music

System

Messages

Symbols

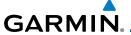

### 6.13 Points to Remember for All Procedures

• The GTN 6XX Map page is designed to complement your printed approach plates and vastly improve situational awareness throughout the approach. However, you must always fly an approach as it appears on the approach plate.

• The active leg (or the portion of the approach currently in use) is depicted in magenta on the Map Page. As you fly the approach, the GTN 6XX automatically sequences through each leg of the approach unless "SUSP" appears at the annunciation bar at the bottom of the display. "SUSP" indicates that automatic sequencing of approach waypoints is *suspended* on the current leg and normally appears at holding patterns and upon crossing the missed approach point (MAP), for Climb to Altitude legs, and for Hold to Altitude legs.

- For roll steering autopilots: roll steering is terminated when approach mode is selected on the autopilot and is available once the missed approach is initiated.
- If Vectors-to-Final is activated while on the "FROM" side of the FAF, automatic waypoint sequencing is suspended and the SUSP annunciation will appear. Automatic waypoint sequencing will resume once the aircraft is on the "TO" side of the FAF and within full-scale deflection.
- For all procedures, make sure to check the runway, transition, and all waypoints.

## 6.14 Points to Remember for Localizer or VOR-based Approaches

• The default factory setting allows the CDI output to automatically switch from the GPS receiver to the LOC receiver. This may be changed to manual in some installations. If the "ILS CDI Selection" setting is changed to "Manual", *you* must determine when to select "GPS" or "VLOC" guidance during the approach. Remember, "VLOC" is required for the final course segment from Final Approach Fix (FAF) to MAP.

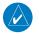

**NOTE:** Installations with certain autopilots, such as the KAP 140 and KFC225, do not allow automatic ILS CDI switching.

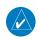

**NOTE**: GPS phase of flight annunciations (LPV, ENR, etc.) are not applicable to the external CDI (or HSI) when VLOC is active.

Forewor

Getting Started

Vndr Ctr

Com/Na

FPL

Direct-To

Wpt Info

Traffic

**-** .

Weather

Nearest

Mucic

or the t

System

Messages

Symbols

Appendix

Indov

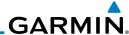

Foreword

Getting Started

Xpdr Ctr

Com/Nav

FPL

Direct-To

Proc

Wpt Info

....

Iraffi

Terrain

147 -1

iveales

Music

Utilitie

System

Messages

**Appendix** 

Index

• If the CDI output has not automatically switched from GPS to ILS upon reaching the FAF, you must manually switch to the VLOC receiver by touching the **CDI** key. Verify that "VLOC" is displayed.

- Automatic switching of CDI output is available for ILS, localizer, SDF and LDA approaches. Automatic CDI switching is <u>not</u> available for backcourse approaches or VOR approaches.
- When flying an approach with the autopilot-coupled, you must monitor system functions at all times and verify that the autopilot and external CDI (or HSI) switch to the VLOC receiver with sufficient time to capture and track the approach course. Switching to "VLOC" late in the approach may not provide the autopilot enough time to respond and intercept the approach course prior to the FAF (depending upon the performance characteristics of your autopilot and aircraft). In such instances, you should manually fly the approach or refer to the documentation provided with your autopilot.
- When an ILS or VOR approach is first selected or executed, the frequency is automatically checked. If the frequency is incorrect, you will receive a message and you must place the correct ILS or VLOC frequency in the active frequency field.
- When flying a localizer-based approach (other than backcourse) with automatic CDI switching enabled:
  - 1. "GPS" guidance may be used while flying outbound and on the initial portion of the procedure turn.
  - 2. "VLOC" guidance is used on the remainder of the approach from the time you turn inbound on the procedure turn.
  - 3. The localizer frequency must be active to use "VLOC" guidance at the MAP.
- When flying a localizer-based approach with automatic CDI switching disabled.
  - 1. You may select "VLOC" guidance at any point on the approach prior to reaching the FAF.
  - The localizer frequency must be active to use "VLOC" guidance.

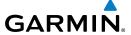

# 6.15 Enabling Autopilot Outputs for the King KAP140/KFC225

Autopilot outputs for the King KAP140/KFC225 autopilots are activated manually by the pilot after being prompted during the approach procedure. After enabling outputs, the GTN 6XX will provide guidance information consistent with what the autopilot expects (i.e., angular CDI scaling and glideslope capture for an LPV or other vertically guided GPS approach).

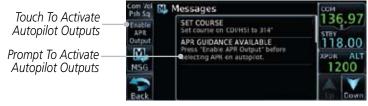

Figure 6-22 Prompt To Activate Autopilot Outputs

Forewor

Getting

V I C

Com/Nav

EDI

Direct-To

Proc

Wpt Info

Traffic

Terrain

Weather

Utilities

System

Messages

Symbols

**Appendix** 

Inde

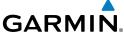

Getting Started Xpdr Ctrl Com/Nav FPL Direct-To Wpt Info Мар Traffic This page intentionally left blank Terrain Weather Nearest Music Utilities System Messages Symbols Appendix Index

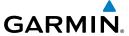

## **7 WAYPOINT INFO**

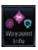

The Waypoint Info function allows you to view information about the selected waypoint. The Waypoint Info page can be reached from the Home page, selected from a flight plan, or selected from the Nearest page.

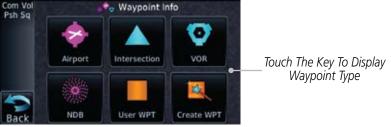

Figure 7-1 Waypoint Info Page

Forewo

Getting

Xpdr Ctrl

Com/Nav

FPL

Direct-To

Proc

Wpt Info

Man

Traffic

Terrain

Weather

Nearest

Mucic

Utilitie

System

Messages

Symbols

**Appendix** 

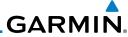

Foreword

Getting Started

Xpdr Ctrl

Com/Nav

FPL

Direct-To

Proc

Wpt Info

Map

Traffic

Terrain

Weather

Nearest

Music

Utilities

System

Messages

Symbols

Appendix

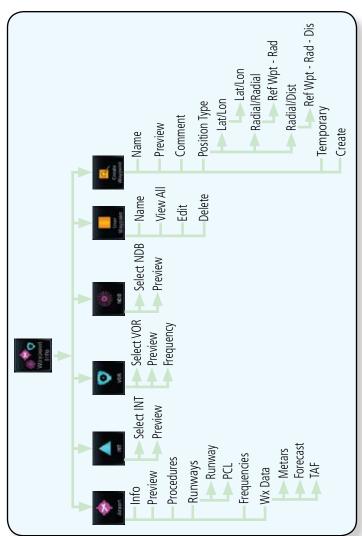

Figure 7-2 Waypoint Info Functional Diagram

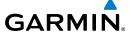

### **Waypoint Selection** 7.1

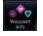

Touch the **Waypoint Info** key and then touch the desired waypoint type (Airport, INT, VOR, etc).

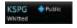

Touch the waypoint identifier. 2.

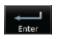

The waypoint identifier selection page will be shown and the 3. waypoint identifier field will be active for selection. Touch the required keys on the alphanumeric keypad to select the desired waypoint identifier and then touch the **Enter** key.

Com/Nav

Direct-To

Proc

Traffic

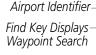

Selected Airport

Identifier.

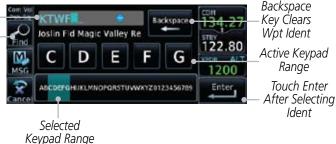

Figure 7-3 Waypoint Ident Selection

Public

Joslin Fld Magic Valley

The selected waypoint will be the selected Airport Identifier.

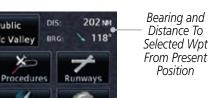

Figure 7-4 Waypoint Ident Selection Result

Nearest

Weather

System

Messages

Appendix

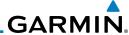

Foreword

7.2 Airport

The Airport page of the Waypoint Info function provides a variety of detailed information about the airport.

odr Ctrl 7.2.1 Info

The upper part of the page shows the airport identifier and type, name, city and region, the lat/lon coordinates of the airport, and the bearing (and direction arrow) and distance to the airport from your present position. The center area shows the airport elevation, fuel availability, and time zone.

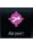

- 1. While viewing the Waypoint Info page, touch the **Airport** key.
- 2. Touch the **Info** key to display available information for the airport.

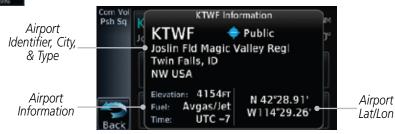

Figure 7-5 Waypoint Info Airport Page

Direct-To

Com/Nav

FPI

Proc

Wpt Info

.

Мар

Traffic

Terrain

Weather

Nearest

Music

System

Messages

Appendix

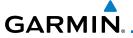

### 7.2.2 Preview

ForeW

The Waypoint Info Airport Preview page provides detailed information about the selected airport.

Getting

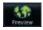

 Touch the **Preview** tab to view a map of the airport and surrounding area.

Xpdr Ct

2. Use the **In** and **Out** keys to zoom in and out on the Preview map.

Com/Nav

FPL

Direct-To

Wpt Info

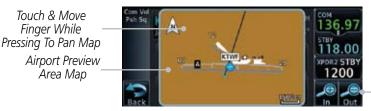

Touch
To Zoom

Figure 7-6 Waypoint Info Airport Map Page

v Map

3. You may touch the map window and while pressing the display drag your finger to move the map view.

Traffic

Weather

Nearest

Music

Utilities

System

Messages

Symbols

Appendix

Inde

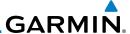

#### **Procedures** 7.2.3

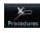

Touch the **Procedures** key to view details about procedures for the selected airport.

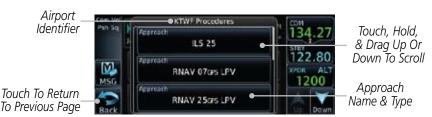

Figure 7-7 Waypoint Info Airport Procedures Page

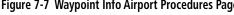

- Proc
- Touch the **Up** and **Down** keys to view additional procedures, as needed.
- Touch one of the procedure keys to select it for the Procedures 3. function.

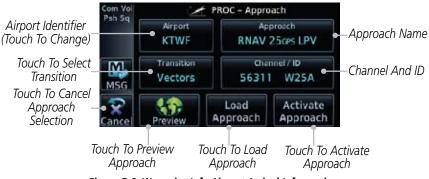

Figure 7-8 Waypoint Info Airport Arrival Information

FPI Direct-To Wpt Info Traffic Weather Nearest Music Utilities System Messages **Appendix** 

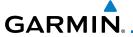

### 7.2.4 Runways

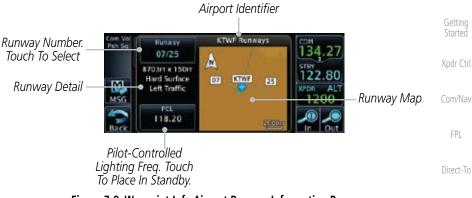

Figure 7-9 Waypoint Info Airport Runway Information Page

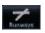

1. Touch the **Runways** tab to view information about the available runways for the selected airport. The runway identifiers, surface type, lighting with Pilot Controlled Lighting (PCL) frequency, runway size, and traffic pattern direction are shown.

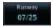

2. Touch the Runway key to select a runway from the list. Touch the desired runway to select it.

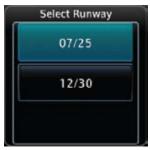

Figure 7-10 Waypoint Info Airport Runway Selection

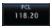

3. Touch the **PCL** key to load the PCL frequency into the Com Standby location.

System Messages

Proc

Wpt Info

Traffic

Weather

Nearest

Appendix

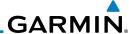

### 7.2.5 Frequencies

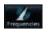

1. Touch the **Frequencies** tab to view details about available frequencies for the selected airport.

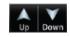

FPI

Direct-To

Proc

Wpt Info

Traffic

Nearest

Music

Utilities

System

Messages

2. Touch the **Up** and **Down** keys to view additional frequencies, as needed. A "c" symbol in a white circle will appear next to frequencies that also function as the Common Traffic Advisory Frequency (CTAF).

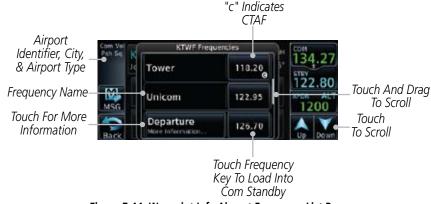

Figure 7-11 Waypoint Info Airport Frequency List Page

122.95

- 3. Touch the **Frequency** key next to the frequency name to load it as the Com or Nav standby frequency, depending on frequency type.
- 4. Some frequencies have more information available and will indicate that below the frequency name.

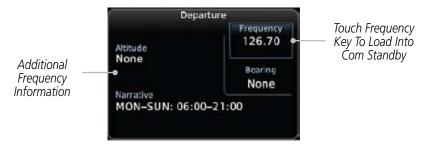

Figure 7-12 Waypoint Info Airport Frequency More Information

Appendix

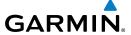

#### 7.2.6 Weather (WX) Data

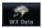

Touch the WX Data key on the Airport Waypoint Info page to view textual METARs, City Forecast, and TAF weather information available for the selected airport.

Getting Started

Xpdr Ctrl

Com/Nav

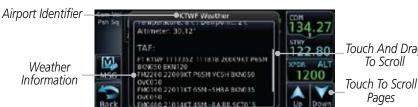

Figure 7-13 Waypoint Info Airport Weather Page

Touch And Drag To Scroll

**Pages** Direct-To

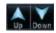

2. Touch the **Up** and **Down** keys to scroll through the Weather page information.

Wpt Info

Proc

Traffic

Terrain

Weather

Nearest

Utilities

System

Messages

Symbols

Appendix

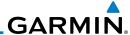

## 7.3 Intersection (INT)

The Intersection page of the Waypoint Info function provides a variety of detailed information about the intersection. The top left area of the page displays the Intersection identifier and region. The top center area shows the lat/lon coordinates of the Intersection and the bearing (with direction arrow) and distance to the Intersection from your present position.

Select another Waypoint by touching the **Waypoint Identifier** key, entering the characters for the desired name with the alphanumeric keypad, and then touching the **Enter** key. You may also search through the list by touching the **Find** key and then choosing from the existing list of waypoints by touching the desired waypoint from the list.

The center area of the page shows a map with the Intersection in the center.

And the sale of the sale of th

1. While viewing the Waypoint Info page, touch the **Intersection** key.

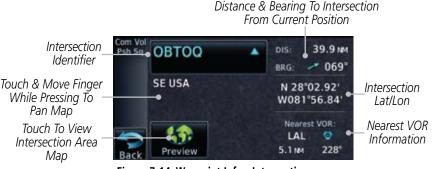

Figure 7-14 Waypoint Info - Intersections

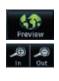

Touch **Preview** and then use the **In** and **Out** keys to zoom in and out on the map. You may touch the map window and while lightly pressing the display, drag your finger to move the map view.

Forewor

Getting Started

Xpdr Ct

Com/Nav

FPL

Direct-To

Proc

Wpt Info

Man

Traffic

Terrair

147 -1

Nearest

Music

Utilitie

System

Messages

........

Syllibols

Appendix

## GARMIN.

### 7.4 **VOR**

The VOR page of the Waypoint Info function provides a variety of detailed information about the VOR. The top left area of the page displays the VOR identifier, name, city and state, and region. The top center area shows the lat/lon coordinates of the VOR and the bearing (with direction arrow) and distance to the VOR from your present position. The top right area shows the frequency in a key. Select another Waypoint by touching the **Waypoint Identifier** key, entering the characters for the desired name with the alphanumeric keypad, and then touching the **Enter** key. You may also search through the list by touching the **Find** key and then choosing from the existing list of waypoints by touching the desired waypoint from the list.

The center area of the page shows a map with the VOR in the center.

While viewing the Waypoint Info page, touch the VOR key. VOR Identifier, Distance & Bearing To VOR Symbol, & Name From Current Position DIS VORTAC Saint Petersburg 345 BRG VOR Location Saint Petersburg, FL & Region N 27°54.47' VOR Lat/Lon SE USA W082°41.06' VOR Class VOR Class: High Altitude Station Declination: 1°E Nearest Airport Magnetic Nearest Airport Information Variation 16.40 Preview Touch To View VOR Area Map VOR Frequency - Touch To Insert Into Nav Standby

Figure 7-15 Waypoint Info - VORs

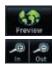

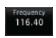

- Touch **Preview** and then use the **In** and **Out** keys to zoom in and out on the map. You may touch the map window and while lightly pressing the display, drag your finger to move the map view.
- Touch the Frequency key next to load it as the Nav standby frequency.

Forewor

Getting Started

Xndr Ctr

Com/Nav

FPL

Direct-To

Proc

Wpt Info

Man

Traffic

TCTTGTTT

Nearest

Music

System

Messages

Symbol:

Appena

Inde

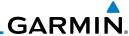

#### 7.5 **NDB**

The NDB page of the Waypoint Info function provides a variety of detailed

information about the NDB. The top left area of the page displays the NDB identifier, name, city and state, and region. The top center area shows the lat/lon coordinates of the NDB and the bearing (with direction arrow) and distance to the NDB from your present position. The top right area shows the

frequency in a key.

Select another Waypoint by touching the **Waypoint Identifier** key, entering the characters for the desired name with the alphanumeric keypad, and then touching the Enter key. You may also search through the list by touching the **Find** key and then choosing from the existing list of waypoints by touching the desired waypoint from the list.

The center area of the page shows a map with the NDB in the center.

While viewing the Waypoint Info page, touch the **NDB** key.

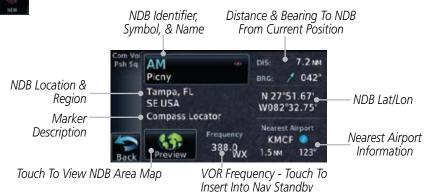

Figure 7-16 Waypoint Info for NDBs

Touch **Preview** and then use the **In** and **Out** keys to zoom in and out on the map. You may touch the map window and while pressing the display lightly drag your finger to move the map view.

Com/Nav

FPI

Direct-To

Proc

Wpt Info

Traffic

Nearest

Music

System

Messages

Appendix

## GARMIN.

## 7.6 User Waypoints (User)

In addition to the airport, VOR, NDB and intersection information contained in your Jeppesen NavData® card, the GTN 6XX allows you to store up to 1,000 user-defined waypoints. The User Waypoint Page displays the waypoint name (up to six characters long), identifier and radial from two reference waypoints, distance from one reference waypoint, along with the user waypoint's lat/lon position.

The following descriptions and abbreviations appear on the User Waypoint Page:

- Ref Wpt Reference waypoint identifier (name)
- Radial Radial from reference waypoint, in degrees magnetic or degrees true (depending upon unit configuration)
- Distance Distance from reference waypoint, in nautical miles/statute miles/kilometers (depending upon unit configuration)
- Lat/Lon Latitude/Longitude (degrees/minutes or degrees/minutes/ seconds), MGRS or UTM/UPS

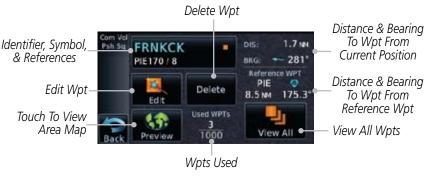

Figure 7-17 Waypoint Info for a User Waypoint

Select another Waypoint by touching the **Waypoint Identifier** key, entering the characters for the desired name with the alphanumeric keypad, and then touching the **Enter** key. You may also search through the list by touching the **View All** key and then choosing from the existing list of User waypoints by touching the desired waypoint from the list.

Forewor

Getting

Yndr Ctr

Com/Nav

FPL

Direct-To

Proc

Wpt Info

. .

Traffic

.....

Weather

Nearest

. . .

1+:11:+1...

System

Messages

Symbol:

Appendix

Indov

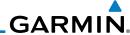

Foreword

FRNKCK PIE170 / 8

7.6.1

**Select User Waypoint By Name** 

1. While viewing the User Waypoint page, touch the User Waypoint Name.

Xpdr Ctrl Enter

2. Use the keypad to select the characters for the name and then touch **Enter**.

## 7.6.2 Select User Waypoint From A List

While viewing the Waypoint Info page, touch

1. While viewing the Waypoint Info page, touch the **User WPT** key.

Direct-To

FPL

Proc View All

2. Touch the **View All** key and then use the **Up** and **Down** keys to view the waypoints on the list.

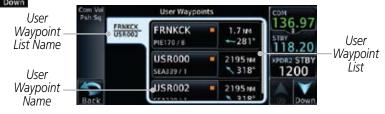

Figure 7-18 Waypoint Info User Waypoint List

## 7.6.3 Edit User Waypoint

- 1. Select the desired User Waypoint and touch the **Edit** key.
- 2. Touch the key for the desired information and make changes as needed.

### 7.6.4 Delete User Waypoint

- 1. Select the desired User Waypoint and touch the **Delete** key.
- 2. Touch the  $\mathbf{OK}$  key to confirm deleting the selected waypoint.

Мар

Traffic

rerrair

Weather

Nearest

Music

Utilities

System

Messages

Symbols

Appendix

Index

Delete

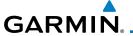

### 7.7 Create Waypoint

User waypoints are created from the Create User Waypoint page. To create a new user waypoint, simply enter its name (identifier) and position, or reference another waypoint by radial and distance.

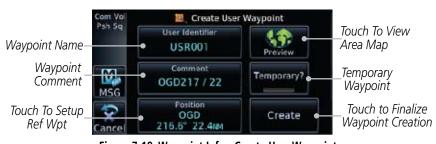

Figure 7-19 Waypoint Info - Create User Waypoint

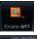

1. From the Waypoint Info page, touch the **Create Wpt** key.

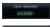

- 2. Touch the **User Identifier** key.
- 3. Use the alphanumeric keypad to make the waypoint name (up to six characters) and then touch the **Enter** key.

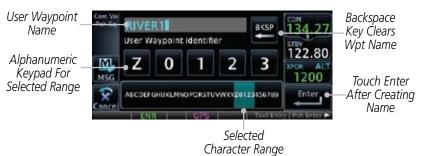

Figure 7-20 Waypoint Info - Create User Waypoint Name

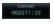

4. Touch the **Comment** key to add a short comment for the new waypoint.

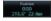

 Touch the **Position** key and then Lat/Lon, Radial/Radial, or Radial/Distance to assign the type. See the following instructions for more detail. Foreword

Getting Started

Xndr Ctr

Com/Nav

FPI

Direct-To

Proc

Wpt Info

Map

Traffic

TCTTGTT

Weather

Nearest

Music

O tilltic.

System

Messages

Symbo

Appendix

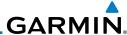

Touch to Select the Desired Waypoint Reference Type

Set User WPT Position

Radial Radial Radial Radial Distance LON

REF WPT Radia Distance 22.4mm

### Figure 7-21 Waypoint Info - Create User Waypoint Type

- 6. If desired, touch the **Temporary?** key to create the waypoint for only temporary use. Temporary waypoints will be removed when the power is cycled.
- 7. When finished with all selections, touch the **Create** key to create the new waypoint.

## 7.7.1 Waypoint Location Based on Lat/Lon Coordinates

 From the Create User Waypoint page, touch the **Position** key and then the **Lat/Lon** key. Then, touch the **Latitude/ Longitude** value key.

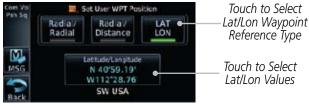

Figure 7-22 Waypoint Info - Create User Waypoint Type - Lat/Lon

2. The Lat/Lon coordinate values will be highlighted. Touch the Lat or Lon key to toggle selection of the hemisphere values and highlight the selected value. The Large knob may also be used for cursor movement and characters selected with the Small knob. Use the Large knob to backspace or move the cursor to the left.

When The Lat Key Is Touched, The Latitude Hemisphere Value Is Active For Selection

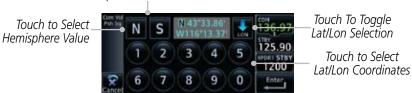

Figure 7-23 Waypoint Info - Set Lat/Lon Coordinates

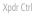

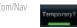

FPL

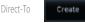

Proc

Wpt Info

Map

Traffic

Terrair

147 -1

Nearest

Music

Utilitie

System

Messages

Syllibols

Appendix

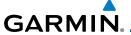

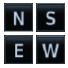

Touch the desired hemisphere keys to select the desired values. After selecting the hemisphere value, the cursor will advance to the first character of the adjacent numeric value for selection. Even when the hemisphere values are highlighted, touching a valid numeric key will always place the cursor at the first numeric value. The **Large** knob may also be used for cursor movement and characters are selected with the **Small** knob.

NOTE: When editing values, turn the Large knob counter-clockwise to backspace or move the cursor to the left.

As each value is selected, the cursor will advance to the next character. Touch the necessary key for the desired values.

Direct-To

When finished with the Lat/Lon selections, touch the **Enter** key.

Proc Wpt Info

When finished with all selections, touch the **Back** and then the **Create** key to create the new waypoint.

Traffic

### 7.7.2 Waypoint Location Based on Two Radials

From the Create User Waypoint page, touch the **Position** key and then the Radial/Radial key.

Touch to Select Radial/Radial Waypoint LON Radia Distance Reference Type Touch to Select Touch to Select Radial Values Reference Wpts

Figure 7-24 Waypoint Info - Create User Waypoint Type - Radial/Radial

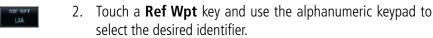

System

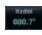

Touch the upper **Radial** key and use the numeric keypad to select the desired value.

Messages

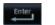

Touch the **Enter** key.

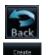

When finished with all selections, touch the **Create** key to create the new waypoint.

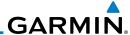

#### **Waypoint Location Based on Radial and Distance** 7.7.3

From the Create User Waypoint page, touch the **Position** key and then the Radial/Distance key.

M Set User WPT Position Touch to Select Radial/Distance Waypoint Radial Distance LON Reference Type M. Touch to Select Touch to Select MSG Reference Wpts 080.7 33.1mm Distance Values

Touch to Select Radial Values

Figure 7-25 Waypoint Info - Create User Waypoint Type - Radial/Distance

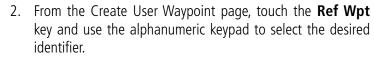

- Touch the **Radial** key and use the numeric keypad to select 3. the desired value.
- Touch the **Distance** key and use the numeric keypad to select the desired value.
- Touch the **Enter** key. 5.
- Touch the **Create WPT** key to save the new waypoint.

Direct-To Proc

FPI

080.7 Traffic

33.1<sub>NM</sub>

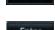

Weather

Nearest

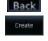

Music Utilities

System

Messages

**Appendix** 

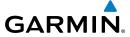

## 8 MAP 🏩

The Map page is used to provide situational awareness in flight. The Map page can display the following information:

- Airports, NAVAIDs, airspace, airways, land data (highways, cities, lakes, rivers, borders, etc.) with names
- · Wind direction and speed
- Icons for enabled map features
- Aircraft icon (with the nose representing present position)
- Nav range ring

Map Menu

North Indicator

Map Orientation

Previous Page

**Options** 

Back to

- Flight plan legs
- Topography scale
- Topography data
- XM NEXRAD Weather (Optional)
- Terrain Overlay
- Traffic Overlay

351

118.20

Wpt Info

Traffic

Com/Nav

Direct-To

\_\_Active Flight Plan Leg

> \_ Aircraft Symbol (Present Position)

\_Range Keys Touch to Zoom In and Out

Weathe

Figure 8-1 Map Page Description

Nav Range Ring

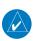

**NOTE:** The electronic map is an aid to navigation and is designed to facilitate the use of authorized government charts, not replace them. Land and water data is provided only as a general reference. The accuracy of the land and water data is not suitable for use as a primary source of navigation and should only be used to supplement official government charts and notices.

Map Scale

Nearest

Music

Offilties

System

Messages

Symbol

Appendix

Inde

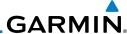

Foreword

Getting Started

Xpdr Ctrl

Com/Nav

FPL

Direct-To

Proc

Wpt Info

Мар

Traffic

Terrain

Weather

Nearest

Music

System

Messages

Symbols

Appendix

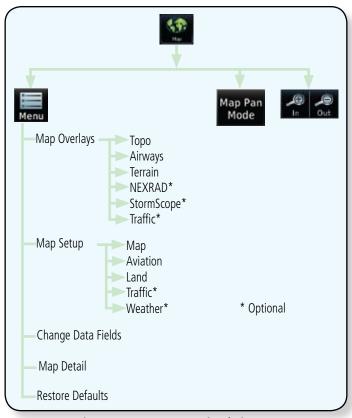

Figure 8-2 Map Page Functional Diagram

## GARMIN.

### 8.1 Map Menu

The Map Menu provides the ability to modify and control the information displayed on the Map page.

- Map Overlays are selected to overlay various types of information over the base map.
- Map Setup modifies the display of other map features.
- Map Data Fields determines whether or not the fields in the corners of the Map page are displayed and the data shown in each corner.
- Map Detail lets you control the amount of information displayed at different map ranges.
- Restore Defaults lets you start all over again with the default values for all Map page settings.

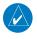

**NOTE:** Changes made in the Map Menu take effect immediately on the map display.

1. From the Home page, touch **Map** to reach the Map page, and then touch the **Menu** key.

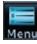

Map Overlay Selections

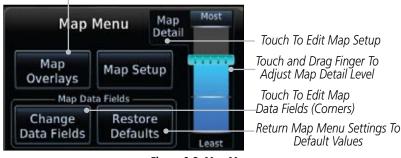

Figure 8-3 Map Menu

- 2. Touch the key for the desired option to access its settings.
- 3. Touch the **Back** key to return to the Map page. Any changes made will be retained until changed or the **Restore Defaults** key is touched.

Foreword

Getting Started

Xndr Ctr

Com/Nav

FPL

Direct-To

Proc

vvpt into

Map Traffic

vvealile

Nearest

Utilitie

System

Messages

Cumbala

Appendix

inde.

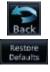

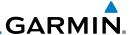

### 8.1.1 Map Overlays

Map Overlays are layers of information that are referenced to geographic location and are overlayed on the base map. A green bar will appear below the Map Overlay key text when the overlay is selected, except for Airways.

### 8.1.1.1 Topo

The Topo Data option selects whether the colored topographical features are displayed. Traffic, Land Data, Terrain, and Obstacles will still be displayed even with Topo Data turned off.

Terrain

1. While viewing the Map Menu, touch **Map Overlays** key, and then the **TOPO** Map Overlay key to toggle the Topo setting.

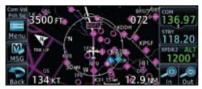

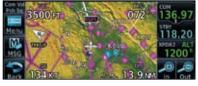

Topo Map Overlay Off Topo Map Overlay On Figure 8-4 Topo Map Overlay Selections

2. When the Topo Map Overlay is toggled off, all topographic color features are removed.

### 8.1.1.2 Airways

The Airways option allows you to select the airways that are shown on the Map page. All, Low only, and High only Airways may be selected. When Off is selected, airways will not be shown.

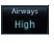

1. While viewing the Map Menu, touch **Map Overlays** key, and then the **Airways** Map Overlay key to select the Airways viewed. Selections are: Off, Low, High, and All.

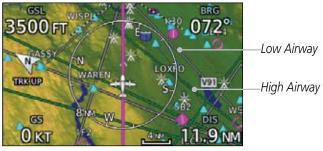

Figure 8-5 Map Menu Airways Map Overlay Selection

2. Low Airways are shown as grey lines. High Airways are shown as green lines.

10101010

Getting Started

Com/Nav

FPL

Direct-To

Proc

Wpt Info

Map Traffic

Terrair

Weather

Nearest

Music

Utilities

System

Messages

Symbols

Appendix

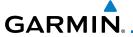

### 8.1.1.3 Terrain

The Terrain Data option selects whether Terrain Data is shown on the Map page. Terrain and NEXRAD weather may not be displayed at the same time. Selecting one will disable the other. A Terrain icon will indicate that the Terrain overlay has been selected. Terrain overlay colors may or may not be shown depending on the altitude of the aircraft.

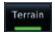

1. While viewing the Map Menu, touch **Map Overlays** key, and then the **Terrain** Map Overlay key to toggle the view of Terrain data.

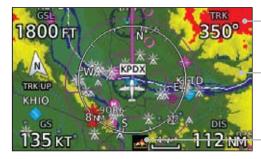

Red Terrain - At or Within 100 ft below Aircraft Altitude

Yellow Terrain - Between -100 ft and 1000 ft below current aircraft altitude

Icon Shows Terrain Overlay Is Active

Figure 8-6 Map Menu Terrain Map Overlay On Selection

2. The colors of the terrain are referenced to your aircraft altitude.

### 8.1.1.4 NEXRAD (Optional)

The NEXRAD menu option allows the display of NEXRAD weather information overlayed on the Map page. Terrain and NEXRAD weather may not be displayed at the same time. Selecting one will disable the other. NEXRAD weather is an optional feature that requires the installation of a GDL 69/69A and an XM Weather subscription. See the *Weather* section for more detail.

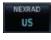

While viewing the Map Menu, touch the **NEXRAD** Map Overlay key to toggle the view of NEXRAD weather data.

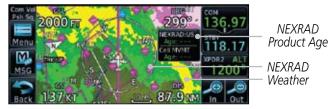

Figure 8-7 Map Menu NEXRAD Map Overlay On Selection

Forewor

Getting Started

Xndr Ctr

Com/Nav

EDI

Direct-To

Proc

Map

Traffic

vveatrier

. .

. . .

Utilities

System

Messages

3,111001

Appendix

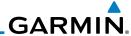

#### StormScope® (Optional) 8.1.1.5

The WX-500 StormScope Weather Mapping Sensor is a passive weather avoidance system that detects electrical discharges associated with thunderstorms within a 200 NM radius of the aircraft. The StormScope measures relative bearing and distance of thunderstorm-related electrical activity and reports the information to the display.

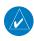

Com/Nav

FPI

Direct-To

Proc

Wpt Info

Map

Traffic

Weather

Nearest

Music

NOTE: Refer to the WX-500 Pilot's Guide for a detailed description of the WX-500 StormScope.

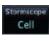

- While viewing the Map Menu, touch the **StormScope** Map Overlay key to toggle the view of StormScope radar weather data.
- StormScope data will be overlayed on the Map page. See the Weather section for more details.

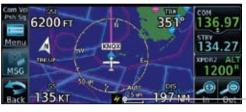

Icon Shows StormScope Overlay Is Active

Figure 8-8 Map Menu StormScope Map Overlay On Selection

#### Traffic (Optional) 7.1.1.6

The Traffic Map Overlay option selects whether Traffic data is shown on the Map page. A Traffic icon will indicate that the Traffic overlay has been selected. Traffic may or may not be shown depending on the other aircraft's location and equipment. See the Traffic section for more detail.

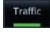

While viewing the Map Menu, touch the **Traffic** Map Overlay key to toggle the view of Traffic data.

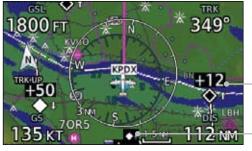

Non-Threat Traffic Indication. Currently 1200 Ft Above And Rising

Icon Shows Traffic Overlay Is Active

Figure 8-9 Map Menu Traffic Map Overlay On Selection

Messages

System

**Appendix** 

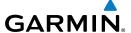

### 8.1.2 Map Setup

The Map page is customized by selecting groups from the Map Menu. The Map Menu groups include choices for Map, Weather, Traffic, Aviation, and Land groups depending on the installed equipment of a given aircraft. Each group has a list of options that vary with the group.

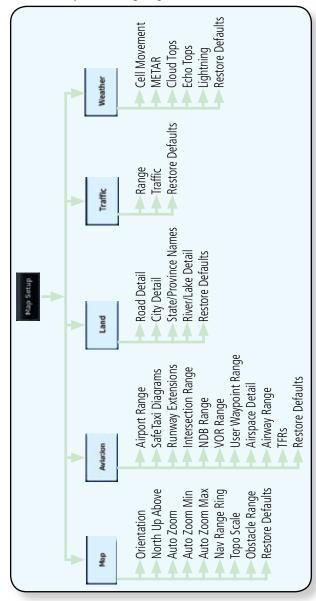

Figure 8-10 Map Setup Functional Diagram

Forewo

Getting Started

Xpdr Ctrl

Com/Nav

FPL

Direct-To

Proc

Wpt Info

Мар

Traffic

TCTTGTTT

Weather

Nearest

Utilities

System

Messages

Symbols

Appendix

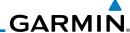

Foreword

Menu

Getting Started Map Setup

Xpdr C1

Com/Nav

FPL

Direct-To

Proc

Wpt Info

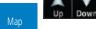

Traffic

Ierrain

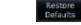

Nearest

Music

- -----

System

Messages

Symbols

Appendix

Index

 While viewing the Map page, touch the **Menu** key. Then, touch the **Map Setup** key. The Map Setup page will be displayed.

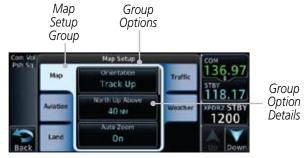

Figure 8-11 Map Setup Page

- 2. Touch the desired Map Setup Group tab (Map, Aviation, Land, Traffic, or Weather) to display the set of group options.
- 3. Touch the desired group key. A list of options for the selected group will be shown. (i.e. Map Orientation, North Up Above, Auto Zoom, etc.) Touch the **Up** or **Down** keys as needed to scroll through the list.
- 4. Touch the key for the selected option.
- 5. Touch the **Restore Defaults** key to return to the original default values for the selected option.

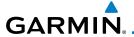

### 8.1.2.1 Map

The Map option defines the behavior and display of information on the Map page such as: Orientation, North Up Above, Auto Zoom, Nav Range Ring, Topo Scale, Obstacle Range, and Restore Defaults. The default values are shown in **bold** type.

| Feature          | Selection                                                                                                    |  |  |
|------------------|----------------------------------------------------------------------------------------------------|--|--|
| Orientation      | North Up, <b>Track Up</b> , Heading Up                                                                                                    |  |  |
| North Up Above   | Off, 10 NM, 15 NM, 25 NM, <b>40 NM</b> , 50 NM, 75 NM, 100 NM, 150 NM, 250 NM                                                                                                    |  |  |
| Auto Zoom        | Off, <b>On</b>                                                                                                    |  |  |
| Auto Zoom Min    | 250 ft, 400 ft, 500 ft, 750 ft, 1000 ft, 1500 ft, 2500 ft, 0.5 NM, 0.75 NM, 1 NM, <b>1.5 NM</b> , 2.5 NM, 4 NM, 5 NM, 7.5 NM, 10 NM, 15 NM, 25 NM, 40 NM, 50 NM, 75 NM, 100 NM, 150 NM, 250 NM, 400 NM |  |  |
| Auto Zoom Max    | 250 ft, 400 ft, 500 ft, 750 ft, 1000 ft, 1500 ft, 2500 ft, 0.5 NM, 0.75 NM, 1 NM, 1.5 NM, 2.5 NM, 4 NM, 5 NM, 7.5 NM, 10 NM, 15 NM, <b>25 NM</b> , 40 NM, 50 NM, 75 NM, 100 NM, 150 NM, 250 NM, 400 NM |  |  |
| Nav Range Ring   | Off, <b>On</b>                                                                                                    |  |  |
| Topo Scale       | Off, On                                                                                                    |  |  |
| Obstacle Range   | Off, 4 NM, <b>5 NM</b> , 7.5 NM, 10 NM, 15 NM                                                                                                    |  |  |
| Restore Defaults | Returns values to original factory settings                                                                                                    |  |  |

Table 8-1 Map Setup Map Options

Forewo

Getting

Xpdr Ctrl

Com/Nav

FPL

Direct-To
Proc

Wpt Info

Traffic

Terrain

Weather

Nearest

....

Utilities

System

Messages

Symbols

Appendix

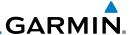

### Map Orientation

The Map Orientation selection sets the orientation of the Map page. Selections are North Up, Track Up, and Heading Up. A Map Orientation label is shown below the North indicator in the top left corner of the Map page.

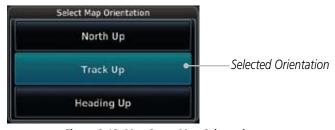

Figure 8-12 Map Setup Map Orientation

### North Up Above

The North Up Above option allows you to select the map range where at and above the selected value the Map Orientation will automatically change to North Up as a default. For example, with the 500 NM value selected in the figure below, when the map range is 500 NM or more, the map orientation will automatically become North Up.

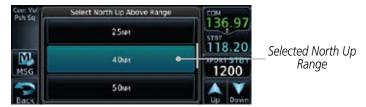

Figure 8-13 North Up Above Range Selection

### Auto Zoom

With a valid flight plan, the Auto Zoom feature will automatically change the Map page range depending on the distance to the next waypoint in the flight plan. If enabled, it will also automatically zoom to the SafeTaxi zoom range when the aircraft is on the ground. Auto Zoom can be overridden at any time by manually zooming with the **In** and **Out** keys. The Auto Zoom Min selection sets the minimum range that the display will Zoom in. The Auto Zoom Max value sets the maximum range the display will Zoom out.

Auto Zoom is re-enabled once one of the following conditions is met:

- A waypoint is sequenced
- the aircraft transitions from "on ground" to "in air"

Getting Started

Xpdr Ctr

Com/Nav

FPL

Direct-To

Proc

Wpt Info

Map

Traffic

lerrain

Weathe

Nearest

Music

Htilities

System

Messages

Symbols

Appendix

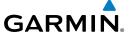

• a point is reached where the Auto Zoom range matches the manual override range (known as auto-sync) and will be noted as "Auto" above the map range value on the map page

• Auto Zoom is toggled off and back on in the Map Setup page

- While viewing the Map Setup Map selection, touch the Auto Zoom key to toggle it On or Off.
- When Auto Zoom is On the Auto Zoom Min and Max values will be used.

**Auto Zoom Min** 

Set the limit that the display will zoom in automatically.

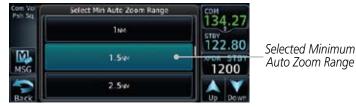

Figure 8-14 Map Setup Minimum Auto Zoom Range

### Auto Zoom Max

Set the limit that the display will zoom out automatically.

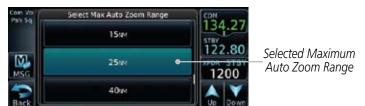

Figure 8-15 Map Setup Maximum Auto Zoom Range

### Nav Range Ring

When turned on, the Nav Range Ring option will show a ring with a compass rose around your present position on the Map page.

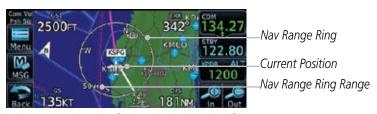

Figure 8-16 Nav Range Ring

Com/Nav

Direct-To

Map

Traffic

Nearest

System

Messages

Appendix

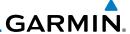

### TOPO Scale

The Topo Scale option selects whether the elevation scale for topographical features on the Map page is displayed. The scale will be located on the right side of the display.

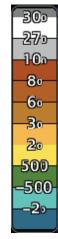

Figure 8-17 Map Page Topo Scale

### Obstacle Range

The Obstacle Data option selects whether the Obstacle Data is shown on the Map page. Obstacles will be shown at and below the selected map range. Map ranges above this value will not show the Obstacle Data.

| Unlighted Obstacle   | Lighted Obstacle  | Unlighted Obstacle | Lighted Obstacle        |
|----------------------|-------------------|--------------------|-------------------------|
| (Height is less than | (Height is less   | (Height is greater | (Height is greater than |
| 1000 ft AGL)         | than 1000 ft AGL) | than 1000 ft AGL)  | 1000 ft AGL)            |
|                      | * * *             |                    | * * *                   |

Figure 8-18 Navigation Map Obstacle Icons

FPL Direct-To Proc Wpt Info Traffic Weather Nearest Music System Messages Symbols **Appendix** 

Xpdr Ctrl

Com/Nav

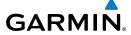

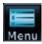

1. While viewing the Map function, touch the **Menu** key.

Forewor

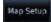

Touch the Map Setup key and then with the Map tab highlighted drag the list down or use the Down key to show the Obstacle Range.

Getting Started

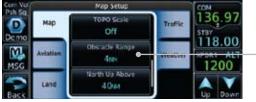

Touch To Select Obstacle Range

Figure 8-19 Map Setup For Obstacle Range

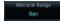

M

3. Touch the **Obstacle Range** key and select the maximum range where obstacles will be displayed.

range where obstacles will be displayed.

Select Obstacle Display Range

136, 97

118,00

Selected Obstacle Range

Figure 8-20 Select Obstacle Display Range

7.500

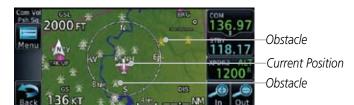

Figure 8-21 Navigation Map Obstacles

Com/Nav

Direct-To

Proc

1.....

Мар

Traffic

Terrain

Weather

Nearest

. ...

System

Messages

Symbols

**Appendix** 

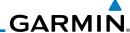

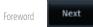

Getting

Xpdr Ctrl

Com/Nav

FPL

Direct-To

Proc

Wpt Info

4. Touch an obstacle on the map and the elevation will be shown. If there are nearby or overlayed objects (obstacle, airspace, airport, etc), touch the **Next** key to step through the nearby objects.

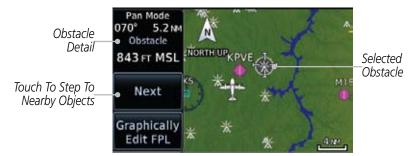

Figure 8-22 Obstacle Detail

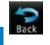

5. Touch the **Back** key to return to the normal map view.

### Restore Defaults

Returns values to the original factory settings.

Traffic

Weather

Nearest

Music

I I+ili+i...

System

Messages

Symbols

**Appendix** 

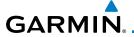

#### 7.1.2.2 **Aviation**

The Aviation group selection from the Map Setup Page Menu allows you to customize the display of Active Flight Plan, Active Flight Plan Waypoints, Airport size range, SafeTaxi information, Runway Extensions, Intersection/NDB locations, VOR locations, Airspace Detail, and TFR icons on the Map page. The feature will be shown at map ranges of the selected value and lower. The options for each feature are shown in the following table. The default values are shown in **bold** type.

| Feature            | Selection                                                                                                    |
|--------------------|----------------------------------------------------------------------------------------------------|
| Airport Range      | Off, 7.5 NM, 10 NM, 15 NM, <b>25 NM</b> , 40 NM, 50 NM, 75 NM, 100 NM, 150 NM                                    |
| SafeTaxi Diagrams  | Off, 1000 ft, 1500 ft, 2500 ft, 0.5 NM, 0.75 NM, <b>1 NM</b> , 1.5 NM                                            |
| Runway Extensions  | Off, 1 NM, 1.5 NM, 2.5 NM, 4 NM, <b>5 NM</b>                                                                     |
| Intersection Range | Off, 0.75 NM, 1 NM, 1.5 NM, 2.5 NM, <b>4 NM</b> , 5 NM, 7.5 NM, 10 NM                                            |
| NDB Range          | Off, 0.75 NM, 1 NM, 1.5 NM, 2.5 NM, 4 NM, <b>5 NM</b> , 7.5 NM, 10 NM                                            |
| VOR Range          | Off, <b>10 NM</b> , 15 NM, 25 NM, 40 NM, 50 NM, 75 NM, 100 NM                                                    |
| User Wpt Range     | Off, 0.75 NM, 1 NM, 1.5 NM, 2.5 NM, 4 NM, <b>5 NM</b> , 7.5 NM, 10 NM, 15 NM, 25 NM, 40 NM, 50 NM, 75 NM, 100 NM |
| Airspace Detail    | None, Least, Less, <b>Normal</b> , More, Most                                                                    |
| Airway Range       | 2.5 NM, 4 NM, 5 NM, 7.5 NM, 10 NM, 15 NM, <b>25 NM</b>                                                           |
| TFRs               | Off, On                                                                                                    |
| Restore Defaults   | Returns values to original factory settings                                                                      |

**Table 8-2 Map Setup Aviation Options** 

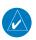

**NOTE:** The term "intersection range" means any GPS waypoint included in the navigation database, and includes waypoints that may not be intersections of two VOR radials.

Forewor

Getting

Vndr Ctr

Com/Nav

EDI

Direct-To

Proc

Wpt Info

Map

Traffic

Weather

Nearest

...

Hilitian

System

Messages

Symbols

Appendix

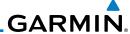

Foreword

Getting Started

Xpdr Ctrl

Com/Nav

FPL

Direct-To

Proc

Wpt Info

8.1.2.3 Land

The Land Data option selects whether detailed land features, such as Lat/Lon Grid, Freeways, National Highways, Local Roads, Cities, States/Provinces, and Rivers/Lakes are displayed. Topo features, traffic, terrain, and obstacles will still be displayed, even with Land Data turned off. The options for each feature are shown in the following table. The default values are shown in **bold** type.

| Feature              | Selection                                     |
|----------------------|-----------------------------------------------|
| Road Detail          | None, Least, Less, <b>Normal</b> , More, Most |
| City Detail          | None, Least, Less, <b>Normal</b> , More, Most |
| State/Province Names | Off, <b>On</b>                                |
| River/Lake Detail    | None, Least, Less, <b>Normal</b> , More, Most |
| Restore Defaults     | Returns values to original factory settings   |

Table 8-3 Map Setup Land Options

Мар

Traffic

Terrain

Weather

Nearest

Music

System

Messages

Symbols

Appendix

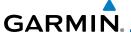

#### **Airway Range** 8.1.2.4

The Airways viewing range option selects whether the Airways are shown on the Map and at and below the selected map ranges for Low and High Airways. When Off is selected, the information will not be shown.

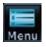

While viewing the Map function, touch the **Menu** key. 1.

2. Touch the **Map Setup** key and then with the **Aviation** tab highlighted drag the list down or use the Down key to show the Airway Range.

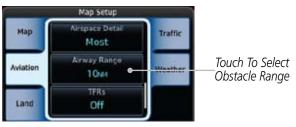

Figure 8-23 Map Setup For Airway Range

Map

Traffic

Nearest

Com/Nav

Direct-To

Touch the **Airway Range** key and select a range.

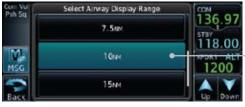

Selected Airway Display Range

Figure 8-24 Select Airway Display Range

Touch the **Airways** key to select the desired Airways (Off, Low, Мар Overlays High, or All).

Low Airway (Grey) High Airway (Green)

Figure 8-25 Navigation Map Airways

Appendix

System

Messages

190-01004-03 Rev. B

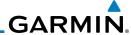

#### 8.1.2.5 Traffic (Optional)

The Traffic group selection from the Map Setup Page Menu allows you to customize the display of traffic on the Map page. The Traffic function requires the installation of the appropriate traffic device. TIS and TAS cannot be displayed at the same time. If the aircraft has a TAS unit installed, the GTN unit will be configured for TAS. If no TAS unit is installed and a GTX Mode-S transponder is installed, the GTN unit will be configured for TIS. Coverage is limited to specific areas as shown in the AIM. TAS data comes from a TAS unit such as a Garmin GTS 800 or 820, Skywatch 497, KTA 810, or other unit. Coverage follows the airplane. In the Navigation Map page setup you can select the maximum range at which traffic symbols are shown. Once outside of the selected range, traffic will be decluttered. The default values are shown in **bold** type.

|   | Traffic Selection | Display Result                                                       |
|---|-------------------|----------------------------------------------------------------------|
|   | Range             | 1 NM, 1.5 NM, 2.5 NM, 4 NM, 5 NM, 7.5 NM, 10 NM, 15 NM, <b>25 NM</b> |
|   | Traffic           | All Traffic, PA/TA, TA Only                                          |
| ı | Restore Defaults  | Returns values to original factory settings                          |

Table 8-4 Map Page Traffic Display Options

Wpt Info Map

Getting Started

Xpdr Ctrl

Com/Nav

FPL

Direct-To

Proc

Terrain

Traffic

Weathe

Nearest

Music

System

Messages

Symbols

Appendix

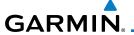

#### 8.1.2.6 Weather (Optional)

The Weather group selection from the Map Setup Page Menu allows you to customize the NEXRAD Viewing Range, NEXRAD Cell Movement, and XM Lightning Viewing range. Weather is an optional feature that requires a GDL 69/69A and an XM Weather subscription or WX-500 StormScope

| Feature          | Selection                                   |  |  |
|------------------|---------------------------------------------|--|--|
| Cell Movement    | <b>Off,</b> On                              |  |  |
| METAR            | <b>Off</b> , On                             |  |  |
| Cloud Tops       | <b>Off</b> , On                             |  |  |
| Lightning        | <b>Off</b> , On                             |  |  |
| Restore Defaults | Returns values to original factory settings |  |  |

**Table 8-5 Map Setup Weather Options** 

## 8.1.3 Map Data Fields

The Map Data Fields selection allows you to configure the data field type shown in each of the four corners of the Map page. The data shown in each field may be selected from a list after *Change Data Fields* is selected.

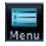

1. While viewing the Map page, touch the **Menu** key.

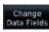

2. From the Map Menu screen, touch the **Change Data Fields** key.

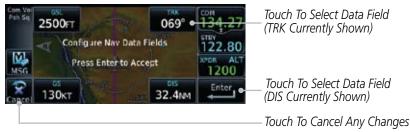

Figure 8-26 Map Data Fields Selection

Forewor

Getting

Xndr Ctr

Com/Nav

FPL

Direct-To

Proc

vvpt IIIIO

Map

Traffic

Nearest

Utilities

System

Messages

Symbol

Appendix

Inde>

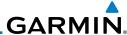

3. Touch the corner data field key you want to select. A list of information types will be displayed.

Select Field Type

Field Type List. Touch To Select Data Field

Selected Field

Type

GSL - GPS Altitude

GPS VS - GPS Vertical Speed

Field Type List. Touch To Select Data Field

Selections Available. Press Finger and Slide To View More Selections.

Figure 8-27 Map Data Field Type Selections

4. Touch the **Up** or **Down** keys or touch the display and drag your finger to scroll through the list. Touch the desired item to select it or touch the **Back** key to cancel selection.

| Map Data Fi                           | eld Type                              |
|---------------------------------------|---------------------------------------|
| BRG - Bearing to Current Waypoint     | GSL - GPS Altitude                    |
| DIS - Distance to Current Waypoint    | MSA - Minimum Safe Altitude           |
| DIS to Dest - Distance to Destination | OAT (static) - Static Air Temperature |
| DTK - Desired Track                   | OAT (total) - Total Air Temperature   |
| ESA - Enroute Safe Altitude           | Time - Current Time                   |
| ETA - Estimated Time of Arrival       | TKE - Track Angle Error               |
| ETA at Dest - ETA at Destination      | Trip Timer - Timers (Utilities)       |
| ETE - Estimated Time Enroute          | TRK - Track                           |
| ETE to Dest- ETE to Destination       | VSR - Vertical Speed Required         |
| Fuel Flow - Total Fuel Flow           | Wind - Wind Speed and Direction       |
| Generic Timer - Timers (Utilities)    | XTK - Cross Track Error               |
| GS - GPS Ground Speed                 | OFF - Do Not Display Data Field       |

Table 8-6 Map Data Field Types of Information

System

Messages

Symbols

Appendix

Index

Com/Nav

FPL

Direct-To

Proc

Wpt Info

Traffic

Weather

Nearest

Music

Utilities

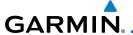

## 8.1.4 Map Detail

The Map Detail feature allows four levels of decluttering to remove map information. The declutter level is displayed in the **DCLTR** key. There are four levels of decluttering. Level 0 shows the most detail and level 3 shows the least detail.

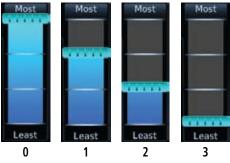

Figure 8-28 Map Detail (Declutter) Levels

Forewor

Getting Started

Xpdr Ctrl

Com/Nav

FPL

Direct-To

Proc

Wpt Info

Мар

Traffic

Terrain

Weather

Nearest

Music

Utilities

System

Messages

Symbols

**Appendix** 

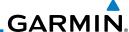

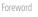

Getting

Xpdr Ctrl

Com/Nav

FPL

Direct-To

Proc

Wpt Info

Traffic

Terrain

Weather

Nearest

Music

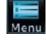

1. While viewing the Map page, touch the **Menu** key.

2. While viewing the Map Menu, touch the **Map Detail** scale and slide your finger to adjust the level. Features marked with a • are shown at the indicated Map Detail (Declutter) Level.

|                      | <u> </u> | C 3110 | vvii u | t tile | marcated Map Det      | un (b | cciac |   | CVCI. |
|----------------------|----------|--------|--------|--------|-----------------------|-------|-------|---|-------|
| Feature              | 0        | 1      | 2      | 3      | Feature               | 0     | 1     | 2 | 3     |
|                      |          |        |        |        | Class D Airspace      | •     | •     |   |       |
| River/Lake Names     | •        |        |        |        | Tower                 | •     | •     |   |       |
| Land/Country Text    | •        |        |        |        | TRSA                  | •     | •     |   |       |
| Large City           | •        |        |        |        | ADIZ                  | •     | •     |   |       |
| Medium City          | •        |        |        |        | Alert Areas           | •     | •     |   |       |
| Small City           | •        |        |        |        | Caution Areas         | •     | •     |   |       |
| Small Town           | •        |        |        |        | Danger Areas          | •     | •     |   |       |
| Freeways             | •        |        |        |        | Warning Areas         | •     | •     |   |       |
| Highways             | •        |        |        |        | Large Airports        | •     | •     | • |       |
| Roads                | •        |        |        |        | Medium Airports       | •     | •     | • |       |
| Railroads            | •        |        |        |        | Prohibited Areas      | •     | •     | • |       |
| Political Boundaries | •        |        |        |        | MOAs                  | •     | •     | • |       |
| User Waypoints       | •        | •      |        |        | Runway Labels         | •     | •     | • |       |
| Lat/Lon Grids        | •        | •      |        |        | Lightning Strike Data | •     | •     | • |       |
| VORs                 | •        | •      |        |        | NEXRAD Data           | •     | •     | • |       |
| NDBs                 | •        | •      |        |        | Traffic Symbols       | •     | •     | • |       |
| Intersections        | •        | •      |        |        | Traffic Labels        | •     | •     | • |       |
| Class B Airspace     | •        | •      |        |        | Water Detail          | •     | •     | • | •     |
| Class C Airspace     | •        | •      |        |        | Active FPL Legs       | •     | •     | • | •     |
|                      |          |        |        |        | Airways               | •     | •     | • | •     |

Table 8-7 Features Shown at Each Map Detail Level

System

Messages

Symbols

**Appendix** 

# GARMIN.

## 8.2 Map Panning

In the Map Page function, panning allows you to move the map beyond its current limits without adjusting the map scale. The panning function is selected by simply touching the Map display. The **In** and **Out** keys at the lower right corner of the page control the map range. Touching the display momentarily switches the display to Map Pan Mode. While in Map Pan Mode, touch the display gently and drag your finger to pan around the map.

1. Touch the Map page display.

Pan Mode Annunciation and Coordinates Of Map Center Selected Selected Waypoint Or Airspace Or Wpt Item Info Highlighted Touch To Aircraft Present Display Next **Position** *Item* Touch To Fdit Flight Plan

Figure 8-29 Map Panning With Airspace Highlighted

2. If you touch an item on the display (waypoint, airspace, obstacle) there may be other items very close that are difficult to see at a given zoom level. Touch the **Next** key to annunciate and highlight the next item. Each touch of the **Next** key steps to another item near the Map Pointer.

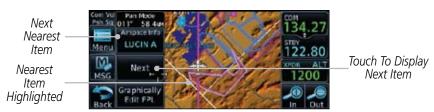

Figure 8-30 Map Panning With Next Airspace Shown

Forewor

Getting Started

Xpdr Ctr

Com/Nav

FPI

Direct-To

Proc

Wpt Info

Мар

Traffic

Terrain

Weather

IVIUSIC

Jtilitie

System

Messages

c | |

Appendix

inde)

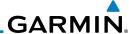

Foreword

Getting

Xndr Ctrl

Com/Nav

IIL

Direct-To

Proc

Wpt Info

Мар

Traffic

Weather

Nearest

Music

-----

System

Messages

Symbols

Appendix

Index

3. Touch the **Airspace Info** (Item) key for more information about the selected item. Touch the **Back** key to return to the Map Panning display.

4. While pressing your finger gently against the display, drag your finger across the display to scroll the display in the direction of your finger movement. The Map Pointer cross hair location is based on where your finger touches the display, but after dragging your finger the Map Pointer will be centered on the map when your finger is lifted from the display.

Pan Mode — Annunciation Coordinates Of Map Pointer

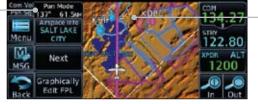

-Map Pointer

Figure 8-31 Map Panning With Map Pointer

**NOTE:** Pressing the Direct-To key will use the Map Pointer location as the destination.

5. Touch the **Back** key to return to the normal map display.

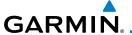

## 8.3 Map Controls

While in the Map page function, several controls are available to manage the view and display of information. The **In** and **Out** keys at the lower right corner of the page control the map range. Touching the display momentarily switches the display to Map Pan Mode.

While in any of the Map function pages, touching the display starts **Pan Mode.** Options are available to Create a waypoint at the Map Pointer position and to Graphically Edit Flight Plan.

## 8.3.1 Pan Map Mode

The Pan Map mode allows you to move the map display to view the surrounding area.

1. Touch the Map page display.

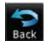

2. See the description in the Map Panning section for details of using this feature. Touch the **Back** key to return to the normal Map display.

## 8.3.2 Create Waypoint

The Create Waypoint function will create a User Waypoint at the Map Pointer location when that location is not an already named object, such as an airport or airspace.

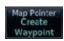

- In Pan Mode, touch the Create Waypoint key.
- 2. Follow the directions in the Waypoint Info section for Creating User Waypoints.

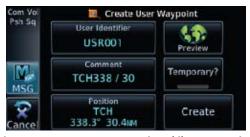

Figure 8-32 Create User Waypoint While Map Panning

Forewor

Getting Started

Xndr Ctr

FPL

Direct-To
Proc

Wpt Info

Мар

Traffic

Nearest

Music

Itilities

System

Messages

Symbol

Append

inde

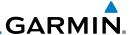

### 8.3.3 Graphically Edit Flight Plan Mode

The Edit Flight Plan Mode allows making quick changes to the active flight plan directly on the display. The process is simply touching the display to start Map Pan Mode, touching the **Graphically Edit FPL** key, dragging the desired leg to a new waypoint or airway, and touching the **Done** key. At any point, a step may be removed by touching the **Undo** key or the whole process ended by touching the **Cancel** key. The **Undo** key will remove up to nine steps.

#### 8.3.3.1 Adding a Waypoint to an Existing Flight Plan

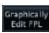

1. Touch the Map page display. The Map Mode selection keys will appear. Touch the **Graphically Edit FPL** key.

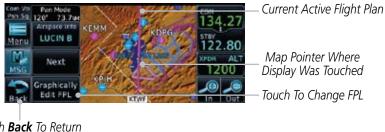

Touch **Back** To Return To Map Display

Figure 8-33 Edit Flight Plan Mode

2. Touch and hold the desired leg of the flight plan and drag the flight plan leg to a new waypoint to add a waypoint to the active flight plan. The leg may also be dragged to an airway. The leg being edited will turn cyan.

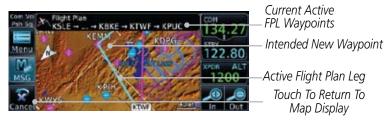

Figure 8-34 Drag Selected Leg of Flight Plan to New Waypoint

Foreword

Getting Started

Xpdr Ctr

Com/Nav

FPL

Direct-To

Proc

Wpt Info

Мар

Traffic

Terrair

Weath

Nearest

Music

System

Messages

Jyiiib0i

**Appendix** 

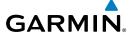

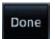

3. Touch the **Done** key to accept the new flight plan leg or **Undo** to maintain the existing flight plan.

Xpdr Ctrl

Com/Nav

Direct-To

Proc

Wpt Info

Map

Traffic

Undo

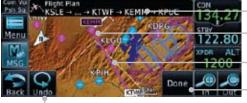

– New Active FPL Waypoint –New FPL Waypoint

Active Flight Plan Leg Touch To Accept Changes To FPL

Touch To Undo Last Step

Figure 8-35 Confirm Flight Plan to New Waypoint

4. The aircraft will now navigate according to the new flight plan.

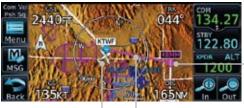

—New Active FPL Waypoint

Aircraft Position Active Flight Plan Leg

Figure 8-36 Aircraft Navigates on Edited Flight Plan to New Waypoint

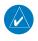

**NOTE:** Parallel track will be cancelled when graphically editing a flight plan.

#### 8.3.3.2 Adding a Waypoint to the End of an Existing Flight Plan

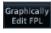

- 1. Touch the Map page display. The Map Mode selection keys will appear. Touch the **Graphically Edit FPL** key.
- 2. Touch a waypoint that you want to add to the end of the flight plan.

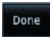

3. Touch the **Done** key to accept the changes and return to the Map page.

Appendix

System

Messages

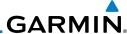

#### Foreword

Graphically Edit FPL

### 8.3.3.3 Removing a Waypoint from an Existing Flight Plan

- 1. Touch the Map page display. The Map Mode selection keys will appear. Touch the **Graphically Edit FPL** key.
- 2. Touch waypoint, or airway, on the flight plan that you want to remove.
- 3. Drag the flight plan line away from the waypoint, or airway, and release the line. The waypoint will be removed from the flight plan.
- 4. Touch the **Done** key to accept the changes and return to the Map page.

# Done

### 3.3.3.4 Creating a Flight Plan Without an Existing Flight Plan

- 1. Touch the Map page display. The Map Mode selection keys will appear. Touch the **Graphically Edit FPL** key.
- 2. Touch a waypoint on the map to set the first waypoint in the flight plan. If there are several nearby waypoints, touch the desired waypoint to select it.

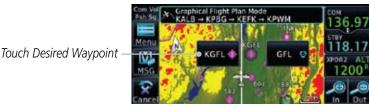

#### Figure 8-37 Select the Desired Waypoint From Multiple Waypoints

- 3. Touch a waypoint, or airway, on the map for the next waypoint, or airway, in the flight plan. Continue adding waypoints, or airways, as needed.
- 4. Touch the **Done** key to accept the changes and return to the Map page.

# Proc **8.3.3.4**

Graphically Edit FPL Wpt Info

Мар

Direct-To

Traffic

iciidiii

Meath

Nearest

Music

Utilitie:

System

Messages

Appendix

Index

Done

# GARMIN.

# 8.4 CDI (GTN 650 only)

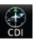

The GTN 650's **CDI** key is used to couple the GPS or VLOC receiver to the external CDI (or HSI). CDI selection is available on the Default Navigation page. When the external CDI (or HSI) is connected to the GPS receiver, "GPS" is shown on the annunciation bar. When the external CDI (or HSI) is being driven by the VLOC receiver, "VLOC" appears instead.

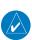

**NOTE:** The external CDI (or HSI) must be coupled to the VLOC receiver for approaches which are not approved for GPS. See the ILS example in the Procedures section for more information.

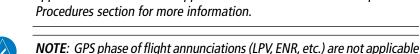

to the external CDI (or HSI) when VLOC is active.

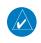

**NOTE:** The internal on-screen CDI information is based on GPS data and cannot be used for primary navigation.

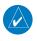

**NOTE:** If the unit is not configured for a CDI key, then the "activate GPS missed approach" will only resume automatic waypoint sequencing. The user must switch to GPS navigation, if desired, by using their external source selection method (this is typical an EFIS system).

1. The navigation source is shown in the center of the annunciation bar at the lower part of the display.

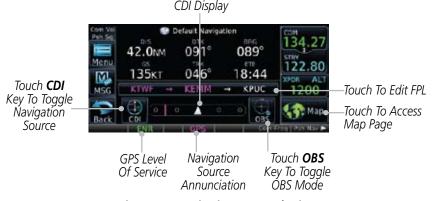

Figure 8-38 Navigation Source Selection

2. Touch the **CDI** key to toggle between sources.

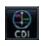

Com/Nav

FPL Direct-To

Proc

Wpt Info

Map

Traffic

Terrain

Weather

Nearest

Utilitie:

System

Messages

c | |

Appendix

Index

8-29

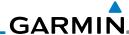

8.5 OBS

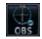

Com/Nav

FPI

Direct-To

Proc

Wpt Info

Nearest

Music

System

Messages

Мар

The **OBS** key is used to select manual or automatic sequencing of waypoints. OBS selection is available on the Default Navigation page. Touching this key selects OBS mode, which retains the current "active to" waypoint as your navigation reference even after passing the waypoint (i.e., prevents sequencing to the next waypoint). Touching the **OBS** key again returns to normal operation, with automatic sequencing of waypoints. Whenever OBS mode is selected, you may set the desired course To/From a waypoint using the pop-up window on the GTN 6XX or with the external OBS selector on your HSI or CDI.

For leg types that do not support OBS, this key will be shown as a SUSP key. This key will then also function as an Unsuspend key for legs that auto-suspend, such as holds, missed approaches, etc.

> be updated real time on the GTN that is receiving the new OBS course. The course will be transferred to the other GTN when OBS is exited.

> **NOTE**: In dual GTN installations with crossfill on, the OBS course will only

Traffic

Touch the **OBS** key to enable the OBS function.

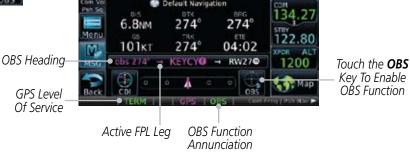

Figure 8-39 OBS Course Selection

- Enter the desired OBS heading using the keypad and touch Enter
- The OBS heading will be shown in the flight plan annunciation above the CDI in the lower portion of the display. The OBS function annunciation will show.

Index

**Appendix** 

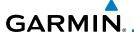

## 8.6 Map Symbols

Various symbols are used to distinguish between waypoint types. The identifiers for any on-screen waypoints can also be displayed. Special-use and controlled airspace boundaries appear on the map, showing the individual sectors in the case of Class B, Class C, or Class D airspace. The following symbols are used to depict the various airports and navaids on the Map Page:

| Symbol    | Description                                                             |
|-----------|-------------------------------------------------------------------------|
|           | Airport with hard surface runway(s); Serviced, Primary runway shown     |
|           | Airport with hard surface runway(s); Non-Serviced, Primary runway shown |
| <b>\Q</b> | Airport with soft surface runway(s) only, Serviced                      |
| 0         | Airport with soft surface runway(s) only, Non-Serviced                  |
| •         | Unknown Airport                                                         |
| R         | Restricted (Private) Airfield                                           |
|           | Intersection                                                            |
| 0         | VOR                                                                     |
| (a)       | VORTAC                                                                  |
| •         | VOR/DME                                                                 |
| •         | TACAN                                                                   |
| •         | DME                                                                     |
|           | NDB                                                                     |
|           | Locator Outer Marker                                                    |
| 0         | Heliport                                                                |

Table 8-8 Map Symbols

Forewor

Getting Started

Vndr Ctr

Com/Nav

Direct-To

Proc

Wpt Info

Мар

Traffic Terrain

Weather

Nearest

System

Messages

Symbols

Appendix

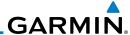

#### 8.7 SafeTaxi®

SafeTaxi® is an enhanced feature that gives greater map detail when zooming in on airports. The airport display on the map reveals runways with numbers, taxiways with identifying letters/numbers, airport Hot Spots, and airport landmarks including ramps, buildings, control towers, and other prominent features. Resolution is greater at lower map ranges (zooming in). When the aircraft location is within the screen boundary, including within SafeTaxi ranges, an airplane symbol is shown on any of the navigation map views for enhanced position awareness.

Designated Hot Spots are recognized at airports with many intersecting taxiways and runways, and/or complex ramp areas. Airport Hot Spots are outlined to caution pilots of areas on an airport surface where positional awareness confusion or runway incursions happen most often. Hot Spots are defined with a magenta circle or outline around the region of possible confusion.

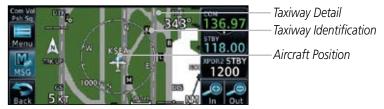

Figure 8-40 SafeTaxi Depiction on the Navigation Map Page

## 8.7.1 Using SafeTaxi®

Any map page that displays the navigation view can also show the Safe Taxi® airport layout within the maximum configured range.

During ground operations the aircraft's position is displayed in reference to taxiways, runways, and airport features. The nose of the ownship symbol, not the center, depicts the current location of the aircraft.

Foreword

Getting Started

Xpdr Ctrl

Com/Nav

FPL

Direct-To

Proc

Wpt Info

Мар

Traffic

Ierrair

Weather

Nearest

Music

Utilities

System

Messages

\_\_\_\_\_

Symbols

**Appendix** 

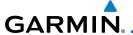

## 8.7.2 Hot Spot Information

Hot Spots can contain more information about the area that can be displayed when shown.

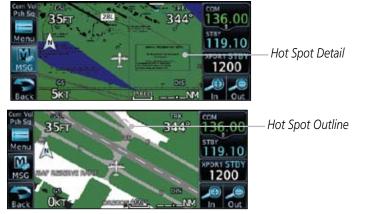

Figure 8-41 SafeTaxi Hot Spot Detail and Outline

## 8.7.3 SafeTaxi® Cycle Number and Revision

The SafeTaxi database is revised every 56 days. SafeTaxi is always available for use after the expiration date. When turning on the GTN 6XX, the Power-up Page indicates whether the databases are current, out of date, or not available. The Power-up Page shows the SafeTaxi database is current when the "SafeTaxi Expires" date is shown in white. When the SafeTaxi cycle has expired, the "SafeTaxi Expires" date appears in yellow. The message "unknown" appears in white if no SafeTaxi data is available on the database card.

The SafeTaxi Region, Version, Cycle, Effective date and Expires date of the database cycle can also be found on the System - System Status page. SafeTaxi information appears in white and yellow text. The EFFECTIVE date appears in white when data is current and in yellow when the current date is before the effective date. The EXPIRES date appears in white when data is current and in yellow when expired. SafeTaxi REGION NOT AVAILABLE appears in white if SafeTaxi data is not available on the database card.

Forewor

Getting Started

Yndr Ctr

FPI

Direct-To

Proc

Wpt Info

Мар

Traffic

Terrain

Weather

Nearest

Music

System

Appendix

Inde

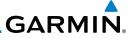

Foreword

Getting Started

Xpdr Ctrl

Com/Nav

FPL

Direct-To

Proc

Wpt Info

Мар

Traffic

Terrain

Weather

Nearest

Music

Utilities

System

Messages

Symbols

Appendix

Index

8-34

This page intentionally left blank

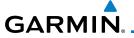

### 9 TRAFFIC

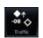

# 9.1 Traffic Information Service (TIS) (Optional)

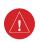

**WARNING**: The Traffic Information Service (TIS) is intended for advisory use only. TIS is intended to help the pilot locate traffic visually. It is the responsibility of the pilot to see and maneuver to avoid traffic.

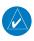

**NOTE:** TIS is available only when the aircraft is within the service volume of a TIS-capable terminal radar site. Aircraft without an operating transponder are invisible to both Traffic Advisory Systems (TAS) and TIS. Aircraft without altitude reporting capability are shown without altitude separation data or climb descent indication.

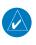

**NOTE:** TIS and Traffic Advisory System (TAS) may not both be configured at the same time.

Traffic Information Service (TIS) is designed to help in detection and avoidance of other aircraft. TIS uses the Mode S transponder for the traffic data link. TIS receives traffic information from ground stations, and is updated every five seconds. The GTN 6XX displays up to eight traffic targets within a 7.5 NM radius, from 3000 feet below to 3500 feet above the requesting aircraft.

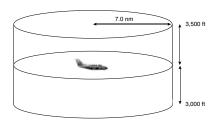

Figure 9-1 TIS Coverage Volume (not to scale)

Foreword

Getting

Xndr Ctrl

Com/Nav

FPL

Direct-To

Proc

Wpt Info

Мар

Traffic

Terrain

Weather

Nearest

Music

Utilitie

System

Messages

Symbol

Appendix

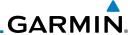

#### 9.1.1 TIS Symbology

Traffic is displayed according to TCAS symbology using three different symbols.

| TIS Symbol | Description                |
|------------|----------------------------|
| $\Diamond$ | Non-Threat Traffic         |
|            | Traffic Advisory (TA)      |
|            | Traffic Advisory Off Scale |

Table 9-1 TIS Traffic Symbols

Traffic Advisories (TA) alert the crew to intruding aircraft. When traffic meets the advisory criteria for the TA, a solid yellow circle symbol is generated. A Nonthreat Advisory, shown as an open white diamond, indicates that an intruding aircraft is at greater than ±1200 feet relative altitude or the distance is beyond five NM. A Traffic Advisory that is beyond the selected display range is indicated by a half TA symbol at the edge of the screen at the relative bearing of the intruder.

TIS also provides a vector line showing the direction in which the traffic is moving, to the nearest 45°. Traffic information for which TIS is unable to determine the bearing (non-bearing traffic) is displayed in the center of the Traffic Page or in a banner on maps other than the Traffic Map Page on which traffic can be displayed.

The altitude difference between the requesting aircraft and other intruder aircraft is displayed above/below the traffic symbol in hundreds of feet. If the other aircraft is above the requesting aircraft, the altitude separation appears above the traffic symbol with a "+" sign; if below, the altitude separation appears below. Altitude trend is displayed as an up/down arrow (for speeds greater than 500 fpm in either direction) to the right of the target symbol. Traffic symbols for aircraft without altitude reporting capability appear without altitude separation or climb/descent information.

Always remember that TIS cannot alert you to the presence of aircraft that are not equipped with transponders, nor can it alert you to aircraft that may be nearby, but obscured from the ground surveillance radar by interfering terrain.

Getting Started Xpdr Ctrl

Com/Nav

Direct-To

Proc

Wpt Info

Map

Traffic

Terrain

Maaras

Music

System

Messages

,

Appendix

# GARMIN.

#### 9.1.2 Traffic Map Page

The Traffic Map Page is configured to show surrounding TIS traffic data in relation to the aircraft's current position and altitude, without clutter from the basemap. Aircraft orientation on this map is always heading up unless there is no valid heading.

The traffic mode is annunciated in the upper left corner of the Traffic Map Page. When the aircraft is on the ground, TIS automatically enters Standby Mode. Once the aircraft is airborne, TIS switches from Standby to Operating Mode and the GTN 6XX begins to display traffic information.

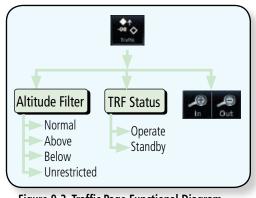

Figure 9-2 Traffic Page Functional Diagram

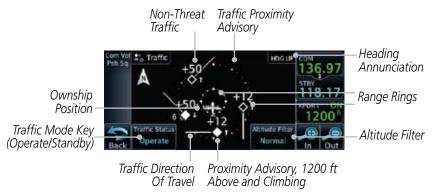

Figure 9-3 Traffic Page

Forewor

Getting Started

Xpdr Ctr

FPI

Direct-To

Proc

Wpt Info

Traffic

Terrain

Weather

Nearest

Music

Utilitie:

System

Message

Symbol

Appendix

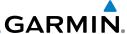

#### **Displaying Traffic on the Traffic Page** 9.1.3

From the Home page, touch the **Traffic** key.

Xpdr Ctrl

Confirm TIS is in Operating Mode. 2.

Com/Nav

Touch the **Traffic Status** key to toggle between Operate and Standby mode.

#### **Altitude Display** 9.1.4

Direct-To

Proc

Wpt Info

Traffic

Weather

Music

System

Messages

While viewing the Traffic page, touch the **Operate** key to begin displaying traffic. "Operate" is displayed in the Traffic Status field

2. Touch the **Altitude Filter** key to change the altitude volume. Select the desired altitude volume by touching the **BELOW**, NORMAL, ABOVE, or UNRESTRICTED keys. The selection is displayed in the Altitude mode field.

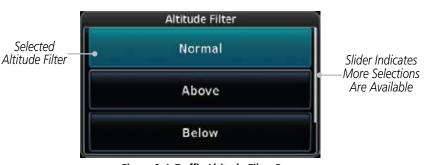

Figure 9-4 Traffic Altitude Filter Page

| Altitude Mode | Displayed Traffic Range |
|---------------|-------------------------|
| Below         | -9900 ft to 2700 ft     |
| Normal        | -2700 ft to 2700 ft     |
| Above         | -2700 ft to 9900 ft     |
| Unrestricted  | All Traffic Shown       |

Table 9-2 Displayed Traffic Range

Appendix

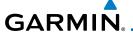

#### 9.1.5 TIS Limitations

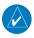

**NOTE:** This section on TIS Limitations is not comprehensive. Garmin recommends the user review the TIS Limitations section of the Aeronautical Information Manual, Section 1-3-5.

Started

Xpdr Ctrl

TIS is NOT intended to be used as a collision avoidance system and does not relieve the pilot of responsibility to "see and avoid" other aircraft. TIS should not be used for avoidance maneuvers during IMC or other times when there is no visual contact with the intruder aircraft. TIS is intended only to assist in visual acquisition of other aircraft in VMC. No recommended avoidance maneuvers are provided for, nor authorized, as a direct result of a TIS intruder display or TIS advisory.

Direct-To

DIICCI 10

FPI

Proc

Wpt Info

Map

Traffic

Terrain

Weather

Nearest

Music

Juliue

System

Messages

c | |

Appendix

Index

While TIS is a useful aid to visual traffic avoidance, it has some system limitations that must be fully understood to ensure proper use. Many of these limitations are inherent in secondary radar surveillance. In other words, the information provided by TIS will be no better than that provided to ATC. TIS will only display aircraft with operating transponders installed.

TIS relies on surveillance of the Mode S radar, which is a "secondary surveillance" radar similar to the ATCRBS. TIS operation may be intermittent during turns or other maneuvering. TIS is dependent on two-way, "line-of-sight" communication between the aircraft and the Mode S radar. Whenever the structure of the client aircraft comes between the transponder antenna (usually located on the underside of the aircraft) and the ground-based radar antenna, the signal may be temporarily interrupted. Other limitations and anomalies associated with TIS are described in the AIM, Section 1-3-5.

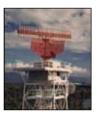

Garmin is not responsible for Mode S geographical coverage. Operation of the ground stations is the responsibility of the FAA. Refer to the Aeronautical Information Manual for a Terminal Mode S Radar Site Map covering the U.S.

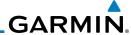

Foreword

Getting Started **NOTE:** TIS will be unavailable at low altitudes in many areas of the U.S., particularly in mountainous regions. Also, when flying near the "floor" of radar coverage in a particular area, intruders below the client aircraft may not be detected by TIS.

Xpdr Ctrl

Com/Nav

FPL

Direct-To

Proc

Wpt Info

Map

Traffic

Terrain

Weather

Neares

Music

Utilitie

System

Messages

Symbols

Appendix

Indov

TIS information is collected one radar scan prior to the scan during which the uplink occurs. Therefore, the surveillance information is approximately five seconds old. In order to present the intruders in a "real time" position, the TIS ground station uses a "predictive algorithm" in its tracking software. This algorithm uses track history data to extrapolate intruders to their expected positions consistent with the time of display in the cockpit. Occasionally, aircraft maneuvering will cause this algorithm to induce errors in the display. These errors primarily affect relative bearing information and traffic target track vector (it will lag); intruder distance and altitude will remain relatively accurate and may be used to assist in "see and avoid." Some of the more common examples of these errors follow:

- When client or intruder aircraft maneuvers excessively or abruptly, the tracking algorithm may report incorrect horizontal position until the maneuvering aircraft stabilizes.
- When a rapidly closing intruder is on a course that crosses the client aircraft course at a shallow angle (either overtaking or head on) and either aircraft abruptly changes course within 0.25 NM, TIS may display the intruder on the opposite side of the client than it actually is.

These are relatively rare occurrences and will be corrected in a few radar scans once the course has stabilized.

9-6

# GARMIN.

#### 9.1.6 TIS Alerts

When the number of Traffic Advisories (TAs) on the Traffic Map Page increases from one scan to the next, the following occur:

• A single "Traffic" voice alert is generated.

• A TRAFFIC Annunciation appears at the bottom of the display, flashing for 5 seconds and remaining displayed until no TAs are detected in the area.

To reduce the number of nuisance alerts due to proximate aircraft, the "Traffic" voice alert is generated only when the number of TAs increases. For example, when the first TA is displayed, a voice and visual annunciation are generated. As long as a single TA remains on the display, no additional voice alerts are generated. If a second TA appears on the display or if the number of TAs initially decreases and then subsequently increases, another voice alert is generated.

A "Traffic Not Available" (TNA) voice alert is generated when the TIS service becomes unavailable or is out of range.

Traffic may not be displayed in the radar coverage area due to the following:

- Radar site TIS Mode S sensor is not operational or is out of service.
- Traffic or requesting aircraft is beyond the maximum range of the TIS-capable Mode S radar site.
- Traffic or requesting aircraft is above the radar site in the cone of silence and out of range of an adjacent site.
- Traffic or requesting aircraft is below radar coverage. In flat terrain, the coverage extends from about 3000 feet upward at 55 miles. Terrain and obstacles around the radar site can further decrease radar coverage in all directions.
- Traffic does not have an operating transponder.

Forewor

Getting Started

Vndr Ctrl

FPI

Direct-To

Proc

Wpt Info

Man

Traffic

VVCGLIICI

Nearest

Mucic

I+ili+iaa

System

Messages

Symbol

Appendix

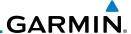

### 9.1.7 TIS System Status

The GTN 6XX performs an automatic test of TIS during power-up. If TIS passes the test, TIS enters Standby Mode on the ground or Operating Mode in the air. If TIS fails the power up test, an annunciation is shown in the center of the Traffic Map Page. Contact a service center or Garmin dealer for corrective action for a failure message.

| Traffic Page<br>Annunciation | Description                                     |  |
|------------------------------|-------------------------------------------------|--|
| No Data                      | Data is not being received from the transponder |  |
| Failed                       | The transponder has failed                      |  |
| Unavailable                  | TIS is unavailable or out of range              |  |

Table 9-3 TIS Failure Annunciations

The Traffic mode is annunciated in the bottom left corner of the Traffic Page. When the aircraft is on the ground, TIS automatically enters Standby Mode. Once the aircraft is airborne, TIS switches to Operating Mode and traffic information is displayed. The mode can be changed manually using the **Traffic Status** key.

| Traffic<br>Status | Traffic Mode Annunciation<br>(Traffic On Map Page) | Traffic Display<br>Enabled Icon<br>(Other Maps) |
|-------------------|----------------------------------------------------|-------------------------------------------------|
| TIS Operating     | Operate                                            | <b>◆</b> ↑                                      |
| TIS Standby       | Standby                                            | ×                                               |
| TIS Failed*       | TIS Fail                                           | ×                                               |

<sup>\*</sup> Contact a service center or Garmin dealer for corrective action

Table 9-4 TIS Modes Shown on the Map Page

Foreword

Getting Started

Xpdr Ctrl

Com/Na

FPL

Direct-To

Proc

Wpt Info

Мар

Traff<u>ic</u>

Terrain

Weather

Music

Utilities

System

Messages

Symbols

Appendix

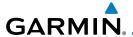

The annunciations that indicate the status of traffic information appear in a banner at the bottom center of maps on which traffic can be displayed.

**Traffic Status Description Banner Annunciation** The displayed data is not current (6 to 12 seconds since last Com/Nav message). Traffic Coast 9 SEC The quality of displayed traffic information is reduced when this message is displayed. Traffic is removed because it is too old for coasting (12 to 60 seconds since last message). **Traffic Removed** Traffic may exist within the selected display range, but it is not displayed.

Table 9-5 TIS Traffic Status Annunciations

Xpdr Ctrl

FPI

Direct-To

Proc

Wpt Info

Map

Traffic

Terrain

Weather

Nearest

Music

System

Messages

Appendix

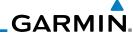

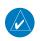

9.2

**TAS Traffic (Optional)** 

**NOTE**: TIS and Traffic Advisory System (TAS) may not both be configured at the same time.

Xpdr Ctrl

TAS data comes from a TAS unit such as a Garmin GTS 800 or 820, Skywatch 497, KTA 810, or other unit.

Com/Nav

Refer to the appropriate Traffic Advisory System's Pilot's Guides for a detailed discussion of the respective traffic advisory system.

FPI Direct-To

The type of traffic systems that is installed is described by the Traffic Page keys. If a Traffic Advisory System (TAS) is configured, a TRF Status and ALT **Filter** key will be displayed.

Proc

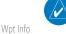

NOTE: Pilots should be aware of TAS system limitations. TAS systems require transponders of other aircraft to respond to system interrogations. If the transponders do not respond to interrogations due to phenomena such as antenna shading or marginal transponder performance, traffic may be displayed intermittently, or not at all. Aircraft without altitude reporting capability are shown without altitude separation data or climb descent indication. Pilots should remain vigilant for traffic at all times.

Traffic

Weather

**WARNING:** The Traffic Advisory System (TAS) is intended for advisory use only to aid the pilot in visually acquiring traffic. No avoidance maneuvers should be based solely upon TAS traffic information. It is the responsibility of the pilot in command to see and maneuver to avoid traffic.

A Traffic Advisory System (TAS) enhances flight crew situational awareness by displaying traffic information for transponder-equipped aircraft. The TAS also provides visual and aural traffic alerts including voice announcements to assist in visually acquiring traffic.

When the TAS is in Operating Mode, the unit interrogates the transponders

System

of intruding aircraft while monitoring transponder replies. The TAS uses this information to derive the distance, relative bearing, and if reported, the altitude Messages and vertical trend for each aircraft within its surveillance range. The TAS then Symbols calculates a closure rate to each intruder based on the projected Closest Point of Approach (CPA). If the closure rate meets the threat criteria for a Traffic Advisory

(TA), visual and aural alerting is provided.

Appendix

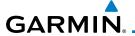

### 9.2.1 TAS Symbology

Traffic Advisory System (TAS) is designed to help in detection and avoidance of other aircraft. TAS uses an on-board interrogator-processor to detect traffic. Only aircraft with operating transponders will be detected. Traffic is displayed according to TCAS symbology using four different symbols.

| TAS Symbol | Description                                                                                 |
|------------|---------------------------------------------------------------------------------------------|
| $\Diamond$ | Non-Threat Traffic (intruder is beyond 5 NM and greater than 1200 ft vertical separation)   |
| <b>•</b>   | Proximity Advisory (PA) (intruder is within 5 NM and less than 1200 ft vertical separation) |
|            | Traffic Advisory (TA) (closing rate, distance, and vertical separation meet TA criteria)    |
|            | Traffic Advisory Off Scale                                                                  |

**Table 9-6 TAS Intruder Symbol Description** 

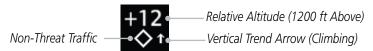

Figure 9-5 Intruder Type, Altitude, and Vertical Trend

Forewor

Getting Started

Yndr Cti

Com/Nav

FPL

Direct-To

Proc

Wpt Info

Мар

Traffic

Terrain

Weather

Nearest

Music

System

Messages

Symbols

Appendix

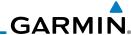

Headina

Annunciation

Range Rings

Altitude Filter

#### **Displaying and Operating Traffic** 9.2.1 (TAS Systems)

The unit must be in operating mode for traffic to be displayed. The ability to switch from standby to operating mode on the ground is especially useful for scanning the airspace around the airport before takeoff.

Traffic Proximity

Advisory

Direct-To

Traffic Status Key Proc (Operate/Standby)

Wpt Info

Traffic

Terrain

Weather

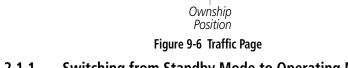

Non-Threat

Traffic

Traffic

#### Switching from Standby Mode to Operating Mode 9.2.1.1

The Traffic Page shows surrounding TAS traffic data in relation to the aircraft's current position and altitude without basemap clutter. Aircraft orientation is always heading up unless no valid heading is received. The Traffic Status is shown in the lower left corner and the Altitude Filter is shown in the lower right corner.

raffic Status Operate Music

raffic Status Standby

triude Filter Normal System

- While viewing the Traffic Page, touch the **Traffic Status** key to select Operate.
- To switch to Standby Mode from the Traffic Page, touch the Traffic Status key to select Standby.
- 3. Touch the **Altitude Filter** key to change the altitude volume.
- Touch the **Traffic Status** key to place the system in the Standby mode. Standby is displayed in the Traffic mode field.

**NOTE**: Not all TAS systems can be set to "Standby" mode while in the air.

**Appendix** 

Messages

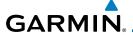

#### 9.2.1.2 Range Ring

Touching the **In** and **Out** keys will zoom in and out in preset steps depending on the installed equipment as shown in the following table.

| Traffic Device                                                                                                    | Map Ranges                      |
|----------------------------------------------------------------------------------------------------|---------------------------------|
| Garmin GTS 800, Skywatch (SKY497/<br>SKY889)                                                                                       | 2 NM, 6 NM, 12 NM               |
| Garmin GTS 820 and 850, Honeywell<br>KTA 810 TAS, KTA 910 TAS, KMH<br>820 IHAS, KMH 920 IHAS, and<br>Avidyne TAS 620 (Ryan 9900BX) | 2 NM, 6 NM, 12 NM, 24 NM, 40 NM |

Table 9-7 Available Traffic Range Ring Steps

## 9.2.2 Altitude Display

#### Changing the altitude display mode

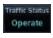

1. While viewing the Traffic page, touch the **Traffic Status** key to begin displaying traffic. "TAS OPERATING" is displayed in the Traffic Status field.

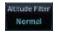

Touch the Altitude Filter key to change the altitude volume.
 Select the desired altitude volume by touching the BELOW,
 NORMAL, ABOVE, or UNREST (unrestricted) keys. The selection is displayed in the Altitude mode field.

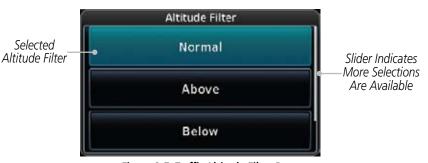

Figure 9-7 Traffic Altitude Filter Page

Foreword

Getting

Xpdr Ctr

Com/Nav

FPL

Direct-To

Proc

Wpt Info

Traffic

Terrain

Weather

Nearest

. . . . . .

System

Message

Symbol

Appendix

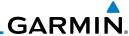

Foreword

Getting Started

Xpdr Ctrl

Com/Nav

FPI

Proc

Wpt Info

Мар

Traffic

Weather

Music

System

Messages

Altitude Mode

Below
-9900 ft to 2700 ft

Normal
-2700 ft to 2700 ft

Above
-2700 ft to 9900 ft

Unrestricted

All Traffic Shown

Table 9-8 Displayed Traffic Range

#### 9.2.4 Traffic System Status

Direct-To

**NOTE:** Refer to the equipment documentation for information on the self-test and operating modes.

The Traffic Status is indicated in the upper right corner of the Traffic Page.

| Mode                    | Traffic Mode Annunciation<br>(Traffic Page) | Traffic Display<br>Enabled Icon<br>(Other Maps) |
|-------------------------|---------------------------------------------|-------------------------------------------------|
| TAS Self-test Initiated | Test                                        | *                                               |
| TAS Operating           | Operate                                     | <b>◆</b> ↑                                      |
| TAS Standby             | Standby                                     | *                                               |
| TAS Failed              | TAS Fail                                    | ×                                               |

Table 9-9 TAS Modes

If the unit fails, an annunciation as to the cause of the failure is shown in the center of the Traffic Page.

| Traffic Page<br>Annunciation | Description                                                                        |
|------------------------------|------------------------------------------------------------------------------------|
| No Data                      | Data is not being received from the TAS unit                                       |
| Data Failed                  | Data is being received from the TAS unit, but the unit is self-reporting a failure |
| Failed                       | Incorrect data format received from the TAS unit                                   |

Table 9-10 TAS Failure Annunciations

Appendix

9-14

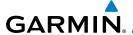

**Traffic Status** 

**Banner Annunciation** 

TA  $6.0 + 03 \downarrow$ 

**Failed** 

**Data Fail** 

**No Data** 

The annunciations to indicate the status of traffic information appear in a banner at the lower left corner of maps on which traffic can be displayed.

> **Description** System cannot determine bearing of Traffic Advisory. Annunciation indicates distance in NM, altitude separation in hundreds of feet, and altitude trend arrow (climbing/descending).

Table 9-11 TAS Traffic Status Annunciations

Traffic data has failed.

detected in the data stream.

Traffic has not been detected.

#### 9.2.5 **Traffic Pop-Up**

When the GTN 6XX is displaying any page (other than the Traffic page) and a traffic alert becomes active, the Traffic Warning pop-up will be displayed.

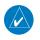

**NOTE:** The traffic pop-up will not appear when your aircraft is on the ground.

The traffic pop-up will appear on pages other than the Traffic page when a traffic alert occurs.

Data is being received from the transponder, but a failure is

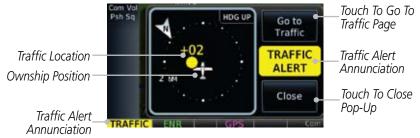

Figure 9-8 Traffic Pop-Up On the Map Page

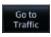

Touch the **Go to Traffic** key to view the Traffic page. OR

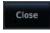

Touch the Close key to close the pop-up. The pop-up will 3. return if the traffic alert persists.

FPI

Direct-To

Proc

Wpt Info

Traffic

Weather

Nearest

Music

System

Appendix

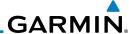

### 9.3 Traffic Test

The Traffic Test function is only available on some TAS traffic systems. The aircraft must be on the ground and Traffic Status must be in Standby.

1. Touch the **Test** key to activate the test function in the Traffic equipment.

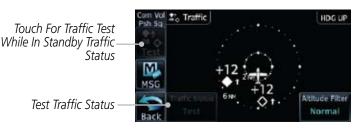

Figure 9-9 Traffic Test Mode

2. The unit will return to normal operation mode after the test process is successfully completed.

Getting Started

Xpdr Ctrl

Com/Nav FPL

Direct-To

Proc

Wpt Info

Мар

Traffic

Terrain

Weather

iveales

Music

System

Messages

Symbols

Appendix

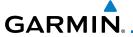

## 10 TERRAIN

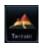

**10.1** Terrain Configurations

During power-up of the GTN 6XX, the terrain/obstacle database versions are displayed along with a disclaimer. At the same time, the Terrain system self-test begins. A failure message is issued if the terrain test fails.

Garmin provides the following terrain awareness solutions within the GTN 6XX environment:

- Terrain Proxmity This is the standard Terrain function and refers to the display of the relative terrain elevations on the moving map. No aural alerts of any type are provided by a Terrain configuration.
- TAWS-B (Optional) A system developed to meet the terrain alerting and ground proximity requirements for Class B TAWS systems as defined in TSO-C151b. Garmin's GTN 6XX Terrain Awareness and Warning System (TAWS-B) is an optional feature and is intended to provide the flight crew with both aural and visual alerts to aid in preventing inadvertent Controlled Flight Into Terrain (CFIT).

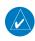

**NOTE:** Obstacles are removed from the Terrain and TAWS pages at ranges greater than 10 NM.

## 10.2 Terrain Proximity

Garmin Terrain Proximity is a non-TSO-C151b-certified terrain awareness system provided as a standard feature of GTN 6XX to increase situational awareness and help reduce controlled flight into terrain (CFIT). Terrain may be displayed on the Map and Terrain pages.

Terrain Proximity uses information provided from the GPS receiver to provide a horizontal position and altitude. GPS altitude is derived from satellite measurements. GPS altitude is converted to a Mean Sea Level (MSL)-based altitude (GSL altitude) and is used to determine Terrain alerts. GSL altitude accuracy is affected by factors such as satellite geometry, but it is not subject to variations in pressure and temperature that normally affect pressure altitude devices. GSL altitude does not require local altimeter settings to determine MSL altitude. Therefore, GPS altitude provides a highly accurate and reliable MSL altitude source to calculate terrain and obstacle alerts.

Foreword

Getting Started

xpar Ctri

om/Nav

FPL

Direct-To

Proc

Wpt Info

Map

Traffic

Terrain

Weather

Nearest

Music

Itilitie

System

Messages

Symbols

Appendix

. .

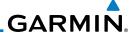

Foreword

Getting Started

Xpdr Ctrl

Com/Nav

FPL

Direct-To

Proc

Wpt Info

Man

Traffic

Terrain

Maatha

...

-----

System

Messages

Symbols

Appendix

Index

Terrain Proximity utilizes terrain and obstacle databases that are referenced to mean sea level (MSL). Using the GPS position and GSL altitude, Terrain Proximity displays a 2-D picture of the surrounding terrain and obstacles relative to the position and altitude of the aircraft. In this manner, Terrain Proximity can provide advanced alerts of predicted dangerous terrain conditions.

Terrain Proximity requires the following to operate properly:

- The system must have a valid 3-D GPS position solution.
- The system must have a valid terrain/obstacle database.

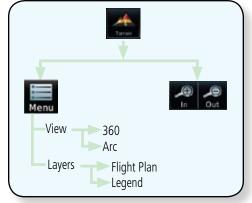

Figure 10-1 Terrain Proximity Page Functional Diagram

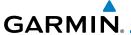

## 10.2.1 Displaying Terrain Proxmity

The Terrain page is in the Terrain function.

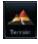

1. Touch the **Terrain** key on the Home page.

Yellow Terrain Is Between 100 ft and 1000 ft Below The Aircraft Altitude

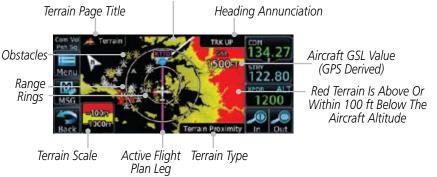

Figure 10-2 Terrain Proximity Page

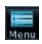

2. Touch the **Menu** key for options.

Selected View Flight Plan Selected To Show

Terrain Menu
Layers
Terrain Legend
Selected To Show

Figure 10-3 Terrain Menu Options

Forewor

Getting Started

Xpar Ctri

Com/Nav

EDI

Direct-To

Proc

Wpt Info

iviap

Traffic

Terrain

Weather

Nearest

. . .

...

System

Messages

Symbol

**Appendix** 

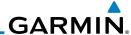

#### Terrain Page 120° Arc or 360° Rings 10.2.1.1

Select the 120° Arc or 360° rings overlay for the Terrain page with either the **360** or **Arc** keys from the Menu.

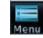

Xpdr Ctrl

Com/Nav

Direct-To

Proc

Traffic

Terrain

Weather

While viewing the Terrain page, touch the **Menu** key.

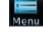

Touch the **360°** or **Arc** key.

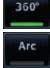

Yellow Terrain Is Between 100 ft and 1000 ft Below The Aircraft Altitude

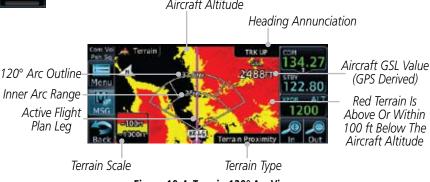

Figure 10-4 Terrain 120° Arc View

#### 10.2.1.2 Display Flight Plan on Terrain Page

Select the display of the active flight plan on the Terrain page.

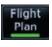

Touch the **Flight Plan** key to toggle the display of the active flight plan on or off.

#### 10.2.1.3 **Display Terrain Legend**

Select the display of the Terrain Legend on the Terrain page.

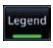

Touch the **Legend** key to toggle the display of the Terrain Legend on or off.

Messages

System

Symbols

Appendix

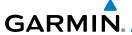

## 10.2.2 Terrain Limitations

Terrain Proximity displays terrain and obstructions relative to the altitude of the aircraft. The displayed alerts are advisory in nature only. Individual obstructions may be shown if available in the database. However, all obstructions may not be available in the database and data may be inaccurate. Terrain information should be used as an aid to situational awareness. Never use this information for navigation or to maneuver to avoid obstacles.

Terrain Proximity uses terrain and obstacle information supplied by government sources. The displayed information should never be understood as being all-inclusive.

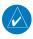

**NOTE:** The data contained in the Terrain Proximity databases comes from government agencies. Garmin accurately processes and cross-validates the data but cannot guarantee the accuracy and completeness of the data.

Foreword

Getting Started

Vndr Ctr

Com/Nav

FPL

Direct-To

Proc

Wpt Info

Map

Traffic

Terrain

Weather

Nearest

Music

Utilitie

System

Messages

Symbols

**Appendix** 

Inde

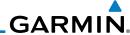

Foreword

10.3

Getting Started

Com/Nav

FPL

Direct-To

Proc

Wpt Info

iviap

Traffic

Terrain

vveatn

Music

Utilities

System

Messages

Symbols

Appendix

Index

# Terrain Awareness and Warning System (TAWS-B) Optional

TAWS (Terrain Awareness and Warning System) is an optional feature to increase situational awareness and aid in reducing controlled flight into terrain (CFIT). TAWS provides visual and aural annunciations when terrain and obstacles are within the given altitude threshold from the aircraft.

TAWS satisfies TSO-C151b Class B requirements for certification. Class B TAWS is required for all Part 91 turbine aircraft operations with six or more passenger seats and for Part 135 turbine aircraft operations with six to nine passenger seats (FAR Parts 91.223, 135.154).

## 10.3.1 TAWS-B Requirements

TAWS requires the following to operate properly:

- A valid terrain/obstacle database
- A valid 3-D GPS position solution

## 10.3.2 TAWS-B Limitations

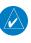

**NOTE:** The data contained in the TAWS databases comes from government agencies. Garmin accurately processes and cross-validates the data but cannot guarantee the accuracy and completeness of the data.

TAWS displays terrain and obstructions relative to the altitude of the aircraft. Compliance with TAWS B alerts and warnings is MANDATORY. When a TAWS B "pull up" annunciation is issued, the pilot is required to pull up.

TAWS uses terrain and obstacle information supplied by government sources. Terrain information is based on terrain elevation information in a database that may contain inaccuracies. Individual obstructions may be shown if available in the database. The data undergoes verification by Garmin to confirm accuracy of the content, per TSO-C151b.

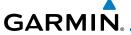

## 10.3.3 Computing GPS Altitude for TAWS

TAWS uses information provided from the GPS receiver to provide a horizontal position and altitude. GPS altitude is derived from satellite measurements. GPS altitude is converted to a Mean Sea Level (MSL)-based altitude (GSL altitude) and is used to determine TAWS alerts. GSL altitude accuracy is affected by factors such as satellite geometry, but it is not subject to variations in pressure and temperature that normally affect pressure altitude devices. GSL altitude does not require local altimeter settings to determine MSL altitude. Therefore, GPS altitude provides a highly accurate and reliable MSL altitude source to calculate terrain and obstacle alerts.

The terrain and obstacle databases used by TAWS are referenced to Mean Sea Level. Using the GPS position and GSL altitude, TAWS displays a 2-D picture of the surrounding terrain and obstacles relative to the position and altitude of the aircraft. Furthermore, the GPS position and GSL altitude are used to calculate and "predict" the aircraft's flight path in relation to the surrounding terrain and obstacles. In this manner, TAWS can provide advanced alerts of predicted dangerous terrain conditions.

## 10.3.4 Baro-Corrected Altitude Versus GSL Altitude

Baro-corrected altitude (or indicated altitude) is derived by adjusting the altimeter setting for local atmospheric conditions. The most accurate baro-corrected altitude can be achieved by frequently updating the altimeter setting to the nearest reporting station along the flight path. However, because actual atmospheric conditions seldom match the standard conditions defined by the International Standard Atmosphere (ISA) model (where pressure, temperature, and lapse rates have fixed values), it is common for the baro-corrected altitude (as read from the altimeter) to differ from the GSL altitude. This variation results in the aircraft's true altitude differing from the baro-corrected altitude.

Forewor

Getting Started

Yndr Ctr

Com/Nav

FPL

Direct-To

Proc

Wpt Info

iriup

Traffic

Terrain

Weather

Nearest

System

/lessages

Symbol:

**Appendix** 

inde

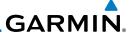

## **10.3.5 Using TAWS**

During unit power-up, the terrain/obstacle database versions are displayed. At the same time, TAWS self-test begins. One of the following aural messages is generated:

- "TAWS System Test OK" (not given if the aircraft is on the ground)
- "TAWS System Failure"

TAWS information can be displayed on the Map page. Terrain and obstacles with heights greater than 200 feet Above Ground Level (AGL) are displayed in yellow and red. The GTN 6XX adjusts colors automatically as the aircraft altitude changes.

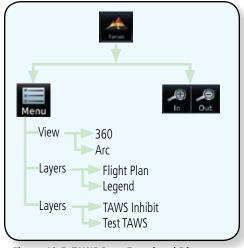

Figure 10-5 TAWS Page Functional Diagram

C-44!--

Getting Started

Xpdr Ctrl
Com/Nav

FPL

Direct-To

Proc

Wpt Info

Map

Traffic

Terrain

Weather

Mooroct

Music

Utilities

System

Messages

Symbols

Appendix

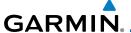

## 10.3.6 Displaying TAWS Data

TAWS uses yellow (caution) and red (warning) to depict terrain and obstacles alerts relative to aircraft altitude. Colors are adjusted automatically as the aircraft altitude changes. The colors and symbols shown below are used to represent terrain, obstacles, and potential impact points.

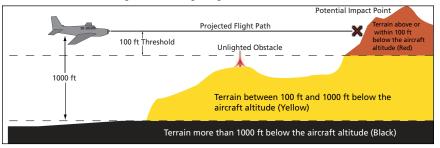

Figure 10-6 Terrain Altitude/Color Correlation for Terrain Proximity

|                 | Unlighted        | Obstacle         | Lighted          | Obstacle         | Potential        | Terrain/ |                                                                                                   |                     |
|-----------------|------------------|------------------|------------------|------------------|------------------|----------|---------------------------------------------------------------------------------------------------|---------------------|
|                 | < 1000 ft<br>AGL | > 1000 ft<br>AGL | < 1000 ft<br>AGL | > 1000 ft<br>AGL | Impact<br>Points | ICHAIII  | Obstacle<br>Location                                                                              | Alert<br>Level      |
| mbol            | ^                |                  | *                | 类                | ×                | Red      | Terrain/<br>Obstacle at or<br>within 100 ft<br>below current<br>aircraft<br>altitude              | WARNING<br>(Red)    |
| Obstacle Symbol | ٨                |                  | *                | *                | ×                | Yellow   | Terrain/<br>Obstacle<br>between<br>100 ft and<br>1000 ft<br>below current<br>aircraft<br>altitude | CAUTION<br>(Yellow) |

Table 10-1 TAWS Terrain/Obstacle Colors and Symbology

Forewor

Getting

Xndr Ctr

Com/Nav

FPL

Direct-To

Proc

Wpt Info

Traffic

Terrain

Weather

Nearest

. . .

Utilities

System

Messages

Symbol

Appendix

inde

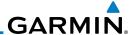

## **10.3.7 TAWS Page**

TAWS information is displayed on the Map and Terrain pages. The TAWS Page is specialized to show terrain, obstacle, and potential impact point data in relation to the aircraft's current altitude, without clutter from the basemap. Flight plan information (airports, VORs, and other NAVAIDs) can be displayed for reference. If an obstacle and the projected flight path of the aircraft intersect, the display automatically zooms in to the closest potential point of impact on the TAWS Page.

Aircraft orientation on this map is always heading up unless there is no valid heading. If orientation is not heading up, it will be track up. Two views are available relative to the position of the aircraft: the 360° default display and the radar-like ARC (120°) display. Map range is adjustable with the **In** and **Out** keys from 1 to 200 NM, as indicated by the map range rings (or arcs).

## 10.3.7.1 Terrain Page Layers

1. While viewing the Terrain page, touch the **Menu** key.

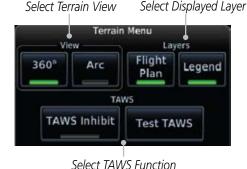

Figure 10-7 Terrain Page Menu

2. Touch the **Flight Plan** key to toggle the display of the active flight plan.

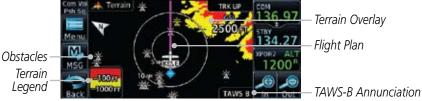

Figure 10-8 Flight Plan and Legend Shown On Terrain Page

Foreword

Getting Started

Xpdr Ctrl

Com/Nav

FPL

Direct-To

Proc

Wpt Info

Мар

Traffic

Terrain

iveares

Music

Utilitie

System

Messages

Symbols

Appendix

Index

Terrain

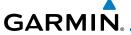

## 10.3.7.2 Terrain Page View

Select the 120° Arc or 360° rings overlay for the Terrain page with either the **360°** or **Arc** keys from the Menu.

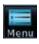

1. While viewing the Terrain page, touch the **Menu** key.

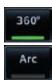

2. Touch the **360°** or **Arc** key.

Com/Nav

---

Direct-To

Proc

## 10.3.7.3 Terrain Page TAWS Selections

The TAWS selections allow you to inhibit aural TAWS alerts and to send a request to the TAWS equipment to run its internal tests. After cycling power, TAWS will no longer be inhibited.

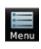

1. While viewing the Terrain page, touch the **Menu** key.

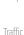

2. Touch the **TAWS Inhibit** key to toggle the inhibiting of TAWS alerts.

<u>.</u>...

Terrain

Weather

Nearest

Music

Test TAWS - Only

Available on

Ground

Itilitias

System

Messages

Symbols

Appendix

Inde

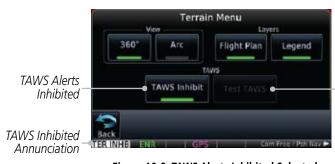

Figure 10-9 TAWS Alerts Inhibited Selected

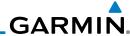

reword Test TAWS

3. Touch the **Test TAWS** key to test the TAWS system. This function is not available when the aircraft is in the air.

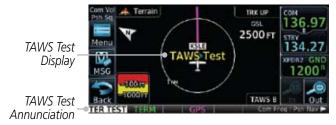

Figure 10-10 TAWS Test Selected

Direct-To **10.3** 

Com/Nav

Proc

Wpt Info

Traffic

Terrain

## 10.3.8 TAWS Alerts

Alerts are issued when flight conditions meet parameters that are set within TAWS software algorithms. When an alert is issued, visual annunciations are displayed and aural alerts are simultaneously issued. TAWS alert types are shown in the TAWS Alerts Summary with corresponding annunciations and aural messages.

When an alert is issued, annunciations appear on the TAWS page. If the TAWS page is not displayed at the time, a pop-up alert appears on the page being viewed.

Touch To Remove
Pop-Up And Remain
On Current Page
TAWS Annunciation

TERRAN AHEAD - PULL-UP
136.97
134.27
Touch To Display
Terrain Page

Figure 10-11 Terrain Alert Pop-Up

## To acknowledge the pop-up alert:

Go to Terrain
System

Touch the **Go to Terrain** key (accesses the TAWS Page)

OR

Messages

Symbols

Touch the **Close** key to remove the pop-up alert

Appendix

If the pilot takes no action, the pop-up will be removed when the alert is no longer active.

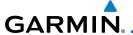

## 10.3.8.1 TAWS-B Alerting Colors and Symbology

Color and symbols are also associated with TAWS alerts. The three TAWS alert levels and their associated text coloring as well as any associated symbology are shown in the following table.

| Alert Level   | Annunciator Text                   | Potential Impact<br>Point Symbol | Example Visual Annunciation |
|---------------|------------------------------------|----------------------------------|-----------------------------|
| Warning       | White text on red background       | ×                                | PULL UP                     |
| Caution       | Black text on yellow<br>background | ×                                | TERRAIN                     |
| Informational | Black text on white background     | Not Applicable                   | TAWS INH                    |

Table 10-2 TAWS Alert Colors and Symbology

Foreword

Getting

Yndr Cti

Com/Nav

FPL

Direct-To

Proc

Wpt Info

Мар

Traffic

Terrain

Weather

Nearest

Mucic

Utilities

System

Messages

Symbols

**Appendix** 

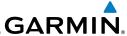

| Foreword           | Alert Type                                | Alert<br>Annunciation | Aural Message                                                                      |
|--------------------|-------------------------------------------|-----------------------|------------------------------------------------------------------------------------|
| Getting<br>Started | Excessive Descent Rate<br>Warning (EDR-W) | PULL UP               | "Pull Up"                                                                          |
| Xpdr Ctrl Com/Nav  | FLTA Terrain Warning<br>(RTC-W, ITI-W)    | PULL UP               | "Terrain Ahead, Pull Up; Terrain Ahead,<br>Pull Up"*                               |
| FPL                |                                           |                       | or<br>"Terrain, Terrain; Pull Up, Pull Up"                                         |
| Direct-To          | FLTA Obstacle Warning<br>(ROC-W, IOI-W)   | PULL UP               | "Obstacle Ahead, Pull Up; Obstacle Ahead,<br>Pull Up" *<br>or                      |
| Proc               |                                           |                       | "Obstacle, Obstacle; Pull Up, Pull Up"                                             |
| Wpt Info           | FLTA Terrain Caution<br>(RTC-C, ITI-C)    | TERRAIN               | "Terrain Ahead; Terrain Ahead" *<br>or<br>"Caution, Terrain; Caution, Terrain"     |
| Map<br>Traffic     | FLTA Obstacle Caution<br>(ROC-C, IOI-C)   | OBSTCL                | "Obstacle Ahead; Obstacle Ahead" *<br>or<br>"Caution, Obstacle; Caution, Obstacle" |
| Terrain            | Premature Descent<br>Alert Caution (PDA)  | TERRAIN               | "Too Low, Terrain"                                                                 |
| Weather            | Voice Callout<br>(VCO-500)                | None                  | "Five-Hundred"                                                                     |
| Nearest<br>Music   | Excessive Descent Rate Caution (EDR-C)    | TERRAIN               | "Sink Rate"                                                                        |
| IVIUSIC            | Negative Climb Rate                       | TERRAIN               | "Don't Sink"*                                                                      |
| Utilities          | Caution (NCR-C)                           |                       | or<br>"Too Low, Terrain"                                                           |
| ĺ                  |                                           |                       |                                                                                    |

<sup>\*</sup> Alerts with multiple messages are configurable at installation and are installation-dependent. Alerts for the default configuration are indicated with asterisks.

Table 10-3 TAWS-B Alerts Summary

Appendix

System

Messages

Symbols

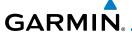

#### 10.3.8.2 Excessive Descent Rate Alert

The purpose of the **Excessive Descent Rate (EDR)** alert is to provide notification when the aircraft is determined to be descending upon terrain at an excessive rate. The parameters for the alert as defined by TSO-C151b are shown below.

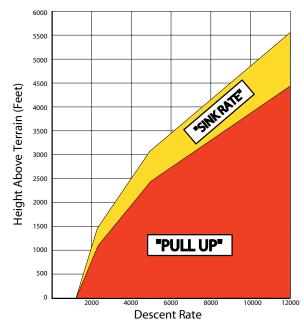

Figure 10-12 Excessive Descent Rate Alert Criteria

## 10.3.8.3 Forward Looking Terrain Avoidance

**Reduced Required Terrain Clearance (RTC)** and **Reduced Required Obstacle Clearance (ROC)** alerts are issued when the aircraft flight path is above terrain, yet is projected to come within the minimum clearance values in the FLTA Alert Minimum Terrain and Obstacle Clearance Values table. When an RTC alert and/or a ROC is issued, a potential impact point is displayed on the TAWS Page.

**Imminent Terrain Impact (ITI)** and **Imminent Obstacle Impact (IOI)** alerts are issued when the aircraft is below the elevation of a terrain or obstacle cell in the aircraft's projected path. ITI and IOI alerts are accompanied by a potential impact point displayed on the TAWS Page. The alert is annunciated when the projected vertical flight path is calculated to come within minimum clearance altitudes in the following table.

Forewo

Getting

Xndr Ctr

Com/Nav

FPI

Direct-To

Proc

Wpt Info

Traffic

Terrain

Weather

Nearest

Music

Utilities

System

Messages

Symbol

Appendix

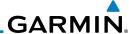

Cui

Xpdr Ctr

Com/Nav

Direct-To

Proc

. .

Traffic

Terrain

.....

System

Messages

Symbols

Appendix

пррепал

Index

| Flight Dhose | Minimum Clearance Altitude (feet) |            |  |
|--------------|-----------------------------------|------------|--|
| Flight Phase | Level Flight                      | Descending |  |
| En Route     | 700                               | 500        |  |
| Terminal     | 350                               | 300        |  |
| Approach     | 150                               | 100        |  |
| Departure    | 100                               | 100        |  |

Table 10-4 FLTA Alert Minimum Terrain and Obstacle Clearance Values

During final approach, FLTA alerts are automatically inhibited when the aircraft is below 200 feet AGL while within 0.5 NM of the approach runway or below 125 feet AGL while within 1.0 NM of the runway threshold.

## 10.3.8.4 Premature Descent Alerting

A Premature Descent Alert (PDA) is issued when the system detects that the aircraft is significantly below the normal approach path to a runway.

PDA alerting begins when the aircraft is within 15 NM of the destination airport and ends when the aircraft is either 0.5 NM from the runway threshold or is at an altitude of 125 feet AGL while within 1.0 NM of the threshold. During the final descent, algorithms set a threshold for alerting based on speed, distance, and other parameters.

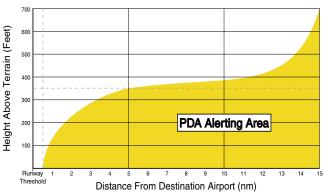

Figure 10-13 PDA Alerting Threshold

PDA and FLTA aural and visual alerts can be manually inhibited. Discretion should be used when inhibiting TAWS and the system should be enabled when appropriate. When TAWS is inhibited, the alert annunciation "TAWS INHB" is shown.

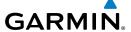

## 10.3.8.5 Negative Climb Rate After Take-Off Alert (NCR)

The **Negative Climb Rate (NCR) After Take-Off** alert (also referred to as "Altitude Loss After Take-Off") provides alerts when the system determines the aircraft is losing altitude (closing upon terrain) after takeoff. The aural message "Don't Sink" is given for NCR alerts, accompanied by an annunciation and a pop-up terrain alert on the display. NCR alerting is only active when departing from an airport and when the following conditions are met:

• Height above the terrain is less than 700 feet

- Distance from the departure airport is 2 NM or less
- Heading change from the departure heading is less than 110°
   The NCR alerting parameters as defined by TSO-C151b are shown below.

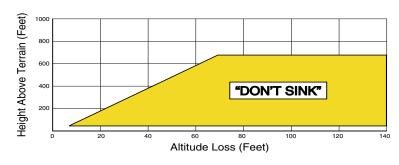

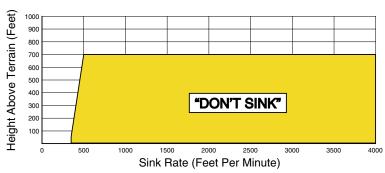

Figure 10-14 Negative Climb Rate (NCR) Alert Criteria

Forewo

Getting

Xndr Ct

Com/Nav

FPI

Direct-To

Proc

Npt Info

Мар

Traffic

Terrain

Meather

Nearest

Mucic

System

Messages

Symbol:

Appendi

inde

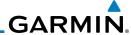

#### 10.3.8.8 TAWS Not Available Alert

Getting Started

Started

Xpdr Ctrl

Com/Nav

FPI

Direct-To

Proc

Wpt Info

Мар

Traffic

Terrain

Weather

Neares

Music

Utilitie

System

Messages

Symbols

Appendix

Indov

TAWS requires a 3-D GPS position solution along with specific vertical accuracy minimums. Should the position solution become degraded or if the aircraft is out of the database coverage area, the annunciation "TAWS N/A" is generated in the annunciation window and on the TAWS page. The aural message "TAWS Not Available" is generated. When the GPS signal is re-established and the aircraft is within the database coverage area, the aural message "TAWS Available" is generated (when the aircraft is airborne).

#### 10.3.8.9 TAWS Failure Alert

TAWS continually monitors several system-critical items such as database validity, hardware status, and GPS status. If the terrain/obstacle database is not available, the aural message "TAWS System Failure" is generated along with a "TAWS FAIL" annunciation.

## 10.3.9 TAWS System Status

During power-up, TAWS conducts a self-test of its aural and visual annunciations. The system test can also be manually initiated. An aural alert is issued at test completion. TAWS System Testing is disabled when ground speed exceeds 30 knots.

| Alert Type                   | Alert<br>Annunciation | Aural Message         |  |
|------------------------------|-----------------------|-----------------------|--|
| TAWS Available               | None                  | "TAWS Available"      |  |
| TAWS System Test in Progress | TER TEST              | None                  |  |
| TAWS System Test Pass        | None                  | "TAWS System Test OK" |  |
| TAWS N/A                     | TER N/A               | TAWS Not Available    |  |
| TAWS Alerting is Disabled    | TER INHB              | None                  |  |
| TAWS System Test Fail        | TER FAIL              | "TAWS System Failure" |  |

Table 10-5 TAWS-B System Test Status Annunciations

## GARMIN.

## 11 WEATHER

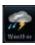

XM Weather data are displayed by the Weather Data Link function when an optional datalink is configured for weather or the StormScope® system is installed. The Wx Weather pages may be oriented to Track Up, Heading Up, or North Up.

When a weather product is active on Map function or the Weather Data Link function is selected, the age of the data is displayed on the screen. The age of the product is based on the time difference between when the data was assembled on the ground and the current GPS time. Weather products are refreshed at specific intervals (shown in the Product Age column on the right side of the Weather page). When two weather products are installed, a key for each product will be shown. Touch the key for the desired weather product. When a single weather product is installed, touching the **Weather** key will go directly to the Weather page.

Touch To Use XM Weather 134.27

| Touch To Use XM Weather | MSG | MSG | MSG | MSG | MSG | MSG | MSG | MSG | MSG | MSG | MSG | MSG | MSG | MSG | MSG | MSG | MSG | MSG | MSG | MSG | MSG | MSG | MSG | MSG | MSG | MSG | MSG | MSG | MSG | MSG | MSG | MSG | MSG | MSG | MSG | MSG | MSG | MSG | MSG | MSG | MSG | MSG | MSG | MSG | MSG | MSG | MSG | MSG | MSG | MSG | MSG | MSG | MSG | MSG | MSG | MSG | MSG | MSG | MSG | MSG | MSG | MSG | MSG | MSG | MSG | MSG | MSG | MSG | MSG | MSG | MSG | MSG | MSG | MSG | MSG | MSG | MSG | MSG | MSG | MSG | MSG | MSG | MSG | MSG | MSG | MSG | MSG | MSG | MSG | MSG | MSG | MSG | MSG | MSG | MSG | MSG | MSG | MSG | MSG | MSG | MSG | MSG | MSG | MSG | MSG | MSG | MSG | MSG | MSG | MSG | MSG | MSG | MSG | MSG | MSG | MSG | MSG | MSG | MSG | MSG | MSG | MSG | MSG | MSG | MSG | MSG | MSG | MSG | MSG | MSG | MSG | MSG | MSG | MSG | MSG | MSG | MSG | MSG | MSG | MSG | MSG | MSG | MSG | MSG | MSG | MSG | MSG | MSG | MSG | MSG | MSG | MSG | MSG | MSG | MSG | MSG | MSG | MSG | MSG | MSG | MSG | MSG | MSG | MSG | MSG | MSG | MSG | MSG | MSG | MSG | MSG | MSG | MSG | MSG | MSG | MSG | MSG | MSG | MSG | MSG | MSG | MSG | MSG | MSG | MSG | MSG | MSG | MSG | MSG | MSG | MSG | MSG | MSG | MSG | MSG | MSG | MSG | MSG | MSG | MSG | MSG | MSG | MSG | MSG | MSG | MSG | MSG | MSG | MSG | MSG | MSG | MSG | MSG | MSG | MSG | MSG | MSG | MSG | MSG | MSG | MSG | MSG | MSG | MSG | MSG | MSG | MSG | MSG | MSG | MSG | MSG | MSG | MSG | MSG | MSG | MSG | MSG | MSG | MSG | MSG | MSG | MSG | MSG | MSG | MSG | MSG | MSG | MSG | MSG | MSG | MSG | MSG | MSG | MSG | MSG | MSG | MSG | MSG | MSG | MSG | MSG | MSG | MSG | MSG | MSG | MSG | MSG | MSG | MSG | MSG | MSG | MSG | MSG | MSG | MSG | MSG | MSG | MSG | MSG | MSG | MSG | MSG | MSG | MSG | MSG | MSG | MSG | MSG | MSG | MSG | MSG | MSG | MSG | MSG | MSG | MSG | MSG | MSG | MSG | MSG | MSG | MSG | MSG | MSG | MSG | MSG | MSG | MSG | MSG | MSG | MSG | MSG | MSG | MSG | MSG | MSG | MSG | MSG | MSG | MSG | MSG | MSG | MSG | MSG | MSG | MSG | MSG | MSG | MSG | MSG | MSG |

Touch To Use StormScope

Figure 11-1 Weather Page

## 11.1 XM Weather Products (Optional)

If for any reason, a weather product is not refreshed within the 30, 60, 90, or 120 minute Expiration Time intervals, the data is considered expired and is removed from the display. This ensures that the displayed data is consistent with what is currently being broadcast by XM Satellite Radio services. If more than half of the expiration time has elapsed from the time the data is received, the color of the product age displayed changes to yellow.

Forewor

Getting

Yndr Ctrl

Com/Nav

FPI

Direct-To

Proc

Wpt Info

Man

Traffic

Torrain

Weather

Nearest

. . .

System

Messages

Symbol:

**Appendix** 

inde

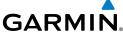

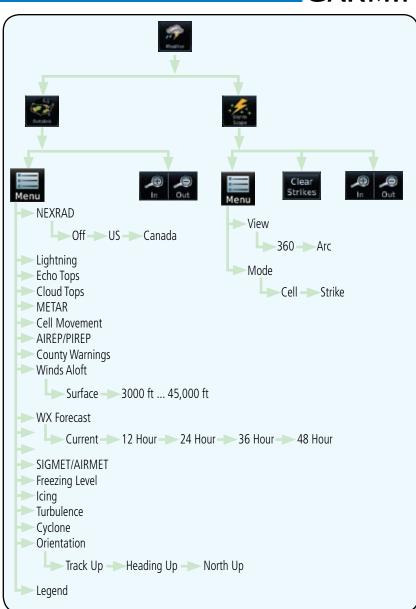

Figure 11-2 Datalink Weather Page Functional Diagram

Appendix

Getting

Xpdr Ctrl

Com/Nav

FPL

Direct-To

Proc

Wpt Info

Мар

Traffic

Terrain

Weather

Music

System

Messages

Symbols

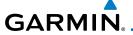

#### **Displaying Data Link Weather** 11.1.1

To display XM weather touch the following sequence of keys starting from the Home page.

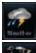

Touch the **Weather** key on the Home page and then touch the **Data Link** key.

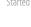

Com/Nav

Direct-To

Proc

Wpt Info

Touch Keys To Select Weather

Product, Green Bar Indicates

Touch Kevs

To Scroll List

Of Products

Age Of Selected

Weather **Products** 

Selected Product.

Weather

Traffic

Nearest

System

Messages

Appendix

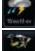

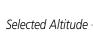

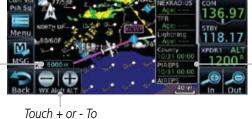

Select Altitude

Figure 11-3 Data Link Weather Page

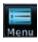

While viewing the Data Link weather page, touch the **Menu** key to configure the Data Link Weather page.

Weather Overlay Map Orientation

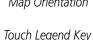

To Display Legend

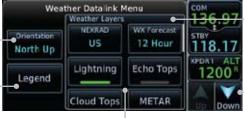

Touch And Drag Menu To Scroll List Of Products

Figure 11-4 Weather Data Link Menu

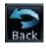

Once you selected what items you want to display, touch **BACK** to return to the Data Link Weather page.

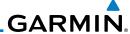

#### 11.1.2 Weather Legend

The **Legend** key displays a pop-up legend of the currently used weather products.

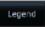

While viewing the Data Link Weather menu, touch the **Legend** key.

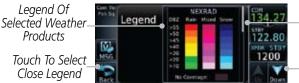

Touch Legend And Slide Finger Up And Down To Scroll Legend

Touch Up And Down Keys To Scroll Legend

Figure 11-5 Weather Legend Display

- Touch the Legend area of the display and while maintaining 2. light pressure against the display, drag your finger up or down to scroll through the legend display for the selected weather products, or use the **Up/Down** keys.
- Touch the **Back** key to remove the Legend. 3.

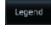

FPL

Direct-To Proc

Com/Nav

Wpt Info

Traffic

Weather

System

Messages

Symbols

Appendix

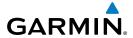

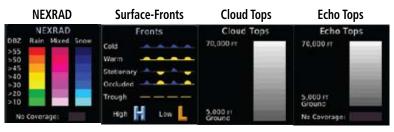

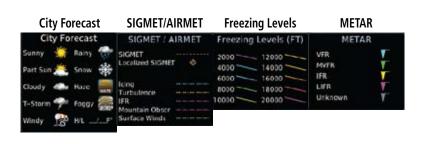

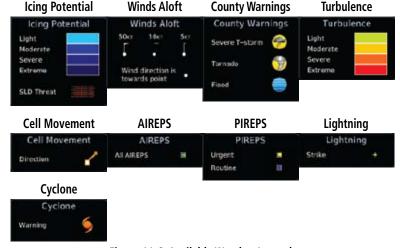

Figure 11-6 Available Weather Legends

## 11.1.3 Weather Map Orientation

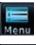

 While viewing the Weather Data Link function, touch the **Menu** key.

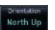

Touch the **Orientation** key to toggle the map view orientation choices of North Up, Track Up, and Heading Up.

Started

Xpdr Ctr

Com/Nav

FPL

Direct-To

Proc

Wpt Info

Мар

Traffic

Terrain

Weather

Nearest

r rediser

System

Messages

Symbol

Appendix

Indov

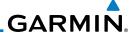

#### XM Weather Symbols and Product Age 11.1.4

The weather product symbols, the expiration time and the refresh rate are shown in the following tables. The refresh rate represents the interval at which XM Satellite Radio broadcasts new signals that may or may not contain new weather data. It does not represent the rate at which weather data is updated or new content eived by the Data Link Receiver. Weather data is refreshed at intervals that are ed and controlled by XM Satellite Radio and its data vendors.

| Xpdr Ctrl | data.               |
|-----------|---------------------|
| Com/Nav   | is rece<br>define   |
| FPL       |                     |
| Direct-To | NEX                 |
| Proc      | Excl                |
| Wpt Info  | Ech<br>Excl<br>Excl |
| Мар       | Clou                |
| Traffic   | Excl                |
| nume      | XM                  |
| Terrain   | Cell                |
| Weather   | SIG                 |
|           | ME                  |
| Nearest   | City                |
| Music     | WX                  |
| IVIUSIC   | Free                |
| Utilities | Win                 |
|           | Cou                 |
| System    | Сус                 |
| Messages  | Icin                |
| J         | (SLE                |
| Symbols   | Pilo                |
|           | /DI                 |

| ,                                                                                             |                                 |                           |
|-----------------------------------------------------------------------------------------------|---------------------------------|---------------------------|
| Weather Product                                                                               | Expiration<br>Time<br>(Minutes) | Refresh Rate<br>(Minutes) |
| NEXRAD (NEXRAD and Echo Top are Mutually Exclusive)                                           | 30                              | 5 (U.S.)<br>10 (Canada)   |
| Echo Top (Cloud Top and Echo Top Mutually Exclusive) (NEXRAD and Echo Top Mutually Exclusive) | 30                              | 7.5                       |
| Cloud Top (Cloud Top and Echo Top Mutually Exclusive)                                         | 60                              | 15                        |
| XM Lightning                                                                                  | 30                              | 5                         |
| Cell Movement                                                                                 | 30                              | 1.25                      |
| SIGMETs / AIRMETs                                                                             | 60                              | 12                        |
| METARs                                                                                        | 90                              | 12                        |
| City Forecast                                                                                 | 90                              | 12                        |
| WX Forecast                                                                                   | 60                              | 12                        |
| Freezing Levels                                                                               | 60                              | 12                        |
| Winds Aloft                                                                                   | 60                              | 12                        |
| County Warnings                                                                               | 60                              | 5                         |
| Cyclone Warnings                                                                              | 60                              | 12                        |
| Icing Potential (Icing) (SLD)                                                                 | 90                              | 22                        |
| Pilot Weather Report (PIREP)<br>(Blue - Regular, Yellow - Urgent)                             | 90                              | 12                        |
| Air Report (AIREP)                                                                            | 90                              | 12                        |
| Turbulence                                                                                    | 180                             | 12                        |

Appendix

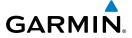

| Weather Product                    | Expiration<br>Time<br>(Minutes) | Refresh Rate<br>(Minutes) |
|------------------------------------|---------------------------------|---------------------------|
| Radar Coverage                     | 30                              | 5                         |
| Temporary Flight Restriction (TFR) | 60                              | 12                        |
| Terminal Aerodrome Forecast (TAF)  | 60                              | 12                        |

**Table 11-1 Weather Products and Aging Times** 

| Symbol                                  | Description         |
|-----------------------------------------|---------------------|
| <b>***</b>                              | Flood               |
| ***                                     | Severe Thunderstorm |
| 7                                       | Tornado             |
| *                                       | Sunny               |
| **                                      | Part Sun            |
| 46                                      | Cloudy              |
| 16                                      | Rainy               |
| 7                                       | T-Storm             |
| 辮                                       | Snow                |
| ======================================= | Windy               |
| FOG                                     | Foggy               |
| <b>33</b>                               | Haze                |
| /F                                      | High/Low Temp       |

Table 11-2 Weather Symbols

Getting Started

Xpdr Ctrl

FPL

Com/Nav

Direct-To

Proc

Wpt Info

Мар

Traffic

Terrain

Weather

Nearest

Music

Utilities

System

Messages

Symbols

Appendix

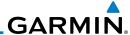

## 11.1.5 **NEXRAD**

WSR-88D, or NEXRAD (NEXt-generation RADar), is a network of 158 high-resolution Doppler radar systems that are operated by the National Weather Service (NWS). NEXRAD data provides centralized meteorological information for the continental United States and selected overseas locations. The maximum range of a single NEXRAD radar site is 250 NM. The NEXRAD network provides important information about severe weather for air traffic safety.

NEXRAD data is not real-time. The lapsed time between collection, processing, and dissemination of NEXRAD images can be significant and may not reflect the current radar synopsis. Due to the inherent delays and the relative age of the data, it should be used for long-range planning purposes only. Never use NEXRAD data or any radar data to penetrate hazardous weather. Instead, use it in an early-warning capacity of pre-departure and en route evaluation.

Composite data from all the NEXRAD radar sites in the United States is shown. Canadian radar data provided by Environment Canada. This data is composed of the maximum reflectivity from the individual radar sweeps. The display of the information is color-coded to indicate the weather severity level.

**NOTE:** Due to similarities in color schemes, the display of Echo Tops cannot be shown with Cloud Tops and NEXRAD.

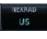

 While viewing the Datalink Weather menu, touch the **NEXRAD** key to step through the NEXRAD selections.

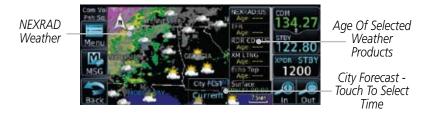

Figure 11-7 NEXRAD Weather

2. Repeated touches to the **NEXRAD** key will toggle between the Off, US, and Canada selections.

Foreword

Getting Started

Xpdr Ctrl

Com/Nav FPI

Direct-To

Proc

Wpt Info

Map

Traffic

lerrain

Weather

Neares:

Music

Utilities

System

Messages

Symbols

Appendix

Index

Off

US

Canada

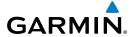

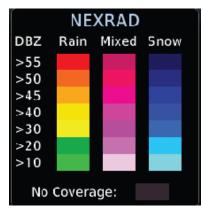

Figure 11-8 NEXRAD Weather Legend

## 11.1.5.1 Reflectivity

Reflectivity is the amount of transmitted power returned to the radar receiver. Colors on the NEXRAD display directly correlate to the level of detected reflectivity. Reflectivity as it relates to hazardous weather can be very complex.

The role of radar is essentially to detect moisture in the atmosphere. Simply put, certain types of weather reflect radar better than others. The intensity of a radar reflection is not necessarily an indication of the weather hazard level. For instance, wet hail returns a strong radar reflection, while dry hail does not. Both wet and dry hail can be extremely hazardous.

The different NEXRAD echo intensities are measured in decibels (dB) relative to reflectivity (Z). NEXRAD measures the radar reflectivity ratio, or the energy reflected back to the radar receiver (designated by the letter Z). The value of Z increases as the returned signal strength increases.

Forewor

Gettin

Xndr Ct

Com/Na

FPL

Direct-To

Proc

Wpt Info

Man

Traffic

Torrain

Weather

Nearest

Mucic

I I+ili+i...

System

Messages

Appendix

Inde

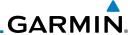

#### 11.1.5.2 NEXRAD Limitations

NEXRAD radar images may have certain limitations:

- NEXRAD base reflectivity does not provide sufficient information to determine cloud layers or precipitation characteristics. For example, it is not possible to distinguish between wet snow, wet hail, and rain.
- NEXRAD base reflectivity is sampled at the minimum antenna elevation angle. An individual NEXRAD site cannot depict high altitude storms at close ranges. It has no information about storms directly over the site.
- Each square block on the display represents an area of four square kilometers (2.15 NM). The intensity level reflected by each square represents the highest level of NEXRAD data sampled within the area.

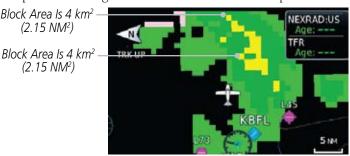

Figure 11-9 NEXRAD Data Blocks

The following may cause abnormalities in displayed NEXRAD radar images:

- · Ground clutter
- Strobes and spurious radar data
- Sun strobes (when the radar antenna points directly at the sun)
- Interference from buildings or mountains, which may cause shadows
- Metallic dust from military aircraft, which can cause alterations in radar scans

Foreword

Getting

Xpdr Ct

Com/Nav

FPL

Direct-To

Proc

Wpt Info

Мар

Traffic

rerrain

Weather

ivedies

Music

Utilities

System

Messages

Symbols

Appendix

. .

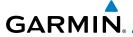

## **NEXRAD Limitations (Canada)**

- Radar coverage extends to 55°N.
- Any precipitation displayed between 52°N and 55°N is displayed as mixed because it is unknown.

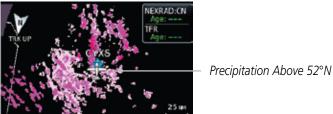

Figure 11-10 NEXRAD Data - Canada

Canadian radar data provided by Environment Canada.

Foreword

Getting Started

Xpdr Ctrl

Com/Nav

FPL

Direct-To

Proc

Wpt Info

Мар

Traffic

Terrain

Weather

Nearest

Utilities

System

Messages

Symbols

**Appendix** 

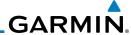

## **11.1.6** Echo Tops

Echo Tops data shows the location, elevation, and direction of the highest radar echo. The highest radar echo does not indicate the top of a storm or clouds; rather it indicates the highest altitude at which precipitation is detected. This information is determined from NEXRAD data.

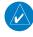

**NOTE:** Due to similarities in color schemes, the display of Echo Tops cannot be shown with Cloud Tops and NEXRAD.

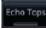

cho Tops

While viewing the Data Link Weather menu, touch the **Echo Tops** key.

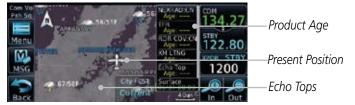

Figure 11-11 Echo Tops

2. Touch the **Echo Tops** key again to turn it off.

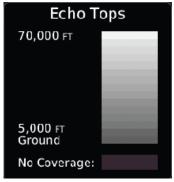

Figure 11-12 Echo Tops Legend

FPL

Proc

Direct-To

Getting Started

Com/Nav

Wpt Info

iviap

Traffic

Terrain

Weather

.....

IVIUSIC

Utilities

System

Messages

Symbols

Appendix

Indov

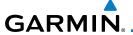

## 11.1.7 Cloud Tops

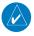

**NOTE**: Due to similarities in color schemes, it is not possible to display Echo Tops and Cloud Tops at the same time.

Getting Started

Cloud tops data depicts cloud top altitudes as determined from satellite imagery.

Apui Ctii

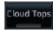

 While viewing the Data Link Weather menu, touch the Cloud Tops key.

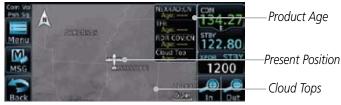

Figure 11-13 Cloud Tops

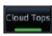

2. Touch the **Cloud Tops** key again to turn it off.

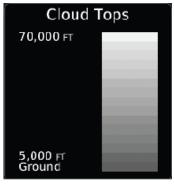

Figure 11-14 Cloud Tops Legend

Com/Nav

FPL

Direct-To

Proc

Wpt Info

Traffic

Terrain

Weather

Nearest

....

System

Messages

Symbols

Appendix

Inde

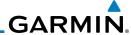

## 11.1.8 Cell Movement

Cell Movement data shows the location and movement of storm cells as identified by a ground-based system. Cells are represented by yellow squares, with direction of movement indicated with short, orange arrows.

Cell Movement

Getting Started

Com/Nav

FPL

Direct-To

Proc

Wpt Info

Map

Traffic

 While viewing the Data Link Weather menu, touch the Cell Movement key.

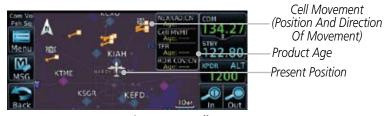

Figure 11-15 Cell Movement

Cell Movement 2. Touch the **Cell Movement** key again to turn it off.

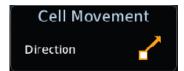

Figure 11-16 Cell Movement Legend

Weather

Moaroc

Music

System

Messages

Symbols

Appendix

Indov

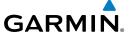

#### 11.1.9 SIGMETs and AIRMETS

SIGMETs (SIGnificant METerological Information) and AIRMETs (AIRmen's METerological Information) are broadcast for potentially hazardous weather considered of importance to aircraft.

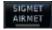

 While viewing the Data Link Weather menu, touch the SIGMET/AIRMET key.

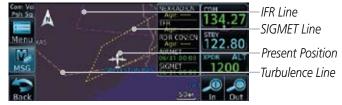

Figure 11-17 SIGMETs and AIRMETs

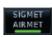

2. Touch the **SIGMET/AIRMET** key again to turn it off.

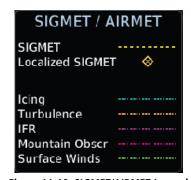

Figure 11-18 SIGMET/AIRMET Legend

Foreword

Getting Started

Vndr Ctr

Com/Nav

FPL

Direct-To

Proc

Wpt Info

. .

Traffic

Weather

Nearest

System

Messages

Symbol

**Appendix** 

Inde

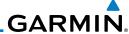

## 11.1.10 County Warnings

County Warnings data provides specific public awareness and protection weather warnings from the National Weather Service. This can include information on fires, tornadoes, severe thunderstorms, flood conditions, and other natural disasters.

County Warnings

While viewing the Data Link Weather menu, touch the **County** Warnings key.

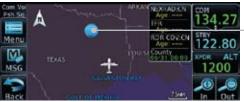

County Warning Symbol - Touch To Display Detail

County Warning Detail

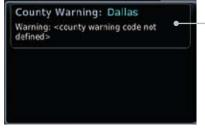

Figure 11-19 County Warnings Data

- After viewing the County Warning detail, touch the **Back** key 2. to return to the Map view.
- Touch the **County Warnings** key again to turn it off. 3.

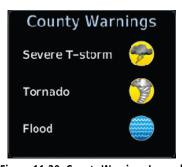

Figure 11-20 County Warnings Legend

Xpdr Ctrl

Com/Nav

Direct-To

Proc

Wpt Info

Traffic

Weather

Nearest

System

Messages

Symbols

Appendix

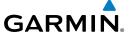

## 11.1.11 Freezing Level

Freezing Level data shows the color-coded contour lines for the altitude and location at which the Freezing Level is found. When no data is displayed for a given altitude, the data for that altitude has not been received, or is out of date and has been removed from the display. New data appears on the next update.

Freezing Level  While viewing the Data Link Weather menu, touch the Freezing Level key.

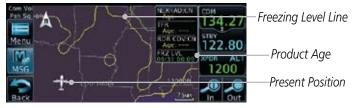

Figure 11-21 Freezing Level

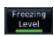

2. Touch the **Freezing Level** key again to turn it off.

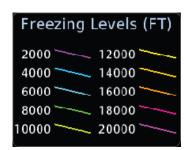

Figure 11-22 Freezing Level Legend

Foreword

Getting Started

Xndr Cti

Com/Nav

Direct-To

Proc

Wpt Info

Traffic

Weather

Nearest

IVIUSIC

Utilitie:

System

Messages

Symbols

Appendix

Inde

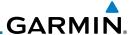

#### 11.1.12 METARs

METAR (METeorological Aerodrome Report), known as an Aviation Routine Weather Report, is the standard format for current weather observations. METARs are updated hourly and are considered current. METARs typically contain information about the temperature, dew point, wind, precipitation, cloud cover, cloud heights, visibility, and barometric pressure. They can also contain information on precipitation amounts, lightning, and other critical data. METARs are shown as colored flags at airports that provide them.

METAR

1. While viewing the Data Link Weather menu, touch the **METAR** key.

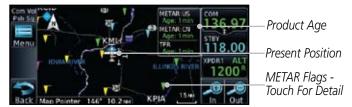

Figure 11-23 METARs

2. Touch a METAR to show detailed information. Touch the **Back** key to return to the Weather display.

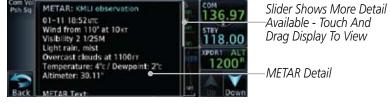

Figure 11-24 METARs Detail

3. Touch the **METAR** key again to turn it off.

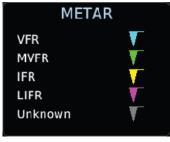

Figure 11-25 METARs Legend

101010

Getting Started

ripui cu

Com/Nav

FPL

Direct-To

Proc

Wpt Info

Man

Traffic

Terrain

Weather

Nearos

Music

Utilitie

System

Messages

Symbols

Appendix

Index

METAR

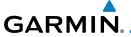

## 11.1.13 Cyclone

The current location of the cyclone is shown along with its projected path with the date and time.

Cyclone

 While viewing the Data Link Weather menu, touch the Cyclone key.

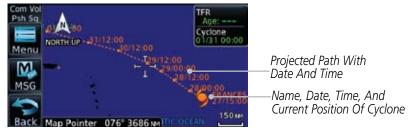

Figure 11-26 Cyclone

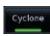

2. Touch the **Cyclone** key again to turn it off.

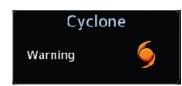

Figure 11-27 Cyclone Legend

Foreword

Getting

Started

Xpdr Ctrl

Com/Nav

FPL

Direct-To

Proc

Wpt Info

iviap

Traffic

Terrain

Weather

Nearest

Utilities

System

Messages

Symbol

**Appendix** 

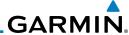

## 11.1.14 Lightning

Lightning data shows the approximate location of cloud-to-ground lightning strikes. A yellow cross icon represents a strike that has occurred within a 2-kilometer region. The exact location of the lightning is not displayed.

Lightning

. While viewing the Data Link Weather menu, touch the **Lightning** key.

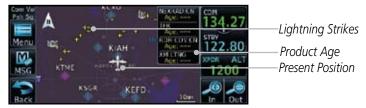

Figure 11-28 Lightning

Lightning

2. Touch the **Lightning** key again to turn it off.

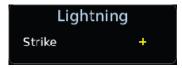

Figure 11-29 Lightning Legend

Torroin

Traffic

Getting Started

Com/Nav

FPL

Direct-To

Proc

Wpt Info

Weather

Nearest

Music

System

Messages

Symbols

Appendix

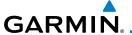

#### 11.1.15 Weather Forecast

The Weather Forecast data provides Surface Analysis and City Forecast information for current and forecast weather conditions. The Surface Analysis forecast shows frontal lines indicating weather fronts and the direction they are moving. High and Low pressure centers are noted with a large H or L. A Cold Front is a front where cold air replaces warm air. A blue line with blue triangles will point in the direction of cold air flow. A Warm Front is where warm air replaces cold air. A red line with red half moons will point in the direction of the warm air flow.

WX Farecast Current  While viewing the Data Link Weather menu, touch the Wx Forecast key.

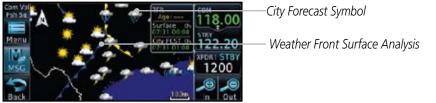

Figure 11-30 Surface Conditions

2. Touch the desired Surface Forecast time (Current, 12 Hour, 24 Hour, 36 Hour, or 48 Hour) to display the desired information.

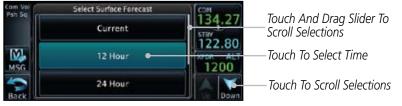

Figure 11-31 Select City Forecast Time

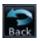

2. Touch a City Forecast symbol to show detailed information. Touch the **Back** key to return to the Weather display.

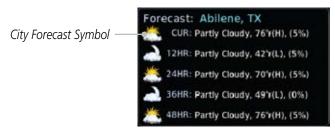

Figure 11-32 Surface Conditions Detail

Forewor

Getting Started

Xpdr Ctr

Com/Nav

FPL

Direct-To

Proc

Wpt Info

Iviap

Traffic

Terrain

Weather

Nearest

Music

Utilitie

System

Messages

Symbols

Appendix

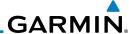

Foreword Conditions

Getting Started

Xpdr Ctrl

3. Touch the **Wx Forecast** key again to turn it off.

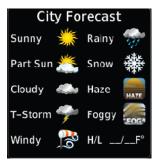

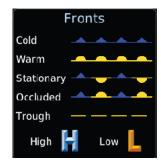

City Forecast Figure 11-33 Surface Legends

Fronts Is

Com/Nav FPL Direct-To Proc Wpt Info Мар Traffic Terrain Weather Nearest Music Utilities System Messages Symbols

11-22

Appendix

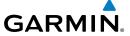

#### 11.1.16 Winds Aloft

Winds Aloft data shows the forecast wind speed and direction at the surface and at selected altitudes. Altitudes can be selected in 3000 foot increments from the surface up to 45,000 feet.

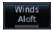

Selected Wind Altitude

 While viewing the Data Link Weather menu, touch the Winds Aloft key.

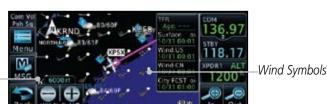

Touch To Select Wind Altitude

Figure 11-34 Winds Aloft

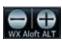

2. Touch the **WX Aloft ALT** — or + keys to increase or decrease the reporting altitude of the winds aloft in 3,000 foot increments. The selected altitude is shown in a window about the altitude keys.

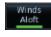

3. Touch the Winds Aloft key again to turn it off.

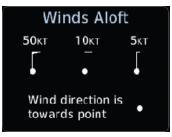

Figure 11-35 Winds Aloft Legend

Foreword

Getting

Xndr Ctr

Com/Nav

EDI

Direct-To

Proc

Wpt Info

Iviap

Traffic

Terrain

Weather

Nearest

System

Messages

Symbols

**Appendix** 

Inde

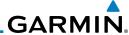

#### 11.1.17 Icing

The Icing product provides information about the current icing environment and where it may occur between 1,000 feet and 30,000 feet in 3,000 foot increments. Supercooled Large Droplets (SLD) Icing provides an alert to the potential for freezing rain due to the presence of large, supercooled water droplets. SLD data is shown between 1,000 feet and 30,000 feet in 3,000 foot increments

FPL Icing

Getting Started

Xpdr Ctrl

Com/Nav

Direct-To

Proc

Traffic

Weather

1. While viewing the Data Link Weather menu, touch the **Icing** key.

Icing Potential
Shading
Selected Icing
Altitude

Touch To Select
Icing Altitude

Figure 11-36 Icing

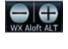

lcing

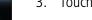

3. Touch the **Icing** key again to turn it off.

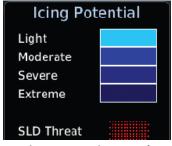

Figure 11-37 Icing Legend

Index

Appendix

System

Messages

Symbols

11-24

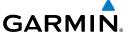

#### 11.1.18 Turbulence

The Turbulence product provides information about the potential for erratic movement of air at high altitudes. Conditions are reported at altitudes between 21,000 and 45,000 feet in 3,000 foot increments.

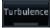

1. While viewing the Weather Data Link menu, touch the **Turbulence** key.

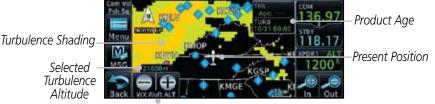

Touch To Select Turbulence Altitude

Figure 11-38 Turbulence

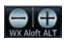

2. Touch the **WX Aloft ALT** — or + keys to increase or decrease the reporting altitude for turbulence in 3,000 foot increments. The selected altitude is shown in a window about the altitude keys.

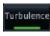

3. Touch the **Turbulence** key again to turn it off.

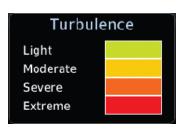

Figure 11-39 Turbulence Legend

Foreword

Getting Started

Xndr Cti

Com/Nav

Direct-To

Proc

Wpt Info

Traffic

Terrain

Weather

Nearest

System

Messages

Symbol

**Appendix** 

Inde

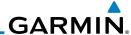

#### 11.1.19 AIREP/PIREP

Pilot Weather Reports (PIREPs) provide timely weather information for a particular route of flight. When significant weather conditions are reported or forecast, Air Traffic Control (ATC) facilities are required to solicit PIREPs. A PIREP may contain non-forecast adverse weather conditions, such as low inflight visibility, icing conditions, wind shear, and turbulence. PIREPs are issued as either Routine (UA) or Urgent (UUA).

AIREP PIREP

Xpdr Ctrl

Com/Nav

Direct-To

Proc

Traffic

Weather

 While viewing the Data Link Weather menu, touch the AIREP/PIREP key.

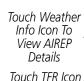

To View TFR Details

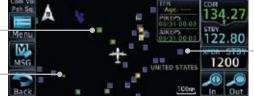

Touch Weather Info Icon To View PIREP/Details

Figure 11-40 Weather Display With AIREP/PIREP Information Active

2. Touch a weather information icon to view details for that item.

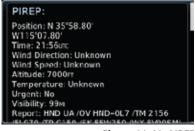

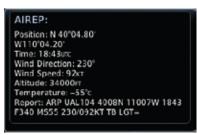

Figure 11-41 AIREP and PIREP Detail

3. Touch the **Back** key to remove the detailed information.

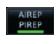

4. Touch the **AIREP/PIREP** key again to turn it off.

Symbols

System

Appendix

Indov

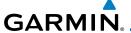

# 11.2 StormScope® Weather

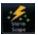

### 11.2.1 StormScope® (Optional)

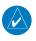

**NOTE**: Refer to the WX-500 Pilot's Guide for a detailed description of the WX-500 StormScope.

The StormScope WX-500 Weather Mapping Sensor is a passive weather avoidance system that detects electrical discharges associated with thunderstorms within a 200-NM radius of the aircraft. The StormScope measures relative bearing and distance of thunderstorm-related electrical activity and reports the information to the display. *Interfaces are currently only available for the WX-500 StormScope System*.

For lightning display interpretation, study the examples in the WX-500 Pilot's Guide that are designed to help you relate the cell or strike patterns shown on the display to the size and location of thunderstorms that may be near your aircraft.

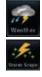

 From the Home page, touch the Weather key (and then the StormScope key if present) to reach the StormScope function.

Terrain

Touch To Clear Lightning Strikes

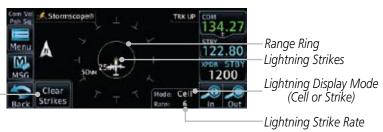

Figure 11-42 StormScope Display (360° Display View Shown)

Getting Started

Xndr Ctrl

Com/Nav

FPL

Direct-To

Proc

vvpt into

Мар

Traffic

Weather

Nearest

- -----

System

Messages

Symbols

**Appendix** 

Inde

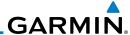

Com/Nav

Direct-To

Proc

Traffic

Weather

Touch the **Menu** key to setup the StormScope display.

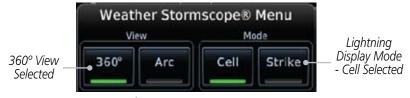

Figure 11-43 StormScope Menu

Touch the **360°** or **Arc** to select the display view.

#### 11.2.2 Clearing the StormScope® Page

Routinely clearing the StormScope Page of all discharge points is a good way to determine if a storm is building or dissipating. In a building storm, discharge points reappear faster and in larger numbers. In a dissipating storm discharge points appear slower and in smaller numbers.

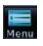

While viewing the Weather StormScope page, touch **MENU**.

Touch the **Clear Strikes** key to clear lightning strikes.

Clear Strikes

#### 11.2.3 Changing the StormScope® Display View

The Lightning Page displays either a 360° or a 120° viewing angle.

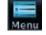

While viewing the Weather StormScope page, touch **MENU**.

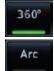

Touch the **360°** or **Arc** to select the display view.

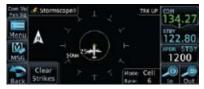

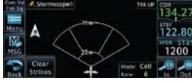

Figure 11-44 StormScope 360° and Arc Display Views

Symbols

Messages

System

Appendix

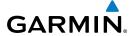

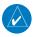

**NOTE**: Cell mode uses a clustering program to identify clusters of electrical activity that indicate cells. Cell mode is most useful during periods of heavy storm activity. Displaying cell data during these periods frees the user from sifting through a screen full of discharge points and helps to better determine where the storm cells are located.

Foreword

Getting Started

Xndr Ctrl

Com/Nav

Direct-To

Proc

# 11.2.4 Changing the StormScope® Data Display Range

StormScope data can be displayed on the Map page 2000 NM zoom scale, but the data only goes out as far as the StormScope can report (200 NM). The 500 NM zoom scale will display all lightning data. Scales greater than 500 NM do not display any additional StormScope data.

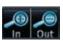

1. While viewing the StormScope page, touch the **In** and **Out** keys to display a larger or smaller area.

Wpt Info

Traffic

# 11.2.5 Displaying StormScope® Data on the Map Page

The Map Page displays cell or strike information using yellow lightning strike symbology overlaid on a moving map. This added capability improves situational awareness, which in turn makes it much easier for the pilot to relate storm activity to airports, NAVAIDs, obstacles and other ground references.

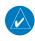

**NOTE:** StormScope data is displayed on the Map Page only if aircraft heading is available.

Weather

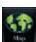

1. On the Home page, touch the **Map** key.

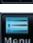

2. Touch the **Menu** key.

System

Messages

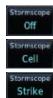

3. Touch the **StormScope** key to enable StormScope lightning display on the Map page. Repeated touches toggle between Off, Cell, and Strike.

ymbols

Appendix

Inde

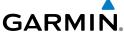

Getting Started Xpdr Ctrl Com/Nav FPL Direct-To Proc Wpt Info Мар Traffic This page intentionally left blank Terrain Weather Nearest Music Utilities System Messages Symbols Appendix Index

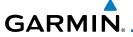

### 12 **NEAREST**

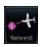

The Nearest function provides detailed information for the 25 nearest airports, VORs, NDBs, Intersections and User waypoints within 200 NM of your current position. In addition, the Nearest pages include the five nearest Flight Service Station (FSS) and center (ARTCC/FIR) points of communication and alert you to any Special Use (SUA) or Controlled Airspace you may be in or near.

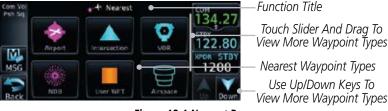

Figure 12-1 Nearest Page

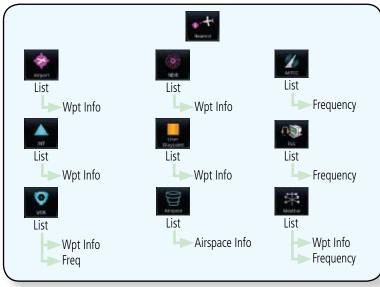

Figure 12-2 Nearest Page Functional Map

Forewor

Getting

Xndr Ctr

Com/Nav

FPI

Direct-To

Proc

Wpt Info

Traffic

T .

Nearest

N / . . . . ! . .

Itilitia

System

Messages

Symbols

Appendix

Inde

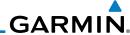

#### Select a Nearest Page 12.1

Getting Started

The available waypoint types are shown on the Nearest page. Touch the key to display the nearest 25 waypoint types (FSS and ARTCC will display up to five items). Not all 25 nearest waypoints can be displayed on the corresponding Nearest page at one time. The Nearest page displays detailed information for five nearest items.

Xpdr Ctrl

Com/Nav

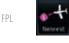

On the Home page, touch the **Nearest** key.

Direct-To

Proc

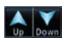

Touch the desired waypoint type (Airport, VOR, etc.) and then touch the **Up** and **Down** keys on the lower right of the display to navigate through the list of available items. You can also touch an item on the list and drag your finger to scroll the list.

Wpt Info

Touch the highlighted item to view more detailed information.

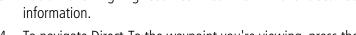

Traffic

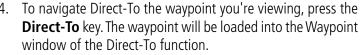

Touch the **Activate** key to navigate directly to that waypoint.

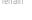

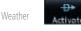

Nearest

System

Messages

Symbols

Appendix

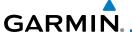

# 12.2 Nearest Airport

The Nearest Airport Page displays the identifier, symbol, bearing and distance, and the length of the longest runway for the 25 nearest airports (within 200 NM of your present position).

The Nearest Airport Page can be configured to exclude shorter runways or undesirable runway surface types, so that the corresponding airports do not appear on the list. You may wish to use this feature to exclude seaplane bases, heliports, or runway lengths which would be difficult or impossible to land upon. See *System - Setup - Nearest Airport Criteria* for information about configuring the Nearest Airport display criteria.

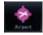

1. While viewing the Nearest function, touch the **Airport** key. A list of the nearest 25 airports within 200 NM will be listed.

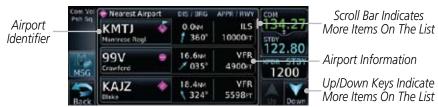

Figure 12-3 Nearest Airport

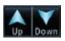

2. Touch the **Up** and **Down** keys to scroll through the list.

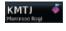

3. Touch the **Airport Identifier** key to show the Waypoint Info page for the selected airport.

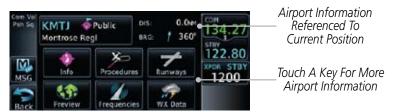

Figure 12-4 Nearest Airport Waypoint Info

Touch one of the keys (Map, Procedures, Runways, etc.) for more information about the selected airport. Foreword

Getting

Yndr Ctr

COIII/IVd\

FPL

Direct-To

Wpt Info

Proc

Man

Traffic

Terrain

147 - 1

Nearest

Utilitie

System

Messages

Symbols

Appendix

Indo

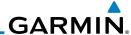

# 12.3 Nearest Intersection (INT)

The Nearest Intersection Page displays the identifier, symbol, bearing and distance to the 25 nearest intersections (within 200 NM of your present position).

Intersection

Com/Nav

FPI

Direct-To

Proc

Wpt Info

Traffic

Weather

Nearest

1. While viewing the Nearest function, touch the **INT** key. A list of the nearest 25 Intersections within 200 NM will be listed.

Nearest Intersection DIS DEG Slider Indicates More Items On The List Intersection BEQJ 0.9nm 165" SW USA Identifier 122.80 Intersection 2.0NM M. ZEMAD 340 Information 1200 Arrow Indicates More 3.2NM YECTU 351 Items On The List

Figure 12-5 Nearest Intersection List

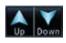

2. Touch the **Up** and **Down** keys to scroll through the list.

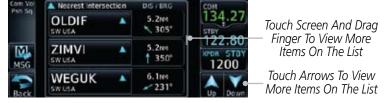

Figure 12-6 Scrolling Down the Nearest Intersection List

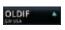

3. Touch the **Intersection Identifier** key to show the Waypoint Info page for the selected Intersection.

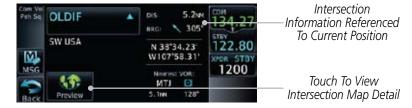

Figure 12-7 Nearest Intersection Waypoint Detail

Symbols

Appendix

System

Messages

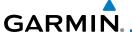

#### 12.4 Nearest VOR

The Nearest VOR Page displays the identifier, symbol, bearing and distance to the 25 nearest VORs (within 200 NM of your present position). For each VOR listed, the Nearest VOR Page also indicates the frequency and may be used to quickly tune the Nav radio to the nearby VOR (GTN 650 only).

Touch the VOR Frequency key to place the frequency in the standby field of the Nav window. Touch the **Nav** Active window to flip/flop the Nav frequencies.

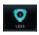

1. While viewing the Nearest function, touch the **VOR** key. A list of the nearest 25 VORs within 200 NM will be listed.

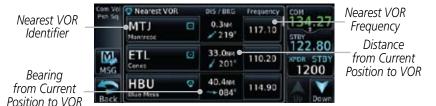

Figure 12-8 Nearest VOR List and Information

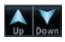

2. Touch the **Up** and **Down** keys to scroll through the list.

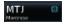

3. Touch the **VOR Identifier** key to show the Waypoint Info page for the selected VOR.

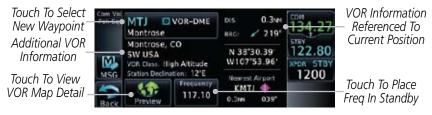

Figure 12-9 Nearest VOR Waypoint Information

Foreword

Getting Started

Vndr Ctr

Com/Nav

FPL

Direct-To

Proc

Wpt Info

IVIap

Traffic

Weather

Nearest

Utilities

System

Messages

Symbols

Appenai

Inde

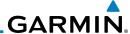

Foreword 11

4. Touch the **Frequency** key on this page or from the Nearest VOR List page to place the selected frequency into the Nav Standby window. Touch the **Preview** key to view map detail.

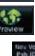

VOR Frequency Inserted Into Standby Window. Touch To Flip/Flop Freqs

VOR Frequency Inserted Into Standby Window. Touch To Flip/Flop Freqs

VOR Map Preview

Figure 12-10 Nearest VOR Frequency Entry

Direct-To

FPL

Xpdr Ctrl

Com/Nav

Proc

Wpt Info

Мар

Traffic

Terrain

Weather

Nearest

Music

Utilities

System

Messages

Symbols

Appendix

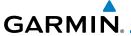

#### 12.5 Nearest NDB

The Nearest NDB Page displays the identifier, symbol, bearing, distance and frequency to the 25 nearest NDBs (within 200 NM of your present position).

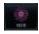

While viewing the Nearest function, touch the NDB key. A list
of the nearest 25 NDBs within 200 NM will be listed.

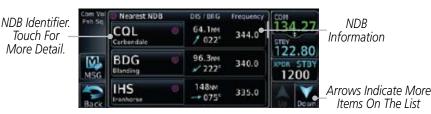

Figure 12-11 Nearest NDB

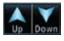

2. Touch the **Up** and **Down** keys to scroll through the list.

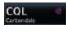

3. Touch the **NDB Identifier** key to show the Waypoint Info page for the selected NDB.

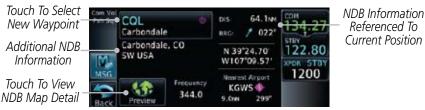

Figure 12-12 Nearest NDB Waypoint Information

Foreword

Getting

Xndr Ctrl

Com/Nav

FPL

Direct-To

Proc

Wpt Info

Traffic

\_ .

Weather

Nearest

Music

Utilities

System

Messages

Symbols

Appendix

Inde

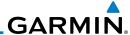

# 12.6 Nearest User Waypoint

The Nearest User Waypoint Page displays the name, bearing and distance to the 25 nearest user waypoints (within 200 NM of your present position).

pdr Ctrl

Com/Nav

FPI

Direct-To

Proc

Wpt Info

Traffic

Weather

Nearest

 While viewing the Nearest function, touch the **User WPT** key. A list of the nearest 25 User waypoints within 200 NM will be listed.

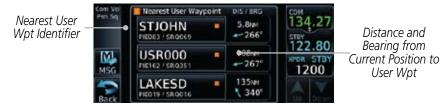

Figure 12-13 Nearest User Waypoint

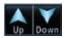

2. Touch the **Up** and **Down** keys to scroll through the list.

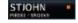

3. Touch the **Nearest User Waypoint** Identifier key to show the Waypoint Info page for the selected User waypoint.

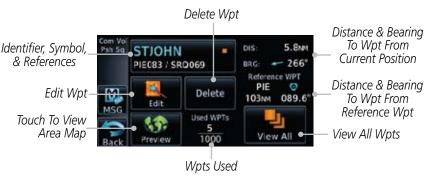

Figure 12-14 Nearest User Waypoint Information

Symbols

Messages

System

5,....

Appendix

# GARMIN.

# 12.7 Nearest Airspace

The Nearest Airspace Page, alerts you to as many as nine controlled or special use airspaces near or in your flight path. Alerts are provided according to the following conditions:

- If your projected course will take you inside an airspace within the next ten minutes, the alert message "AIRSPACE ALERT Airspace entry in less than 10 minutes" appears. The Nearest Airspace Page shows the airspace as "Airspace Ahead".
- If you are within two nautical miles of an airspace and your current course will take you inside, the message "AIRSPACE ALERT Within 2nm of airspace" appears. The Nearest Airspace Page shows the airspace as "Airspace Within 2 NM".
- If you are within two nautical miles of an airspace and your current course will take you inside in less than 10 minutes, the message "AIR-SPACE ALERT Airspace within 2nm and entry in less than 10 minutes" appears. The Nearest Airspace Page shows the airspace as "Ahead < 2 NM".
- If you have entered an airspace, the message "AIRSPACE ALERT Inside Airspace" appears. The Nearest Airspace Page shows "Inside of
   airspace".

Note that the airspace alerts are based on three-dimensional data (latitude, longitude and altitude) to avoid nuisance alerts. The alert boundaries for controlled airspace are also sectorized to provide complete information on any nearby airspace. Once one of the described conditions exists, the message annunciator flashes, alerting you of an airspace message (if airspace alert messages are enabled). See *System-Alerts* to set the Arrival Alert Proximity, Airspace Type, and Altitude Buffer values.

Forewor

Getting Started

Vndr Ctr

Direct-To

Proc

Wpt Info

Traffic

Nearest

- -----

System

Messages

Symbols

**Appendix** 

inde)

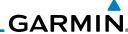

Map Pointer Map Pointer Location Relative To Present Position Selected *Airspace* Airspace Sector Sector Name Current Position Next Active Flight *Airspace* Plan Leg Boundary Edit FPL

Figure 12-15 Airspace Sectors

1. While viewing the Nearest function, touch the **Airspace** key. A list of the nearest 25 Airspaces within 200 NM along the aircraft flight path will be listed, depending on the airspace types and values set by the user.

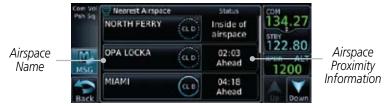

Figure 12-16 Nearest Airspace List

2. Touch the **Up** and **Down** keys to scroll through the list.

3. Touch the **Airspace Identifier** key to show the Waypoint Info page for the selected Airspace.

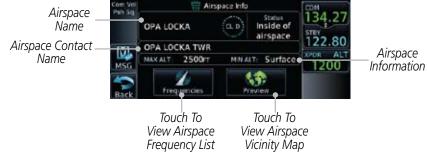

Figure 12-17 Nearest Airspace Waypoint Information

Once you have been provided an airspace alert message, detailed information concerning the specific airspace is provided on the Nearest Airspace Page. The Nearest Airspace Page displays the airspace name, status ("AIRSPACE ALERT - inside Airspace", "AIRSPACE ALERT - Airspace entry in less than 10 minutes", etc.), and a time to entry (if applicable). By selecting any airspace name listed on the Nearest Airspace Page, additional details are provided — including controlling agency, communication frequencies and floor/ceiling limits.

Foreword

Getting Started

Xpdr Cti

Com/Nav

FPL

Direct-T

Proc

Wpt Info

Мар

Traffic

Terrain

Weather

Nearest

Music

Utilities

System

Messages

Symbols

Appendix

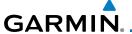

#### 12.8 Nearest ARTCC

The Nearest ARTCC page displays the facility name, bearing to, distance, and frequency to the five nearest ARTCC points of communication (within 200 NM of your present position). For each ARTCC listed, the Nearest ARTCC page also indicates the frequency(s) and may be used to quickly tune the COM transceiver to the center's frequency.

Touch the ARTCC Frequency key to place the frequency in the standby field of the COM window. Touch the **COM** Active window to flip/flop the Com frequencies (GTN 650 only).

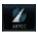

1. While viewing the Nearest function, touch the **ARTCC** key. A list of the nearest 25 ARTCCs within 200 NM will be listed.

ARTCC Name and Information

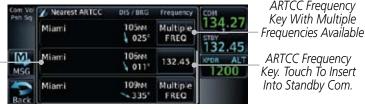

Figure 12-18 Nearest ARTCC

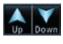

2. Touch the **Up** and **Down** keys to scroll through the list as needed.

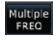

The Frequency category will show "Multiple" keys if multiple frequencies are available. Touch the **Multiple FREQ** key to display the frequencies.

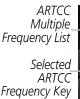

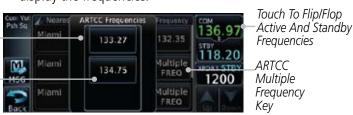

Figure 12-19 Nearest ARTCC Multiple Frequency List

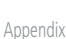

4. Touch the key for the desired frequency to place the selected frequency into the Com Standby window.

System

Messages

Com/Nav

FPI

Direct-To

Proc

Traffic

Nearest

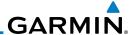

#### **Nearest Flight Service Station (FSS)** 12.9

Com/Nav

FPI

Direct-To

Traffic

System

Messages

Symbols

Appendix

The Nearest Flight Service Station (FSS) page displays the facility name, bearing to, distance, and frequency to the five nearest FSS points of communication (within 200 NM of your present position). For each FSS listed, the Nearest FSS page also indicates the frequency(s) and may be used to quickly tune the COM transceiver to the FSS's frequency.

Touch the FSS Frequency key to place the frequency in the standby field of the COM window. Touch the COM Active window to flip/flop the Com frequencies (GTN 650 only).

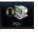

Multiple

FREG

122.10

and

While viewing the Nearest function, touch the **FSS** key. A list of the nearest 25 FSSs within 200 NM will be listed.

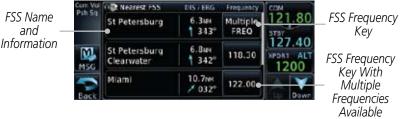

Figure 12-20 Nearest FSS

- Touch the **Up** and **Down** keys to scroll through the list, if 2. necessary.
- The **Frequency** key will show "Multiple" if multiple frequencies are available. Touch the "Multiple" **Frequency** key to display the frequencies.
- Touch the key for the desired frequency to place the selected frequency into the Com Standby window.

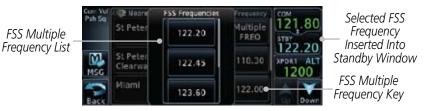

Figure 12-21 Selected FSS Frequency From List

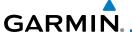

Reporting

Weather

Waypoint Identifier

Distance and

Bearing from

Current Position to

User Wpt

# 12.10 Nearest Weather Frequency (WX Freq)

The Nearest WX FREQ function displays facility name, bearing to, distance, and frequency for the nearest 25 Automatic Terminal Information Service (ATIS), Automated Service Observing System (ASOS), and Automated Weather Observing Station (AWOS) weather reporting stations within 200 NM.

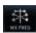

 While viewing the Nearest function, touch the WX FREQ key. A list of the nearest 25 Weather stations within 200 NM will be listed.

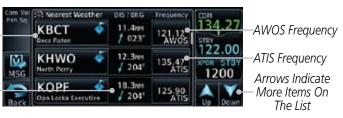

Figure 12-22 Nearest Weather Station

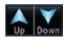

2. Touch the **Up** and **Down** keys to scroll through the list, as needed.

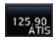

3. Touch the key for the desired frequency to place the selected frequency into the Com Standby window.

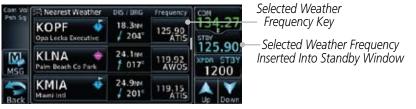

Figure 12-23 Nearest Weather Station Selected Frequency

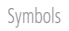

 Touch the Weather Station Identifier key to show the Waypoint Info page for the selected Weather station. loleword

Getting Started

Vndr C+

Com/Nav

FPL

Direct-To

Proc

Terrain

Traffic

Weather

Nearest

Music

Utilitie

System

Messages

Symbols

Appendix

Inde)

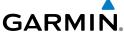

Getting Started Xpdr Ctrl Com/Nav FPL Direct-To Proc Wpt Info Мар Traffic This page intentionally left blank Terrain Weather Music Utilities System Messages Symbols

Appendix

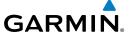

#### **MUSIC** 13

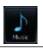

**NOTE**: Refer to the Weather Section for information about XM Weather products.

Com/Nav

Direct-To

Proc

Traffic

Terrain

Weather

Nearest

Music

System

The optional XM® Radio entertainment feature of the GDL 69A Data Link Receiver is available for the pilot's and passengers' enjoyment. The GDL 69A can receive XM Satellite Radio entertainment services at any altitude throughout the Continental United States Entertainment audio is not available on the GDL 69 Data Link Receiver.

Wpt Info

XM Satellite Radio offers a variety of radio programming over long distances without having to constantly search for new stations. Based on signals from satellites, coverage far exceeds land-based transmissions. XM Satellite Radio services are subscription-based. For more information on specific service packages, visit www.xmradio.com

Audio entertainment is available through the XM Satellite Radio Service when activated in the optional installation of the GDL 69A. The GTN unit serves as the display and control head for your remotely mounted GDL 69A. When enabled, the XM Satellite Radio audio entertainment is accessible in the Music function.

The information on the XM Satellite Radio display is composed of four areas: the Active Channel, Available Channels, Category of the highlighted channel, and the Volume setting. The Active Channel window shows the Channel Name and Number, Artist, Song Title, and Category.

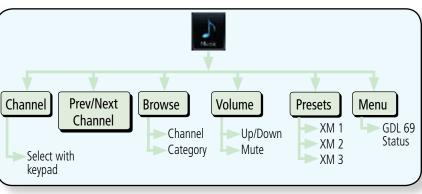

Figure 13-1 Music Functional Map

Appendix

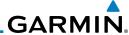

13.1

**Activating XM® Satellite Radio Services** 

Getting Started

Xpdr Ctrl

Com/Nav

FPI

Direct-To

Proc

Wpt Info

Traffic

Music

System

Messages

Appendix

Index

The service is activated by providing XM Satellite Radio with either one or two coded IDs, depending on the equipment. Either the Audio Radio ID or the Data Radio ID, or both, must be provided to XM Satellite Radio to activate the entertainment subscription. The XM Satellite Radio Activation Instructions are included with the GDL 69A (also available at www.garmin.com, P/N 190-00355-04).

It is not required to activate both the entertainment and weather service subscriptions with the GDL 69A. Either or both services can be activated. XM Satellite Radio uses one or both of the coded IDs to send an activation signal that, when received by the GDL 69A, allows it to play entertainment programming.

These IDs are located:

- On the label on the back of the Data Link Receiver.
- On the Music Menu

Contact the installer if the Data Radio ID and the Audio Radio ID cannot be located

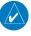

**NOTE:** Refer to the GDL 69/69A XM Satellite Radio Activation Instructions (190-00355-04) for further information.

- Contact XM WX Satellite Radio through the e-mail address listed on their web site (www.xmradio.com) or by the customer service phone number listed on the web site (1-800-985-9200).
- Follow the instructions provided by XM Satellite Radio services.

If XM weather services have not been activated, all the weather product boxes are cleared on the XM Information Page and a yellow Activation Required message is displayed in the center of the Weather Data Link Page (Map Page Group). The Service Class refers to the groupings of weather products available for subscription.

# GARMIN.

## 13.2 Music Operation

The GTN 6XX provides control for enjoying XM Radio audio entertainment in the aircraft. The Music function allows selecting music categories and specific channels, as well as saving category and channel selections as presets for quick recall. The music volume level may also be managed.

Name Of Current Current Sianal Level Channel Category Channel Number. Touch to Select a Channel. Current Volume. Touch Step To Touch to Change Previous Or Next Volume. Channel Touch To Select Current Preset. Preset Touch To Step Through Presets. Touch to Change Channels Or Categories.

Figure 13-2 Music Menu

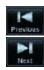

Navigate through the channels in a category by touching the **Previous** and **Next** channel keys.

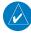

**NOTE**: The Music Configuration function can be set so that when there is radio reception or intercom conversation, the music level is dropped to a low, or background level. When the radio or intercom traffic ceases, the level gradually returns to normal.

Forewor

Getting

Yndr Ct

Com/Nav

FPI

111

Direct-To

t Proc

Wnt Info

iriup

Traffic

<sub>+</sub> .

Weather

Nearest

Music

Utilities

System

Messages

Appendix

IIIuc

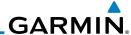

## 13.2.1 Browsing Channels and Categories

The Category window displays the currently selected category of audio. Categories of channels, such as Jazz, Rock, or News, can be selected to list the available channels for a type of music or other contents.

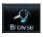

1. While viewing the Music page, touch the **Browse** key and then touch the desired channel to select it.

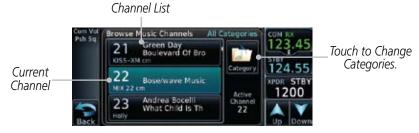

Figure 13-3 Music Channels

Touch the Category key to activate Category selection and then touch the desired Category to select it.

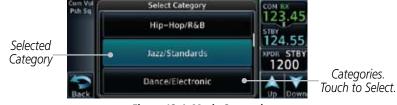

Figure 13-4 Music Categories

3. The current category will be shown at the top of the display.

Getting Started

Xpdr Ctrl

Com/Nav

FPL

Direct-To

Proc

Wpt Info

Мар

Traffic

vvcatii

Neares:

Music

Utilitie

System

Messages

Symbols

Appendix

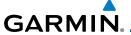

## 13.2.2 Selecting an XM® Radio Channel by Number

Channels may be selected directly in the selected category using the numeric keypad.

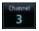

1. While viewing the main Music page, touch the **Channel** key. The Channel Number selection page will appear.

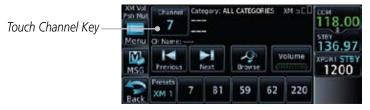

Figure 13-5 Selecting Music Channels

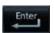

2. Use the numeric keys to enter the number for the desired channel and then touch the **Enter** key.

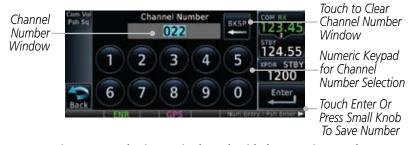

Figure 13-6 Selecting Music Channels with the Numeric Keypad

Forewor

Getting

Vndr Cti

Com/Nav

EDI

Direct-To

Proc

Wpt Info

Мар

Traffic

Terrain

Weather

Nearest

Music

Utilities

System

Messages

Symbol

Appendix

inde

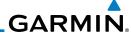

#### XM® Radio Volume 13.2.3

Getting Started

The Volume control allows you to set the audio volume level, as well as mute the audio.

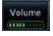

While viewing the Music page, touch the **Volume** key. 1.

Bar Graph Showing Volume Level

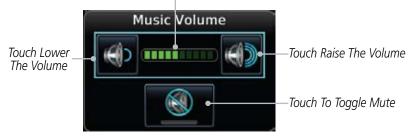

Figure 13-7 Music Volume Control

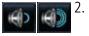

- Touch the **Up** or **Down** Volume keys to adjust the radio volume.
- Touch **MUTE** to mute the radio volume. 3.

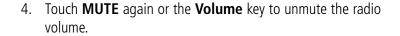

Wpt Info

Мар

Com/Nav

FPL

Direct-To

Proc

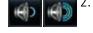

Traffic

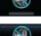

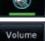

Terrain Weather

Music

System

Messages

Symbols

Appendix

# GARMIN.

#### 13.2.4 XM<sup>®</sup> Radio Channel Presets

t Catti

The Music page allows you to store the Active Channel into a selected preset position for easy later recall. A delay of several seconds can occur when setting or recalling a preset.

Getting Started

Com/Nav

Com Val
Pah 5q
22
Bose/wave Music
Status CH Namber MX 22 cm

MSG
Previous
Next
Rest
Results
Results
Results
Results
Results
Results
Results
Results
Results
Results
Results
Results
Results
Results
Results
Results
Results
Results
Results
Results
Results
Results
Results
Results
Results
Results
Results
Results
Results
Results
Results
Results
Results
Results
Results
Results
Results
Results
Results
Results
Results
Results
Results
Results
Results
Results
Results
Results
Results
Results
Results
Results
Results
Results
Results
Results
Results
Results
Results
Results
Results
Results
Results
Results
Results
Results
Results
Results
Results
Results
Results
Results
Results
Results
Results
Results
Results
Results
Results
Results
Results
Results
Results
Results
Results
Results
Results
Results
Results
Results
Results
Results
Results
Results
Results
Results
Results
Results
Results
Results
Results
Results
Results
Results
Results
Results
Results
Results
Results
Results
Results
Results
Results
Results
Results
Results
Results
Results
Results
Results
Results
Results
Results
Results
Results
Results
Results
Results
Results
Results
Results
Results
Results
Results
Results
Results
Results
Results
Results
Results
Results
Results
Results
Results
Results
Results
Results
Results
Results
Results
Results
Results
Results
Results
Results
Results
Results
Results
Results
Results
Results
Results
Results
Results
Results
Results
Results
Results
Results
Results
Results
Results
Results
Results
Results
Results
Results
Results
Results
Results
Results
Results
Results
Results
Results
Results
Results
Results
Results
Results
Results
Results
Results
Results
Results
Results
Results
Results
Results
Results
Results
Results
Results
Results
Results
Results
Results
Results
Results
Results
Results
Results
Results
Results
Results
Results
Results
Results
Results
Results
Results
Results
Results
Results
Results
Results
Results
Results
Results
Results
Results
Results
Results
Results
Results
Results
Results
Results
Results
Results
Results
Results
Results
Results
Results
Re

Touch To Recall Selected Preset

Touch To Select Bank of Presets (XM 1, XM 2, or XM 3)

Direct-To
Proc

Figure 13-8 Music Menu Presets

### 13.2.4.1 Saving a Preset

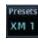

1. While viewing the desired channel, select the preset bank for saving the preset (XM 1, XM 2, or XM 3) by touching the **Presets** key until the desire bank is shown.

Wpt Info

7

2. Touch the desired preset key and hold it for three seconds.

Traffic

#### 13.2.4.2 Recalling a Preset

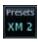

1. Touch the **Presets** key to select the preset bank (XM 1, XM 2, or XM 3).

Weather

7

2. Touch the desired preset key.

Utilitie

Music

System

Messages

Symbols

Appendix

inde.

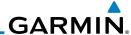

# 13.3 GDL 69/69A Data Link Receiver Troubleshooting

Some quick troubleshooting steps listed below can be performed to find the possible cause of a failure.

- Ensure the owner/operator of the aircraft in which the Data Link Receiver is installed has subscribed to XM
- Ensure the XM subscription has been activated
- Perform a quick check of the circuit breakers to ensure that power is applied to the Data Link Receiver

For troubleshooting purposes, check the Menu on the Music Page or the GDL 69 Box on the System - External LRUs Page for Data Link Receiver (GDL 69/69A) status, serial number, and software version number. More information about GDL Status is available in Section 15 - System Function - External LRUs.

It may take several minutes for all subscribed data to become available after power-up.

Data Radio ID &

 Touch the **Status** key on the Music page. to display the GDL 69/69A Status.

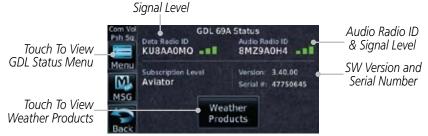

Figure 13-9 GDL 69/69A Status Page

2. Touch the **Menu** key to display the GDL Status Menu.

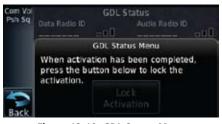

Figure 13-10 GDL Status Menu

roreword

Getting Started

Com/Nav

Direct-To

Proc

Wpt Info

vvpt IIIIO

Мар

Traffic

Tarrain

Weathe

Nearest

Music

r redise

System

Messages

Symbols

Appendix

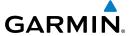

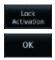

Touch the Lock Activation key if this is for the initial subscription or a change in the subscription. Touch the OK key to continue the operation.

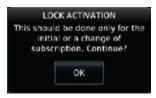

Figure 13-11 Lock Activation

Foreword

Getting

Xpdr Ctrl

Com/Nav

FPL

Direct-To

Proc

Wpt Info

Мар

Traffic

Terrain

Weather

Nearest Music

Utilities

System

Messages

Symbols

**Appendix** 

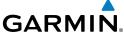

Getting Started Xpdr Ctrl Com/Nav FPL Direct-To Proc Wpt Info Мар Traffic This page intentionally left blank Terrain Weather Nearest Utilities System Messages Symbols Appendix

# GARMIN.

#### 14 UTILITIES

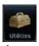

The Utilities page provides a group of features that will support your flight planning to make them easier and more efficient. The Vertical Calculator (VCALC) calculates the time to begin descent and vertical speed required to reach a desired altitude at the chosen location. The Flight Timers feature provides a number of timer types to assist in monitoring your time in flight. RAIM Prediction predicts if GPS coverage is available for your current location or at a specified waypoint at any time and date. RAIM performs checks to ensure that the GTN unit has adequate satellite geometry during your flight. The Trip Planning feature allows the pilot to view desired track (DTK), distance (DIS), estimated time en route (ETE), en route safe altitude (ESA) and estimated time of arrival (ETA) information for a direct-to, point-to-point between two specified waypoints or for any programmed flight plan. The Fuel Planning feature will display fuel conditions along the active direct-to or flight plan when equipped with fuel flow (FF) and/or fuel on board (FOB) sensors. The DALT/TAS/Winds feature performs calculations about Altitude, Airspeed, and Winds. The Clean Screen function will lock the touchscreen so the display can be cleaned without activating any functions.

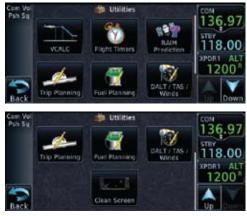

Figure 14-1 Utilities Home Page

Forewor

Getting

Xpdr Ctr

Com/Nav

FPL

Direct-To

Proc

vvpt iiiid

Man

Traffic

Torrain

147 (1

Nearest

. . .

Utilities

System

Messages

Symbol

Appendix

Inde

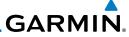

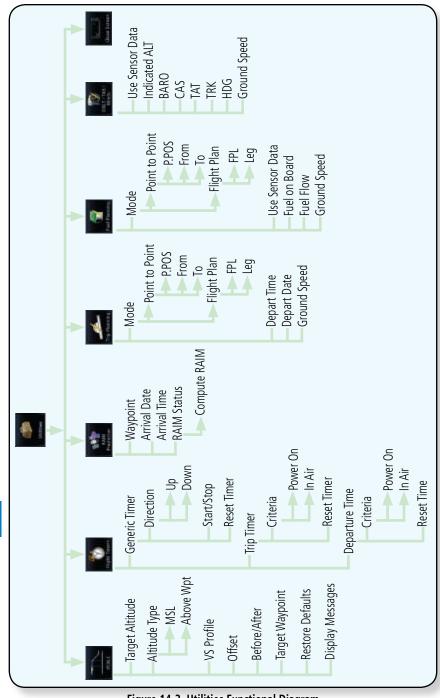

Figure 14-2 Utilities Functional Diagram

14-2

Foreword

Getting Started

Xpdr Ctrl

Com/Nav

FPL

Direct-To

Proc

Wpt Info

Мар

Traffic

Terrain

Weather

Nearest

System

Messages

Symbols

Appendix

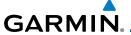

# 14.1 Vertical Calculator (VCALC)

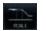

The Vertical Calculator (VCALC) function allows you to create a three-dimensional profile which guides you from your present position and altitude to a final (target) altitude at a specified location. This is helpful when you'd like to descend to a certain altitude near an airport. Once the profile is defined, message alerts and additional data can be configured on the Default NAV and Map Pages to keep you informed of your progress.

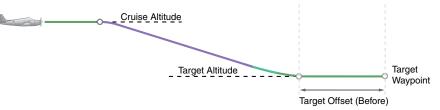

Figure 14-3 VCALC Target

VCALC is inhibited in the following conditions:

- Groundspeed is less than 35 knots
- No active flight plan or direct-to destination
- SUSP mode
- Vectors-to-Final mode.
- VLOC mode
- After the FAF on an approach

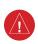

**WARNING:** Do not use VCALC messages as the only means of either avoiding terrain/obstacles or following ATC guidance. VCALC provides advisory information only and must be used in concert with all other available navigation data sources.

Forewor

Getting

Vndr C+

Com/Nav

FPL

Direct-10

Proc

vvpt iiiic

Traffic

TCTTGTTT

Weather

Nearest

Music

Utilities

System

Messages

Symbols

**Appendix** 

Inde

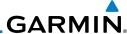

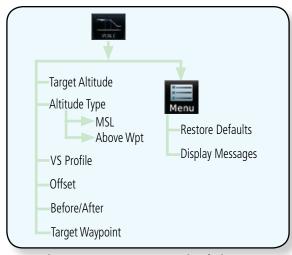

Figure 14-4 VCALC Page Functional Diagram

VONC

Getting Started

Xpdr Ctrl

Com/Nav

Direct-To

Proc

Wpt Info

Мар

Weather

Nearest

Music

1. From the Utilities page, touch **VCALC**.

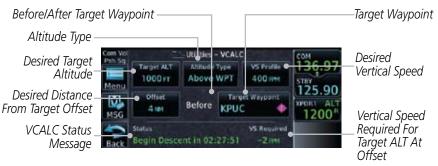

Figure 14-5 VCALC Page

System Back

2. Select the VCALC items as necessary to set up parameters for the next waypoint. Touch the **Back** key when finished.

Messages

Symbols

Appendix

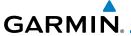

### 14.1.1 Target Altitude

This sets the desired ending altitude for the VCALC setup.

Target ALT 1500FT 1. While viewing the VCALC page, touch **Target ALT**.

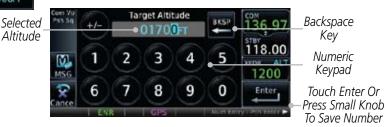

Figure 14-6 Select VCALC Target Altitude

2. Use the numeric keypad to select the desired Target Altitude and then touch the **Enter** key.

# 14.1.2 Altitude Type

This value selects the altitude reference that will be used for VCALC calculations.

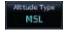

1. While viewing the VCALC page, touch **Altitude Type**.

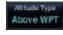

2. Touching the **Altitude Type** key will toggle between MSL and Above WPT. "Above WPT" is only available for waypoints that are airports.

Forewor

Getting

Xpdr Ctr

Com/Nav

FPI

Direct-To

Proc

Wpt Info

Traffic

TCTTGTTT

Weather

Nearest

Music

Utilities

System

Messages

Symbol

Appendix

Inde

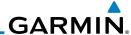

# 14.1.3 Vertical Speed (VS) Profile

This value sets the vertical speed.

Started VS Profile

Com/Nav

Direct-To

Proc

Weather

Nearest

System

1. While viewing the VCALC page, touch the **VS Profile** key.

Selected Vertical -Speed

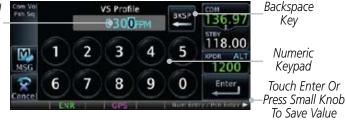

Figure 14-7 Select VCALC Vertical Speed

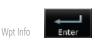

2. Use the numeric keypad to select the desired Vertical Speed and then touch the **Enter** key.

# 14.1.4 Target Offset

The Target Offset is a pilot-selected distance value that represents the geographical location where you wish to arrive at the target altitude. This distance is measured from the Target Waypoint and, in a separate data field on the VCALC page, designated as either before or after the Target Waypoint.

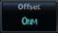

1. While viewing the VCALC page, touch the **Offset** key.

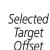

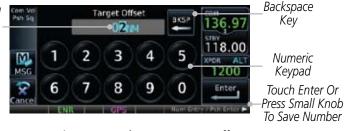

Figure 14-8 Select VCALC Target Offset

Messages
Symbols
Enter

2. Use the numeric keypad to select the desired Target Offset and then touch the **Enter** key.

Appendix

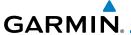

#### **Before/After Target Waypoint** 14.1.5

This setting designates whether the offset distance defines a point before you reach the target reference waypoint or after you reach the waypoint. The "After" selection is not available for the last waypoint in a flight plan.

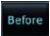

While viewing the VCALC page, touch the Before/After

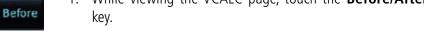

Touching the **Before/After** key will toggle between Before After and After the Target Waypoint.

#### 14.1.6 **Target Waypoint**

Select the waypoint in the flight plan that will be used for planning a descent. When using a flight plan, the target waypoint is a reference that can be specified from the waypoints contained in the flight plan. By default, the last waypoint in the flight plan is selected.

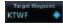

1. While viewing the VCALC page, touch **Target Waypoint**.

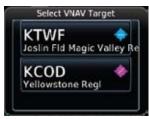

Figure 14-9 Select VCALC Target Waypoint List

A list of the remaining waypoints in the flight plan will be shown. Touch the desired waypoint to select it as the Target Waypoint.

Getting Started

Com/Nav

FPI

Direct-To

Proc

Traffic

Weather

Nearest

Utilities

System

Messages

Appendix

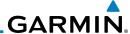

### 14.1.7 Display VCALC Messages

Selecting **Display Messages** will allow the display of messages about the VCALC function when they occur. With **Display Messages** not selected, VCALC messages will not be displayed.

Xpdr Ctrl

Com/Nav

Direct-To

Proc

Wpt Info

I

 While viewing the VCALC page, touch the **Menu** key and then **Display Messages** to toggle the display of VCALC messages in the Message function.

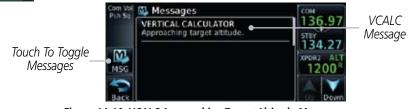

Figure 14-10 VCALC Approaching Target Altitude Message

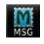

Touch the **MSG** key to toggle the display of available messages.

### 14.1.8 Restore VCALC Defaults

While viewing the VCALC page menu, touching the **Restore Defaults** key will reset all of the VCALC values back to their default values. The Target Waypoint will not be changed.

Hallic

Weather

Nearest

Music

.....

Othlities

System

Messages

\_ . . .

Appendix

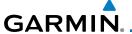

# 14.2 Flight Timers

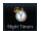

The Flight Timers function provides count up/down timers, plus automatic recording of departure time, and total trip time. Departure and total trip time recording can be configured to run either any time unit power is on, or only when your ground speed exceeds the in-air threshold set by the installer (for example, 30 knots). A flexible Generic Timer is available for general timing needs.

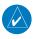

**NOTE**: When a count up timer is used, the preset value has no function.

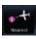

1. While viewing the Utilities page, touch the **Flight Timers** key.

2. If the Generic Timer Direction counter is set to "Up," the Reset Timer key will be shown and when touched will return the timer to 00:00:00. If the Direction counter is set to "Down," the Preset Timer key will be shown and the key will return the timer to the Preset time value.

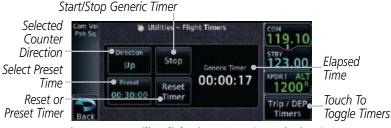

Figure 14-11 Utility Flight Timers Page (Generic Timer)

3. Touch the **Trip/DEP Timers** or **Generic Timer** keys to toggle between the timer types.

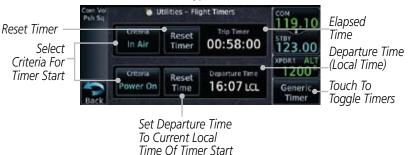

Figure 14-12 Utility Flight Timers Page (Trip/DEP Timers)

4. Touch each key as desired to set up timer operation.

Foreword

Getting Started

Xndr Ctr

Com/Nav

FPI

Direct-To

Proc

Wpt Info

Мар

Traffic

Terrain

Nearest

Music

Utilities

System

Messages

Symbol

Appendix

. .

inde)

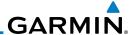

### 14.3 RAIM Prediction

RAIM Prediction predicts if GPS coverage is available for your current location or at a specified waypoint at any time and date. RAIM performs checks to ensure that the GTN unit has adequate satellite geometry during your flight. RAIM availability is near 100% in Oceanic, En Route and Terminal phases of flight. Because the FAA's TSO requirements for non-precision approaches specify significantly better satellite coverage than other flight phases, RAIM may not be available when flying some approaches. The GTN unit automatically monitors RAIM during approach operations and warns you if RAIM is not available. In such cases, use a non-GPS based approach. RAIM prediction helps you plan for a pending flight to confirm GPS operation during an approach.

RAIM prediction only predicts the availability of Fault Detection (FD) integrity in the absence of SBAS corrections. It cannot predict the availability of LPV or L/VNAV approaches. The FAA provides a NOTAM service for LPV approach availability.

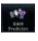

 While viewing the Utilities page, touch the RAIM Prediction key.

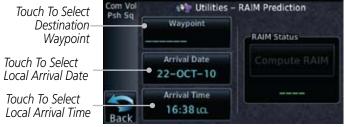

Figure 14-13 Utility RAIM Prediction Page

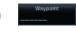

- 2. Touch the **Waypoint** key and select the waypoint for RAIM Prediction.
- 3. Touch the **Arrival Date** key and select the date of arrival at the selected waypoint.
- 4. Touch the **Arrival Time** key and select the local time of expected arrival at the selected waypoint.

Gottin

Started

Xpdr Ctrl
Com/Nav

Direct-To

Proc

vvpt into

Мар

Iranio

lerrair

Weathe

Nearest

Music

Utilities

System

Message

Symbols

Appendix

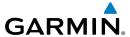

Compute RAIM

 When the Waypoint, Arrival Date, and Arrival Time values have been entered, touch the **Compute RAIM** key to determine if RAIM is available.

if Cottin

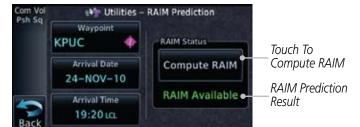

Figure 14-14 RAIM Prediction Completed

Direct-To

Xpdr Ctrl

Com/Nav

FPL

Proc

Wpt Info

Мар

Traffic

Terrain

Weather

Nearest

Music

Utilities

System

Messages

Symbols

**Appendix** 

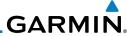

Getting Started

Xpdr Ctrl Com/Nav

Direct-To

Proc Wpt Info

Weather

Nearest

Music

System

Messages

**Appendix** 

Index

#### 14.4 **Trip Planning**

The GTN 6XX allows the pilot to view desired track (DTK), distance (DIS), estimated time en route (ETE), en route safe altitude (ESA) and estimated time of arrival (ETA) information for a direct-to, point-to-point between two specified waypoints or for any programmed flight plan. This item also displays the sunrise/ sunset times for your destination waypoint (for the selected departure date). All times are based on the time set in System-Setup. The trip planning inputs are manually entered by the pilot.

The trip statistics are calculated based on the selected starting and ending waypoints and the trip planning inputs.

In Flight Plan mode with a stored flight plan selected, and the entire flight plan (CUM) selected, the waypoints are the starting and ending waypoints of the selected flight plan.

In Flight Plan mode with a stored flight plan selected, and a specific leg selected, the waypoints are the endpoints of the selected leg.

In Point-To-Point mode these are manually selected waypoints (if there is an active flight plan, these default to the endpoints of the active leg).

Some of the calculated trip statistics are dashed when the selected leg of the active flight plan has already been flown.

- Desired Track (DTK) DTK is shown as nnn° and is the desired track between the selected waypoints. It is dashed unless only a single leg is selected
- Distance (DIS) The distance is shown in tenths of units up to 99.9, and in whole units up to 9999.
- Estimated time en route (ETE) ETE is shown as hours:minutes until less than an hour, then it is shown as minutes:seconds.
- Estimated time of arrival (ETA) ETA is shown as hours:minutes and is the local time at the destination
  - If in Point-To-Point mode then the ETA is the ETE added to the departure time.
  - If a flight plan other than the active flight plan is selected it shows the ETA by adding to the departure time all of the ETEs of the legs up to and including the selected leg. If the entire flight plan is selected, then the ETA is calculated as if the last leg of the flight plan was selected.

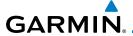

- If the active flight plan is selected the ETA reflects the current position of the aircraft and the current leg being flown. The ETA is calculated by adding to the current time the ETEs of the current leg up to and including the selected leg. If the entire flight plan is selected, then the ETA is calculated as if the last leg of the flight plan was selected.

• En Route safe altitude (ESA) - The ESA is shown as nnnnnFT

• Destination sunrise and sunset times - These times are shown as hours:minutes and are the local time at the destination.

#### 14.4.1 Point-To-Point Mode

The Trip Planning Point-to-Point mode shows trip calculations between two selected points: either two waypoints from the database or from your present position to a selected waypoint.

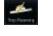

 While viewing the Utilities page, touch the **Trip Planning** key.

Mode Point to Point 2. Touch the **Mode** key to toggle to Point-to-Point.

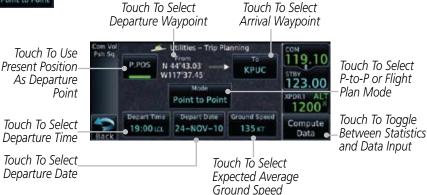

Figure 14-15 Utility Trip Planning Page To Edit Input Data (Point-To-Point Mode)

Foreword

Getting Started

Xndr Ctr

Com/Nav

EDI

Direct-To

Proc

Wpt Info

Мар

Traffic

Terrain

Maathar

System

Messages

Symbol

Appendix

Inde

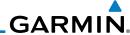

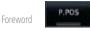

3. Touch the **P.POS** key to toggle between using your present position as the From waypoint when selected or a waypoint selected from the database when **P.POS** is deselected. If **P.POS** is selected, the Lat/Lon of the present position will be shown in the From position.

Present Position Selected As "From" Wpt

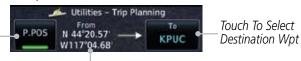

Lat/Lon Of Present Position

#### Figure 14-16 Selecting Present Position as the From Waypoint

4. If **P.POS** is not selected for the From point, touch the **From** key and then use the keypad to select a waypoint from the database and touch **Enter**.

Selected "From" Waypoint

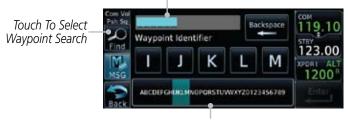

Touch To Select "From" Waypoint

#### Figure 14-17 Selecting a From Waypoint

- Touch the **To** key and then use the keypad to select a waypoint from the database for the destination waypoint and touch **Enter**.
- 6. Touch the **Depart Time** key and then use the keypad to select the departure time (local time at From waypoint) and touch **Enter**.

Selected Departure Time

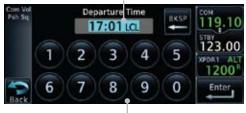

Touch To Select Departure Time

Figure 14-18 Selecting Departure Time

Getting Started

Xpdr Ctr

Com/Nav

FPL

Direct-To

Proc

Wpt Info

Man

Traffic

Terrain

Weather

Nearest

Music

21:36 to

System

Messages

Symbols

**Appendix** 

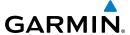

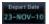

7. Touch the **Depart Date** key and then use the Departure Date page to select the departure year, month, and day and then touch **Enter**.

Forewo

Getting Started

Xpdr Ctrl

Com/Nav

Direct-To

Proc

Wpt Info

Мар

Traffic

Terrain

Weather

Nearest

System

Messages

Symbol

**Appendix** 

Index

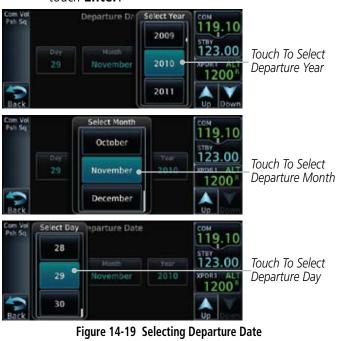

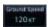

8. Touch the **Ground Speed** key and then the keypad to select the average ground speed for the trip and touch **Enter**.

Selected Ground Speed

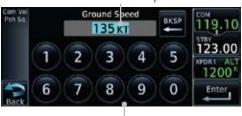

Touch To Select Ground Speed

Figure 14-20 Selecting Expected Average Ground Speed

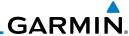

oreword Compute

9. After completing the Trip Planning selections, touch the **Compute Data** key to display the trip statistics.

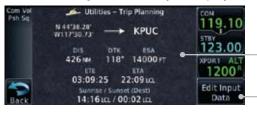

Trip Statistics

Touch To Toggle -Between Statistics and Data Input

Figure 14-21 Utility Trip Planning Page With Computed Data (Point-To-Point Mode)

Direct-To

Com/Nav

Proc

Weather

Music

System

Messages

**NOTE:** When Local Time is selected in the Setup-Date/Time feature, Sunrise/Sunset calculations in the Trip Planning feature are based on the From waypoint time zone. For instance, a flight plan originating in the Pacific time zone and ending in the Central time zone would show Sunset/Sunrise times at the destination in Pacific time. This potential offset does not occur when UTC time is used

### 14.3.2 Flight Plan Mode

Mode Point to Point 1. Touch the **Mode** key to select Flight Plan mode, if required.

Touch To Select

Ground Speed

135 KT

1200

Compute

Touch To Select
Flight Plan From
Catalog

Flight Plan Leg

Com Vol Lies - Trip Planning

KBKE → KTWF

Catalog

Region Touch To Select

Flight Plan Leg

Com Vol Lies - Trip Planning

KBKE → KTWF

119.10

Table 100

Table 100

Table 100

Table 100

Table 100

Table 100

Table 100

Table 100

Table 100

Table 100

Table 100

Table 100

Table 100

Table 100

Table 100

Table 100

Table 100

Table 100

Table 100

Table 100

Table 100

Table 100

Table 100

Table 100

Table 100

Table 100

Table 100

Table 100

Table 100

Table 100

Table 100

Table 100

Table 100

Table 100

Table 100

Table 100

Table 100

Table 100

Table 100

Table 100

Table 100

Table 100

Table 100

Table 100

Table 100

Table 100

Table 100

Table 100

Table 100

Table 100

Table 100

Table 100

Table 100

Table 100

Table 100

Table 100

Table 100

Table 100

Table 100

Table 100

Table 100

Table 100

Table 100

Table 100

Table 100

Table 100

Table 100

Table 100

Table 100

Table 100

Table 100

Table 100

Table 100

Table 100

Table 100

Table 100

Table 100

Table 100

Table 100

Table 100

Table 100

Table 100

Table 100

Table 100

Table 100

Table 100

Table 100

Table 100

Table 100

Table 100

Table 100

Table 100

Table 100

Table 100

Table 100

Table 100

Table 100

Table 100

Table 100

Table 100

Table 100

Table 100

Table 100

Table 100

Table 100

Table 100

Table 100

Table 100

Table 100

Table 100

Table 100

Table 100

Table 100

Table 100

Table 100

Table 100

Table 100

Table 100

Table 100

Table 100

Table 100

Table 100

Table 100

Table 100

Table 100

Table 100

Table 100

Table 100

Table 100

Table 100

Table 100

Table 100

Table 100

Table 100

Table 100

Table 100

Table 100

Table 100

Table 100

Table 100

Table 100

Table 100

Table 100

Table 100

Table 100

Table 100

Table 100

Table 100

Table 100

Table 100

Table 100

Table 100

Table 100

Table 100

Table 100

Table 100

Table 100

Table 100

Table 100

Table 100

Table 100

Table 100

Table 100

Table 100

Table 100

Table 100

Table 100

Table

Touch To Select
Departure Time

Plan Mode Touch To Toggle Between Statistics

Touch To Select

P-to-P or Flight

Touch To Select

Departure Date

Touch To Select
Expected Average
Ground Speed

21:39 in

and Data Input

14-22 Utility Trip Planning Page Edit Input Data View (Flight Plan Mode)

Depart Date

24-NOV-10

2. Touch the **Flight Plan** key to select the flight plan.

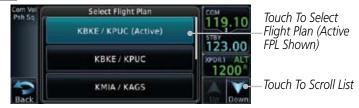

Figure 14-23 Select Flight Plan

Index

Appendix

Active FPI

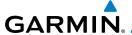

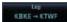

3. Touch the **Leg** key to select the flight plan leg. If the "Cumulative" selection is chosen, statistics will relate to the entire flight plan.

Getting

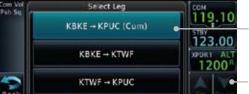

Touch To Select Flight –Plan Leg (Cumulative FPL Shown)

Touch To Scroll List

Figure 14-24 Select Flight Plan Leg

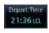

4. Touch the **Depart Time** key and then use the keypad to select the departure time (local time at From waypoint) and touch **Enter**.

Direct-To

Proc

Com/Nav

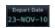

5. Touch the **Depart Date** key and then use the Departure Date page to select the departure year, month, and day and then touch **Enter**.

Wpt Info

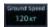

6. Touch the **Ground Speed** key and then the keypad to select the average ground speed for the trip and touch **Enter**.

Traffic

7. Touch the **Compute Data** key to view statistics for the current flight plan leg. The Cumulative flight plan is shown.

Torrain

Weather

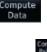

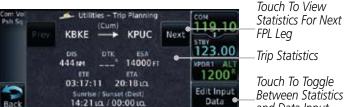

14-25 Utility Trip Planning Page Computed Data View (Flight Plan Mode)

8. Touch the **Next** key to view statistics for the next leg in the flight plan.

System

Messages

Appendix

Index

Current FPL Leg

Touch To View Statistics For Previous FPL Leg

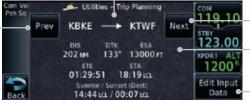

Touch To View Statistics For Next FPL Leg

— Trip Statistics

and Data Input

Touch To Toggle \_Between Statistics and Data Input

int (Eliaht Plan Modo)

14-26 Utility Trip Planning Page Computed Data View Of Next Waypoint (Flight Plan Mode)

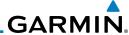

# 14.5 Fuel Planning

**Fuel Planning** — When equipped with fuel flow (FF) and/or fuel on board (FOB) sensors, this item displays fuel conditions along the active direct-to or flight plan. You may also manually enter fuel flow, ground speed (GS) and (in some instances) fuel on board figures for planning purposes. Fuel planning figures can be displayed not only for the currently active flight plan or direct-to, but also point-to-point between two specified waypoints and for any programmed flight plan. Fuel planning figures can be entered and displayed based upon one of three configurations:

- No Fuel Sensors Connected In this instance fuel on board and fuel flow are manually entered in the unit start-up sequence and used to recalculate fuel on board as it is consumed. When fuel flow or fuel on board is manually entered, the figures are retained the next time you view the page (with fuel on board continuously recalculated).
- Fuel Flow Sensor Installed, But No Fuel On Board Sensor Fuel on board is manually entered. Fuel flow is automatically provided by sensor. If fuel flow is manually entered (to override the sensor), it does not affect the FOB figure and is not retained the next time you view the page.
- Fuel Flow and Fuel On Board Sensors Installed Fuel flow and fuel on board are automatically provided by sensors. Fuel on board can NOT be entered manually. Fuel Flow can be entered manually, but does not affect the FOB figure and is not retained the next time you view the page.

#### 14.5.1 Point-To-Point Mode

The Fuel Planning Point-to-Point mode shows fuel calculations between two selected points: either two waypoints from the database or from your present position to a selected waypoint.

- Total Planting
- While viewing the Utilities page, touch the Fuel Planning key.
- 2. Touch the **Mode** key to toggle to Point-to-Point, if required.
- 3. Touch the **P.POS** key to toggle between using your present position as the From waypoint when selected or a waypoint selected from the database when **P.POS** is deselected. If **P.POS** is selected, the Lat/Lon of the present position will be shown in the From position.

Forewor

Getting Started

Xpdr Ctrl

Com/Nav

Direct-To

Proc

Wpt Info

Map

Iraffi

TCTTGIT

vvcalii

Nearest

Music

Htilities

System

Messages

Symbols

Appendix

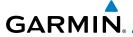

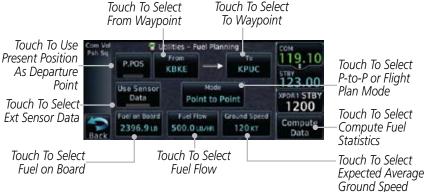

Figure 14-27 Utility Fuel Planning Page Showing Edit Input Data (Point-to-Point Mode)

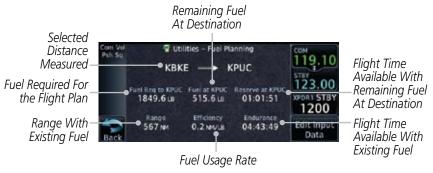

Figure 14-28 Utility Fuel Planning Page Showing Computed Data (Point-to-Point Mode)

If **P.POS** is not selected for the From point, touch the **From** key and then use the keypad to select a waypoint from the database and touch Enter.

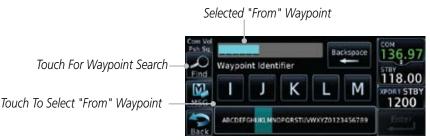

Figure 14-29 Selecting a "From" Waypoint

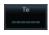

Touch the **To** key and then use the keypad to select a waypoint from the database for the destination waypoint and touch Enter

Com/Nav

FPI

Direct-To

Proc

Traffic

Weather

Nearest

System

Messages

Appendix

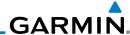

Foreword 2615.3

Xpdr Ctrl

Com/Nav

Proc

Wpt Info

6. Touch the **Fuel on Board** key and then use the keypad to select the current amount of fuel on board and touch **Enter**.

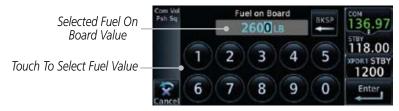

Figure 14-30 Selecting Current Fuel On Board

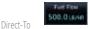

7. Touch the **Fuel Flow** key and then use the keypad to select the average fuel flow and touch **Enter**.

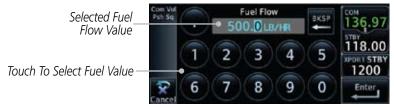

Figure 14-31 Selecting Fuel Flow

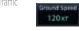

8. Touch the **Ground Speed** key and then the keypad to select the average ground speed for the trip and touch **Enter**.

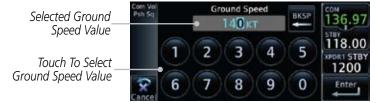

Figure 14-32 Selecting Ground Speed

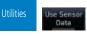

 Touch the Use Sensor Data key. When Sensor data is selected, the Fuel on Board and Fuel Flow values will be inserted by the external sensor and will not be selectable keys.

Messages

System

Nearest

Music

Symbols

Appendix

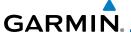

#### 14.5.2 Flight Plan Mode

The Fuel Planning Flight Plan mode shows fuel calculations between two legs of the flight plan or the cumulative flight plan.

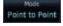

1. Touch the **Mode** key to select Flight Plan mode, if required.

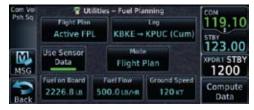

Figure 14-33 Utility Fuel Planning Page Showing Edit Input Data (Flight Plan Mode)

Active FPL

2. Touch the **Flight Plan** key to select the flight plan.

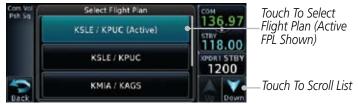

Figure 14-34 Select Flight Plan

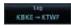

3. Touch the **Leg** key to select the flight plan leg. If the "Cumulative" selection is chosen, statistics will relate to the entire flight plan.

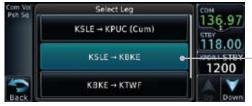

\_Touch To Select Flight \_Plan Leg

Figure 14-35 Select Flight Plan Leg

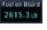

4. If desired, touch the **Fuel on Board** key and then use the keypad to select the Fuel on Board value and touch **Enter**.

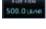

If desired, touch the **Fuel Flow** key and then use the keypad to select the Fuel Flow value and touch **Enter**.

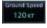

6. Touch the **Ground Speed** key and then the keypad to select the average ground speed for the trip and touch **Enter**.

roleword

Getting Started

xpar Ctr

Com/Nav

FPL

Direct-To

Proc

vvpt into

Traffic

Weather

iveares

Music

Utilitie

System

Messages

C. .... l. ... l

Appendix

Index

14-21

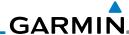

Foreword

Gettina

Xpdr Ctrl

Com/Nav

FPL

Data

7. Touch the **Compute Data** key to display Statistics for the current flight plan leg.

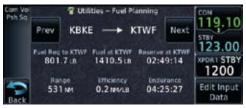

Figure 14-36 Utility Fuel Planning Page Showing Computed Data (Flight Plan Mode)

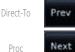

8. Touch the **Previous** and **Next** keys to view statistics for the previous and next legs in the flight plan.

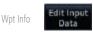

Touch the **Edit Input Data** key to return to the display for selecting Fuel Planning data.

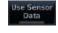

10. If desired, touch the **Use Sensor Data** key on the Edit Input Data display. When Sensor data is selected, the Fuel on Board and Fuel Flow values will be inserted by the external sensor and will not be selectable keys.

Weather

Nearest

Music

Utilities

System

Messages

Symbols

Appendix

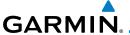

#### DALT/TAS/Winds 14.6

**Density Alt / TAS / Winds** — indicates the theoretical altitude at which your aircraft performs depending upon several variables, including indicated altitude (Indicated ALT), barometric pressure (BARO) and total air temperature (TAT; the temperature, including the heating effect of speed, read on a standard outside temperature gauge). This item computes true airspeed (TAS) and density altitude, based upon the factors above. Also, this feature determines winds aloft — the wind direction and speed — and a head wind/tail wind component, based on true airspeed, aircraft heading (HDG) and ground speed.

Touch To Select

And View Statistics

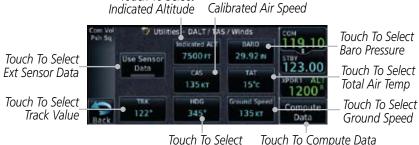

Touch To Select

Heading Value Figure 14-37 Utility DALT/TAS/Winds Page (Edit Input Data)

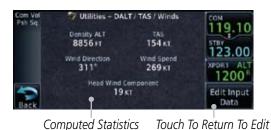

Input Data Page Figure 14-38 Utility DALT/TAS/Winds Page (Computed Data)

If desired, touch the **Use Sensor Data** key. When Sensor data is selected, the Indicated Altitude, Calibrated Air Speed, Track, and Ground Speed values will be inserted by the external sensor and will not be selectable keys.

Com/Nav

Direct-To

Proc

Traffic

Nearest

Utilities

System

Messages

Appendix

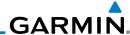

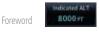

Gettina

Com/Nav

Direct-To

Proc

Wpt Info

Weather

Nearest

2. Touch the **Indicated ALT** key and then the keypad to select the Indicated Altitude and then touch **Enter**.

Touch To Select Above Or Below Sea Level

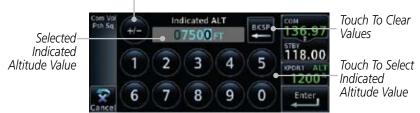

Figure 14-39 Select Indicated Altitude Value

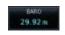

3. Touch the **BARO** key and then the keypad to select the Barometric Pressure and then touch **Enter**.

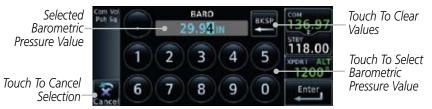

Figure 14-40 Select Barometric Pressure Value

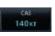

4. Touch the **CAS** key and then the keypad to select the Calibrated Air Speed and then touch **Enter**.

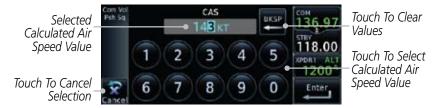

Figure 14-41 Select Calculated Air Speed Value

Messages

System

Appendix

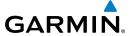

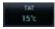

5. Touch the **TAT** key and then the keypad to select the Total Air Temperature and touch **Enter**.

rorewor

Com/Nav

FPL

Direct-To

Proc

Traffic

Weather

Nearest

Music

Selected True Air Temperature Value

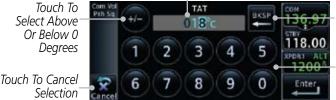

2

Touch To Clear Values

> Touch To Select Total Air Temperature Value

Figure 14-42 Select Total Air Temperature Value

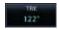

6. Touch the **TRK** key and then the keypad to select the Track Angle and then touch **Enter**.

Touch To Clear Values

18.00
Touch To Select
Track Angle
Value

Angle Value

Selected Track

Touch To Cancel Selection

Figure 14-43 Select Track Angle Value

3

4

9

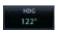

7. Touch the **HDG** key and then the keypad to select the Heading value and then touch **Enter**.

0

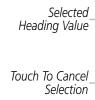

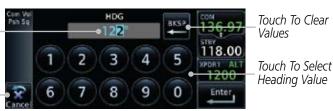

Figure 14-44 Select Heading Value

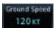

Touch the **Ground Speed** key and then the keypad to select the average ground speed for the trip and then touch **Enter**. System

Messages

Appendix

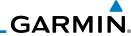

#### 14.7 Clean Screen Mode

The Clean Screen mode makes the touchscreen inactive so the display can be manually cleaned. The front bezel, keypad, and display can be cleaned with a microfiber cloth or with a soft cotton cloth dampened with clean water. DO NOT use any chemical cleaning agents. Care should be taken to avoid scratching the surface of the display.

Gue Scree

1. While viewing the Utilities page group, touch the **Clean Screen** key to start Screen Cleaning Mode.

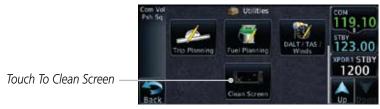

Figure 14-45 Utilities Home Page

2. Touch the **HOME** key to exit Screen Cleaning Mode.

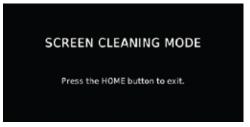

Figure 14-46 Screen Cleaning Mode

Getting Started Xpdr Ctrl Com/Nav FPI Direct-To Proc Wpt Info Weather Nearest Music System Messages Appendix

HOME

14-26

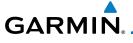

### 15 SYSTEM

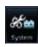

The System function allows you to change unit settings, customize operation to your preferences, and check on the operation of your unit. The System pages cover System Status, GPS Status, External LRUs, Setup, Alerts, Units, Audio, Ownship, and the Backlight control function.

Started

Xpdr Ctr

Com/Nav

Direct-To

Wpt Info

Traffic

€ en

. From the Home page, touch the **System** key.

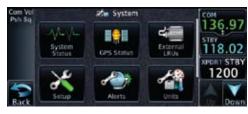

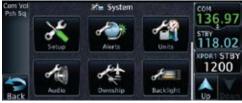

Figure 15-1 System Home Page

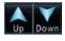

2. Touch the **Up** and **Down** Arrow keys to view the features available in the System function.

Weather Nearest

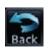

Touch the desired key to reach that function. To return to the System page, touch the **Back** key.

Utilities

Music

System

Messages

Appendix

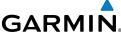

Serial No. & Sys ID SW/HW Version Info Database Info SBAS WAAS CDI Date/Time Com Chnl Spacing Nearest Airport Crossfill Arrival Destination Proximity Class B/TMA Class C/TCA Class D Restricted MOA (Military) Other Airspace Altitude Buffer Nav Angle Mag Var Temp Fuel Volume TAWS Alert Voice Low-Wing Prop High-Wing Prop Kit Plane Turboprop Twin-Engine Prop Single-Engine Jet Business Jet 2-Blade Rotorcraft 3-Blade Rotorcraft 4-Blade Rotorcraft Manual Offset

Figure 15-2 System Function Summary

Index

Gettina

Xpdr Ctrl

Com/Nav

FPL

Direct-To

Proc

Wpt Info

Мар

Traffic

Weather

Music

Messages

Symbols

Appendix

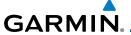

# 15.1 System Status

The System status page of the System function provides information about the GTN unit and the equipment attached to it. This information is useful if it is necessary to contact Customer Service. The System Status page shows the System ID and serial number for the GTN unit, hardware and software versions, as well as a list of the installed databases.

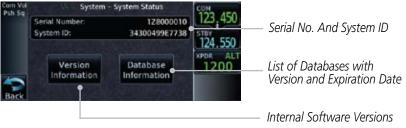

Figure 15-3 System Status Page Description

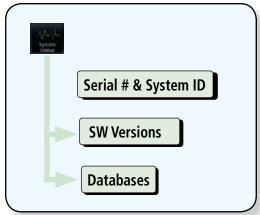

Figure 15-4 System Status Functional Diagram

Foreword

Getting Started

Xpdr Ct

Com/Nav

FPI

Direct-To

Proc

Wpt Info

Man

Traffic

T .

Nearest

Music

Utilities

System

Messages

Symbol

Appendix

Inde

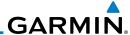

#### Serial Number and System ID 15.1.1

The System Status section shows the unit Serial Number and the System ID.

While viewing the System page, touch **System Status**.

Com/Nav

FPI

Direct-To

Touch the **Back** key to return to the System page.

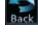

#### **Version Information** 15.1.2

The software versions of the GTN unit are displayed. This information is useful when contacting Customer Support.

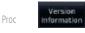

While viewing the System Status page, touch the **Version Information** key to view more detailed information about the software versions inside the GTN unit.

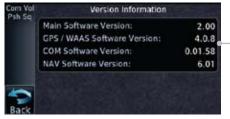

Internal Software Versions

Figure 15-5 System Status Version Information

Touch the **Back** key to return to the System Status page.

#### 15.1.3 **Database Information**

The System Status page lists the name of the database, its version, and expiration date.

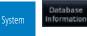

While viewing the System Status page, touch the **Database Information** key to view more detailed information about the Database versions inside the GTN unit.

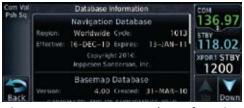

Figure 15-6 System Status Database Information

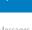

Weather

Appendix

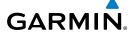

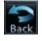

4. Touch the **Back** key to return to the System Status page.

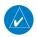

**NOTE**: The data contained in the terrain and obstacle databases comes from government agencies. Garmin accurately processes and cross-validates the data, but cannot guarantee the accuracy and completeness of the data.

The following databases are stored on Supplemental Data Cards provided by Garmin:

Com/Nav

• Terrain – The terrain database contains terrain mapping data. It is updated periodically and has no expiration date.

FPL

• Obstacles - The obstructions database contains data for obstacles, such as towers, that pose a potential hazard to aircraft. Obstacles 200 feet and higher Direct-To

are included in the obstacle database. It is very important to note that not all obstacles are necessarily charted and therefore may not be contained in the obstacle database. This database is updated on a 56-day cycle. Obstacles will still be shown after the database has expired.

Proc

• SafeTaxi - The SafeTaxi database contains detailed airport diagrams for selected airports. These diagrams aid in following ground control instructions by accurately displaying the aircraft position on the map in relation to taxiways, ramps, runways, terminals, and services. This database is updated on a 56-day cycle. SafeTaxi will still be shown after it has expired.

Traffic

• Basemap - The Basemap database contains land and water data, such as

Terrain

roads, boundaries, rivers, and lakes.

• Aviation – The Navigation database is updated on a 28 day cycle. Navigation database updates are provided by Garmin and may be downloaded from the Garmin web site "fly.garmin.com" onto a Garmin provided Supplemental Datacard. Contact Garmin at fly.garmin.com for navigation database updates and update kits.

Nearest

System

Messages

**Appendix** 

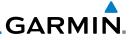

Foreword

Getting Started

Xpdr Ctrl

Com/Nav

FPL

Direct-To

Proc

Wpt Info

Мар

Traffic

Terrain

Weather

Nearest

Music

Utilities

Custom

Messages

Symbols

Appendix

| D. C.            |                                                           | and .              |                 | B 11           | N .                                                           |
|------------------|-----------------------------------------------------------|--------------------|-----------------|----------------|---------------------------------------------------------------|
| Database<br>Name | Function                                                  | Where<br>Stored    | Update<br>Cycle | Provider       | Notes                                                         |
| Aviation         | Airport, NAVAID,<br>Waypoint, and<br>Airspace information | Internal<br>memory | 28 days         | fly.garmin.com | Updates installed via SD card and copied into internal memory |
| SafeTaxi         | Airport surface diagrams                                  | Internal<br>memory | 56 days         | fly.garmin.com | Updates installed via SD card and copied into internal memory |
| Terrain          | Topographic map,<br>Terrain/TAWS                          | SD card            | As required     | fly.garmin.com |                                                               |
| Obstacle         | Obstacle information for map, and TAWS                    | Internal<br>memory | 56 days         | fly.garmin.com | Updates installed via SD card and copied into internal memory |
| Basemap          | Boundary and road information                             | Internal<br>Memory | As required     | fly.garmin.com | Updates installed via SD card and copied into internal memory |

Table 15-1 Database List

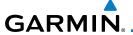

#### 15.2 GPS Status

# 15.2.1 GPS Status Page

The GPS Status Page provides a visual reference of GPS receiver functions, including current satellite coverage, GPS receiver status, position accuracy, and displays your present position (in latitude and longitude) and altitude.

The Satellite Status Page is helpful in troubleshooting weak (or missing) signal levels due to poor satellite coverage or installation problems. You may wish to refer to this page occasionally to monitor GPS receiver performance and establish a normal pattern for system operation. Should problems occur at a later date, you may find it helpful to have an established baseline from which to compare.

10 Taken

1. While viewing the System page, touch **GPS Status**.

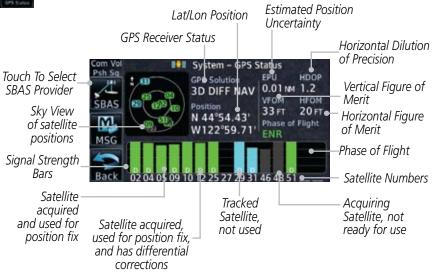

Figure 15-7 GPS Status Page

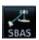

2. If desired, touch the **SBAS** key to select an SBAS provider. The SBAS list is based on the Aviation database. See the *Satellite-Based Augmentation System* section later in this section for details.

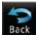

3. Touch the **Back** key to return to the System Status page.

Com/Nav

FPL

Direct-To

Proc

Wpt Info

Traffic

Appendix

Indo

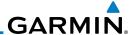

Foreword

Getting Started As the GPS receiver locks onto satellites, a signal strength bar appears for each satellite in view, with the appropriate satellite number (01-32, SBAS satellites will have higher numbers) underneath each bar. The progress of satellite acquisition is shown in three stages:

Xpdr Ctrl

Com/Nav

FPL

Direct-To

Proc

Wpt Info

. .

T-----

Weather

iveales

Music

...

System

Messages

Symbols

**Appendix** 

IIIUCA

| Graph Symbol                          | Description                                                                                                    |  |  |  |  |
|---------------------------------------|----------------------------------------------------------------------------------------------------|--|--|--|--|
| No signal strength bars               | The receiver is looking for the satellites indicated.                                                                               |  |  |  |  |
| Grey signal strength bars             | The receiver has found the satellite(s) and is collecting data.                                                                     |  |  |  |  |
| Yellow signal strength bars           | The receiver has collected the necessary data but the satellite is not being used in the position solution as it has been excluded. |  |  |  |  |
| Cross-hatch cyan signal strength bars | The receiver has found the satellite(s) but it has been excluded by the FDE program as a faulty satellite.                          |  |  |  |  |
| Solid cyan signal strength bars       | The receiver has collected the necessary data, but is not using the satellite in the position solution.                             |  |  |  |  |
| Solid green signal strength bars      | The receiver has collected the necessary data and the satellite is being used in the position solution.                             |  |  |  |  |
| D                                     | The "D" character inside the bars indicates differential corrections (e.g. WAAS) are being used for that satellite.                 |  |  |  |  |

Table 15-2 Signal Strength Bar Graph Description

The Time and other data may not be displayed until the unit has acquired enough satellites for a fix.

The sky view display at the left of the page shows the satellites currently in view as well as their respective positions. The outer circle of the sky view represents the horizon (with north at the top of the circle); the inner circle represents 45° above the horizon and the center point shows the position directly overhead.

Each satellite has a 30-second data transmission that must be collected (hollow signal strength bar) before the satellite may be used for navigation (solid signal strength bar). Once the GPS receiver has determined your position, the GTN unit indicates your position, altitude, track and ground speed. The GPS receiver status field also displays the following messages under the appropriate conditions:

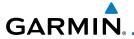

| GPS Signal Message | Description                                                                                                    |
|--------------------|----------------------------------------------------------------------------------------------------|
| Acquiring          | The GPS receiver is acquiring satellites for navigation. In this mode, the receiver uses satellite orbital data (collected continuously from the satellites) and last known position to determine the satellites that should be in view. |
| 3D Nav             | The GPS receiver is in 3D navigation mode and computes altitude using satellite data.                                                                                                    |
| 3D Diff Nav        | The GPS receiver is in 3D navigation mode and differential corrections are being used.                                                                                                    |
| LOI                | The "LOI" (Loss Of Integrity) annunciator (bottom left corner of the screen) indicates that satellite coverage is insufficient to pass built-in integrity monitoring tests.                                                              |

Table 15-3 GPS Signal Messages

The GPS Status Page also indicates the accuracy of the position fix, using Horizontal Figure of Merit (HFOM), Vertical Figure of Merit (VFOM), and Estimated Position Uncertainty (EPU). HFOM and VFOM represent the 95% confidence levels in horizontal and vertical accuracy. The lowest numbers are the best accuracy and the highest numbers are worse. EPU is the horizontal position error estimated by the Fault Detection and Exclusion (FDE) algorithm, in feet or meters.

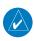

**NOTE**: Operating outside of an SBAS service area with SBAS enabled may cause elevated EPU values to be displayed on the satellite status page. Regardless of the EPU value displayed, the LOI annunciation is the controlling indication for determining the integrity of the GPS navigation solution.

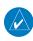

**NOTE**: The FDE Prediction program is used to predict FDE availability. This program must be used prior to all oceanic or remote area flights for all operators using the GTN as a primary means of navigation under FAR parts 91, 121, 125, and 135. The FDE program is part of the GTN trainer, available for download from the GTN product information page on Garmin's web site, www.garmin.com.

If the GTN has not been operated for a period of six months or more, acquiring satellite data to establish almanac and satellite orbit information can

Forewor

Getting

Xndr Ctr

Com/Nav

FPL

Direct-To

Proc

Wpt Info

Map

Traffic

Terrain

Weather

Nearest

Utilities

System

Message

. . . .

Appendix

. . .

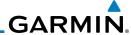

Foreword

Getting Started take 5 to 10 minutes.

The Time and other data may not be displayed until the unit has acquired enough satellites for a fix.

#### 15.2.2 Satellite-Based Augmentation System (SBAS)

SBAS is a system that supports wide area, or regional, augmentation through the use of additional satellite broadcast messages. WAAS, EGNOS, and MSAS are known SBAS providers.

At the time of printing, SBAS providers support the following areas:

- WAAS provides SBAS service for Alaska, Canada, the 48 contiguous states, and most of Central America.
- EGNOS provides SBAS service for most of Europe and parts of North Africa.
- MSAS provides SBAS service for Japan only.
  - 1. While viewing the System page, touch **GPS Status**.
  - 2. If desired, touch the **SBAS** key to select an SBAS provider. The SBAS list is based on the Aviation database.
  - 3. Touch the key for the desired SBAS provider.

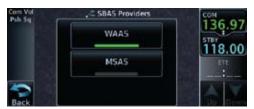

Figure 15-8 SBAS Selection Page

4. Touch the **Back** key to return to the System Status page.

Xpdr Ctrl

Com/Nav

FPL

Direct-To

Proc

Wpt Info

Traffic

Terrain

Weathe

IVIUSIC

Utilities

System

Messages

Symbols

Appendix

Index

15-10

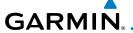

# 15.2.3 Circle of Uncertainty

The Circle of Uncertainty depicts an area where the ownship location is guaranteed to be when the aircraft location cannot be accurately determined. The area of the Circle of Uncertainty becomes larger as GPS horizontal accuracy degrades and smaller as it improves. The Circle of Uncertainty is shown only when the aircraft is on the ground. The Circle of Uncertainty area is transparent so that features within it may still be seen.

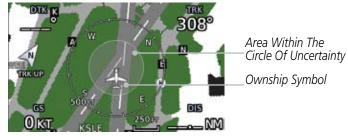

Figure 15-9 Circle of Uncertainty

### 15.3 External LRUs

The External LRU page displays the external equipment connected to the GTN and their connection status.

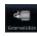

 While viewing the System page, touch the External LRUs key.

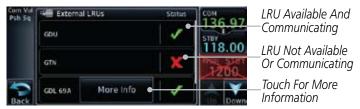

Figure 15-10 External LRU Page

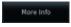

2. When more information is available about the listed units, touch the **More Info** key to view the information.

Forewor

Getting

Xndr Ctr

Com/Nav

FPL

Direct-To

Proc

Wpt Info

Traffic

Nearest

Mucic

I I+:II:+I.a

System

Messages

Зуппоот

Appendix

Inde>

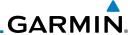

# 15.3.1 GDL 69 (and GDL 69A) Status

Data Radio ID &

The GDL 69 Status page displays the serial numbers for the Data Radio for the GDL 69/69A and the Audio Radio for the GDL 69A. Subscription status displays the level of service available for your particular subscription. The Weather Products section lists the products available for your particular subscription.

Nore Info

 While viewing the External LRUs page, touch More Info for the GDL LRU.

Signal Level **GDL 69A Status** Audio Radio ID Audio Radio ID & Signal Level Touch To View KUSAAOMO ... 8MZ9A0H4 GDL Status Menu SW Version and Subscription Level Version: 3.40.00 Serial Number Aviator Serial #: 47750645 MSG Touch To View Weather Weather Products Products Back

Figure 15-11 GDL 69 Status Page

2. Touch the **Menu** key to display the GDL 69 Status Menu.

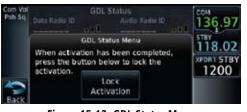

Figure 15-12 GDL Status Menu

3. Touch the **Lock Activation** key if this is for the initial subscription or a change in the subscription. Touch the **OK** key to continue the operation.

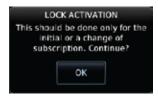

Figure 15-13 Loc Activation

4. Touch the **Back** key to return to the GDL Status page.

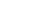

Xpdr Ctrl

Com/Nav

Direct-10

Proc

Wpt Info

Map

Irattic

Ierraii

Weather

Maaras

Music

Hattataa

Activation

OK

System

Messages

Symbols

Appendix

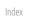

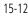

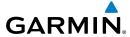

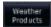

5. Touch the **Weather Products** key to display the weather products subscription status.

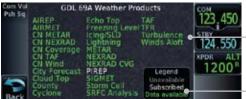

Weather Product List

Weather Product Legend

Figure 15-14 GDL 69/69A Status

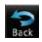

4. Touch the **Back** key to return to the System page.

Getting

Xpdr Ctrl

Com/Nav

FPL

Direct-To

Proc

Wpt Info

Map

Traffic

Terrain

Weather

Nearest

Music

Utilities

System

Messages

Symbols

Appendix

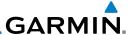

# **15.4 Setup**

System Setup allows setting the time convention, Com channel spacing, crossfilling to a second GTN, and Nearest Airport search filtering.

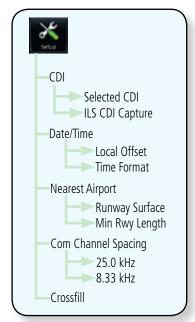

Figure 15-15 System Setup Functions

# 15.4.1 System Setup

The System Setup function allows setting the time convention, Com channel spacing, crossfilling to a second GTN, and Nearest Airport search filtering.

×

1. While viewing the System page, touch the **Setup** key.

Touch Key to Set Time Format And Offset

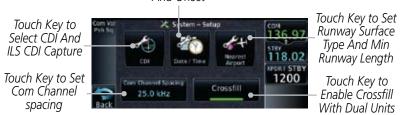

Figure 15-16 System Setup Page

2. After making the desired selections, touch the **Back** key to return to the Setup page.

Weather

Com/Nav

FPL

Direct-To

Proc

Wpt Info

Nearest

Music

Litilition

System

Messages

Syllibols

Appendix

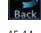

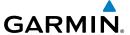

#### 15.4.2 CDI Selection

The CDI source and ILS CDI Capture type may be selected manually or automatically. The selected CDI Scale will be reflected in the annunciation bar at the bottom of the display.

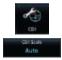

1. While viewing the System Setup page, touch the **CDI** key.

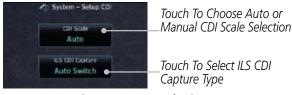

Figure 15-17 CDI Selection

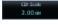

2. Touch the **CDI Scale** key to toggle between automatic selection or to choose the CDI scale manually.

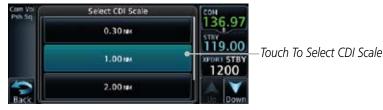

Figure 15-18 CDI Scale Selection

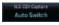

3. Touch the **ILS CDI Capture** key to select Auto Switch or Manual Selection. This feature enables the unit to automatically switch from GPS to VLOC on an ILS approach. See *Procedures-ILS Approaches* for more detail on ILS approaches.

Foreword

Getting

Vndr Ctrl

Com/Nav

FPL

Direct-To

Proc

Wpt Info

Map

Traffic

**-** .

Nearest

Music

Utilitie

System

Messages

Symbol

**Appendix** 

Inde

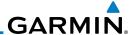

#### Date/Time 15.4.3

The Date/Time setting provides selection of time format (local or UTC; 12or 24-hour). UTC (also called "GMT" or "Zulu") date and time are calculated directly from the GPS satellites' signals and cannot be changed.

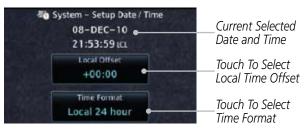

Figure 15-19 System Date and Time Setup

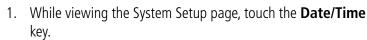

- While viewing the System Setup page, touch **Local Offset** to set the time offset for local time.
- Use the keypad to select the desired local offset and then touch **Enter**.

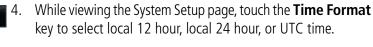

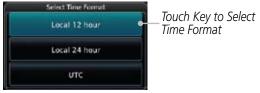

Figure 15-20 Select System Time Format

Touch the key for the desired time format. 5.

Proc

Xpdr Ctrl

Com/Nav

FPI

Direct-To

Wpt Info

-07:00

System

Messages

Appendix

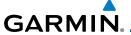

# 15.4.4 Nearest Airport Criteria

Nearest Airport Criteria defines the surface type and minimum runway length used when determining the 25 nearest airports to display on the Nearest Airport Page. A minimum runway length and/or surface type may be entered to prevent airports with small runways, or runways that do not have an appropriate surface, from being displayed. The default settings are "0 feet (or meters)" for runway length and "any" for runway surface type.

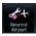

1. While viewing the System Setup page, touch the **Nearest Airport** key.

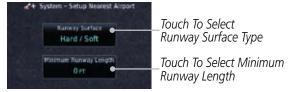

Figure 15-21 Select Nearest Airport Criteria

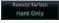

2. Touch the **Runway Surface** key to display the options. Touch the desired surface type.

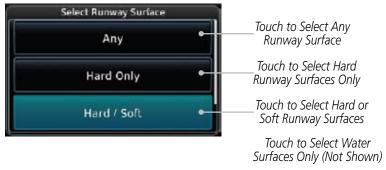

Figure 15-22 Nearest Airport Runway Surface Type

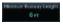

3. Touch **Minimum Runway Length** to display the keypad for selecting the minimum runway length. Select the desired minimum runway length with the numeric keypad. A selection of "0" will allow any length.

Forewor

Getting Started

Xndr Ctr

Com/Nav

FPI

Direct-To

Proc

Wpt Info

Traffic

Torrain

Nearest

Utilities

System

Messag

Symbol

Appendix

Indo

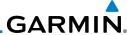

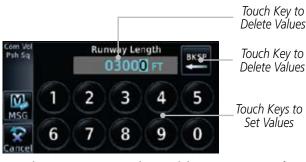

Figure 15-23 Nearest Airport Minimum Runway Length

Direct-To

Com/Nav

FPL

Proc

Wpt Info

Map

4. After selecting the minimum runway length, touch the Enter key to save the entered values or touch the Back key to return to the System Setup page without saving a value.

# 15.4.5 Com Channel Spacing

Com transceiver channel spacing may be selected between 8.33 kHz and 25.0 kHz.

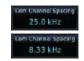

While viewing the System Setup page, touch **Channel Spacing** to toggle between 8.33 kHz and 25.0 kHz channel spacing.

rerrain

vveatrier

Neares

Music

Little

System

Messages

Symbols

Appendix

# GARMIN.

#### 15.4.6 Crossfill

Dual units may be interfaced to crossfill information between the two units. This option will not be available unless dual units are configured.

When Crossfill is turned on with one GTN, it is automatically turned on in the other GTN. Some items are always crossfilled regardless of the crossfill setting; others are dependent on the crossfill setting.

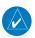

**NOTE**: Upon crossfill being activated, the GTNs may take up to 10 seconds to crossfill the flight plans. The pilot must verify the flight plan in each unit prior to use.

This data is always crossfilled:

- User waypoints
- Flight plan catalog
- Alerts (traffic popup acknowledgement, missed approach waypoint popup acknowledgement, altitude leg popup acknowledgement)
- External sensors (transponder status and commands, synchro heading)
- System setup:
  - Favorite NAV frequencies
  - Date/Time convention
  - Nearest airport criteria
  - Units (Nav angle, Distance/Speed, etc.)
  - Favorite COM frequencies
  - Ownship icon
  - CDI Scale setting
  - ILS CDI Capture setting

This data is crossfilled only if crossfill is turned on by the pilot:

• Active navigation (flight plan)

Forewor

Getting

Vndr Ctr

Com/Nav

-----

FPL

Direct-To

Proc

Wpt Info

.

Mah

Traffic

<sub>-</sub> .

Nearest

Music

Utilitie

System

Messages

,

Appendix

Inde

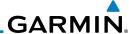

Crossfill

While viewing the System Setup page, touch the Crossfill key to toggle between Enabled and Disabled Crossfill.

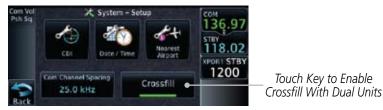

Figure 15-24 Selecting Crossfill

When Crossfill is about to be enabled, you will be prompted to note that data will be overwritten in the other unit. Touch **OK** to enable Crossfill or touch **Cancel** to return to the System Setup page without enabling Crossfill.

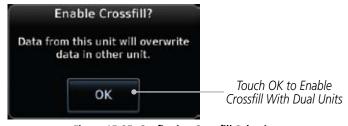

Figure 15-25 Confirming Crossfill Selection

Xpdr Ctrl

Com/Nav

Direct-To

or Proc

Wpt Info

Weather

Messages

Symbols

Appendix

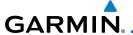

## 15.4.2 Alerts Settings

The Alerts Setup page controls two functions: Arrival Alerts and Airspace Alerts. Arrival Alerts, when active, will generate a message when the aircraft is within the selected proximity of the destination. Airspace Alerts generate a message and filtering of the Nearest Airspace list. The altitude component of Airspace Alerts are dependent on both aircraft and airspace altitude and the values set for the Altitude Buffer

#### 15.4.2.1 Arrival

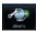

1. While viewing the Setup page under the Systems heading, touch the **Alerts** key.

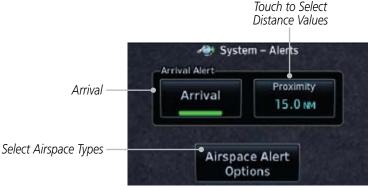

Figure 15-26 Alerts Setup Page

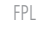

2. Touch the **Arrival** key to toggle activation. A green bar will appear when it is active.

#### **15.4.2.2 Proximity**

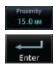

 Touch the **Proximity** key to set the Destination Proximity distance values. A numeric keypad will appear. Select the desired values and then touch **Enter**.

Selected Proximity Value

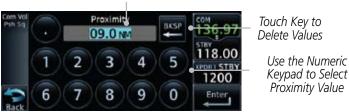

Figure 15-27 Arrival Alert Proximity Selection

Forewor

Started

Xpdr Ctr

. ...

FPI

Direct-To

Proc

Wpt Info

Мар

Traffic

Terrain

Weather

Nearest

Music

Utilitie

System

Messages

c | |

Appendix

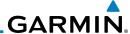

#### 15.4.2.3 Airspace Alert Options

Airspace Alert Options

Com/Nav

FPI

Direct-To

Proc

Wpt Info

 While viewing the Setup Alerts page, touch Airspace Alert Options.

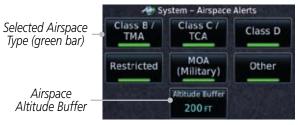

Figure 15-28 Airspace Alert Selections

Touch the Airspace Altitude Buffer key to set the buffer altitude value. A numeric keypad will appear. Select the desired value and then touch Enter.

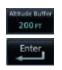

Selected Altitude Buffer Value

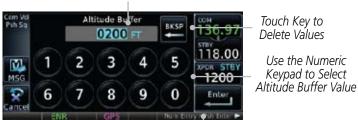

Touch Enter Or Press Small Knob To Save Values

#### Figure 15-29 Altitude Buffer Selection

3. Touch the Airspace type keys to toggle activation. A green bar will appear when it is active.

System

Messages

Symbols

Appendix

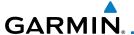

# 15.5 Units Settings

The Units Setup page allows you to select the conventions for the various units that are displayed.

| Units Type         | Units Values                       |  |
|--------------------|------------------------------------|--|
| Nav Angle          | Magnetic (°), True (°T), User (°u) |  |
| Magnetic Variation | Enter numeric value, E or W        |  |
| Temperature        | Celsius (°C) or Fahrenheit (°F)    |  |
| Fuel               | Gallons (GAL) or Pounds (LB)       |  |

Table 15-4 System Units Setup

# 15.5.1 Setup Units

Use these settings to set the units for values displayed in the unit operation.

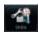

1. While viewing the System page, touch the **Units** key.

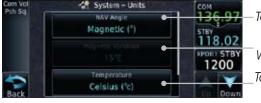

-Touch Key to Select Nav Angle

Touch Key to Mag Var When "User" Is Selected

Touch Key to Select Temp Format (F or C)

Fuel Selections Not Shown

Figure 15-30 System Units Page

2. Touch the key for the desired units. A window with a list of unit values will appear. Touch the desired value on the list.

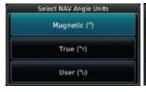

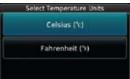

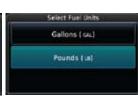

Figure 15-31 System Units Selection Windows

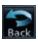

3. After making the desired selections, touch the **Back** key to return to the Setup page.

Forewor

Getting Started

Xndr Ctr

Com/Nav

FPL

Direct-To

Proc

vvpt into

Iviap

Traffic

Weather

Nearest

IVIUSIC

Utilitie

System

Messages

Symbols

Append

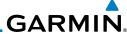

#### Setting a User-Configured (Manual) Nav Angle 15.5.2

There are three variation (heading) options: Magnetic, True, and User. If "Magnetic" is selected, all track, course and heading information is corrected to the magnetic variation computed by the GPS receiver. The "True" setting references all information to true north. The "User" selection allows the pilot to enter values between 0° and 179° E or W.

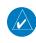

NOTE: When changing the Nav angle, the DTK on the Flight Plan page for an approach does not change until that approach is reloaded.

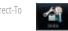

While viewing the System page, touch the **Units** key.

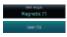

Touch the **Nav Angle** key and then the **User** key.

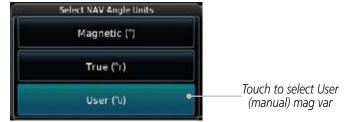

Figure 15-32 Nav Angle Selections

After User is selected, touch the **Magnetic Variation** key to set the value.

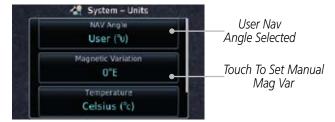

Figure 15-33 Magnetic Variation is Available for Editing

Xpdr Ctrl Com/Nav

FPL

Direct-To

Proc

Wpt Info

System

Appendix

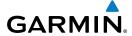

Touch To Toggle E/W Hemispheres

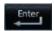

4. Touch the keys on the numeric keypad to set the Magnetic Variation and then touch **Enter**.

118.00

1200

4 5

9 0

Touch Key to Delete Values

Use the Numeric

Keypad to Select User

(manual) Magnetic Variation Foreword

Getting Started

Xpdr Ctrl

Com/Nav

Direct-To

Proc

To Save Values

Figure 15-34 Numeric Keypad for Setting Manual Magnetic Variation

Touch Enter Or

Press Small Knob

5. The User Nav Angle value will be used for all angular values. Remember to change the value when traveling to an area requiring another value.

Wpt Info

Traffic

Terrain

Weather

Nearest

Music

Utilities

System

Messages

Symbol

Appendix

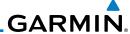

### **15.6** Audio

The Audio Settings allows the adjustment of the volume the click sound when controls are touched.

1

Xpdr Ctrl

Com/Nav

Direct-To

Proc

Wpt Info

1. While viewing the System page, touch the **Audio** key.

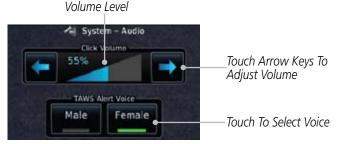

Figure 15-35 Audio Setup Selection

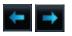

- 2. Touch the Arrow keys to adjust the Key Click Volume.
- 3. Touch the **Male** or **Female** key to select the audio voice type.

# 15.7 Ownship Settings

The Ownship setting allows the selection of an aircraft type for the ownship icon.

\*

1. While viewing the System page, touch the **Ownship** key.

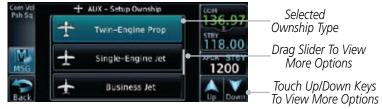

Figure 15-36 Ownship Selection

2. Touch the desired type of aircraft for the ownship symbol.

Traffic

remain

Weather

Neares

Music

Utilities

System

Messages

Symbols

Appendix

Index

15-26

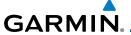

# 15.8 Backlight Settings

The backlighting of the display and bezel keys can be adjusted automatically or manually. The default setting (automatic backlighting adjustment) uses photocell technology to automatically adjust for ambient lighting conditions. Photocell calibration curves are pre-configured to optimize display appearance through a broad range of cockpit lighting conditions. A manual offset creates a deviation form the normal curve. Manual adjustments may be made from +100% to -10%. The negative adjustment is limited to prevent the backlight from being accidently decreasing the backlight to the point where the display of information could not be seen.

Manual backlighting adjustment can be accomplished using the existing instrument panel dimmer bus or the following procedures.

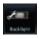

1. While viewing the System page, touch the **Backlight** key.

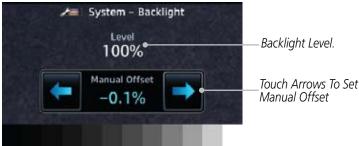

Figure 15-37 Backlight Level Setting

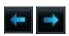

2. Touch the **Manual Offset Arrow** keys to set the Manual Offset level.

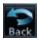

3. After making the desired selections, touch the **Back** key to return to the Setup page.

Forewor

Getting Started

Xpdr Ctr

Com/Nav

FPL

Direct-To

Proc

Wpt Info

iviup

Traffic

Nearest

Mucic

...

- -----

System

Messages

Symbols

Appendix

Inde

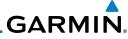

Getting Started Xpdr Ctrl Com/Nav FPL Direct-To Proc Wpt Info Мар Traffic This page intentionally left blank Terrain Weather Nearest Music Utilities Messages Symbols Appendix Index

# GARMIN.

# **16 ALERT MESSAGES**

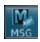

When an Message has been issued by the unit, the **MSG** (Message) key/annunciator on the left side of the display will blink. Touch the **MSG** key to view the messages. After viewing the messages, touch the **Back** key to return to the previously viewed page.

Message List

Message Key Touch To Toggle
Message Display

Message Display

Message Nessage Nessage

Figure 16-1 Message Display

| Message                                                                  | Description                                                                                                    | Action                                                                                                    |
|--------------------------------------------------------------------------|----------------------------------------------------------------------------------------------------|----------------------------------------------------------------------------------------------------|
| ABORT APPROACH - GPS approach no longer available.                       | This message is triggered outside the MAP if the GTN system can no longer provide approach level of service. Vertical guidance will be removed from the external CDI/HSI display. | Initiate a climb to the MSA or other published safe altitude, abort the approach, and execute a non-GPS based approach. |
| AIRSPACE ALERT - Inside airspace.                                        | The aircraft inside an airspace type for which alerts are configured.                                                                                                    | No action is necessary; message is informational only.                                                                  |
| AIRSPACE ALERT - Airspace within 2 nm and entry in less than 10 minutes. | The aircraft is within 2 nm and predicted to enter an airspace type, within 10 minutes, for which alerts are configured.                                                          | No action is necessary; message is informational only.                                                                  |

Forewor

Getting

Vndr C+rl

Com/Nav

EDI

Direct-To

Proc

Wpt Info

Traffic

Terrain

Weather

Utilities

System

Messages

Appena

IIIucx

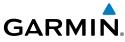

|                                   |                                                                                    |                                                                                                    | GARMIN                                                                                                    |
|-----------------------------------|------------------------------------------------------------------------------------|----------------------------------------------------------------------------------------------------|----------------------------------------------------------------------------------------------------|
| Foreword                          | Message                                                                            | Description                                                                                                    | Action                                                                                                    |
| Getting<br>Started<br>Xpdr Ctrl   | AIRSPACE ALERT -<br>Airspace entry<br>in less than 10<br>minutes.                  | The aircraft is predicted to enter an airspace type, within 10 minutes, for which alerts are configured.                                                            | No action is necessary; message is informational only.                                                                            |
| Com/Nav<br>FPL                    | AIRSPACE ALERT -<br>Within 2 nm of<br>airspace.                                    | The aircraft is within 2nm of an airspace type for which alerts are configured.                                                                                     | No action is necessary; message is informational only.                                                                            |
| Proc Wpt Info Map Traffic         | APPROACH NOT<br>ACTIVE -<br>Do not continue<br>GPS approach.                       | GPS approach could not transition to active (e.g., the GTN is on an approach and did not have the required HPL/VPL to get into at least LNAV, so is still in TERM). | Abort the approach, and execute a non-GPS based approach.                                                                         |
| Terrain<br>Weather                | AUDIO PANEL -<br>Audio panel needs<br>service.                                     | The GMA 35 is reporting to the GTN that it needs service. The audio panel may continue to function.                                                                 | Contact dealer for service.                                                                                                    |
| Nearest  Music  Utilities  System | AUDIO PANEL -<br>Audio panel is<br>inoperative or<br>connection to GTN<br>is lost. | The GTN is configured for Garmin audio panel control (GMA 35) and the GTN cannot communicate with the GMA 35. No control of the GMA 35 will be                      | Remove power from the GMA 35 audio panel. The pilot will be able to communicate with the Com 2 radio. Contact dealer for service. |

Symbols

Appendix

Index

possible.

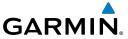

| Message                                                                               | Description                                                                                                    | Action                                                                                                    |
|---------------------------------------------------------------------------------------|----------------------------------------------------------------------------------------------------|----------------------------------------------------------------------------------------------------|
| APPROACH DOWNGRADE - Approach downgraded. Use LNAV minima.                            | Approach has been downgraded from LPV or LNAV/VNAV, to an LNAV approach. Vertical guidance will be removed from the external CDI/HSI display.            | Continue to fly the approach using published LNAV minimums.                                                                                                    |
| APR GUIDANCE AVAILABLE - Press "Enable APR Output" before selecting APR on autopilot. | The GTN is configured for KAP140/KFC225 autopilot, and approach guidance is now available.                                                               | Press the "Enable APR Output" button on the GTN, this will cause the autopilot to go into ROL mode. Engage the autopilot into approach mode. See section 6.15 for additional information. |
| CDI SOURCE -<br>Select appropriate<br>CDI source for<br>approach.                     | Aircraft is on a GPS approach but CDI is set to VLOC, or aircraft is on VLOC approach and CDI is set to GPS and aircraft is less than 2 nm from the FAF. | Select the appropriate CDI source for approach.                                                                                                    |
| CDI/HSI FLAG -<br>Main lateral/<br>vertical flag<br>on CDI/HSI is<br>inoperative.     | The Main Lateral Superflag or Main Vertical Superflag output has been turned off due to an over- current condition.                                      | Verify course guidance is valid<br>and correct by crosschecking with<br>the GTN on-screen CDI and other<br>navigational equipment. Contact<br>dealer for service.                         |
| COM RADIO -<br>Com radio needs<br>service.                                            | The com radio is reporting that it needs service. The com radio may continue to function.                                                                | Contact dealer for service.                                                                                                    |

Foreword

Getting Started

Xpdr Ctrl

Com/Nav

FPL

Direct-To

Proc

Wpt Info

Мар

Traffic

Terrain

Weather

Nearest

Music

Utilities

System

Massagas

Symbols

Appendix

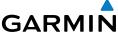

|                                                                                        |                                                                                                    | GARMIN                                                                                                    |
|----------------------------------------------------------------------------------------|----------------------------------------------------------------------------------------------------|----------------------------------------------------------------------------------------------------|
| Message                                                                                | Description                                                                                                    | Action                                                                                                    |
| COM RADIO -<br>Com radio may be<br>inoperative.                                        | The com radio is not communicating properly with the system.                                                                                           | Press and hold the volume knob or<br>the external com remote transfer<br>(COM RMT XFR) switch, if installed<br>– this will force the com radio to<br>121.5 MHz. Contact dealer for<br>service.                                                                   |
| COM RADIO -<br>Com overtemp<br>or undervoltage.<br>Reducing<br>transmitter power.      | Com radio is in overtemp or undervoltage mode and transmitting power has been reduced to prevent damage to the com radio. Radio range will be reduced. | Decrease length of com<br>transmissions, decrease cabin<br>temperature and increase cabin<br>airflow (especially near the GTN).<br>Check aircraft voltage and reduce<br>electrical load as necessary.<br>Contact dealer for service if this<br>message persists. |
| COM RADIO -<br>Com locked to<br>121.5 MHz. Hold<br>remote com<br>transfer key to exit. | Com radio is locked to 121.5 MHz.                                                                                                    | The external com remote transfer (COM RMT XFR) switch has been held and the com radio is tuned to 121.5. To exit this mode, hold the com remote transfer (COM RMT XFR) switch for two seconds.                                                                   |
| <b>CONFIGURATION</b> - Terrain/TAWS configuration is invalid. GTN needs service.       | TAWS is inoperative due to a configuration problem with the GTN. This message will be accompanied by a TER FAIL annunciation.                          | Contact dealer for service.                                                                                                    |
| CONFIGURATION<br>MODULE -<br>GTN configuration<br>module needs<br>service.             | The GTN cannot communicate with its configuration module. The GTN may still have a valid configuration.                                                | Contact dealer for service.                                                                                                    |

Symbols

Getting Started

Xpdr Ctrl

Com/Nav

FPL

Direct-To

Proc

Wpt Info

Мар

Traffic

Terrain

Weather

Nearest

Music

Utilities

System

Appendix

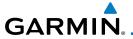

| Message                                                                                | Description                                                                                                    | Action                                                                                                    |
|----------------------------------------------------------------------------------------|----------------------------------------------------------------------------------------------------|----------------------------------------------------------------------------------------------------|
| COOLING -<br>GTN overtemp.<br>Reducing backlight<br>brightness.                        | Backlight brightness has been reduced due to high display temperatures. The backlight level will remain high enough to be visible in daylight conditions.                       | Decrease cabin temperature and increase cabin airflow (especially near the GTN). Contact dealer for service if this message persists.                                                                                            |
| <b>COOLING FAN -</b> The cooling fan has failed.                                       | The GTN cooling fan is powered, but it is not turning at the desired RPM.                                                                                                    | Decrease cabin temperature and increase cabin airflow (especially near the GTN) to prevent damage to the unit. Contact dealer for service.                                                                                       |
| CROSSFILL<br>ERROR -<br>Crossfill is<br>inoperative                                    | Crossfill is not working due to loss of communication with other GTN or due to one GTN needing service.                                                                         | See section 15.4.6 for a list of crossfilled items that will no longer be crossfilled. Contact dealer for service.                                                                                                    |
| CROSSFILL<br>ERROR -<br>GTN software<br>mismatch. See<br>CRG for crossfilled<br>items. | Crossfill is configured "on" but is not working due to software mismatch.                                                                                                    | See section 15.4.6 for a list of crossfilled items that will no longer be crossfilled. Contact dealer to have software versions updated.                                                                                         |
| DATABASE -<br>A procedure has<br>been modified in<br>a cataloged flight<br>plan.       | A new database update caused a procedure to be truncated because the flight plan now has too many waypoints or removed a procedure because it no longer exists in the database. | Verify stored cataloged flight plans<br>and procedures. Modify stored<br>flight plans and procedures as<br>necessary to include the current<br>procedures by re-loading those<br>procedures to the stored flight<br>plan routes. |

Forewor

Getting Started

Xpdr Ctrl

Com/Nav

FPL

Direct-To

Proc

Wpt Info

Мар

Traffic

Terrain

Weather

Nearest

Music

Utilities

System

messages

Symbols

Appendix

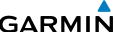

|                                            |                                                                                 |                                                                                                    | GARMIN                                                                                                    |
|--------------------------------------------|---------------------------------------------------------------------------------|----------------------------------------------------------------------------------------------------|----------------------------------------------------------------------------------------------------|
| Foreword                                   | Message                                                                         | Description                                                                                                    | Action                                                                                                    |
| Getting<br>Started<br>Xpdr Ctrl<br>Com/Nav | DATABASE - Verify user- modified procedures in stored flight plans are correct. | A stored flight plan contains procedures that have been manually updated, and a navigation database update has occurred. | Verify that the user-modified procedures in stored flight plans are correct.                                                                                                    |
| FPL Direct-To Proc                         | <b>DATABASE -</b> Verify airways in stored flight plans are correct.            | A stored flight plan contains an airway that is no longer consistent with the current navigation database.               | Verify that the airways in stored flight plans are correct. Modify stored flight plans as necessary to include the current airways by re-loading those airways to the stored flight plan routes. |
| Wpt Info<br>Map                            | <b>DATABASE -</b> Terrain or Obstacle database not available.                   | The terrain or obstacle database is missing or corrupt.                                                                  | Re-load these databases on the external SD card.                                                                                                    |
| Traffic  Terrain  Weather                  | DATACARD<br>ERROR -<br>SD card is invalid<br>or failed.                         | External SD card has an error and the unit is not able to read the databases.                                            | Terrain database will not be accessible by the unit. Contact dealer for service.                                                                                                    |
| Nearest                                    | <b>DATACARD REMOVED -</b> Reinsert SD card.                                     | External SD card was removed.                                                                                            | Reinsert SD card.                                                                                                    |
| Music<br>Utilities<br>System               | DATALINK -<br>GDL 69 is<br>inoperative or<br>connection to GTN<br>is lost.      | The GTN is configured for a Garmin datalink (GDL 69 or 69A) and the GTN cannot communicate with the                      | Contact dealer for service.                                                                                                    |

Appendix

Symbols

Index

datalink. Data from the datalink will not be

available.

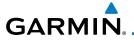

| Message                                                                                                 | Description                                                                                                    | Action                                                                                                    |
|----------------------------------------------------------------------------------------------------|----------------------------------------------------------------------------------------------------|----------------------------------------------------------------------------------------------------|
| <b>DATA LOST -</b> Pilot stored data was lost. Recheck settings.                                        | User settings such as<br>map detail level, nav<br>range ring on/off, traffic<br>overlay on/off, and alert<br>settings have been lost. | Recheck settings.                                                                                                    |
| DATA SOURCE -<br>Pressure altitude<br>source inoperative<br>or connection to<br>GTN lost.               | The GTN is configured to receive pressure altitude but is not receiving it from any source.                                           | Leg types requiring an altitude source will no longer automatically sequence. Contact dealer for service.                                                                  |
| DATA SOURCE -<br>Heading source<br>inoperative or<br>connection to GTN<br>lost.                         | The GTN is configured to receive heading information but is not receiving it from any source.                                         | Heading up map displays will not be available. Contact dealer for service.                                                                                                 |
| <b>DEMO MODE -</b> Demo mode is active. Do not use for navigation.                                      | Demo mode is in operation.                                                                                                    | Do not use for navigation. Power cycle the GTN to exit demo mode.                                                                                                    |
| FPL WAYPOINT<br>LOCKED -<br>Stored flight plan<br>waypoint is not in<br>current navigation<br>database. | A stored flight plan waypoint is no longer in the current navigation database.                                                        | Verify stored cataloged flight plans<br>and procedures. Modify stored<br>flight plans as necessary to include<br>waypoints that are in the current<br>navigation database. |
| FPL WPT MOVED -<br>Stored flight plan<br>waypoint has<br>changed location.                              | A stored flight plan waypoint has moved by more than 0.33 arc minutes from where previously positioned.                               | Verify stored cataloged flight plans<br>and procedures. Modify stored<br>flight plans as necessary to include<br>waypoints that are in the current<br>navigation database. |
| GAD 42 -<br>GAD 42<br>configuration<br>needs service.                                                   | GAD 42 indicates a configuration error.                                                                                               | Verify all input/output data from/<br>to the GAD 42 Interface Adapter.<br>Contact dealer for service.                                                                      |

Getting Started

Xpdr Ctrl

Com/Nav

FPL

Direct-To

Proc

Wpt Info Map

Traffic

Terrain

Weather

Nearest

Music

Utilities

System

Message

Symbols

Appendix

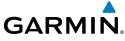

| GARWIII                                                                                  |                                                                                                    |                                                                                                    |
|------------------------------------------------------------------------------------------|----------------------------------------------------------------------------------------------------|----------------------------------------------------------------------------------------------------|
| Message                                                                                  | Description                                                                                              | Action                                                                                                    |
| <b>GAD 42 -</b><br>GAD 42 needs<br>service.                                              | GAD 42 indicates it<br>needs service. The GAD<br>42 may continue to<br>function.                         | Verify all input/output data from/<br>to the GAD 42 Interface Adapter.<br>Contact dealer for service.                                                                                                    |
| <b>GLIDESLOPE -</b> Glideslope receiver needs service.                                   | The glideslope board is indicating that it needs service. The glideslope board may continue to function. | Verify glideslope deviation indications with another source and crosscheck final approach fix crossing altitude. If another glideslope source is not available for verification, fly a GPS based approach. Contact dealer for service. |
| <b>GLIDESLOPE -</b> Glideslope receiver has failed.                                      | The glideslope board is not communicating property with the system.                                      | Fly an approach that does not use<br>the glideslope receiver (VOR, LOC,<br>GPS). Contact dealer for service.                                                                                                    |
| GPS NAVIGATION LOST - Insufficient satellites. Use other navigation source.              | GPS position has been lost due to lack of satellites.                                                    | Use a different GPS receiver or a non-GPS based source of navigation. Contact dealer for service.                                                                                                    |
| GPS NAVIGATION LOST - Erroneous position. Use other navigation source.                   | GPS position has been lost due to erroneous position.                                                    | Use a different GPS receiver or a non-GPS based source of navigation. Contact dealer for service.                                                                                                    |
| GPS RECEIVER -<br>GPS receiver has<br>failed. Check GPS<br>coax for electrical<br>short. | Internal communication to the SBAS board is inoperative.                                                 | Use a different GPS receiver or a non-GPS based source of navigation. Contact dealer for service.                                                                                                    |

Index

Foreword

Getting Started

Xpdr Ctrl

Com/Nav

FPL

Direct-To

Proc

Wpt Info

Мар

Traffic

Terrain

Weather

Nearest

Music

Utilities

System

Symbols

Appendix

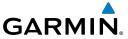

| Message                                                                                    | Description                                                                                                    | Action                                                                                            |                                               |
|--------------------------------------------------------------------------------------------|----------------------------------------------------------------------------------------------------|---------------------------------------------------------------------------------------------------|-----------------------------------------------|
| GPS RECEIVER -<br>Low internal clock<br>battery.                                           | The GPS module indicates that its clock battery is low. The unit will function normally, but may take a longer than normal period to acquire a GPS position.                         | Contact dealer for service.                                                                       | Foreword  Getting Started  Xpdr Ctrl  Com/Nav |
| GPS RECEIVER -<br>GPS receiver needs<br>service.                                           | The GPS module is reporting that it needs service. The GPS module may continue to function.                                                                                          | Use a different GPS receiver or a non-GPS based source of navigation. Contact dealer for service. | FPL<br>Direct-To<br>Proc                      |
| GPS SEARCHING<br>SKY -<br>Ensure GPS<br>antenna has an<br>unobstructed view<br>of the sky. | The GPS module is acquiring position and may take longer than normal. This message normally occurs after initial installation or if the unit has not been powered for several weeks. | No action is necessary; message is informational only.                                            | Wpt Info  Map  Traffic  Terrain  Weather      |
| <b>GTN -</b><br>GTN needs service.                                                         | The GTN has lost calibration data that was set by Garmin during manufacturing.                                                                                                    | Contact dealer for service.                                                                       | Nearest<br>Music                              |
| INTERNAL SD<br>CARD ERROR -<br>GTN needs service.                                          | Internal SD card has an error. This card is not accessible by the user.                                                                                                    | Contact dealer for service.                                                                       | Utilities<br>System                           |
| INTERNAL SD<br>CARD REMOVED -<br>GTN needs service.                                        | Internal SD card was removed. This card is not accessible by the user.                                                                                                    | Contact dealer for service.                                                                       | Messages<br>Symbols                           |

Appendix

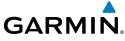

| Message                                                                                      | Description                                                                                                    | Action                                                                                                    |
|----------------------------------------------------------------------------------------------|----------------------------------------------------------------------------------------------------|----------------------------------------------------------------------------------------------------|
| <b>(EY STUCK -</b><br>HOME key is stuck.                                                     | The HOME key has been in pressed position for at least 30 seconds. This key will now be ignored.                          | Verify the HOME key is not pressed. Contact dealer for service if this message persists.                                                                        |
| <b>CEY STUCK -</b><br>Direct-To key is<br>tuck.                                              | The Direct-To key has been in pressed position for at least 30 seconds. This key will now be ignored.                     | Verify the Direct-To key is not pressed. Contact dealer for service if this message persists.                                                                   |
| KNOB STUCK - /olume knob s stuck in the oressed position.                                    | The Volume knob has been in pressed position for at least 30 seconds. This knob press will now be ignored.                | Verify the volume knob is not pressed. Contact dealer for service if this message persists.                                                                     |
| NOB STUCK - Dual concentric nner knob is stuck the pressed osition.                          | The dual concentric inner knob has been in pressed position for at least 30 seconds. This knob press will now be ignored. | Verify the dual concentric knob is not pressed. Contact dealer for service if this message persists.                                                            |
| OCKED FLIGHT LAN Cannot activate flight plan containing a locked vaypoint.                   | The user is trying to activate a flight plan that contains a locked waypoint.                                             | Unlock the flight plan by modifying stored flight plans as necessary to include waypoints, procedures, and airways that are in the current navigation database. |
| LOSS OF<br>INTEGRITY (LOI)-<br>Verify GPS<br>position with<br>other navigation<br>equipment. | The GPS module has reported a loss of integrity.                                                                          | Use a different GPS receiver or a non-GPS based source of navigation. Contact dealer for service if this message persists.                                      |

Appendix

Symbols

Foreword

Getting Started

Xpdr Ctrl

Com/Nav

FPL

Direct-To

Proc

Wpt Info

Мар

Traffic

Terrain

Weather

Nearest

Music

Utilities

System

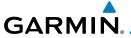

| Message                                                                                | Description                                                                                                    | Action                                                                               |
|----------------------------------------------------------------------------------------|----------------------------------------------------------------------------------------------------|--------------------------------------------------------------------------------------|
| MAGNETIC VARIATION - Aircraft in area with large mag var. Verify all course angles.    | MagVar is flagged<br>as unreliable in the<br>MagVar database.<br>This normally occurs<br>when operating at high<br>latitudes that do not<br>support a Nav Angle of<br>Magnetic. | Verify that the geographical region supports navigation based on magnetic variation. |
| NAV ANGLE -<br>NAV Angles are<br>referenced to True<br>North (T).                      | Nav angle is set to True.                                                                                                    | No action is necessary; message is informational only.                               |
| NAV ANGLE -<br>NAV Angles are<br>referenced to a<br>User set value (U).                | Nav angle is set to User.                                                                                                    | No action is necessary; message is informational only.                               |
| NON-WGS84 WAYPOINT - See CRG. Location may be different than where surveyed for [WPT]. | The active waypoint is not referenced to the WGS84 datum.                                                                                                    | No action is necessary; message is informational only.                               |
| OBS - OBS is not available due to dead reckoning or no active waypoint.                | OBS requires an active waypoint and is not supported in dead reckoning mode.                                                                                                    | No action is necessary; message is informational only.                               |
| PARALLEL TRACK -<br>Parallel track not<br>supported past IAF.                          | Parallel track is not supported on approaches.                                                                                                    | No action is necessary; message is informational only.                               |

Foreword

Getting Started

Xpdr Ctrl

Com/Nav

FPL

Direct-To

Proc

Wpt Info

Мар

Traffic

Terrain

Weather

Nearest

Music

Utilities

System

Symbols

Appendix

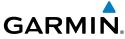

|                                   |                                                                                   |                                                                                                    | GARMIN                                                                                                    |
|-----------------------------------|-----------------------------------------------------------------------------------|----------------------------------------------------------------------------------------------------|----------------------------------------------------------------------------------------------------|
| Foreword                          | Message                                                                           | Description                                                                                                    | Action                                                                                                    |
| Getting<br>Started<br>Xpdr Ctrl   | PARALLEL TRACK - Parallel track not supported for turns greater than 120 degrees. | Parallel track is not supported for turns greater than 120 degrees due to the acute angle.                                                                                        | No action is necessary; message is informational only.                                                       |
| Com/Nav  FPL  Direct-To           | PARALLEL TRACK - Parallel track not supported for leg type.                       | Parallel track is not supported on current leg type.                                                                                                    | No action is necessary; message is informational only.                                                       |
| Proc  Wpt Info  Map  Traffic      | REMOTE KEY STUCK - Remote OBS key is stuck.                                       | The remote OBS (OBS MODE SEL) key/switch has been in pressed position for at least 30 seconds. This input will now be ignored. This input is not available in all installations.  | Verify the OBS MODE SEL key/<br>switch is not stuck. Contact dealer<br>for service if this message persists. |
| Terrain  Weather  Nearest  Music  | REMOTE KEY<br>STUCK -<br>Remote CDI key is<br>stuck.                              | The remote CDI (CDI SRC SEL) key/switch has been in pressed position for at least 30 seconds. This input will now be ignored. This input is not available in all installations.   | Verify the CDI SRC SEL key/switch is not stuck. Contact dealer for service if this message persists.         |
| Utilities System Messages Symbols | REMOTE KEY STUCK - Com push-to-talk key is stuck.                                 | The Push To Talk key/<br>switch has been in<br>pressed position for<br>at least 30 seconds.<br>This input will now be<br>ignored and the com<br>radio will no longer<br>transmit. | Verify the Push To Talk key/switch is not stuck. Contact dealer for service if this message persists.        |

Index

Appendix

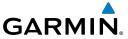

|                                                                                |                                                                                                    |                                                                                                    | l                                                 |
|--------------------------------------------------------------------------------|----------------------------------------------------------------------------------------------------|----------------------------------------------------------------------------------------------------|---------------------------------------------------|
| Message                                                                        | Description                                                                                                    | Action                                                                                                    | Foreword                                          |
| REMOTE KEY<br>STUCK -<br>Com remote<br>transfer key is<br>stuck.               | The remote com transfer (COM RMT XFR) key/ switch has been in pressed position for at least 30 seconds. This input will now be ignored. This input is not available in all installations.            | Verify the COM RMT XFR key/<br>switch is not stuck. Contact dealer<br>for service if this message persists. | Getting<br>Started<br>Xpdr Ctrl<br>Com/Nav<br>FPL |
| REMOTE KEY<br>STUCK -<br>Com remote<br>frequency<br>increment key is<br>stuck. | The remote com frequency increment (COM CHAN UP) key/ switch has been in pressed position for at least 30 seconds. This input will now be ignored. This input is not available in all installations. | Verify the COM CHAN UP key/<br>switch is not stuck. Contact dealer<br>for service if this message persists. | Proc Wpt Info Map Traffic Terrain                 |
| REMOTE KEY STUCK - Com remote frequency decrement key is stuck.                | The remote com frequency decrement (COM CHAN DN) key/ switch has been in pressed position for at least 30 seconds. This input will now be ignored. This input is not available in all installations. | Verify the COM CHAN DN key/<br>switch is not stuck. Contact dealer<br>for service if this message persists. | Weather  Nearest  Music  Utilities  System        |

Symbols

Appendix

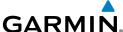

|                    |                                                       |                                                                        | GARMIN                                                                                                    |
|--------------------|-------------------------------------------------------|------------------------------------------------------------------------|----------------------------------------------------------------------------------------------------|
| Foreword           | Message                                               | Description                                                            | Action                                                                                                    |
| Getting<br>Started | REMOTE KEY STUCK - Nav remote                         | The remote nav transfer (NAV RMT XFR) key/ switch has been in          | Verify the NAV RMT XFR key/<br>switch is not stuck. Contact dealer<br>for service if this message persists. |
| Xpdr Ctrl Com/Nav  | transfer key is stuck.                                | pressed position for<br>at least 30 seconds.<br>This input will now    |                                                                                                    |
| FPL                |                                                       | be ignored. This input<br>is not available in all<br>installations.    |                                                                                                    |
| Direct-To Proc     | REMOTE KEY<br>STUCK -                                 | The TAWS INHIBIT discrete input has been                               | Verify the TAWS INHIBIT key/switch is not stuck. Contact dealer for                                         |
| Wpt Info           | TAWS inhibit key is stuck.                            | in pressed position for<br>at least 30 seconds.<br>This input will now | service if this message persists.                                                                           |
| Map<br>Traffic     |                                                       | be ignored. This input<br>is not available in all<br>installations.    |                                                                                                    |
| Terrain            | SELECT<br>FREQUENCY -<br>Select appropriate           | Correct NAV frequency is not set in the active NAV frequency for the   | Insert the correct frequency into the active navigation frequency window.                                   |
| Weather            | NAV frequency for approach.                           | approach procedure.                                                    |                                                                                                    |
| Nearest<br>Music   | SET COURSE -<br>Set course on CDI/<br>HSI to [current | The selected course on the CDI/HSI does not match the current          | Set the CDI/HIS selected course to the current desired track.                                               |

desired track.

System

Utilities

Messages

Symbols

Appendix

Index

DTK].

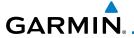

| Message                                                                          | Description                                                                                                    | Action                                                                                                    |
|----------------------------------------------------------------------------------|----------------------------------------------------------------------------------------------------|----------------------------------------------------------------------------------------------------|
| STEEP TURN - Aircraft may overshoot course during turn.                          | Flight plan contains an acute course change ahead which will require a bank in excess of normal to follow the guidance. If coupled to the autopilot, the autopilot may not be able to execute the steep turn needed to follow the course guidance. | No action is necessary; message is informational only. If desired, slow the aircraft to shallow the turn. |
| STORMSCOPE -<br>StormScope is<br>inoperative or<br>connection to GTN<br>is lost. | The GTN is configured for a WX-500 StormScope but is not receiving data from it.                                                                                                    | Contact dealer for service.                                                                               |
| STORMSCOPE -<br>Invalid heading<br>received from<br>StormScope.                  | The WX-500<br>StormScope reports<br>that it has an invalid<br>heading source.                                                                                                    | GTN StormScope data is correct and may be used. Contact dealer for service.                               |
| TAWS AUDIO INHIBITED - TAWS audio inhibit input is stuck.                        | The TAWS Audio Inhibit discrete input has been active for at least 30 seconds. This input is active in all installations. TAWS audio may be heard at the same time as other audio alerts.                                                          | Contact dealer for service.                                                                               |
| <b>TIMER -</b><br>Timer has expired.                                             | A user-configured timer has expired.                                                                                                    | No action is necessary; message is informational only.                                                    |

Symbols

Appendix

Getting Started

Xpdr Ctrl

Com/Nav

FPL

Direct-To

Proc

Wpt Info

Мар

Traffic

Terrain

Weather

Nearest

Music

Utilities

System

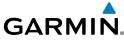

|                                                                                    |                                                                                                    | GARMIN                                                                                 |
|------------------------------------------------------------------------------------|----------------------------------------------------------------------------------------------------|----------------------------------------------------------------------------------------|
| Message                                                                            | Description                                                                                                    | Action                                                                                 |
| TRAFFIC - Traffic device is inoperative or connection to GTN is lost.              | The GTN is configured for a traffic device but is not receiving data from it. Traffic will not be displayed on the GTN.                                                               | Contact dealer for service.                                                            |
| TRAFFIC - Traffic device has been in standby for more than 60 seconds.             | The GTN is airborne and the traffic device has been in standby for more than 60 seconds.                                                                                              | Set the traffic device to "operate" on the traffic page if traffic alerts are desired. |
| TRANSPONDER - Transponder 1 and 2 Mode S addresses do not match.                   | The GTN is configured for two transponders and their Mode S addresses do not match. This message is intended to assist installers and will not occur in a properly configured system. | Contact dealer for service.                                                            |
| TRANSPONDER 1 OR 2 Transponder 1 or 2 needs service.                               | The transponder is reporting to the GTN that it needs service. The transponder may continue to function.                                                                              | Verify squawk code and altitude with ATC. Contact dealer for service.                  |
| TRANSPONDER 1 OR 2 Transponder 1 or 2 is inoperative or connection to GTN is lost. | The GTN is configured for transponder 1 or 2 but is not able to communicate with the transponder.                                                                                     | Verify squawk code and altitude with ATC. Contact dealer for service.                  |

Symbols

Getting Started

Xpdr Ctrl

Com/Nav

FPL

Direct-To

Proc

Wpt Info

Мар

Traffic

Terrain

Weather

Nearest

Music

Utilities

System

Appendix

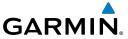

| Message                                                                   | Description                                                                                                    | Action                                                   |
|---------------------------------------------------------------------------|----------------------------------------------------------------------------------------------------|----------------------------------------------------------|
| TRUE NORTH APPROACH - Verify NAV Angles are referenced to True North (T). | A procedure is loaded that is referenced to true north and the active leg has a published true north reference.             | Verify the Nav Angle is set to True<br>North.            |
| VERTICAL CALCULATOR - Approaching target altitude. Start descent.         | User has configured a vertical descent calculation, and the aircraft is within 60 seconds of the calculated top of descent. | No action is necessary; message is informational only.   |
| <b>VERTICAL CALCULATOR -</b> Approaching target altitude.                 | User has configured a vertical descent calculation, and the aircraft is approaching the target altitude.                    | No action is necessary; message is informational only.   |
| <b>VLOC RECEIVER -</b> Navigation receiver needs service.                 | The nav radio is reporting that it needs service. The nav radio may continue to function.                                   | Use GPS based navigation.<br>Contact dealer for service. |
| <b>VLOC RECEIVER -</b> Navigation receiver has failed.                    | The nav radio is not communicating property with the system.                                                                | Use GPS based navigation.<br>Contact dealer for service. |
| <b>WAYPOINT -</b> Arriving at [wpt name].                                 | User has configured the arrival alarm and is within the specified distance.                                                 | No action is necessary; message is informational only.   |

Table 16-1 Messages

Symbols

Appendix

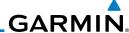

There are several reference datums that waypoints can be surveyed against.

TSO-C146 normally requires that all waypoints be referenced to the WGS84 datum, but allows for navigation to waypoints that are not referenced to the WGS84 datum so long as the pilot is notified. Certain waypoints in the navigation database are not referenced to the WGS84 datum, or their reference datum is

unknown. If this is the case, this message is displayed. Garmin cannot determine exactly how close the non-WGS84 referenced waypoint will be to the WGS84

datum that the GTN uses. Typically, the distance is within two nautical miles. The majority of non-WGS84 waypoints are located outside of the United States.

Foreword

Note 1:

Getting Started

Xpdr Ctrl

Com/Nav

FPL

Direct-To

Proc

Wpt Info

Man

Traffic

Terrain

Weather

Neares

Music

System

Messages

Symbols

Appendix

Index

16-18

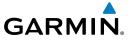

## 17 SYMBOLS

Forewor

The following tables describe the symbols that are found on the Map display.

Getting Started

## 17.1 Map Page Symbols

| Symbol   | Description                           |
|----------|---------------------------------------|
| •        | Unknown Airport                       |
| •        | Non-towered, Non-serviced Airport     |
| 0        | Towered, Non-serviced Airport         |
| <b>•</b> | Non-towered, Serviced Airport         |
| <b>~</b> | Towered, Serviced Airport             |
| ¢        | Soft Surface, Serviced Airport        |
| 0        | Soft Surface, Non-serviced Airport    |
| R        | Private Airport                       |
| (I)      | Heliport                              |
| 4        | Intersection                          |
| •        | LOM (compass locator at outer marker) |
| 0        | NDB (Non-directional Radio Beacon)    |
| <b>@</b> | VOR                                   |
|          | VOR/DME                               |
| D        | ILS/DME or DME-only                   |
| <b>©</b> | VORTAC                                |
| <b>©</b> | TACAN                                 |

Table 17-1 Map Page Symbols

Xpdr Ctrl

Com/Nav

FPL

Direct-To

Proc

Wpt Info Map

Traffic

Terrain

Weather

Nearest

Music

Utilities

System

Messages

Appendix

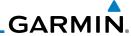

# 17.2 SafeTaxi™ Symbols

| Symbol | Description              |
|--------|--------------------------|
| H      | Helipad                  |
| 蚞      | Airport Beacon           |
| 7      | Under Construction Zones |
|        | Unpaved Parking Areas    |

Table 17-2 SafeTaxi Symbols

# 17.3 Traffic Symbols

| Symbol     | Description<br>(Highest to Lowest Priority) |
|------------|---------------------------------------------|
|            | Traffic Advisory (TA), In Range             |
|            | Traffic Advisory (TA), Out of Range         |
| <b>•</b>   | Proximate Advisory (PA)                     |
| $\Diamond$ | Other Traffic                               |

Table 17-3 Traffic Symbols

System

Getting Started

Xpdr Ctrl

Com/Nav

FPL

Direct-To

Proc

Wpt Info

Мар

Traffic

Terrain

Weather

Nearest

Music

Utilities

Messages

Symbols

Appendix

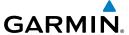

# 17.4 Terrain Obstacle Symbols

| Unlighted Obstacle     | Lighted Obstacle  | Unlighted Obstacle | Lighted Obstacle        |
|------------------------|-------------------|--------------------|-------------------------|
| (Height is less than   | (Height is less   | (Height is greater | (Height is greater than |
| 1000 ft AGL)           | than 1000 ft AGL) | than 1000 ft AGL)  | 1000 ft AGL)            |
| $\wedge \wedge \wedge$ | * * *             |                    | * * *                   |

Figure 17-1 Obstacle Altitude/Color Correlation

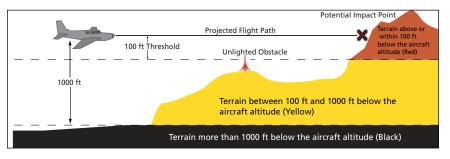

Figure 17-2 Terrain Altitude/Color Correlation

Forewor

Getting

Xpdr Ctrl

Com/Nav

FPL

Direct-To

Proc

Wpt Info

Мар

Traffic

Terrain

Weather

Nearest

Utilities

System

Messages

Symbols

Appendix

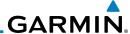

# 17.5 Basemap Symbols

| Symbol | Description                             |
|--------|-----------------------------------------|
| Ü      | Interstate Highway                      |
|        | State Highway                           |
|        | US Highway                              |
|        | National Highway - 2-digit drawn inside |
| •      | Small City or Town                      |
| •      | Medium City                             |
| •      | Large City                              |

Table 17-4 Basemap Symbols

# 17.6 Map Tool Bar Symbols

| Symbol     | Description                                           |
|------------|-------------------------------------------------------|
| A          | Terrain Proximity Enabled and Available<br>Indicator  |
| ×          | Terrain Proximity Enabled and Not Available Indicator |
| 4          | StormScope Enabled                                    |
| <b>◆</b> ↑ | Traffic Enabled and Available Indicator               |
| ⋈          | Traffic Enabled and Not Available Indicator           |

Table 17-5 Map Tool Bar Symbols

Symbols

Getting Started

Xpdr Ctrl

Com/Nav

FPL

Direct-To

Proc

Wpt Info

Мар

Traffic

Terrain

Weather

Nearest

Music

Utilities

System

Messages

Appendix

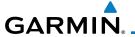

# 17.7 Miscellaneous Symbols

| Symbol                              | Description                                                                                                    |  |  |  |  |
|-------------------------------------|----------------------------------------------------------------------------------------------------|--|--|--|--|
| ×                                   | Default Aircraft (ownship)                                                                                          |  |  |  |  |
| <del></del>                         | High Wing Aircraft                                                                                                  |  |  |  |  |
| 1                                   | Jet Aircraft                                                                                                    |  |  |  |  |
| •                                   | Non-directional ownship is shown if there is no heading or ground track. This typically only occurs during startup. |  |  |  |  |
| •                                   | Parallel Track Waypoint                                                                                             |  |  |  |  |
| шшш                                 | Restricted/Prohibited/Warning/Alert                                                                                 |  |  |  |  |
| O                                   | TFR (Temporary Flight Restrictions)                                                                                 |  |  |  |  |
| THINDING THE PERSON NAMED IN COLUMN | MOA                                                                                                    |  |  |  |  |
| Class B Airspace                    |                                                                                                    |  |  |  |  |
|                                     | Class C Airspace                                                                                                    |  |  |  |  |
| And the last the last               | Class D Airspace                                                                                                    |  |  |  |  |
|                                     | User Waypoint                                                                                                    |  |  |  |  |

Table 17-6 Miscellaneous Symbols

Forewo

Getting Started

Xpdr Ctrl

Com/Nav

FPL

Direct-To

Proc

Wpt Info

Мар

Traffic

Terrain

Weather

Nearest

. . .

Utilities

System

Messages

Symbols

Appendix

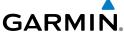

Getting Started Xpdr Ctrl Com/Nav FPL Direct-To Proc Wpt Info Мар Traffic This page intentionally left blank Terrain Weather Nearest Music Utilities System Messages Appendix

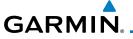

#### **APPENDIX** 12

18.1 **Glossary** 

ACT, ACTV active, activate Air Data Computer ADC

**ADF** Automatic Direction Finder

ADI Attitude Direction Indicator

**AFM** Airplane Flight Manual

**AFMS** Airplane Flight Manual Supplement

AGI Above Ground Level

Airman's Information Manual MIA

Airman's Meteorological Information **AIRMFT** 

altitude AP autopilot

ΔΙΤ

**APR** approach

**APT** airport, aerodrome

ARINC Aeronautical Radio Incorporated

**ARSPC** airspace

**ARTCC** Air Route Traffic Control Center

AS airspeed

**ASOS** Automated Surface Observing System

Air Traffic Control ATC

**ATCRBS** ATC Radar Beacon System

Automatic Terminal Information Service ATIS

AUX auxiliary

**AWOS** Automated Weather Observing System

barometric setting **BARO** 

BCbackcourse

The compass direction from the present position to a **Bearing** 

destination waypoint

degrees Celsius

bearing BRG

C center runway

Course Deviation Indicator CDI

**CHNL** channel

CLD cloud

FPI

Direct-To

Proc

Wpt Info

Traffic

Weather

Nearest

System

Messages

Symbols

٥٢

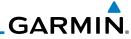

| Foreword           | CLR                        | clear                                                                                                    |
|--------------------|----------------------------|----------------------------------------------------------------------------------------------------|
| Toteword           | CONFIG<br>Course           | configuration  The line between two points to be followed by the                                                                                                    |
| Getting<br>Started | Course                     | The line between two points to be followed by the aircraft                                                                                                    |
| Xpdr Ctrl          | Crosstrack Error           | The distance the aircraft is off a desired course in either direction, left or right                                                                                                    |
|                    | CRS                        | course                                                                                                    |
| Com/Nav            | CRSR                       | cursor                                                                                                    |
| FPL                | CTA<br>CTAF                | Control Area Common Traffic Advisory Frequency                                                                                                    |
| FFL                | CTRL                       | control                                                                                                    |
| Direct-To          | CUM                        | The total of all legs in a flight plan                                                                                                    |
|                    |                            | 3 1                                                                                                    |
| Proc               | D. 1. IT                   | The second of the second of th |
|                    | DALT                       | density altitude                                                                                                    |
| Wpt Info           | DB, DBASE<br>DCLTR, DECLTR | database<br>declutter                                                                                                    |
| Map                | deg                        | degree                                                                                                    |
| ινιαμ              | DEP                        | departure                                                                                                    |
| Traffic            | Desired Track (DTK)        | The desired course between the active "from" and "to" waypoints                                                                                                    |
| Terrain            | DEST                       | destination                                                                                                    |
|                    | DFLT                       | default                                                                                                    |
| Weather            | DIS<br>Distance            | distance The "great circle" distance from the present position                                                                                                    |
|                    | Distance                   | to a destination waypoint                                                                                                    |
| Nearest            | DME                        | Distance Measuring Equipment                                                                                                    |
| Musis              | DP                         | Departure Procedure                                                                                                    |
| Music              | DPRT                       | departure                                                                                                    |
| Utilities          | DSBL                       | disabled                                                                                                    |
|                    | DTK                        | Desired Track                                                                                                    |
| System             |                            |                                                                                                    |
|                    | EDR                        | Excessive Descent Rate                                                                                                    |
| Messages           | EGNOS                      | Provides SBAS service for most of Europe and parts of                                                                                                    |
| Symbols            | ΓΙ Γ\ <i>'</i>             | North Africa                                                                                                    |
| Symbols            | ELEV                       | elevation                                                                                                    |

Index

Appendix

EMI

ENR

Electromagnetic Interference

en route

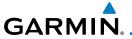

En Route Safe Altitude The recommended minimum altitude within ten miles

left or right of the desired course on an active flight

plan or direct-to

**ERR** error

Fn route Safe Altitude **ESA** 

ETA Estimated Time of Arrival

FTF Estimated Time En Route

٥F degrees Fahrenheit FPI

Federal Aviation Administration FAA

FCC Federal Communication Commission

**FCST** forecast

FD flight director

Flight Information Region FIR

Flight Information Services-Broadcast FIS-B

FISDI Flight Information Service Data Link

Forward Looking Terrain Avoidance **FLTA** 

**FPL** flight plan

frequency FREQ FR7 freezing

Flight Service Station **FSS** 

foot/feet ft

G/S, GS glideslope

Garmin Air Data Computer **GDC** 

GDI Garmin Satellite Data Link

GFO geographic

GIS Global Navigation Satellite Landing System

GMA Garmin Audio Panel System

**GMT** Greenwich Mean Time

**GMU** Garmin Magnetometer Unit

GPS

Global Positioning System

**GPSS** GPS Roll Steering

Ground Speed The velocity that the aircraft is travelling relative to a

ground position

see Track Ground Track

GRS Garmin Reference System

**Ground Speed** GS

GTX Garmin Transponder

Garmin GTN 625/635/650 Pilot's Guide

Direct-To

Proc

Wpt Info

Traffic

Weather

Nearest

System

**Appendix** 

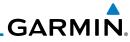

190-01004-03 Rev. B

|             |         | • • • • • • • • • • • • • • • • • • •                 |
|-------------|---------|-------------------------------------------------------|
|             | HDG     | handing                                               |
| Foreword    |         | heading                                               |
| TOTOTOTO    | Heading | The direction an aircraft is pointed, based upon      |
| Getting     |         | indications from a magnetic compass or a properly set |
| Started     |         | directional gyro                                      |
|             | HFOM    | Horizontal Figure of Merit                            |
| Xpdr Ctrl   | Hg      | mercury                                               |
|             | hPa     | hectopascal                                           |
| Com/Nav     | HPL     | Horizontal Protection Level                           |
| CUIII/IVaV  |         |                                                       |
|             | HSDB    | High-Speed Data Bus                                   |
| FPL         | HSI     | Horizontal Situation Indicator                        |
|             | Hz      | Hertz                                                 |
| Direct-To   |         |                                                       |
|             |         |                                                       |
| Proc        | IAF     | Initial Approach Fix                                  |
| 1100        | ICAO    | International Civil Aviation Organization             |
| 147 . 1 . 5 | IFR     | Instrument Flight Rules                               |
| Wpt Info    | IGRF    | International Geomagnetic Reference Field             |
|             |         | <u> </u>                                              |
| Мар         | ILS     | Instrument Landing System                             |
|             | IMC     | Instrument Meteorological Conditions                  |
| Traffic     | 101     | Imminent Obstacle Impact                              |
|             | INFO    | information                                           |
| Terrain     | in HG   | inches of mercury                                     |
| rerruiii    | INT     | intersection(s)                                       |
| Mr. d       | INTEG   | integrity (RAIM unavailable)                          |
| Weather     | ITI     | Imminent Terrain Impact                               |
|             |         |                                                       |
| Nearest     |         |                                                       |
|             | L       | left, left runway                                     |
| Music       |         | •                                                     |
|             | LAT     | latitude                                              |
| Utilities   | LCD     | Liquid Crystal Display                                |
|             | LCL     | local                                                 |
| C           | LED     | Light Emitting Diode                                  |
| System      | Leg     | The portion of a flight plan between two waypoints    |
|             | LIFR    | Low Instrument Flight Rules                           |
| Messages    | LNAV    | Lateral Navigation                                    |
|             | LOC     | localizer                                             |
| Symbols     | LOI     | loss of integrity (GPS)                               |
|             | LON     | <b>5</b> ,                                            |
| Appendix    |         | longitude                                             |
| дрреник     | LPV     | Localizer Performance with Vertical guidance          |
| la dan      | LRU     | Line Replacement Unit                                 |
| Index       | LT      | left                                                  |
|             | 10.4    |                                                       |

Garmin GTN 625/635/650 Pilot's Guide

18-4

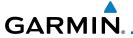

lightning

Magnetic

Magnetic Variation

Getting Started

LTNG

MAG

MAG VAR

| IVIAU VAIN            | iviagnetic variation                              |      | Xpdr Ctrl |
|-----------------------|---------------------------------------------------|------|-----------|
| MapMX                 | A proprietary data format used to forward navigat | ion  | Apui Ciii |
| N 4 A N /             | information between Garmin units                  |      | C = /N =  |
| MAX                   | maximum                                           |      | Com/Nav   |
| MAXSPD                | maximum speed (overspeed)                         |      |           |
| MDA                   | barometric minimum descent altitude               |      | FPL       |
| METAR                 | Aviation Routine Weather Report                   |      |           |
| MIN                   | minimum                                           |      | Direct-To |
| Minimum Safe Altitude | Uses Grid MORAs to determine a safe altitude wit  | hin  |           |
|                       | ten miles of the aircraft present position        |      | Proc      |
| MKR                   | marker beacon                                     |      |           |
| MOA                   | Military Operations Area                          |      | Wpt Info  |
| MOV                   | movement                                          |      |           |
| mpm                   | meters per minute                                 |      | Map       |
| MSA                   | Minimum Safe Altitude                             |      | т.ор      |
| MSAS                  | Provides SBAS service for Japan only              |      | Traffic   |
| MSG                   | message                                           |      | Hame      |
| MSL                   | Mean Sea Level                                    |      | Tarrain   |
| MT                    | meter                                             |      | Terrain   |
| mV                    | millivolt(s)                                      |      | 187 -1    |
| MVFR                  | Marginal Visual Flight Rules                      |      | Weather   |
|                       | a.ga.v.baa.v.ge.                                  |      |           |
|                       |                                                   |      | Nearest   |
| NAV                   | navigation                                        |      |           |
| NAVAID                | NAVigation AID                                    |      | Music     |
| NCR                   | Negative Climb Rate                               |      |           |
| NDB                   | Non-Directional Beacon                            |      | Utilities |
| NEXRAD                | Next Generation Radar                             |      |           |
| NLANAD                | Next deficiation Naudi                            |      | System    |
|                       |                                                   |      |           |
| OAT                   | Outcide Air Tamparatura                           |      | Messages  |
| OBS                   | Outside Air Temperature                           |      |           |
| OBS                   | Omni Bearing Selector                             |      | Symbols   |
|                       |                                                   |      |           |
| DΛ                    | Dravinsity Advisory                               |      | Appendix  |
| PA                    | Proximity Advisory                                |      | ррспал    |
| PC                    | personal computer                                 |      | Index     |
| PDA                   | Premature Descent Alert                           |      | HINEV     |
| 190-01004-03 Rev. B   | Garmin GTN 625/635/650 Pilot's Guide              | 18-5 |           |
| 170 01004-03 1/67. 0  | Garrilli GTN 023/033/030 Filot 3 Guide            | ıu-J |           |
|                       |                                                   |      |           |

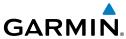

|                    |                            | GARIVITIN                                                                  |
|--------------------|----------------------------|----------------------------------------------------------------------------|
| Foreword           | P. POS<br>PTK              | Present Position parallel track                                            |
| Getting<br>Started |                            |                                                                            |
| Xpdr Ctrl          | QTY                        | quantity                                                                   |
| Com/Nav            | R                          | right, right runway                                                        |
| FPL                | RAIM<br>RAM<br>REF         | Receiver Autonomous Integrity Monitoring random access memory reference    |
| Direct-To          | REQ<br>REV                 | required reverse, revision, revise                                         |
| Proc               | RMI<br>RNG                 | Radio Magnetic Indicator range                                             |
| Wpt Info           | RNWY<br>ROC                | runway<br>Reduced Required Obstacle Clearance                              |
| Мар                | RT<br>RTC                  | right Reduced Required Terrain Clearance                                   |
| Traffic            |                            |                                                                            |
| Terrain            | SBAS<br>SCIT               | Satellite-Based Augmentation System Storm Cell Identification and Tracking |
| Weather            | SD<br>SFC                  | Secure Digital surface                                                     |
| Nearest            | SIAP<br>SID                | Standard Instrument Approach Procedures<br>Standard Instrument Departure   |
| Music              | SIGMET<br>SLP/SKD          | Significant Meteorological Information slip/skid                           |
| Utilities          | SMBL<br>SPD                | symbol<br>speed                                                            |
| System             | SRVC, SVC<br>STAR<br>STATS | service<br>Standard Terminal Arrival Route<br>statistics                   |
| Messages           | STBY<br>STD                | standby<br>standard                                                        |
| Symbols            | SUA<br>  SUSP              | Special Use Airspace<br>suspend                                            |
| Appendix           | SW<br>SYS                  | software<br>system                                                         |
| Index              |                            | •                                                                          |

18-6

**GARMIN** Τ true Traffic Advisory TΑ **TACAN** Tactical Air Navigation System Terminal Aerodrome Forecast **TAF** TAS True Airspeed TAS Traffic Advisory System TAT **Total Air Temperature** Terrain Awareness and Warning System **TAWS** TCA Terminal Control Area Traffic Collision Avoidance System **TCAS** TFMP temperature **TFRM** terminal TFR Temporary Flight Restriction T HDG True Heading Traffic Information System TIS Terminal Maneuvering Area TMA Topo topographic Direction of aircraft movement relative to a ground Track position; also 'Ground Track' TRK track

TRSA Terminal Radar Service Area

UNAVAII unavailable USR user

UTC Coordinated Universal Time

UTM/UPS Universal Transverse Mercator/ Universal Polar

Stereographic Grid

V, Vspeed velocity (airspeed)

VAR variation

VS

Visual Flight Rules **VFR** 

Very High Frequency VHF

VIOC VOR/Localizer Receiver

VMC Visual Meteorological Conditions

vertical navigation VNAV, VNV

VHF Omni-directional Range VOR

VORTAC very high frequency omnidirectional range station and

tactical air navigation

190-01004-03 Rev. B Garmin GTN 625/635/650 Pilot's Guide

Vertical speed

18-7

Com/Nav

FPI

Direct-To

Proc

Wpt Info

Traffic

Weather

Nearest

Music

System

Messages

Symbols

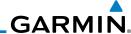

VSI

Vertical Speed Indicator

Getting Started

Xpdr Ctrl

WAAS **WGS-84 WPT** 

Wide Area Augmentation System World Geodetic System - 1984

waypoint(s)

Com/Nav

**XPDR** XTK

WX

weather

FPL

transponder cross-track

Direct-To

Proc

Wpt Info

Мар

Terrain

Weather

Music

Utilities System

Messages

Symbols

Appendix

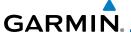

### 18.2 SD Card Use and Databases

The GTN 6XX System uses Secure Digital (SD) cards to load and store various types of data. For basic flight operations, SD cards are required for database storage as well as database updates.

## 18.2.1 Jeppesen Databases

The navigation database is updated on a 28-day cycle. Navigation database updates are provided by Garmin and may be downloaded from the Garmin web site "fly.garmin.com" onto a Garmin provided Supplemental Data card. Contact Garmin at fly.garmin.com for navigation database updates and update kits. The Navigation database is stored internally and the data card is only used to transfer the database into the unit.

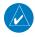

**NOTE:** Garmin requests that the flight crew report any observed discrepancies related to database information. These discrepancies could come in the form of an incorrect procedure, incorrectly identified terrain, obstacles and fixes, or any other displayed item used for navigation or communication in the air or on the ground. Go to "FlyGarmin.com" and at the bottom of the page select "Aviation Data Error Report."

### Updating the Jeppesen navigation database

- With the GTN 6XX System OFF, insert the SD card containing the navigation database update into the card slot of the GTN 6XX to be updated (label of SD card should face to the right).
- 2. Turn the GTN 6XX System ON.
- 3. Verify the correct update cycle is loaded during power-up.

Forewor

Getting

Vndr Ctr

Com/Nav

FPL

Direct-To

Proc

Wpt Info

Traffic

TCTTGTTT

Weather

Nearest

. . .

System

Messages

Symbo

Appendix

Inde

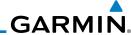

#### **Garmin Databases** 18.2.2

**NOTE**: The data contained in the terrain and obstacle databases comes from government agencies. Garmin accurately processes and cross-validates the data, but cannot guarantee the accuracy and completeness of the data.

The Supplemental Data Card should not be removed except to update the databases stored on the card. The data cards cannot be moved between units.

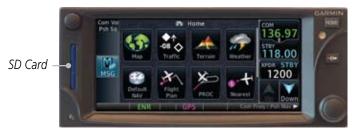

Figure 18-1 SD Card Database Location

The Garmin databases can be updated by following the instructions on fly. garmin.com. Once the updated files have been downloaded from the web site, a PC equipped with an appropriate SD card reader is used to unpack and program the new databases onto the existing Supplemental Data Cards. The following equipment is required to perform the update:

- Windows-compatible PC computer (Windows 2000, XP, Vista, or Windows 7 recommended)
- SanDisk SD Card Reader, P/Ns SDDR-93 or SDDR-99 or equivalent card reader
- Updated database obtained from the Garmin web site
- Existing Garmin Supplemental Database SD Card

It may be necessary to have the system configured by a Garmin authorized service facility in order to use certain database features.

Xpdr Ctrl

Com/Nav

Direct-To

Proc

Wpt Info

Weather

Music

System

Messages

**Appendix** 

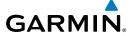

### **Common Problems/Troubleshooting Tips for Databases**

• SD Cards

- The supplied SD cards, and most commercially available SD cards, have a small sliding tab located on the top left of the card (when viewing the card label-side up).

- When the sliding tab is in the Down position (as in farther away from the gold contacts on the back of the card), you will not be able to write data to the card, as it will be write protected.

- The tab must be in the Up position to work correctly.

Card Programmer

- If a card programmer is having trouble finding or writing data to the SD cards, you may have to upgrade to a High Capacity SD card programmer.

- SD cards with a capacity of 4GB are considered high capacity.

- Most non-high capacity card programmers will not work with a high capacity SD card. High capacity card programmers can be easily purchased at a consumer electronics store

- Ensure that your card programmer is not plugged into a USB hub, your computer screen, or your keyboard.

- Make sure it is plugged directly into your computer (the back of the computer, if using a desktop computer).

• If you accidentally place a file onto the wrong card, call Garmin's Aviation Product Support team to look at the files and delete the proper files

- Do not format the cards

Forewor

Getting Started

Vndr C+

EDI

Direct-To

Proc

Wpt Info

Man

Traffic

Terrain

147 - 1

Nearest

Music

Utilitie

System

Messages

Symbols

Appendix

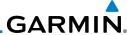

#### Foreword

1. Download the data to the data cards from the appropriate web site.

**Updating Garmin Databases** 

Getting Started

2. Insert Navigation Database SD card in the slot of the GTN 6XX.

Xndr C

3. Apply power to the GTN 6XX System. View the power-up splash screen. Check that the databases are initialized and displayed on the splash screen. Some databases can take up to 15 minutes to update.

Com/Nav FPI

4. The database update page will prompt to either Update or Continue. Touch the **Update** key to update the database(s). Touch the **Continue** key to continue to normal operation without updating a database. This process will repeat for each database that is available on the card for updating.

Direct-To

5. After the database(s) have completed the update process, touch **OK** to continue the normal progression of start-up displays.

Proc Wpt Info

6. From the Home page, touch the **System** key. Then, touch the **System Status** key.

. .

7. Check that all databases are current and there are no errors. If a database is highlighted in yellow, it is either expired or the GTN 6XX can not determine the date

Traffic

Terrain

Weather

Neares

Music

System

Messages

. . .

Appendix

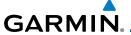

## 18.3 Demo Mode

The GTN product contains a "Demo" mode that allows simulation of all operations of the product to allow practice and familiarization while staying on the ground.

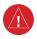

**WARNING:** Do not use the GTN to navigate while Demo mode is active. Do not use or enter Demo mode while airborne.

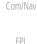

Direct-To

Proc

Wpt Info

Traffic

Weather

Nearest

1. Press in and hold the **Direct-To** key and then apply power to the unit.

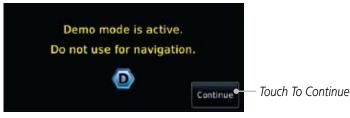

Figure 18-2 Demo Mode Start Up Display

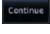

- 2. Touch the **Continue** key and Fuel keys as normally needed to start operations.
- 3. Touch the **Demo** key in the lower part of the display to reach the Demo Setup functions.

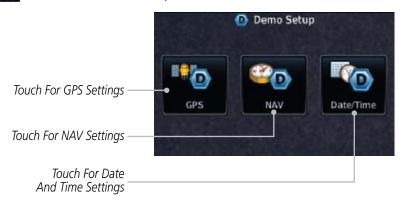

Figure 18-3 Demo Mode Setup

Appendix

System

Messages

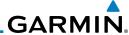

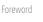

Getting Started

Xpdr Cti

4. Touch the **GPS** key to reach the Demo GPS Settings page. The Position Error values (Horizontal Protection Level Fault Detection [HPL FD], HPL SBAS, and Vertical Protection Level [VPL] SBAS) may be adjusted to reflect errors induced by naturally occurring conditions, but are normally not adjusted for most Demo mode operations.

Com/Nav

FPL

Direct-To

Proc

Wpt Info

Мар

Weather

Traffic

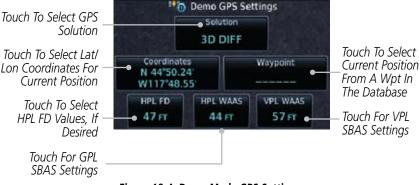

Figure 18-4 Demo Mode GPS Settings

5. Touch the **Nav** key to reach the Demo Navigation Settings page.

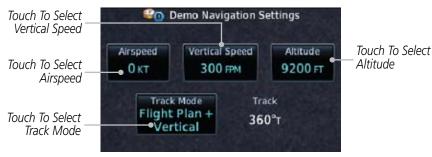

Figure 18-5 Demo Mode Navigation Settings

System

Music

Messages

Symbols

Appendix

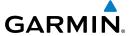

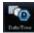

6. Touch the Date/Time key to reach the Demo Date/Time Settings page.

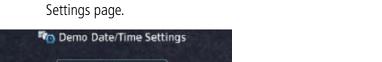

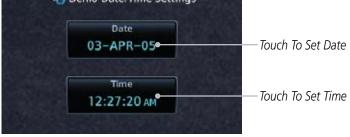

Figure 18-6 Demo Mode Date/Time Settings

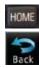

After completing the settings for Demo mode, touch the **HOME** key or **Back** key to get started with operating the GTN.

Proc

Getting

Xpdr Ctrl

Com/Nav

FPL

Direct-To

Wpt Info

Мар

Traffic Terrain

Weather

Nearest

Utilities

System

Messages

Symbols

**Appendix** 

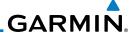

## **18.4** Glove Qualification Procedure

This procedure is used to qualify a specific glove for use with the GTN system by guiding the user through a variety of tasks that use the touchscreen. Due to differences in finger size, glove size, and touchscreens between the 6XX or 7XX unit, the qualification granted by this procedure is specific to the pilot/glove and 6XX or 7XX combination. GTN 6XX and 7XX units must be evaluated separately.

The GTN touchscreen uses capacitive touch technology to sense the proximity of skin to the display. A glove increases the distance between skin and the display glass and may reduce the ability of the GTN to detect touches. Therefore, when selecting a glove for use with the GTN, thinner gloves tend to work better than thicker gloves. Leather gloves and gloves designed to work specifically with capacitive touchscreen devices are often found to be acceptable. Additionally, altering your touch technique to use the pad of your finger to touch the unit rather than the tip will increase the touchscreen sensitivity while using gloves.

This qualification must be completed on the ground. Performing this procedure in flight is not authorized. Table 18-1 contains tasks that are required to qualify a glove. Table 18-2 contains tasks that are not required to qualify a glove, but may limit the manner in which some functions are accessed while a glove is worn.

- 1. Sit in the pilot's seat.
- 2. Start the GTN in Demo mode by pressing and holding the **Direct To** key during power up.
- 3. Perform the tasks listed in Table 18-1 and Table 18-2 with an ungloved hand. You do not need to record any results for this step.
- 4. Perform the tasks listed in Table 18-1 and Table 18-2 with a gloved hand. For each task, determine whether the operation is the same or worse as it was without the glove. Record the results in Table 18-1 and Table 18-2. Items that may cause the operation to be worse include, but are not limited to:
  - a. Multiple attempts to select a key
  - b. Unintentional selection of adjacent keys
  - c. Excessive force on the touchscreen to select a key
- If all applicable tasks in Table 18-1 respond in the same way with and without a glove then the glove used to complete these tasks may be used by the pilot

Foreword

Getting Started

Xpdr Ctrl

Com/Nav

FPL

Direct-To

Proc

Wpt Info

Мар

Iranic

Terrain

Weather

Music

IVIUSIC

1102150

System

Messages

Symbols

Appendix

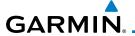

who performed this evaluation on the unit (6XX or 7XX) that was used during this procedure.

| Pilot: |  |
|--------|--|
|        |  |

Getting

Glove Description:

Xpdr Ctrl

GTN (circle one): 6XX or 7XX

Com/Nav FPL

Direct-To

Proc

Wpt Info Мар

Traffic

Terrain

Weather

Nearest

Utilities

System

Messages

Symbols Appendix

| Task                                                                                                    | Operation With Glove |          |
|----------------------------------------------------------------------------------------------------|----------------------|----------|
|                                                                                                    | (circ                | tle one) |
| Navigate to the Home Screen.                                                                                                    | NA                   |          |
| Touch the <b>Demo</b> key.                                                                                                    | Same                 | Worse    |
| Touch the <b>GPS</b> key.                                                                                                    | Same                 | Worse    |
| Touch the <b>Waypoint</b> key.                                                                                                    | Same                 | Worse    |
| Type "KSLE" using the touchscreen, then touch <b>Enter</b> .                                                                      | Same                 | Worse    |
| Navigate to the Home Screen (Press <b>HOME</b> ).                                                                                 | NA                   |          |
| Touch the <b>Flight Plan</b> key.                                                                                                 | Same                 | Worse    |
| Enter the following waypoints using the <b>Add Waypoint</b> key at the bottom of the list of flight plan waypoints:  KSLE         | Same                 | Worse    |
| KMMV                                                                                                    |                      |          |
| KONP                                                                                                    |                      |          |
| BTG                                                                                                    |                      |          |
| Select BTG, then touch the <b>Load Airway</b> key to load the following airway: V23 ALFOR.                                        | Same                 | Worse    |
| While viewing the flight plan page, touch the <b>Up/ Down</b> arrow keys to scroll up and down to view the flight plan waypoints. | Same                 | Worse    |
| Touch the <b>Back</b> key to return to the Home screen.                                                                           | Same                 | Worse    |
| Touch the COM standby frequency to activate the com frequency entry keypad (Task applicable to 635/650/750 only).                 | Same                 | Worse    |
| Enter a valid com frequency and touch the <b>Enter</b> key (635/650/750 only).                                                    | Same                 | Worse    |

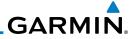

Foreword

Getting Started

Xpdr Ctrl

Com/Nav

FPL

Direct-To

Proc

Wpt Info

Мар

Traffic

Terrain

Weather

Nearest

Music

Utilities

System

Messages

Symbols

Appendix

| Task                                                                                 | Operation With Glove (circle one) |       |
|--------------------------------------------------------------------------------------|-----------------------------------|-------|
| Touch the active com frequency to flip/flop the com frequencies. (635/650/750 only). | Same                              | Worse |
| Touch the active nav frequency to flip/flop the nav frequencies (750 only).          | Same                              | Worse |
| Touch the <b>Menu</b> key (650 only).                                                | Same                              | Worse |

**Table 18-1 Tests Required for Glove Qualification** 

| Task                                                                                                    | Operation With Glove (circle one) |       |
|----------------------------------------------------------------------------------------------------|-----------------------------------|-------|
| Navigate to the flight plan page.                                                                                                    | NA                                |       |
| While viewing the flight plan page, touch the list and drag up/down to view the flight plan waypoints.                                                                    | Same                              | Worse |
| While viewing the flight plan page, touch and flick the list to view the flight plan waypoints.                                                                           | Same                              | Worse |
| Navigate to the map page.                                                                                                    | NA                                |       |
| Touch the Map to enter Pan mode, then touch the <b>Graphically Edit FPL</b> key.                                                                                          | Same                              | Worse |
| Remove KONP from the flight plan graphically by touching KONP and dragging it to an area without any waypoints (Pan and zoom in/out as necessary to accomplish the task). | Same                              | Worse |
| Insert KSPB between KMMV and BTG by dragging the leg between KMMV and BTG to KSPB.                                                                                        | Same                              | Worse |

Table 18-2 Tests Not Required for Glove Qualification

# GARMIN.

## **INDEX**

### **Symbols**

3D navigation 15-9

#### Α

Abbreviations 7-13 About this guide xvi Above Ground Level 10-8 Acquiring satellites 15-7, 15-9 Activate flight plan 4-19 Activate leg 4-6 Activating XM 13-2 Active flight plan page 4-4 Active leg 4-6, 6-11, 6-12, 6-15 Add User frequency 3-8 ADF 18-1 ADIZ 8-22 Age 11-6 Aircraft symbol 8-1, 17-5 AIREP 11-26 AIRMETs 11-6, 11-15 Airport beacon 17-2 Airport diagram 15-5 Airport frequencies 7-8 Airspace 12-9 Airspace altitude buffer 15-22 Airways 4-10, 8-4, 8-17, 8-22 Alerts 1-13, 9-7, 10-1, 10-12, 10-13, 10-15, 10-18, 15-21, 16-1 AIT 14-23 Altimeter ii, 10-7 Altitude 6-11, 10-1, 15-7, 15-8 Altitude buffer 15-21 Altitude Display Mode 9-4, 9-13 Altitude reporting 2-5 Altitude type 14-5 Annunciations 1-6, 1-20, 6-1, 9-8, 9-9, 9-14, 9-15, 10-6, 10-12, 10-18 Approach Channel 6-9 Approaches 10-16, 18-1

Approach operations 6-1 Approach with hold 6-11 Arc 10-4, 10-10, 10-11 ARTCC 12-1, 12-11 ASOS 12-13 ATCRBS 9-5 ATIS 12-13 Attitude 18-1 Aural message 10-8, 10-12, 10-14, 10-17, 10-18 Automatic CDI switching 6-16 Autopilot 6-10, 6-14, 6-15, 6-16, 6-17 Auto-pilot output 6-17 Auto zoom 8-10 AUX - System Status Page 15-3 Aviation map data 8-15 AWOS 12-13 В

Backcourse 6-16 Backlighting 15-27 Baro-corrected altitude 10-7 Barometric pressure 14-23 Basemap 15-5 Basemap symbols 17-4 Basic approach operation 6-1 Beacon 17-1, 17-2

#### C

Category 13-4 Cautions iii, 8-22, 10-9, 10-13 CDI 8-29 Ceiling 12-10 Cell movement 8-19, 11-6, 11-14 Change data fields 8-19 Channel 13-1, 13-4, 13-7 Channel spacing 1-12 City 8-22, 11-6 City forecast 11-6, 11-21 Class B airspace 8-22, 17-5 Class C airspace 8-22, 17-5 Class D airspace 8-22, 17-5 Cloud tops 11-6, 11-13

Xpdr Ctrl

Com/Nav FPL

Direct-To

Proc

Wpt Info

Traffic

Weather

Nearest

System

Messages

Appendix

Index

Select 1-19

Cloudy 11-7

# GARMIN

| Foreword           | Com 1-16, 3-1<br>Channel spacing 1-12, 15-18                                    | Don't sink 10-14, 10-17<br>Dual installation 1-13                     |
|--------------------|---------------------------------------------------------------------------------|-----------------------------------------------------------------------|
| Getting<br>Started | Frequency monitoring 3-11 Tuning 3-3                                            | E                                                                     |
| Xpdr Ctrl          | Window 3-3<br>Controlled airspace 8-31, 12-9                                    | Echo tops 11-6, 11-12<br>Edit flight plan 4-20, 8-26                  |
| Com/Nav            | Controls 1-4 Conventions 1-2 Copy flight plan 4-21                              | Edit FPL data fields 4-17<br>EGNOS 15-10<br>Emergency frequency 3-10  |
| FPL                | County warnings 11-6, 11-16<br>Creating a flight plan 1-18, 4-2                 | ENR 6-2<br>EPU 15-7, 15-9                                             |
| Direct-To          | Creating user waypoints 7-15, 8-25<br>Crossfill 1-12, 1-13, 15-19               | Excessive descent rate alert 10-14, 10-15 Expiration time 11-1, 11-6  |
| Proc               | CTAF 7-8 Customizing maps 8-7 Cycle number 1-6, 8-33                            | <b>F</b> Facility name 12-11, 12-12, 12-13                            |
| Wpt Info           | Cyclone 11-6, 11-19                                                             | FDE 15-9<br>Find Com frequency 3-5                                    |
| Мар                | <b>D</b> Database 1-3, 3-5, 3-14, 8-33, 10-1,                                   | FIR 12-1<br>Five-hundred aural alert 10-14                            |
| Traffic            | 10-2, 10-18, 15-3, 15-4, 18-9,<br>18-10                                         | Flight phase 10-16<br>Flight plan 1-18, 4-1, 8-10, 14-21              |
| Terrain            | Databases 1-3, 1-6<br>Database verification 1-7                                 | Flight plan frequency 3-7 Flight plan menu 4-13                       |
| Weather            | Data card 1-3 Data link 9-1, 11-1, 11-6 Data Link Receiver troubleshooting 13-8 | Flight timers 14-9<br>Flood 11-7<br>Fog 11-7                          |
| Nearest            | Date 8-33, 14-10, 14-12, 15-5, 15-16 Date/Time 18-15                            | Forward looking terrain avoidance 10-15<br>Freezing level 11-6, 11-17 |
| Music              | DCLTR soft key 8-21<br>Dead reckoning 1-20                                      | Frequency<br>Flight plan 3-7                                          |
| Utilities          | Declutter 8-18 Delete flight plan 4-22 Demo mode 18-13                          | Monitoring 3-11<br>Nearest 3-6<br>New user 3-8                        |
| System             | Density altitude 14-23 Departures 10-16                                         | Recent 3-5<br>Frequency finding 3-5, 3-14                             |
| Messages           | Departure time 14-9 Destination proximity 15-21                                 | FSS 12-1, 12-12<br>Fuel planning 14-18                                |
| Symbols            | Direct-To 1-5, 1-15, 5-1<br>Direct-To Fpl Wpt 5-3                               | Fuel settings 1-7, 15-23                                              |
| Appendix           | Direct-To Nrst Airport 5-4<br>Distance 8-10                                     | <b>G</b><br>GDC 74A ii                                                |
| Index              | DME 17-1<br>DME Arc 6-12                                                        | GDL 69/69A iii, 8-19, 13-1, 13-2, 13-8,<br>15-12                      |

# GARMIN.

GDL 69/69A status 15-12 Κ GDL 69 troubleshooting 13-8 King autopilot 6-17 Getting started 1-1 Knobs 1-2, 1-4 Glideslope 3-12 Glossary 18-1 GMT 15-16 Land data 8-4, 8-16 GPS 18-14 Lat/Lon 8-22 GPS altitude ii, 10-1, 10-7 Legend 11-4 GPS status 15-7 Level 10-13, 10-16 Ground 2-4 Lighting 15-27 Ground speed 10-18 Lightning 8-19, 8-22, 11-6, 11-20 Limitations 9-5, 10-6, 11-10 Н LNAV 6-14 Hail 11-9, 11-10 LNAV+V 6-14 Haze 11-7 LNAV/VNAV Approach 6-2 HDOP 15-7 Load procedures in FPL 4-9 Heading 9-3, 9-12, 10-10 Localizer 3-12, 6-15 Helipad 17-2 Local offset 15-16 Heliport 17-1 Locking screw 1-3 HFOM 15-7, 15-9 Low alt 6-2 Hold 6-11 LP approach 6-14 Home page 1-4 LPV Approach 6-2, 6-14 Hot spots 8-32, 8-33 L/VNAV 6-14 HSI 8-29 HSI annunciation 6-14 М Magnetic variation 15-23, 15-24 ı Manual mag var 15-24 Icing 11-24 Map 8-1 Ident 2-2, 3-12 Symbols 8-31 IFR 1-19 Map controls 8-25 ILS 17-1 Map data fields 8-19 ILS Approach 6-13 Map Detail 8-21 ILS CDI Selection 6-15 Map menu 8-3 Imminent obstacle impact 10-15 Map orientation 8-10 Imminent terrain impact 10-15 Map overlay 8-4 Insert after 4-8 Map panning 8-23 Insert before 4-7 MAPR 6-2 Intersection 7-10, 8-15, 8-22, 12-4, 17-1 Map range 8-10, 8-32, 9-13, 10-10 Invert flight plan 4-14, 4-19 Map setup 8-7 Map symbols 17-1, 17-4 J Map toolbar symbols 17-4 Jeppesen 1-3, 18-9 Mean Sea Level 10-1

Jeppesen database 18-9

Message 10-14, 10-18, 16-1

METARs 11-6, 11-18

Xpdr Ctrl

Com/Nav

FPL

Direct-To

Proc

Wpt Info

Traffic

Weather

Nearest

System

Messages

Appendix

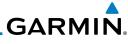

|                    | Minimum runway length 1-12              | 10-2, 10-5, 10-6, 10-7, 10-9, 17-3       |
|--------------------|-----------------------------------------|------------------------------------------|
| Foreword           | Miscellaneous symbols 17-5              | Obstructions 10-5, 10-6                  |
|                    | Missed Approach 6-10                    | OCN 6-2                                  |
| Getting<br>Started | MOA 8-22, 17-5                          | Overview 1-3                             |
| Starteu            | Model descriptions 1-1                  | Ownship 15-26                            |
| Xpdr Ctrl          | Monitoring frequency 3-11               | ·                                        |
| Apai Cili          | Moving map 1-3                          | P                                        |
| C (N)              | MSAS 15-10                              | Page menus 8-7, 8-15, 8-18, 8-19         |
| Com/Nav            | MSL 10-7                                | Panning 8-23                             |
|                    | Music 13-1, 13-3                        | Parallel track 4-15, 17-5                |
| FPL                | Mute 13-6                               | Parking area 17-2                        |
|                    |                                         | Part Sun 11-7                            |
| Direct-To          | N                                       | Photocell 15-27                          |
|                    | National Weather Service 11-8           | Pilot controls 1-4                       |
| Proc               | Nav angle 15-23, 15-24                  | PIREP 11-26                              |
|                    | Navigation database 15-5, 18-9          | Point-to-Point 14-13, 14-18              |
| Wpt Info           | Navigation map 8-32                     | Power-up 8-33, 9-8, 10-1, 10-8, 10-18,   |
| vvpt iiiio         | Navigation source iii                   | 18-9, 18-12                              |
|                    | Nav range ring 8-11                     | Precipitation 11-10                      |
| Map                | NDB 7-12, 8-15, 8-22, 12-7, 17-1        | Premature descent alerting 10-16         |
|                    | Nearest airport 1-12, 1-15, 12-3, 15-17 | Preset 13-7                              |
| Traffic            | Nearest airspace 12-9                   | Preview flight plan 4-20, 4-24           |
|                    | Nearest ARTCC 12-11                     | Procedures 1-19, 6-1                     |
| Terrain            | Nearest frequency 3-6                   | Procedure turn 6-10                      |
|                    | Nearest FSS 12-12                       | Product age 11-1, 11-6                   |
| Weather            | Nearest intersection 12-4               | Product description 1-3                  |
|                    | Nearest NDB 12-7                        | Product Support v                        |
| Nearest            | Nearest User Wpt 12-8                   | Proximate advisory 17-2                  |
| recurest           | Nearest VOR 12-5                        | Proximity advisory 9-3                   |
| Morele             | Nearest waypoint 12-1                   | n                                        |
| Music              | Nearest weather 12-13                   | R                                        |
|                    | Negative climb rate 10-14, 10-17        | Radar 9-5, 9-7, 11-8, 11-10              |
| Utilities          | NEXRAD 8-5, 8-19, 11-6, 11-8            | RAIM 14-10                               |
|                    | Limitations 11-10                       | Rainy 11-7                               |
| System             | NEXRAD Canada 11-11                     | Range ring 8-11, 9-13, 10-10             |
|                    | Next airspace 8-23                      | Recent frequency 3-5                     |
| Messages           | Non-directional ownship 17-5            | Record of Revisions vi                   |
| 3                  | North up 8-10, 11-1                     | Reduced required obstacle clearance      |
| Symbols            | 0                                       | 10-15                                    |
| Symbols            | 0                                       | Reduced required terrain clearance 10-15 |
| A P                | OBS 8-30, 18-5                          | Reflectivity 11-8, 11-9, 11-10           |
| Appendix           | Obstacle data 8-12, 10-2, 10-7, 10-18,  | Registration v                           |
|                    | 15-5, 18-10                             | Remote frequency control 3-11            |
| Index              | Obstacles 8-4, 8-12, 8-16, 9-7, 10-1,   | Remove FPL waypoint 4-8                  |
|                    |                                         |                                          |

# GARMIN.

| Revisions vi                            | Surface analysis 11-21                     |                    |
|-----------------------------------------|--------------------------------------------|--------------------|
| RNAV 6-14                               | Symbols 8-31, 9-2, 9-11, 10-13, 11-6,      | Foreword           |
| Roll steering 6-10, 6-15                | 11-7, 17-1                                 |                    |
| Route options 4-18                      | System ID 15-4                             | Getting<br>Started |
| Runway 15-17                            | System power 1-6                           | Junca              |
| Runway extension 8-15                   | System setup 15-14                         | Xpdr Ctrl          |
| Runway length 1-12, 15-17               | System status 9-8, 9-14, 10-18, 15-3       | 1                  |
| Runways 7-7                             | _                                          | Com/Nav            |
| Runway surface 1-12, 15-17              | Т                                          | CUIII/INGV         |
| •                                       | TACAN 17-1                                 | EDI                |
| S                                       | Target altitude 14-5                       | FPL                |
| SafeTaxi 1-3, 8-10, 8-15, 8-32, 8-33,   | Target offset 14-6                         |                    |
| 15-5, 17-2                              | Target waypoint 14-7                       | Direct-To          |
| SafeTaxi symbols 17-2                   | TAS 8-18, 9-1, 9-10, 9-11, 14-23           |                    |
| SBAS 15-10                              | TAWS alerts 10-7, 10-13                    | Proc               |
| Scale 8-12, 9-11                        | TAWS-B 10-1, 10-6                          |                    |
| SD card 1-3                             | TAWS failure alert 10-18                   | Wpt Info           |
| Secure Digital (SD) card 1-3, 1-4, 18-9 | TAWS system test 10-8, 10-18               | ,                  |
| Select approach 6-7                     | TCAS 9-2                                   | Мар                |
| Select arrival 6-5                      | Temperature 11-7, 15-23                    | Ινιαρ              |
| Select departure 6-3                    | Temporary 7-16                             | - (f.              |
| Self-test 1-7                           | TERM 6-2                                   | Traffic            |
| Serial numbers 13-8, 15-4               | Terrain 1-3, 8-4, 8-16, 9-7, 10-1, 10-6,   |                    |
| Service Class 13-2                      | 17-3                                       | Terrain            |
| Setup 1-10, 15-14                       | Terrain alerts 10-1, 10-17                 |                    |
| SIDs 1-19                               | Terrain data 8-5, 10-5, 10-6, 15-5         | Weather            |
| SIGMET 11-6, 11-15                      | Terrain limitations 10-5                   |                    |
| Snow 11-7, 11-10                        | Terrain obstacle symbols 10-9, 17-3        | Nearest            |
| Software version 13-8, 15-3             | Terrain proximity ii, 10-1, 10-9, 17-4     |                    |
| Special Use Airspace 12-1               | TFR 8-15, 17-5                             | Music              |
| Speed 10-16                             | Thunderstorms iii, 11-7                    | Music              |
| Squawk code 2-6                         | Time 11-1, 11-6, 15-8, 15-10, 15-16        | 11.000             |
| Squelch 3-2                             | Time format 1-12                           | Utilities          |
| Standby 2-3                             | TIS 8-18, 9-2, 9-5, 9-7                    |                    |
| STAR 6-5                                | Topo data 8-4                              | System             |
| STARs 1-19                              | Topo scale 8-12                            |                    |
| Start-up 1-6                            | Tornadoes 11-7                             | Messages           |
| Status 15-7, 15-12                      | Touchscreen 1-2, 1-5                       |                    |
| Store flight plan 4-14                  | Track vector 9-6                           | Symbols            |
| Stormscope 8-6, 11-27                   | Traffic Advisory 8-18, 9-1, 17-2           | J11.~~             |
| Stuck microphone 3-10                   | Traffic Pop-Up 9-15                        | Annandiy           |
| Sunny 11-7                              | Traffic symbols 9-2, 9-11, 17-2            | Appendix           |
| Sunrise/Sunset 14-12                    | Transponder 2-1, 8-18, 9-1, 9-5, 9-7, 9-8, |                    |
| Support v                               | 9-11                                       | Index              |

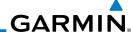

Trip planning 14-12 Trip planning flight plan mode 14-16 Trip planning point-to-point mode 14-13 Getting Turbulence 11-25 U Xpdr Ctrl Under construction 17-2 Units 1-12, 15-23 Com/Nav User frequency 3-8 User waypoint 7-13, 7-15, 8-25, 12-8 FPL UTC 1-12, 15-16 Utilities 14-1 Direct-To V VCALC 14-3, 14-4 Proc Vector-To-Final 6-12 Version 1-6, 8-33, 10-1, 10-8 Wpt Info Vertical Calculator 14-3 Vertical speed 14-6 Map VFOM 15-7, 15-9 VFR 2-5 Traffic View catalog 4-18 VNV 18-7 Voice alert 9-7 Volume 1-4, 3-2, 13-1, 13-6

VOR 3-12, 7-11, 8-15, 8-22, 10-10, 12-5,

XM 11-1, 13-1 XM channel categories 13-4 XM radio activation 13-2 XM radio channel presets 13-7 XM radio channels 13-5 XM radio volume 13-6 XM Satellite Radio 13-1 XM troubleshooting 13-8 XM weather 11-1

Z Zulu 15-16

X

W WAAS 15-10 Utilities Warnings ii Warranty i Waypoint information 4-9, 7-1 System Waypoint options 4-5 Weather 7-9, 8-19, 11-1 Messages Weather legend 11-4 Weather product 11-6, 13-2 Weather symbols 11-6 Wind 8-1, 11-6, 11-7 Appendix Winds 14-23 Winds aloft 11-6, 11-23 WX-500 8-6, 11-27 Index

17 - 1VOR-based approach 6-15

VORTAC 17-1

Weather

Nearest

Music

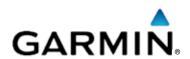

#### © 2011 GARMIN Corporation

GARMIN International, Inc.
1200 East 151<sup>st</sup> Street, Olathe, Kansas 66062, U.S.A.
Tel. 913/397.8200 or 800/800.1020
Fax 913/397.8282

Garmin AT, Inc.
2345 Turner Rd., S.E., Salem, Oregon 97302, U.S.A.
Tel. 503/581.8101 or 800/525.6726
Fax. 503/364.2138

Garmin (Europe) Ltd.
Liberty House, Bulls Copse Road, Hounsdown Business Park,
Southampton, SO40 9RB, U.K.
Tel. +44 (0) 870 850 1243
Fax +44 (0) 238 052 4004

GARMIN Corporation No. 68, Jangshu 2<sup>nd</sup> Road, Shijr, Taipei County, Taiwan Tel. 886/2.2642.9199 Fax 886/2.2642.9099

> Garmin Singapore Pte. Ltd. 46 East Coast road #05-06 Eastgate Singapore 428766 Tel. (65) 63480378 Fax (65) 63480278

> > www.garmin.com

Part Number 190-01004-03 Rev. B